## **SIEMENS**

## SIMATIC HMI

## Bediengerät OP 73, OP 77A, OP 77B (WinCC flexible)

**Betriebsanleitung** 

Uberblick 1 Sicherheitshinweise und<br>[allgemeine Hinweise 2](#page-22-0) [Einsatz planen 3](#page-32-0) Einbau und Anschluss 14 Bedienelemente und<br>Anzeigen 15 Betriebssystem konfigurieren 6 sichern **Sample Community** Projekt bedienen 38 Meldungen bedienen 1988 Banden State Rezepturen am OP 77A und 10 [Warten und instandhalten 11](#page-194-0) [Technische Angaben 12](#page-196-0) Anhang **A** Abkürzungen **B** [Vorwort](#page-2-0)  Sicherheitshinweise und Bedienelemente und [Anzeigen 5](#page-64-0) Projekt bereitstellen und [sichern 7](#page-104-0) Rezepturen am OP 77A und 10 Anhang **A** 

Bestell-Nr. 6AV6691-1DA01-0AA1

#### **Sicherheitshinweise**

Dieses Handbuch enthält Hinweise, die Sie zu Ihrer persönlichen Sicherheit sowie zur Vermeidung von Sachschäden beachten müssen. Die Hinweise zu Ihrer persönlichen Sicherheit sind durch ein Warndreieck hervorgehoben, Hinweise zu alleinigen Sachschäden stehen ohne Warndreieck. Je nach Gefährdungsstufe werden die Warnhinweise in abnehmender Reihenfolge wie folgt dargestellt.

#### $\bigwedge$ Gefahr

bedeutet, dass Tod oder schwere Körperverletzung eintreten wird, wenn die entsprechenden Vorsichtsmaßnahmen nicht getroffen werden.

#### WARNUNG

bedeutet, dass Tod oder schwere Körperverletzung eintreten kann, wenn die entsprechenden Vorsichtsmaßnahmen nicht getroffen werden.

#### VORSICHT

mit Warndreieck bedeutet, dass eine leichte Körperverletzung eintreten kann, wenn die entsprechenden Vorsichtsmaßnahmen nicht getroffen werden.

#### VORSICHT

ohne Warndreieck bedeutet, dass Sachschaden eintreten kann, wenn die entsprechenden Vorsichtsmaßnahmen nicht getroffen werden.

#### ACHTUNG

bedeutet, dass ein unerwünschtes Ergebnis oder Zustand eintreten kann, wenn der entsprechende Hinweis nicht beachtet wird.

Beim Auftreten mehrerer Gefährdungsstufen wird immer der Warnhinweis zur jeweils höchsten Stufe verwendet. Wenn in einem Warnhinweis mit dem Warndreieck vor Personenschäden gewarnt wird, dann kann im selben Warnhinweis zusätzlich eine Warnung vor Sachschäden angefügt sein.

#### Qualifiziertes Personal

Das zugehörige Gerät/System darf nur in Verbindung mit dieser Dokumentation eingerichtet und betrieben werden. Inbetriebsetzung und Betrieb eines Gerätes/Systems dürfen nur von qualifiziertem Personal vorgenommen werden. Qualifiziertes Personal im Sinne der sicherheitstechnischen Hinweise dieser Dokumentation sind Personen, die die Berechtigung haben, Geräte, Systeme und Stromkreise gemäß den Standards der Sicherheitstechnik in Betrieb zu nehmen, zu erden und zu kennzeichnen.

#### Bestimmungsgemäßer Gebrauch

Beachten Sie Folgendes:

#### WARNUNG

Das Gerät darf nur für die im Katalog und in der technischen Beschreibung vorgesehenen Einsatzfälle und nur in Verbindung mit von Siemens empfohlenen bzw. zugelassenen Fremdgeräten und -komponenten verwendet werden. Der einwandfreie und sichere Betrieb des Produktes setzt sachgemäßen Transport, sachgemäße Lagerung, Aufstellung und Montage sowie sorgfältige Bedienung und Instandhaltung voraus.

#### Marken

Alle mit dem Schutzrechtsvermerk ® gekennzeichneten Bezeichnungen sind eingetragene Marken der Siemens AG. Die übrigen Bezeichnungen in dieser Schrift können Marken sein, deren Benutzung durch Dritte für deren Zwecke die Rechte der Inhaber verletzen kann.

#### Haftungsausschluss

Wir haben den Inhalt der Druckschrift auf Übereinstimmung mit der beschriebenen Hard- und Software geprüft. Dennoch können Abweichungen nicht ausgeschlossen werden, so dass wir für die vollständige Übereinstimmung keine Gewähr übernehmen. Die Angaben in dieser Druckschrift werden regelmäßig überprüft, notwendige Korrekturen sind in den nachfolgenden Auflagen enthalten.

 Siemens AG Automation and Drives Postfach 48 48 90437 NÜRNBERG DEUTSCHLAND

Dokumentbestellnummer: 6AV6691-1DA01-0AA1 Ⓟ 09/2007

Copyright © Siemens AG 2007. Änderungen vorbehalten

## <span id="page-2-0"></span>Vorwort

#### Zweck der Betriebsanleitung

Mit dieser Betriebsanleitung werden Ihnen Informationen bereitgestellt, die sich aus den Anforderungen laut Maschinenbau-Dokumentation nach DIN 8418 für Handbücher ableiten. Diese Informationen beziehen sich auf das Gerät, dessen Einsatzort, Transport, Lagerung, Einbau, Nutzung und Instandhaltung.

Diese Betriebsanleitung richtet sich an:

- Benutzer
- Inbetriebsetzer
- Servicetechniker
- Wartungstechniker

Beachten Sie besonders das Kapitel "Sicherheitshinweise und allgemeine Hinweise".

Die in WinCC flexible integrierte Hilfe, das WinCC flexible Information System, enthält weiterführende Informationen. Im Information System erhalten Sie in elektronischer Form Anleitungen, Beispiele und Referenzinformationen.

#### Erforderliche Grundkenntnisse

Zum Verständnis der Betriebsanleitung sind allgemeine Kenntnisse auf den Gebieten der Automatisierungstechnik und der Prozesskommunikation erforderlich.

Des Weiteren werden der Umgang mit Personal Computern und Kenntnisse über Microsoft-Betriebssysteme vorausgesetzt.

#### Gültigkeitsbereich der Betriebsanleitung

Die Betriebsanleitung gilt für die Bediengeräte OP 73, OP 77A und OP 77B in Verbindung mit dem Softwarepaket WinCC flexible.

#### Einordnung in die Informationslandschaft

Diese Betriebsanleitung ist Teil der SIMATIC HMI-Dokumentation. Im Folgenden erhalten Sie einen Überblick über die Informationslandschaft SIMATIC HMI:

#### Benutzerhandbücher

● WinCC flexible Micro:

Beschreibt die Grundlagen der Projektierung mit dem Engineering System WinCC flexible Micro.

● WinCC flexible Compact/Standard/Advanced:

Beschreibt die Grundlagen der Projektierung mit dem Engineering System WinCC flexible Compact/WinCC flexible Standard/WinCC flexible Advanced.

● WinCC flexible Runtime:

Beschreibt die Inbetriebnahme und Bedienung Ihres Runtime-Projekts auf einem PC.

- WinCC flexible Migration:
	- Beschreibt, wie Sie ein bestehendes ProTool-Projekt nach WinCC flexible konvertieren
	- Beschreibt, wie Sie ein bestehendes WinCC-Projekt nach WinCC flexible konvertieren
	- Beschreibt, wie Sie ein bestehendes ProTool-Projekt mit Bediengerätewechsel z.B. von OP3 nach OP 73 oder von OP7 nach OP 77B konvertieren
	- Beschreibt, wie Sie ein bestehendes ProTool-Projekt mit Wechsel von einem Grafikgerät zu einem Windows CE-Gerät konvertieren
- Kommunikation:
	- Kommunikation Teil 1 beschreibt die Anbindung des Bediengeräts an Steuerungen der SIMATIC-Familie
	- Kommunikation Teil 2 beschreibt die Anbindung des Bediengeräts an Steuerungen anderer Hersteller

#### Betriebsanleitungen

- Betriebsanleitungen für die SIMATIC-Bediengeräte
	- OP 73micro, TP 177micro
	- OP 73, OP 77A, OP 77B
	- TP 177A
	- TP 170micro, TP 170A, TP 170B, OP 170B
	- Mobile Panel 170
	- TP 270, OP 270
	- MP 270B
	- MP 370
- Betriebsanleitungen (kompakt) für die SIMATIC-Bediengeräte OP 77B und Mobile Panel 170

#### Getting Started

● WinCC flexible für Einsteiger:

Führt anhand eines Beispielprojekts schrittweise in die Grundlagen der Projektierung von Bildern, Meldungen, Rezepturen und der Bildnavigation ein.

WinCC flexible für Fortgeschrittene:

Führt anhand eines Beispielprojekts schrittweise in die Grundlagen der Projektierung von Archiven, Projektberichten, Skripten, Benutzerverwaltung, mehrsprachigen Projekten und die Integration in STEP 7 ein.

● WinCC flexible Options:

Führt anhand eines Beispielprojekts schrittweise in die Grundlagen der Projektierung der Optionen WinCC flexible Sm@rtServices, Sm@rtAccess und OPC-Server ein.

#### Online-Verfügbarkeit

Im PDF-Format abrufbare technische Dokumentation für SIMATIC-Produkte und SIMATIC-Systeme erhalten Sie in verschiedenen Sprachen unter folgenden Adressen:

- SIMATIC Guide Technische Dokumentation in Deutsch: ["http://www.ad.siemens.de/simatic/portal/html\\_00/techdoku.htm](http://www.ad.siemens.de/simatic/portal/html_00/techdoku.htm)"
- **SIMATIC Guide for Technical Documentation in Englisch:** ["http://www.ad.siemens.de/simatic/portal/html\\_76/techdoku.htm](http://www.ad.siemens.de/simatic/portal/html_76/techdoku.htm)"

#### Konventionen

Projektierungs- und Runtimesoftware unterschieden sich bezüglich ihrer Benennung wie folgt:

● "WinCC flexible 2004" beispielsweise bezeichnet die Projektierungs-Software

Im Allgemein wird die Bezeichnung "WinCC flexible" verwendet. Die vollständige Bezeichnung, z.B. "WinCC flexible 2004", wird immer dann verwendet, wenn zu einer anderen Version bei der Projektierungs-Software unterschieden wird.

"WinCC flexible Runtime" bezeichnet die auf den Bediengeräten lauffähige Runtime-**Software** 

Folgende Textauszeichnungen soll Ihnen das Lesen der Betriebsanleitung erleichtern:

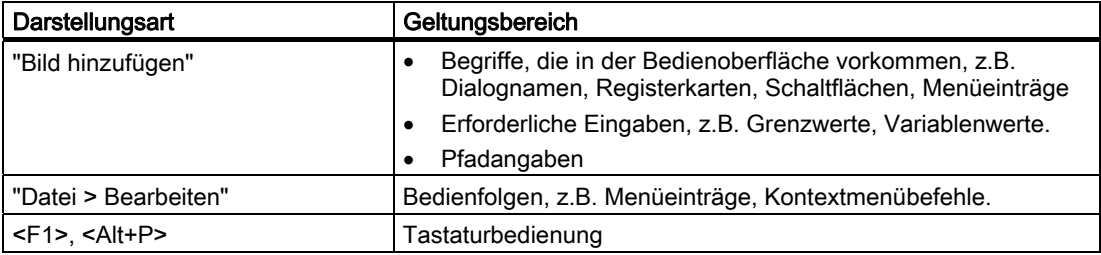

Beachten Sie auch die folgendermaßen gekennzeichneten Hinweise:

#### Hinweis

Hinweise enthalten wichtige Information über das Produkt, die Handhabung des Produkts oder den Teil der Dokumentation, auf den besonders aufmerksam gemacht werden soll.

#### Marken

Mit mit dem Schutzvermerk ® gekennzeichnete Bezeichnungen sind eingetragene Marken der Siemens AG. Die übrigen Bezeichnungen in dieser Dokumentation sind unter Umständen Marken, deren Benutzung durch Dritte für deren Zwecke die Rechte der Inhaber verletzt.

- HMI®
- SIMATIC®
- SIMATIC HMI<sup>®</sup>
- SIMATIC ProTool<sup>®</sup>
- SIMATIC WinCC<sup>®</sup>
- SIMATIC WinCC flexible<sup>®</sup>
- SIMATIC OP 73<sup>®</sup>
- SIMATIC OP 77A®
- SIMATIC OP 77B<sup>®</sup>

#### Vertretungen und Geschäftsstellen

Bei weiteren Fragen zur Nutzung der im Handbuch beschriebenen Produkte wenden Sie sich an Ihren Siemens-Ansprechpartner in den für Sie zuständigen Vertretungen und Geschäftsstellen.

Ihren Ansprechpartner finden Sie unter:

["http://www.siemens.com/automation/partner](http://www.siemens.com/automation/partner)"

#### **Trainingscenter**

Um Ihnen den Einstieg in die Automatisierungssysteme zu erleichtern, bieten die Siemens-AG entsprechende Kurse an. Wenden Sie sich bitte an Ihr regionales Trainingscenter oder an das zentrale Trainingscenter in D 90327 Nürnberg.

Telefon: +49 (911) 895-3200

Internet: "[http://www.sitrain.com](http://www.sitrain.com/)"

#### Service & Support im Internet

Der Service & Support bietet Ihnen über die Online-Dienste umfangreiche zusätzliche Informationen zu den SIMATIC-Produkten unter ["http://www.siemens.com/automation/support"](http://www.siemens.com/automation/support) an:

- Den Newsletter mit ständig aktuellen Informationen zu Ihren Produkten
- Eine Vielzahl von Dokumenten verfügbar über die Suche in Service & Support
- Ein Forum, in dem Anwender und Spezialisten weltweit Erfahrungen austauschen
- Aktuelle Produktinformationen, FAQs und Downloads
- Ihren Ansprechpartner für Automation & Drives vor Ort
- Informationen über Vor-Ort-Service, Reparaturen, Ersatzteile und vieles mehr unter dem Begriff "Leistungen"

## Inhaltsverzeichnis

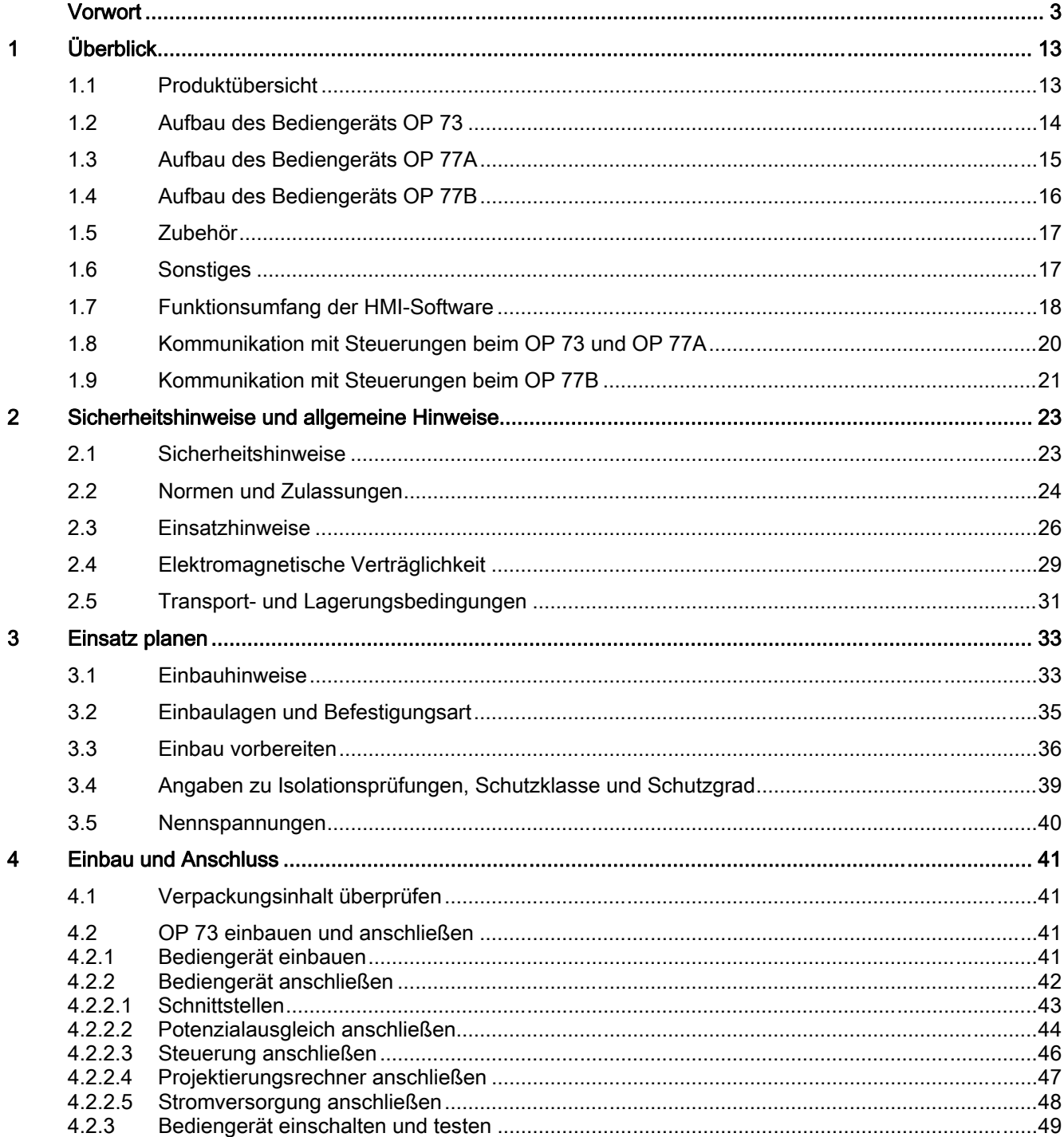

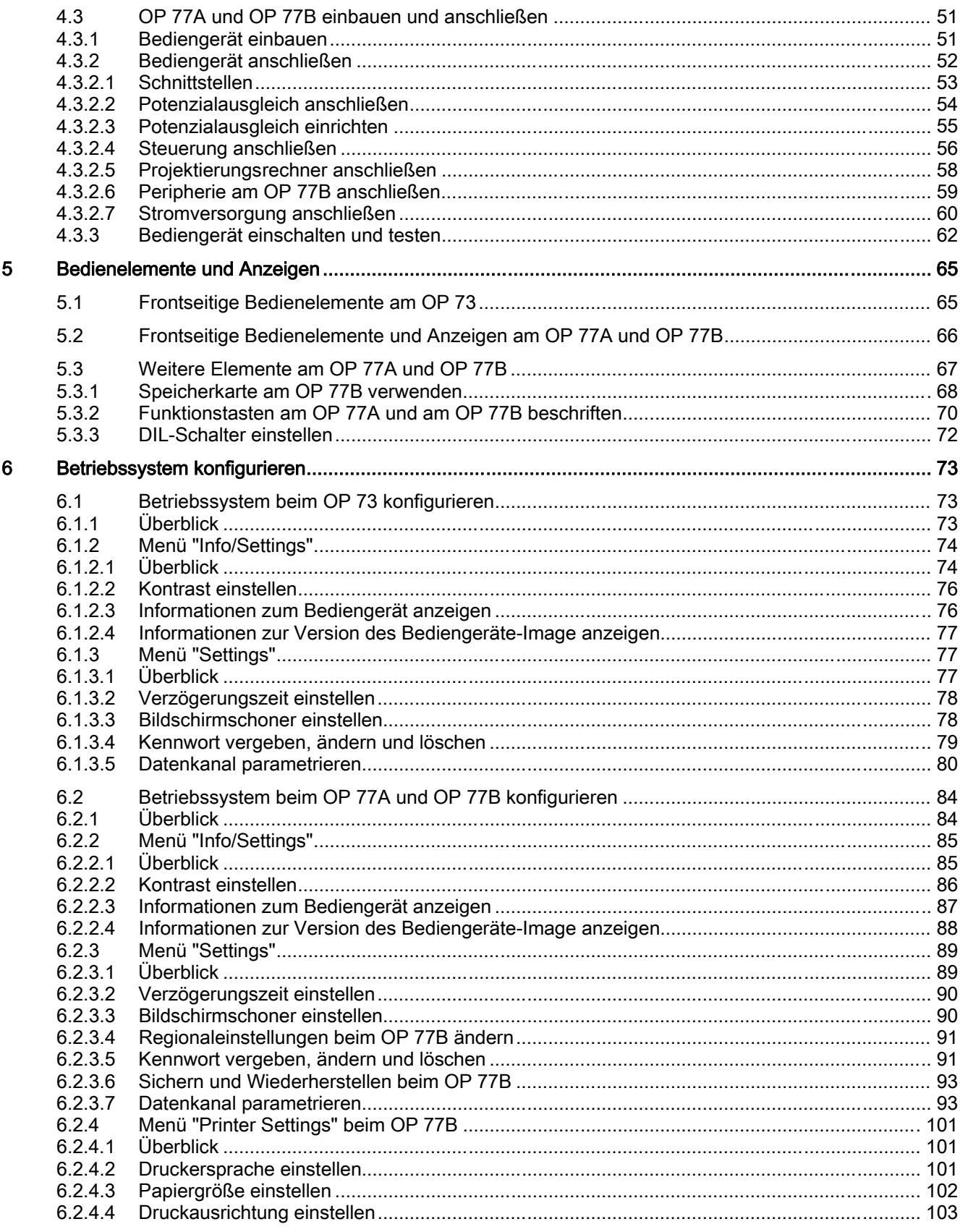

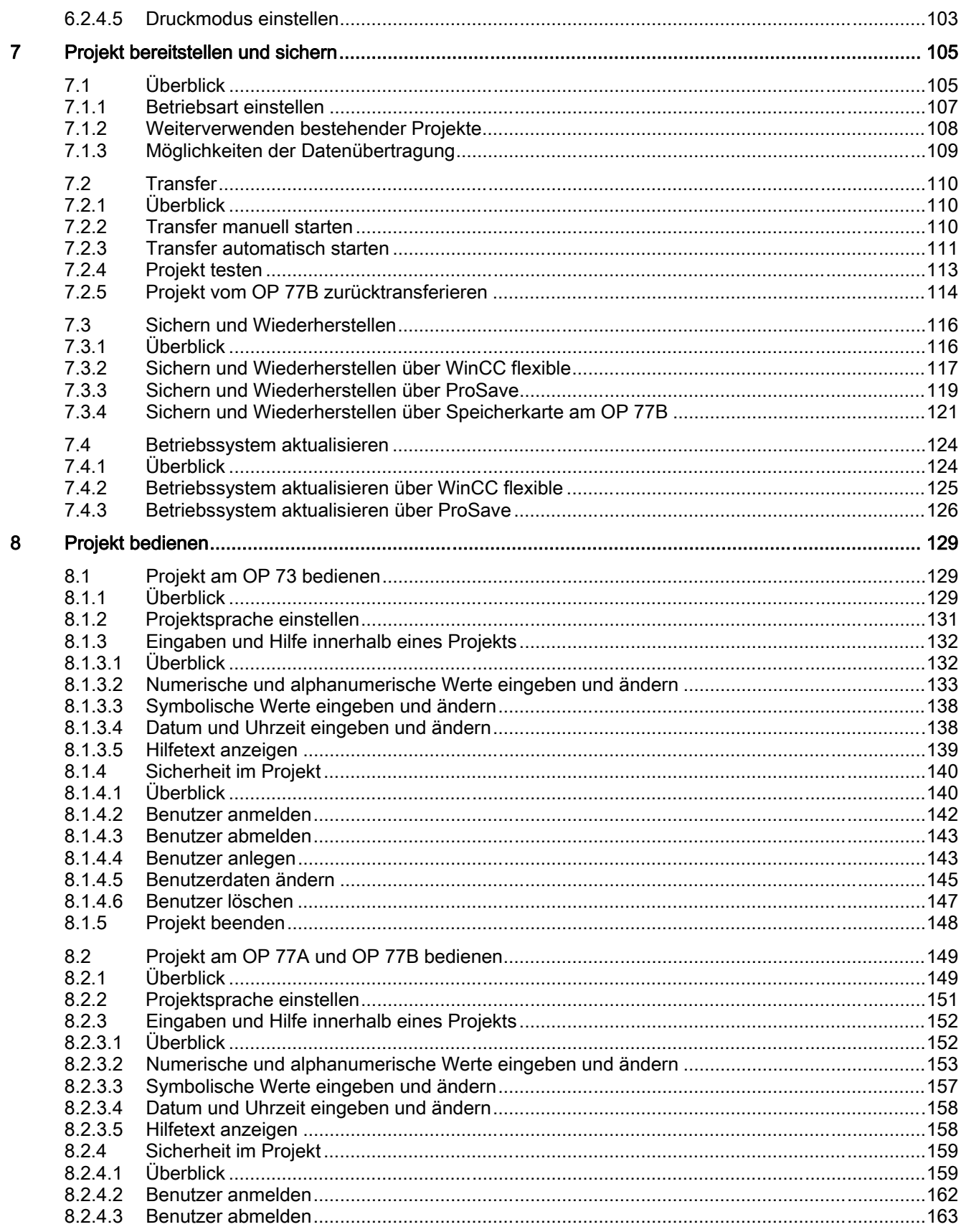

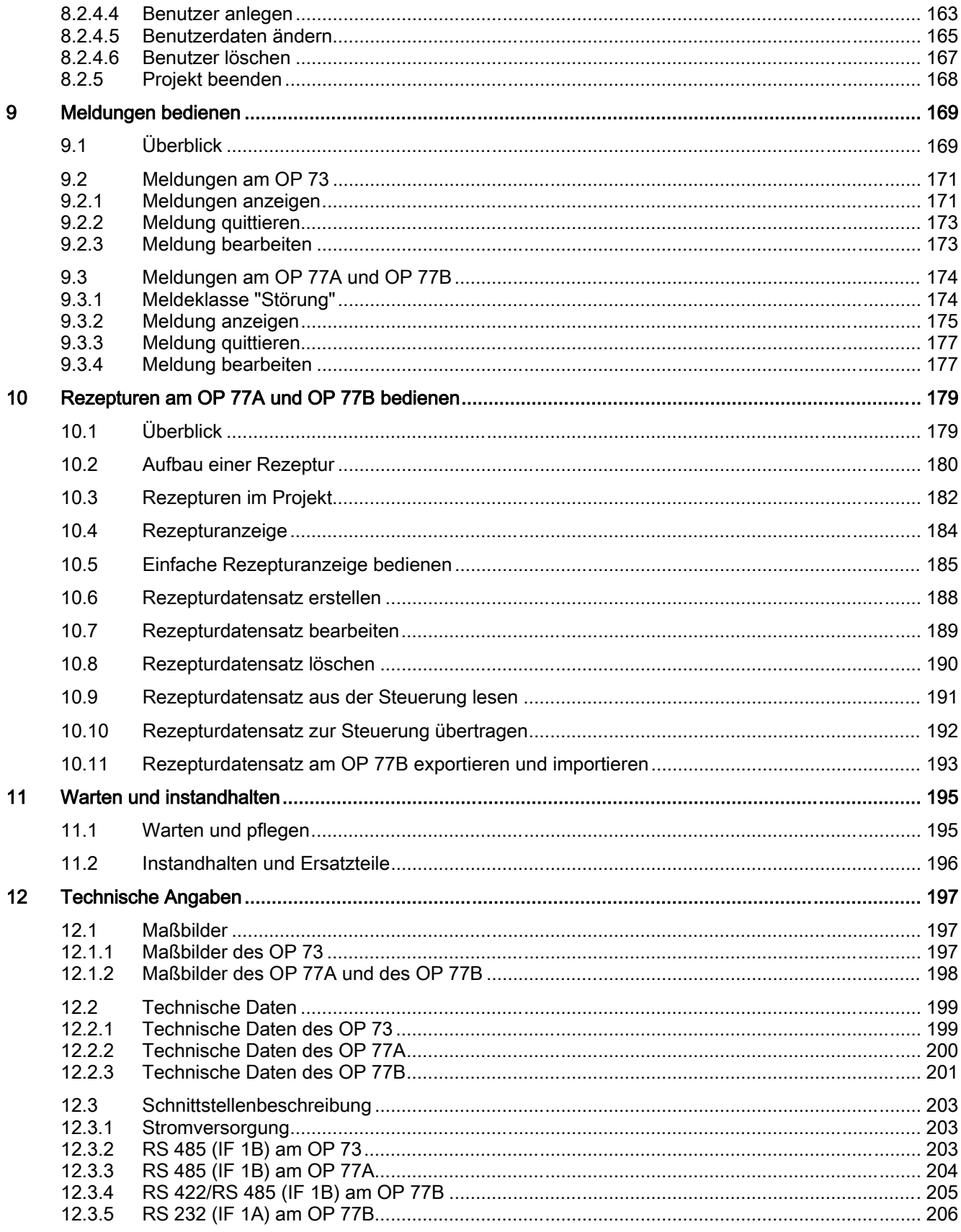

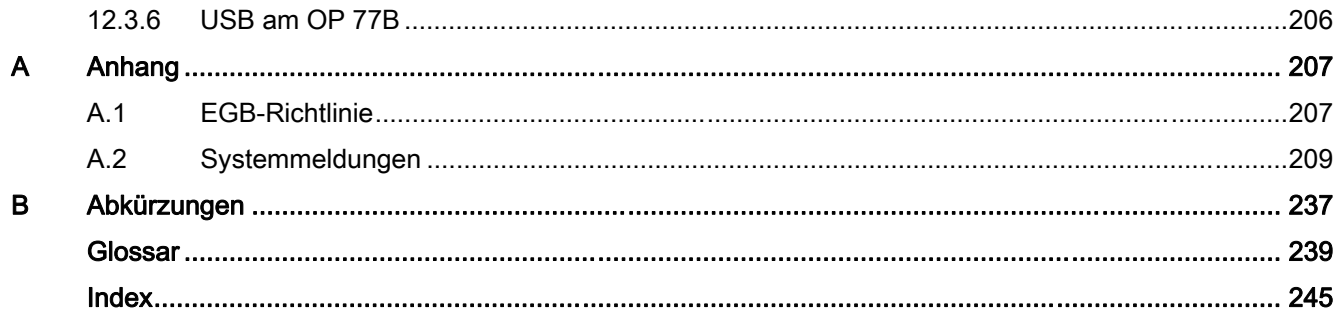

Inhaltsverzeichnis

# <span id="page-12-0"></span>Überblick 1

## 1.1 Produktübersicht

#### Großer Wandel bei den Kleinen – die neuen grafikfähigen Bediengeräte der 70er-Serie

Die neuen Operator Panels OP 73 und OP 77 sind preisgünstigste Einstiegsgeräte in der Klasse der grafikfähigen Bediengeräte. Sie bieten vielfältige Möglichkeiten vom vollgrafischen 3"- oder 4,5"-Display über die Projektierung mit WinCC flexible bis hin zu 32 Projektierungs- und fünf Onlinesprachen inklusive asiatischen und kyrillischen Schriftzeichen. Die neuen Operator Panels sind damit bestens geeignet für kleinere HMI-Aufgaben.

Die Operator Panels OP 73 und OP 77 sind die Nachfolger der Textpanels OP3 und OP7. Bestehende OP3/OP7-Projekte können in WinCC flexible zu OP 73/OP 77-Projekten migriert werden. So bleibt die erbrachte Engineeringleistung erhalten.

<span id="page-13-0"></span>Überblick

1.2 Aufbau des Bediengeräts OP 73

## 1.2 Aufbau des Bediengeräts OP 73

#### Ansichten des Bediengeräts

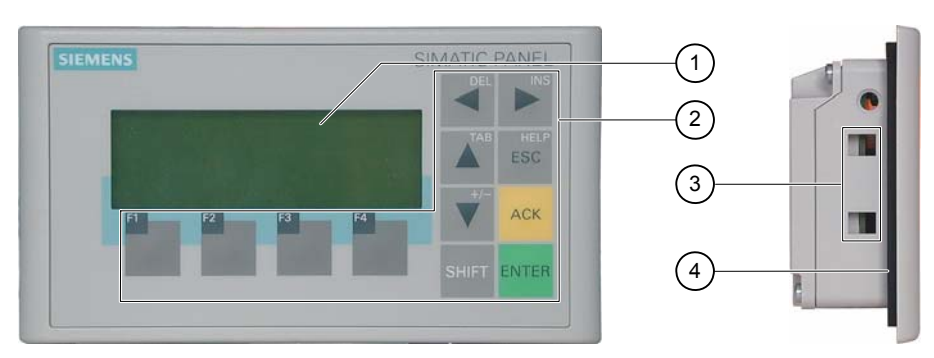

Bild 1-1 Vorder- und Seitenansicht

- ① Display
- ② Folientastatur
- ③ Aussparung für Spannklemme
- ④ Einbaudichtung

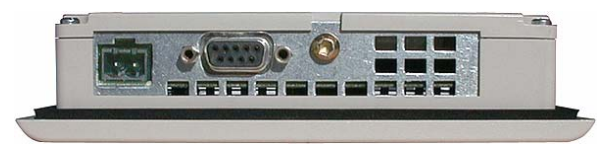

Bild 1-2 Unteransicht

## <span id="page-14-0"></span>1.3 Aufbau des Bediengeräts OP 77A

#### Ansichten des Bediengeräts

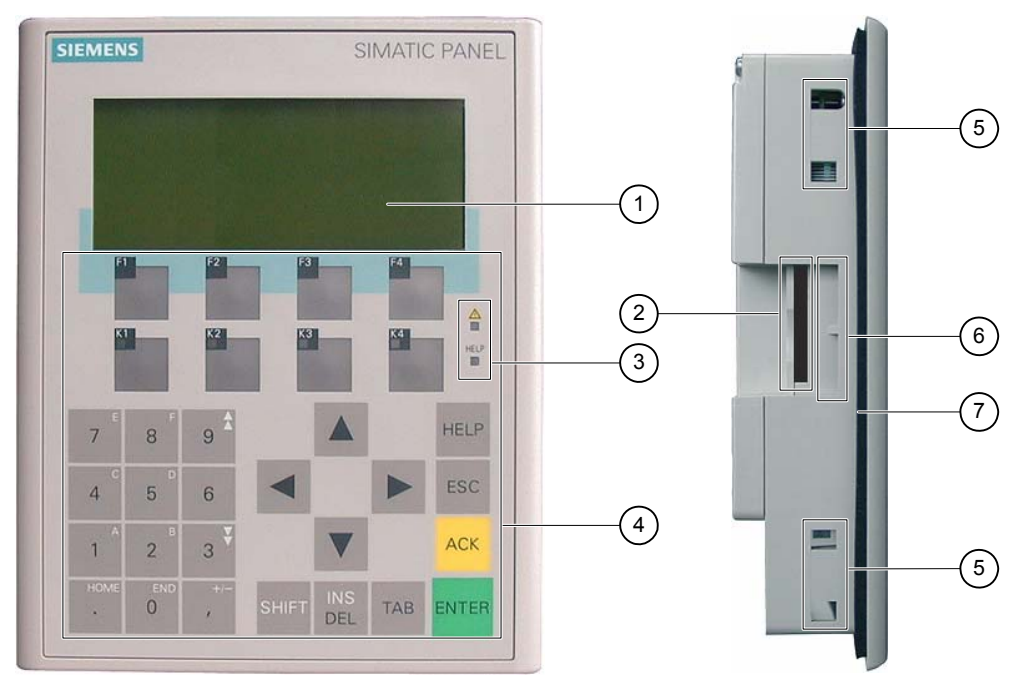

Bild 1-3 Vorder- und Seitenansicht

- ① Display
- ② Konstruktiv bedingte Öffnung kein Steckplatz für eine Speicherkarte
- ③ LED-Anzeige
- ④ Folientastatur
- ⑤ Aussparung für Spannklemme
- ⑥ Führungen für Beschriftungsstreifen
- ⑦ Einbaudichtung

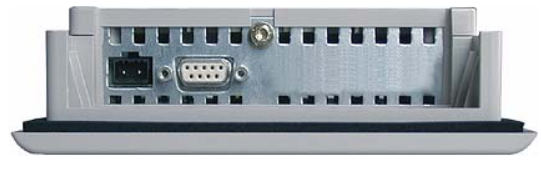

Bild 1-4 Unteransicht

<span id="page-15-0"></span>Überblick

1.4 Aufbau des Bediengeräts OP 77B

## 1.4 Aufbau des Bediengeräts OP 77B

#### Ansichten des Bediengeräts

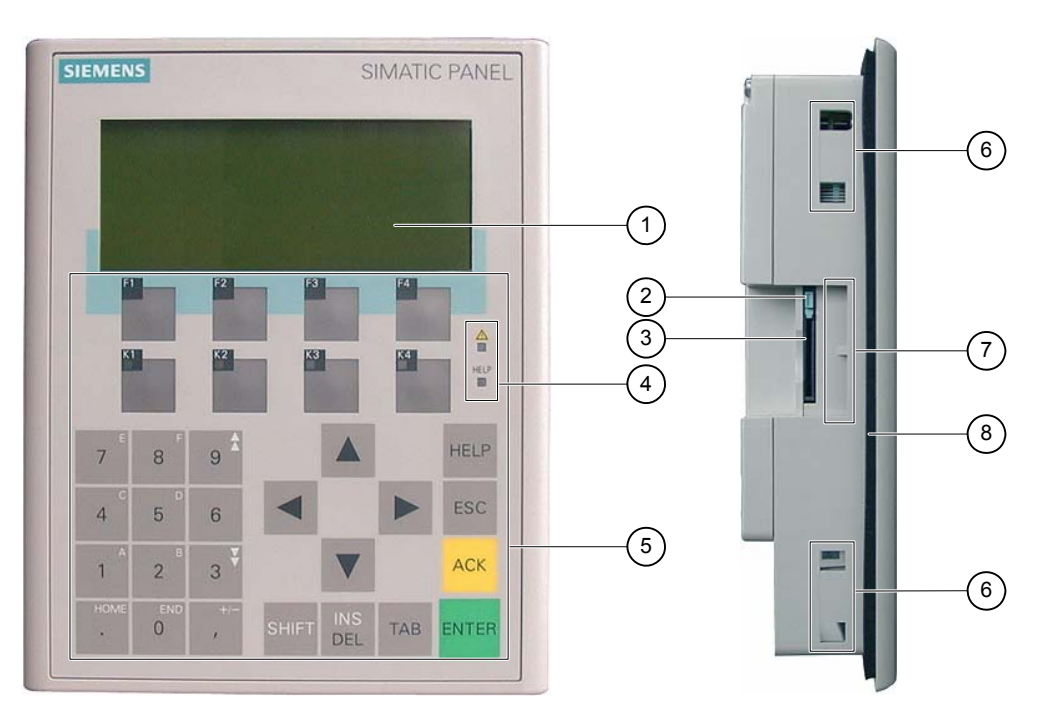

Bild 1-5 Vorder- und Seitenansicht

- ① Display
- ② Speicherkartenhalter
- ③ Speicherkartenschacht für eine MMC
- ④ LED-Anzeige
- ⑤ Folientastatur
- ⑥ Aussparung für Spannklemme
- ⑦ Führungen für Beschriftungsstreifen
- ⑧ Einbaudichtung

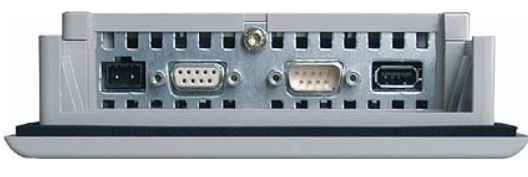

Bild 1-6 Unteransicht

## <span id="page-16-0"></span>1.5 Zubehör

#### Beipack

Dem Beipack liegt Folgendes bei:

- Ein Steckklemmenleiste für die Stromversorgung
- Zwei Spannklemmen für den Einbau eines OP 73
- Vier Spannklemmen für den Einbau eines OP 77A bzw. eines OP 77B

Dem Beipack können weitere Dokumente beiliegen.

#### **Speicherkarte**

Gilt für OP 77B:

Sie können als externes Speichermedium eine von der Siemens AG getestete und freigegebene MMC, Multi Media Card, verwenden. Die Speicherkarte ist eine Option und kann gesondert bestellt werden.

#### ACHTUNG

Die MMC der Steuerung SIMATIC S7 ist nicht verwendbar.

## 1.6 Sonstiges

#### PC-PPI-Adapter für OP 73 und OP 77A

Zur Umsetzung von RS 232 nach RS 485 können Sie bei der Siemens AG den PC-PPI-Adapter, Bestellnummer 6ES7 901-3CB30-0XA0, bestellen. Den PC-PPI-Adapter benötigen Sie z.B. zum Aktualisieren des Betriebssystems. Außerdem verwenden Sie den PC-PPI-Adapter zum Transferieren.

#### RS 232-TTY-Konverter für OP 77B

Zur Umsetzung von RS 232 nach TTY können Sie bei der Siemens AG den TTY-RS 232- Konverter, Bestellnummer 6ES5 734-1BD20, bestellen.

#### Beschriftungsstreifen für OP 77A und OP 77B

Beschriftungsstreifen werden nicht als Zubehör geliefert. Bei Bedarf fertigen Sie die Beschriftungsstreifen anhand einer Vorlage an. Sie finden die Vorlage für Beschriftungsstreifen "SLIDE\_OP77B.DOC" auf der Installations-CD "WinCC flexible" im Ordner "\SupportDocuments". Beachten Sie auch die Hinweise, die Sie in dieser Datei finden.

#### <span id="page-17-0"></span>Überblick

1.7 Funktionsumfang der HMI-Software

## 1.7 Funktionsumfang der HMI-Software

#### Allgemeines

Die folgenden Tabellen zeigen die Objekte, die in einem Projekt für ein OP 73, ein OP 77A und OP 77B eingebunden sein können.

#### Hinweis

Die angegebenen Werte sind die maximalen Werte der einzelnen Objekte. Die gleichzeitige Verwendung mehrerer Objekte bis zu ihrem Maximalwert kann zu Problemen im laufenden Projekt führen.

#### Meldungen

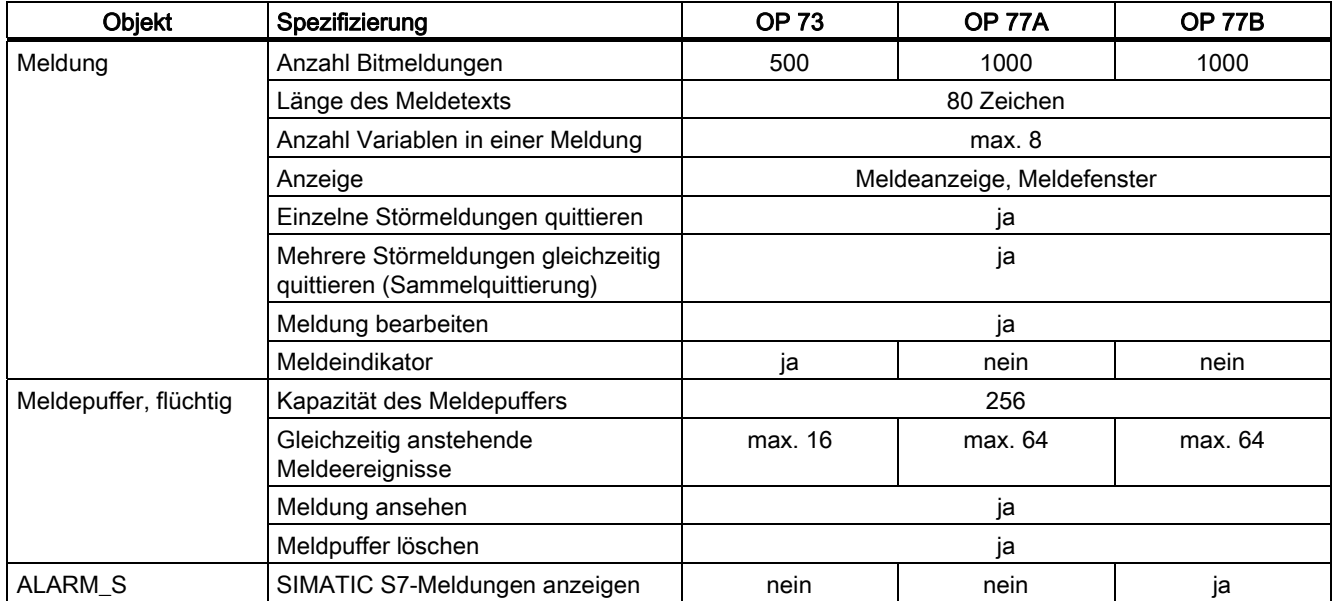

#### Variablen, Werte und Listen

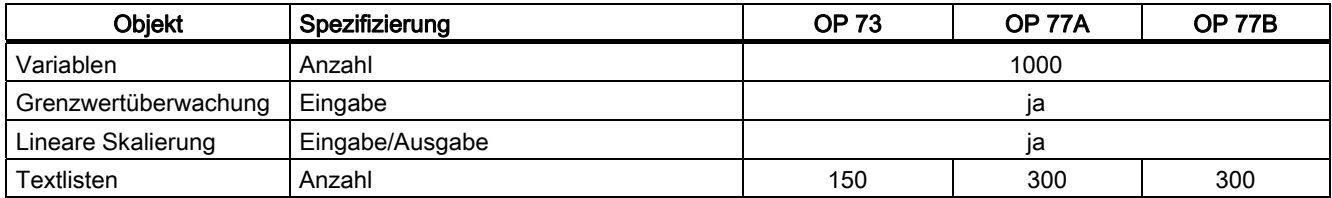

Überblick

1.7 Funktionsumfang der HMI-Software

#### Bilder

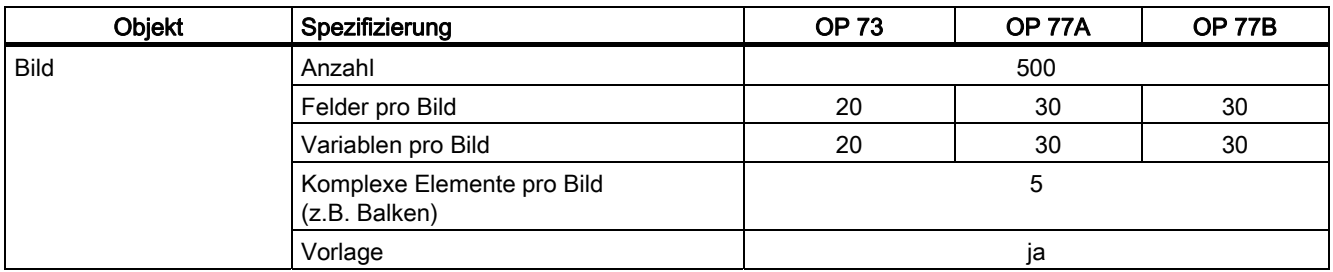

#### Rezepturen

Die angegebenen Werte sind Maximalwerte und nicht additiv zu verwenden. Sie können beim OP 77A z. B. 5 Rezepturen mit je 20 Datensätzen und 20 Einträgen anlegen.

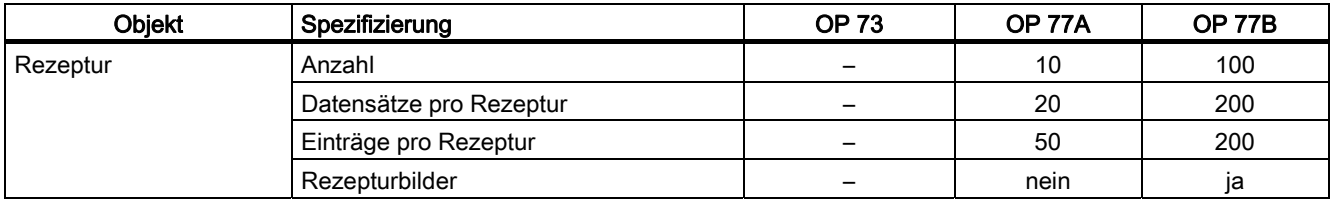

#### **Hilfetext**

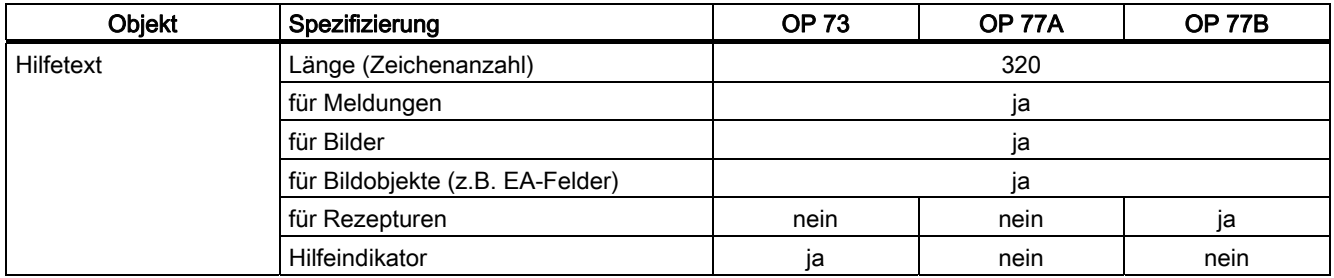

#### Ergänzende Funktionen

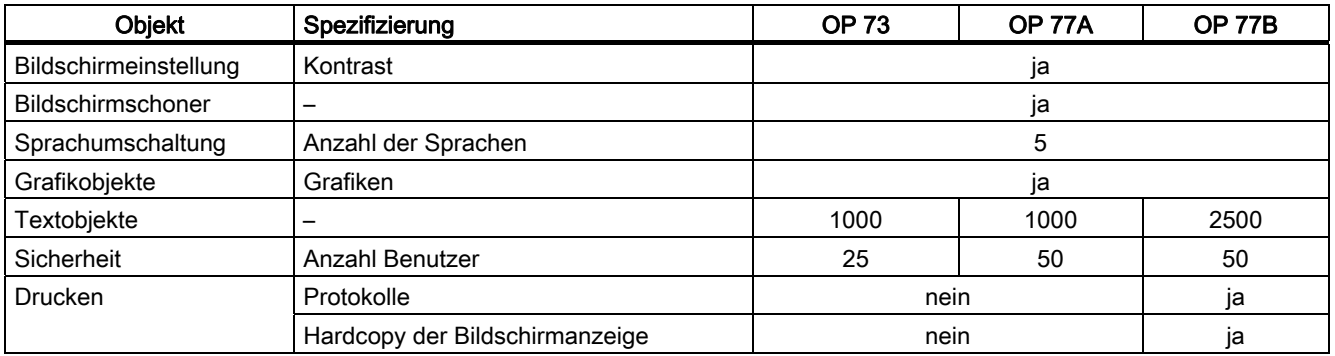

<span id="page-19-0"></span>1.8 Kommunikation mit Steuerungen beim OP 73 und OP 77A

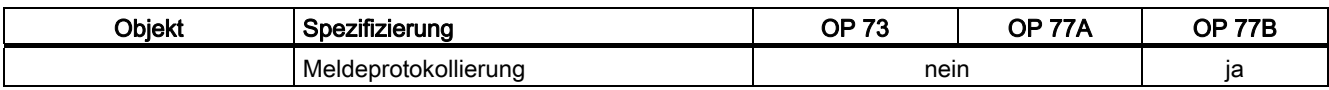

## 1.8 Kommunikation mit Steuerungen beim OP 73 und OP 77A

#### Anzahl Verbindungen

Tabelle 1-1 Anzahl Steuerungen am OP 73 und OP 77A

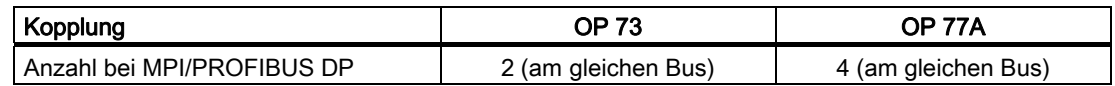

#### Siemens-Steuerungen

Die folgende Tabelle zeigt einsetzbare Siemens-Steuerungen und Protokolle bzw. Profile beim OP 73 und OP 77A:

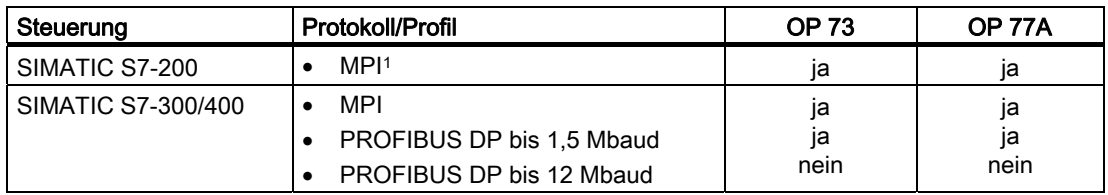

1 Wenn Sie die Baudrate 9,6 kBaud benötigen, stellen Sie in WinCC flexible das Profil "DP" ein.

## <span id="page-20-0"></span>1.9 Kommunikation mit Steuerungen beim OP 77B

#### Anzahl Verbindungen

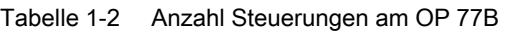

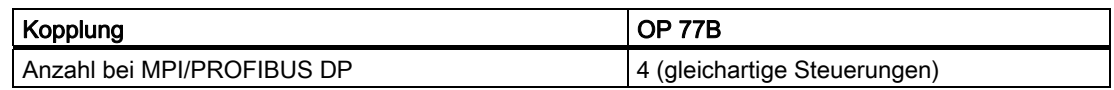

#### Siemens-Steuerungen

Die folgende Tabelle zeigt einsetzbare Siemens-Steuerungen beim OP 77B.

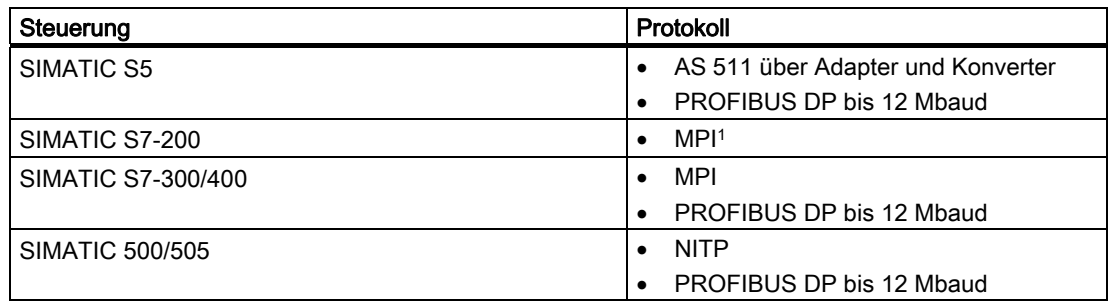

1 Wenn Sie die Baudrate 9,6 kBaud benötigen, stellen Sie in WinCC flexible das Profil "DP" ein.

Überblick

1.9 Kommunikation mit Steuerungen beim OP 77B

#### Steuerungen anderer Hersteller

Die folgende Tabelle zeigt einsetzbare Steuerungen anderer Hersteller beim OP 77B.

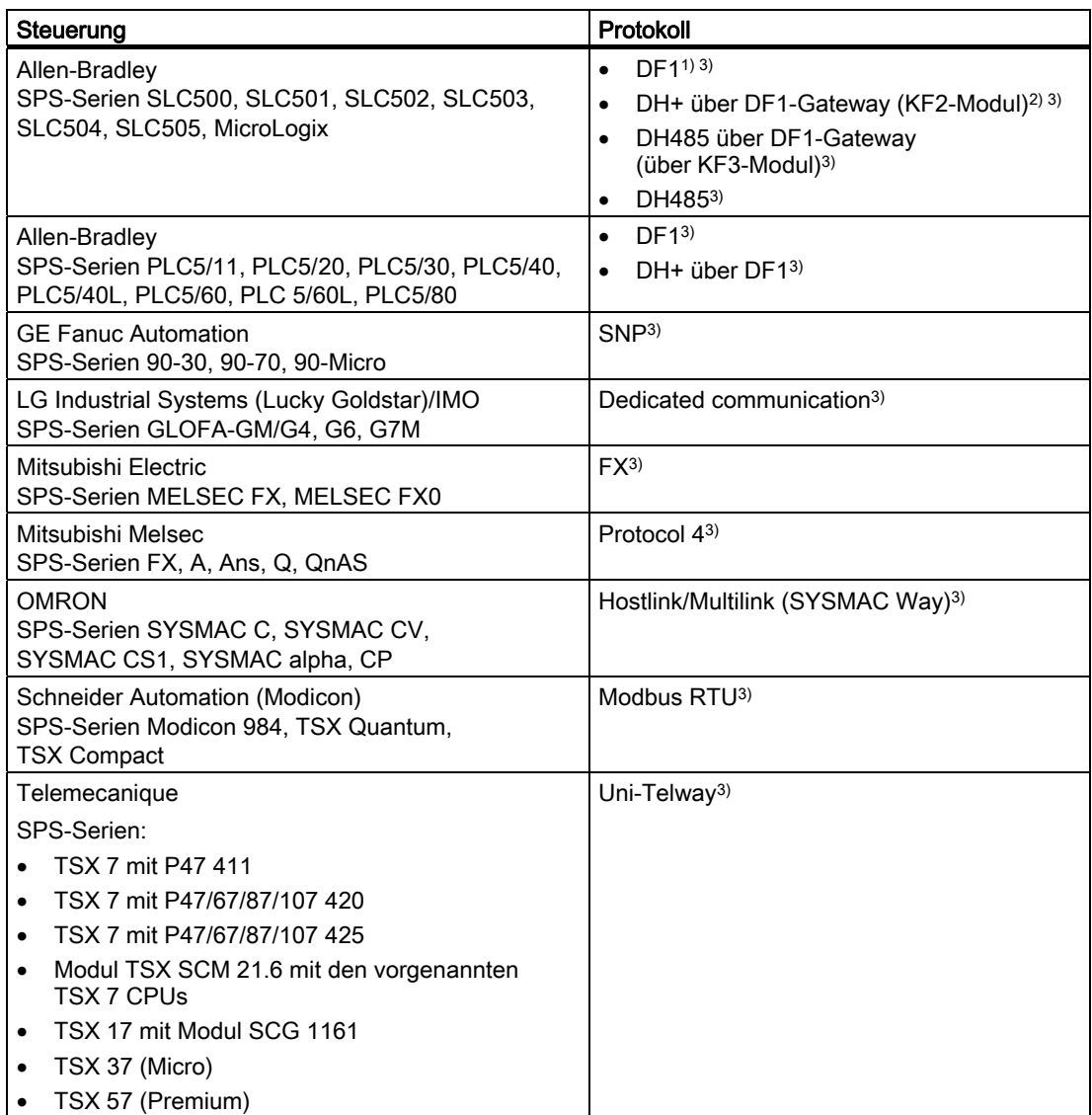

1) Gilt für Steuerungen SLC503, SLC504, SLC505, MicroLogix.

2) Gilt für Steuerungen SLC504 über DF1.

3) Aktivieren Sie in den "Transfer Settings" unter "Channel 1 serial" die Funktion "Enable (Remote off)".

## <span id="page-22-0"></span>Sicherheitshinweise und allgemeine Hinweise 2

### 2.1 Sicherheitshinweise

#### Arbeiten im Schaltschrank

#### WARNUNG

#### Offene Betriebsmittel

Das Bediengerät ist ein offenes Betriebsmittel. Das heißt, Sie dürfen das Bediengerät nur in Gehäusen oder Schränken einbauen, wobei die Bedienung des Geräts über die Frontseite möglich ist.

Der Zugang zu dem Gehäuse oder Schrank, in dem das Bediengerät eingebaut ist, darf nur über Schlüssel oder Werkzeug und nur für unterwiesenes oder zugelassenes Personal möglich sein.

#### Gefährliche Spannung

Nach dem Öffnen eines Schaltschranks sind Teile zugänglich, die unter berührungsgefährlicher Spannung stehen können.

Schalten Sie den Schaltschrank vor dem Öffnen stromlos.

#### Explosionsgefährdete Bereiche

Folgender Warnhinweis gilt für den Betrieb des Bediengeräts in explosionsgefährdeten Bereichen.

#### WARNUNG

#### Explosion Hazard

Do not disconnect while circuit is live unless area is known to be non-hazardous. Substitution of components may impair suitability for Class I, Division 2 or Zone 2.

#### Hochfrequente Strahlung

#### **ACHTUNG**

#### Ungewollte Betriebssituation

Hochfrequente Strahlung, z. B. vom Mobiltelefon, kann ungewollte Betriebssituationen verursachen.

<span id="page-23-0"></span>2.2 Normen und Zulassungen

#### Siehe auch

Bediengerät anschließen [\(Seite 52\)](#page-51-0) 

### 2.2 Normen und Zulassungen

#### Gültige Zulassungen

VORSICHT

Zulassungen.

#### Gültige Zulassungen

Die folgende Übersicht informiert über die möglichen Zulassungen. Für das Bediengerät selbst gelten nur die auf der Geräterückseite angegebenen

#### CE-Zulassung

 $\epsilon$ 

Das Bediengerät erfüllt die Anforderungen und Schutzziele der folgenden EG-Richtlinien und stimmt mit den harmonisierten europäischen Normen (EN) überein, die für Speicherprogrammierbare Steuerungen in den Amtsblättern der Europäischen Union bekannt gegeben wurden:

- 89/336/EWG "Elektromagnetische Verträglichkeit" (EMV-Richtlinie)
- 94/9/EG "Geräte und Schutzsysteme zur bestimmungsgemäßen Verwendung in explosionsgefährdeten Bereichen" (Explosionsschutzrichtlinie)

#### EG-Konformitätserklärung

Die EG-Konformitätserklärungen werden für die zuständigen Behörden zur Verfügung gehalten bei:

Siemens Aktiengesellschaft Bereich Automation & Drives A&D AS RD ST PLC Postfach 1963 D-92209 Amberg

#### UL-Zulassung

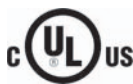

Underwriters Laboratories Inc. nach

- UL 508 (Industrial Control Equipment)
- CSA C22.2 No. 142 (Process Control Equipment)

oder

Sicherheitshinweise und allgemeine Hinweise

2.2 Normen und Zulassungen

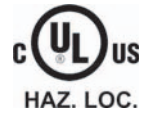

Underwriters Laboratories Inc. nach

- UL 508 (Industrial Control Equipment)
- CSA C22.2 No. 142 (Process Control Equipment)
- UL 1604 (Hazardous Location)
- CSA-213 (Hazardous Location)

Approved for use in

- Class I, Division 2, Group A, B, C, D oder
- Class I, Zone 2, Group IIC oder
- non-hazardous locations

#### FM-Zulassung

FM **APPROVED**

Factory Mutual Research (FM) nach

● Approval Standard Class Number 3611, 3600, 3810

Approved for use in

- Class I, Division 2, Group A, B, C, D T4
- Class I, Zone 2, Group IIC T4

#### Ex-Zulassung

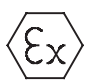

Nach EN 50021 (Electrical apparatus for potentially explosive atmospheres; Type of protection "n")

- II 3 G/D EEx nA II T4
- IP65
- 04 ATEX 1297X

#### Kennzeichnung für Australien

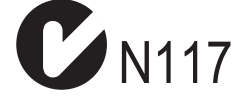

Das Bediengerät erfüllt die Anforderungen der Norm AS/NZS 2064 (Class A).

<span id="page-25-0"></span>2.3 Einsatzhinweise

#### IEC 61131

Das Bediengerät erfüllt die Anforderungen und Kriterien der Norm IEC 61131-2, Speicherprogrammierbare Steuerungen, Teil 2: Betriebsmittelanforderungen und Prüfungen.

#### 2.3 Einsatzhinweise

#### Einsatz im Industriebereich

Das Bediengerät ist für den Industriebereich ausgelegt. Dafür werden folgende Normen erfüllt:

- Anforderungen an die Störaussendung EN 61000-6-4: 2001
- Anforderungen an die Störfestigkeit EN 61000-6-2: 2001

#### Einsatz im Wohngebiet

Wenn Sie das Bediengerät in einem Wohngebiet einsetzen, müssen Sie bezüglich der Emission von Funkstörungen die Grenzwertklasse B nach EN 55011 sicherstellen.

Geeignete Maßnahmen zur Erreichung des Funkentstörgrades der Grenzwertklasse B sind beispielsweise:

- Einbau des Bediengeräts in geerdete Schaltschränke
- Einsatz von Filtern in Versorgungsleitungen

#### Einsatz im explosionsgefährdeten Bereich Zone 2

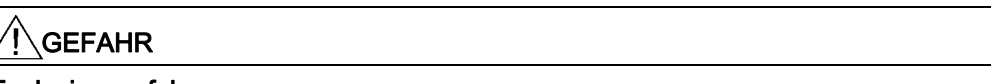

#### Explosionsgefahr

Setzen Sie ein Bediengerät nur dann im explosionsgefährdeten Bereich Zone 2 ein, wenn das Bediengerät durch Kennzeichnung dafür freigegeben ist.

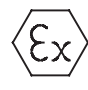

Bild 2-1 Kennzeichen Explosionsschutz

- II 3 G/D EEx nA II
- IP65
- 04 ATEX 1297X

2.3 Einsatzhinweise

#### WARNUNG

#### Personen- und Sachschaden kann eintreten

In explosionsgefährdeten Bereichen kann Personen- und Sachschaden eintreten, wenn Sie bei laufendem Betrieb eine elektrische Steckverbindung am Bediengerät trennen.

Machen Sie in explosionsgefährdeten Bereichen vor dem Trennen von Steckverbindungen das Bediengerät immer stromlos.

#### Explosionsgefährdeter Bereich Zone 2

Explosionsgefährdete Bereiche werden in Zonen eingeteilt. Die Zonen werden nach der Wahrscheinlichkeit des Vorhandenseins einer explosionsfähigen Atmosphäre unterschieden.

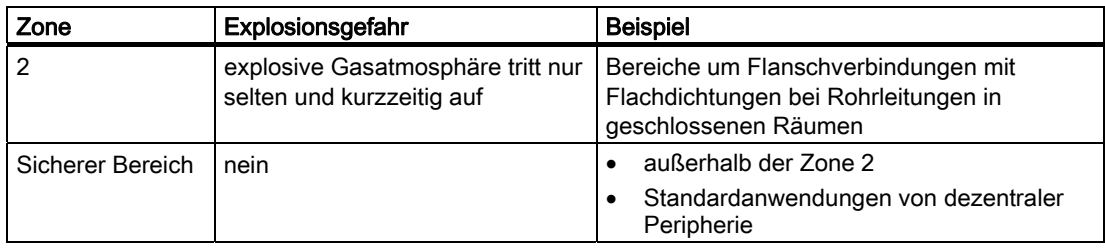

#### WARNUNG

#### Schutzart beachten

Das Bediengerät muss in einen Schaltschrank oder ein metallisches Gehäuse eingebaut werden. Diese müssen mindestens die Schutzart IP54 (gemäß EN 60529) gewährleisten. Dabei sind die Umgebungsbedingungen zu berücksichtigen, in denen das Bediengerät installiert wird. Für das Gehäuse muss eine Herstellererklärung für Zone 2 vorliegen (gemäß EN 50021).

#### Besondere Bedingungen beim Einsatz im explosionsgefährdeten Bereich Zone 2

- Wenn am Kabel bzw. an der Kabeleinführung dieses Gehäuses unter Betriebsbedingungen eine Temperatur > 70 °C erreicht wird oder wenn unter Betriebsbedingungen die Temperatur an der Aderverzweigung > 80 °C sein kann, müssen die Temperatureigenschaften der Kabel mit den tatsächlich gemessenen Temperaturen übereinstimmen.
- Die eingesetzten Kabeleinführungen müssen der geforderten IP-Schutzart (gemäß EN 50021) entsprechen.
- Alle Peripheriegeräte, die an dem Bediengerät angeschlossen werden, müssen für den Explosionsschutz Typ EEx nA oder EEx nC genehmigt sein.
- Es müssen Maßnahmen getroffen werden, dass die Nennspannung durch Transienten um nicht mehr als 40 % überschritten werden kann.
- Umgebungstemperaturbereich: 0 °C ... 50 °C vertikal
- Die Temperatur der Gehäuseoberfläche des Bediengeräts darf maximal 60 °C betragen.

2.3 Einsatzhinweise

- Bei Beschädigung des Bediengeräts ist dieses sofort auszuschalten und auszutauschen Beschädigungen können z.B. sein:
	- Risse oder Ablösung einzelner Folien
	- Ein Riss im Bereich des Sichtfensters
- Innerhalb des Schaltschranks/Gehäuses ist an einem nach dem Öffnen gut sichtbaren Platz ein Schild mit folgender Warnung anzubringen:

Diese Warnung kann unberücksichtigt bleiben, wenn Der Schaltschrank/Gehäuse darf nur kurze Zeit geöffnet sein, z.B. für eine visuelle Diagnose. Währenddessen dürfen Sie keinen Schalter drücken, keine Baugruppen ziehen oder stecken und keine elektrischen Leitungen (Steckverbindungen) trennen. Warnung

bekannt ist, dass keine explosionsgefährdete Atmosphäre herrscht.

#### Liste der zugelassenen Bediengeräte

Die Liste mit den zugelassenen Bediengeräten finden Sie im Internet unter:

["http://www4.ad.siemens.de/view/cs"](http://www4.ad.siemens.de/view/cs)

unter der Beitrags-ID 13702947.

#### Weitere Informationen

Zusätzlich ist das Beiblatt "Bediengerät im explosionsgefährdeten Bereich Zone 2 und Zone 22", das Bestandteil der Verpackung ist, zu beachten.

#### Instandhaltung

Für eine Reparatur muss das betroffene Bediengerät an den Fertigungsort geschickt werden. Nur dort darf die Reparatur durchgeführt werden.

Fertigungsort:

Siemens AG Bereich A&D Werner-von-Siemens-Straße 50 92224 Amberg Germany

#### **Zulassung**

#### Hinweis

Ein Bediengerät mit der Zulassung II 3 G EEx nA II T4 darf nur an SIMATIC-Systemen der Gerätekategorie 3 eingesetzt werden.

## <span id="page-28-0"></span>2.4 Elektromagnetische Verträglichkeit

#### **Einleitung**

Das Bediengerät erfüllt u.a. die Anforderungen des EMV-Gesetzes des europäischen Binnenmarktes.

#### Bediengerät EMV-gerecht einbauen

Der EMV-gerechte Einbau des Bediengeräts und die Verwendung störsicherer Kabel sind Grundlagen für einen störungsfreien Betrieb. Die Beschreibung "Richtlinien zum störsicheren Aufbau speicherprogrammierbarer Steuerungen" und das Handbuch "PROFIBUS-Netze" gelten auch für den Einbau des Bediengeräts.

#### Impulsförmige Störgrößen

Die folgende Tabelle zeigt die elektromagnetische Verträglichkeit der Baugruppen gegenüber impulsförmigen Störgrößen. Voraussetzung dafür ist, dass das Bediengerät den Vorgaben und Richtlinien zum elektrischen Aufbau entspricht.

| Impulsförmige Störgröße                                                                                                    | Geprüft mit                                                                         | <b>Entspricht</b><br>Schärfegrad |  |  |
|----------------------------------------------------------------------------------------------------|-------------------------------------------------------------------------------------|----------------------------------|--|--|
| Elektrostatische<br>Entladung<br>nach IEC 61000-4-2                                                                                                    | Luftentladung: 8 kV<br>Kontaktentladung: 4 kV                                       | 3                                |  |  |
| Burst-Impulse<br>(schnelle transiente<br>Störgrößen)<br>nach IEC 61000-4-4                                                                                                    | 2-kV-Versorgungsleitung<br>2-kV-Signalleitung, > 30 m<br>1-kV-Signalleitung, < 30 m | 3                                |  |  |
| Energiereicher Einzelimpuls (Surge) nach IEC 61000-4-5, Externe Schutzbeschaltung erforderlich<br>(siehe Handbuch Automatisierungssystem S7-300, Aufbauen, Kapitel "Blitzschutz und<br>Überspannungsschutz") |                                                                                     |                                  |  |  |
| Unsymmetrische<br>Einkopplung                                                                                                    | 2-kV-Versorgungsleitung<br>Gleichspannung mit Schutzelementen                       | 3                                |  |  |
|                                                                                                    | 2-kV-Signalleitung/Datenleitung, > 30 m,<br>ggf. mit Schutzelementen                |                                  |  |  |
| Symmetrische<br>Einkopplung                                                                                                    | 1-kV-Versorgungsleitung<br>Gleichspannung mit Schutzelementen                       | 3                                |  |  |
|                                                                                                    | 1-kV-Signalleitung, > 30 m,<br>ggf. mit Schutzelementen                             |                                  |  |  |

Tabelle 2-1 Impulsförmige Störgrößen

2.4 Elektromagnetische Verträglichkeit

#### Sinusförmige Störgrößen

Die folgende Tabelle zeigt die elektromagnetische Verträglichkeit der Baugruppen gegenüber sinusförmigen Störgrößen. Voraussetzung dafür ist, dass das Bediengerät den Vorgaben und Richtlinien zum elektrischen Aufbau entspricht.

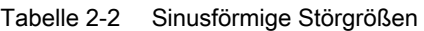

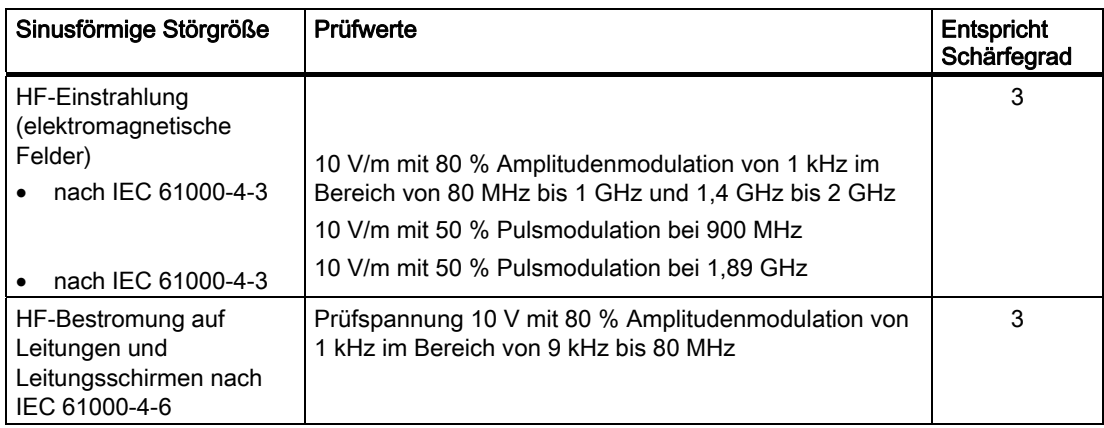

#### Emission von Funkstörungen

Störaussendung von elektromagnetischen Feldern nach EN 55011, Grenzwertklasse A, Gruppe 1, gemessen in 10 m Entfernung:

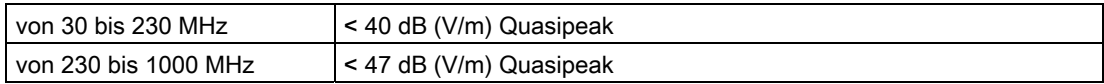

#### Zusätzliche Maßnahmen

Wollen Sie ein Bediengerät an das öffentliche Stromnetz anschließen, dann müssen Sie die Grenzwertklasse B nach EN 55022 sicherstellen.

2.5 Transport- und Lagerungsbedingungen

## <span id="page-30-0"></span>2.5 Transport- und Lagerungsbedingungen

#### Mechanische und klimatische Transport- und Lagerungsbedingungen

Das vorliegende Bediengerät übertrifft bezüglich Transport- und Lagerungsbedingungen die Anforderungen nach IEC 61131-2. Die folgenden Angaben gelten für ein Bediengerät, das in der Originalverpackung transportiert und gelagert wird.

Die klimatischen Bedingungen entsprechen folgenden Normen:

- IEC 60721-3-3, Klasse 3K7 für Lagerung
- IEC 60721-3-2, Klasse 2K4 für Transport

Die mechanischen Bedingungen entsprechen IEC 60721-3-2, Klasse 2M2.

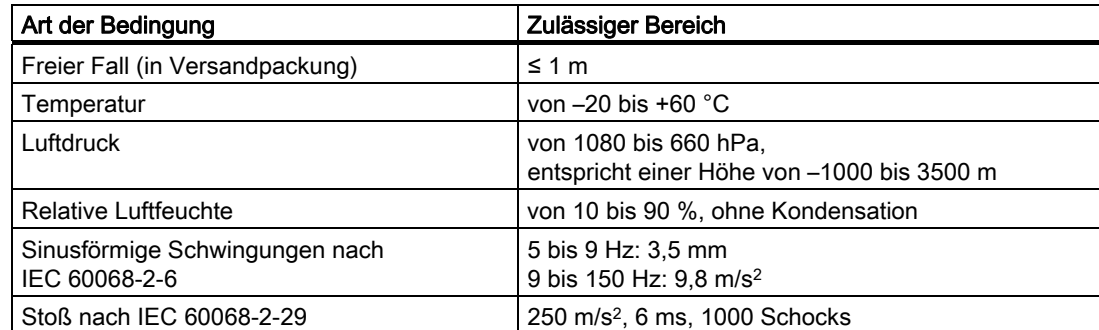

Tabelle 2-3 Transport- und Lagerungsbedingungen

#### **ACHTUNG**

Achten Sie nach dem Transport des Bediengeräts bei niedrigen Temperaturen oder wenn das Bediengerät extremen Temperaturschwankungen ausgesetzt wurde darauf, dass sich keine Feuchtigkeit am oder im Bediengerät niederschlägt (Betauung).

Vor der Inbetriebnahme muss das Bediengerät der Raumtemperatur angeglichen werden. Setzen Sie dabei das Bediengerät nicht der direkten Wärmestrahlung eines Heizgeräts aus. Bei Betauung darf das Bediengerät erst nach einer Wartezeit von ca. 4 Stunden eingeschaltet werden.

Der störungsfreie und sichere Betrieb des Bediengeräts setzt sachgemäßen Transport und Lagerung, Aufstellung und Montage sowie sorgfältige Bedienung und Instandhaltung voraus.

Bei Nichteinhaltung dieser Bestimmungen erlischt die Gewährleistung für das Bediengerät.

Sicherheitshinweise und allgemeine Hinweise

2.5 Transport- und Lagerungsbedingungen

# <span id="page-32-0"></span> $\blacksquare$ Einsatz planen  $\mathcal S$

## 3.1 Einbauhinweise

#### Mechanische und klimatische Einsatzbedingungen

Das Bediengerät ist für den wettergeschützten und ortsfesten Einbau vorgesehen. Die Einsatzbedingungen erfüllen die Anforderungen nach DIN IEC 60721-3-3:

- Klasse 3M3 (mechanische Anforderungen)
- Klasse 3K3 (klimatische Anforderungen)

#### Einsatz mit Zusatzmaßnahmen

Ohne Zusatzmaßnahmen darf das Bediengerät beispielsweise nicht eingesetzt werden:

- An Orten mit hohem Anteil ionisierender Strahlung
- An Orten mit erschwerten Betriebsbedingungen beispielsweise durch:
	- Ätzende Dämpfe, Gase, Öle oder Chemikalien
	- Starke elektrische oder starke magnetische Felder
- In Anlagen, die einer besonderen Überwachung bedürfen beispielsweise in:
	- Aufzugsanlagen
	- Anlage in besonders gefährdeten Räumen

#### Mechanische Umgebungsbedingungen

Die mechanischen Umgebungsbedingungen für das Bediengerät sind in der folgenden Tabelle in Form von sinusförmigen Schwingungen angegeben.

Tabelle 3-1 Mechanische Umgebungsbedingungen

| Frequenzbereich<br>in Hz | dauernd                        | gelegentlich                 |
|--------------------------|--------------------------------|------------------------------|
| $10 \leq f \leq 58$      | Amplitude 0,0375 mm            | Amplitude 0,075 mm           |
| $58 \leq f \leq 150$     | konstante Beschleunigung 0.5 g | konstante Beschleunigung 1 g |

#### Reduzierung von Schwingungen

Wenn das Bediengerät größeren Stößen bzw. Schwingungen ausgesetzt ist, müssen Sie durch geeignete Maßnahmen die Beschleunigung bzw. die Amplitude reduzieren.

Wir empfehlen, das Bediengerät auf dämpfenden Materialien (z.B. auf Schwingmetallen) zu befestigen.

3.1 Einbauhinweise

#### Prüfungen auf mechanische Umgebungsbedingungen

Die folgende Tabelle gibt Auskunft über Art und Umfang der Prüfungen auf mechanische Umgebungsbedingungen.

| Prüfung auf  | Prüfnorm                                               | <b>Bemerkungen</b>                                                                                      |
|--------------|--------------------------------------------------------|----------------------------------------------------------------------------------------------------|
| Schwingungen | Schwingungsprüfung nach<br>IEC 60068, Teil 2-6 (Sinus) | Schwingungsart:<br>Frequenzdurchläufe mit einer<br>Änderungsgeschwindigkeit von 1 Oktave/Minute.        |
|              |                                                        | $10 \le f \le 58$ .<br>konstante Amplitude 0,075 mm                                                     |
|              |                                                        | $58 \le f \le 150$ ,<br>konstante Beschleunigung 1 g                                                    |
|              |                                                        | Schwingungsdauer:<br>10 Frequenzdurchläufe pro Achse in jeder der<br>drei zueinander senkrechten Achsen |
| Stoß         | Stoßprüfung nach<br>IEC 60068, Teil 2-29               | Art des Stoßes: Halbsinus                                                                               |
|              |                                                        | Stärke des Stoßes:<br>Scheitelwert 15 g, Dauer 11 ms                                                    |
|              |                                                        | Stoßrichtung:<br>3 Stöße jeweils in ±-Richtung in jeder der drei<br>zueinander senkrechten Achsen       |

Tabelle 3-2 Prüfung auf mechanische Umgebungsbedingungen

#### Klimatische Umgebungsbedingungen

Das Bediengerät darf unter folgenden klimatischen Umgebungsbedingungen eingesetzt werden:

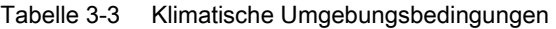

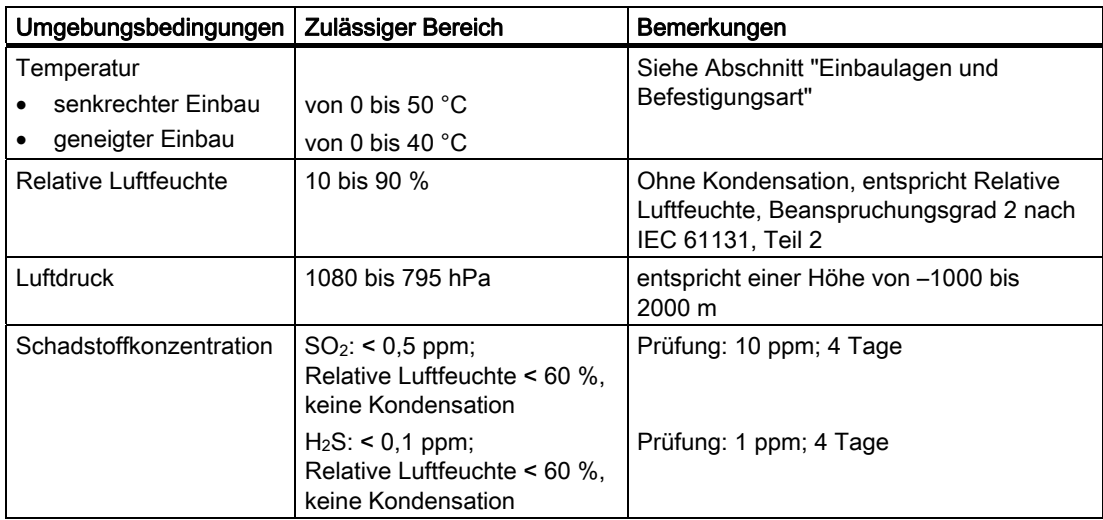

## <span id="page-34-0"></span>3.2 Einbaulagen und Befestigungsart

#### **Einbaulage**

Das Bediengerät ist beispielsweise für den Einbau in Einbauschränke, Schaltschränke, Schalttafeln und Pulte vorgesehen. Im Folgenden wird stellvertretend für diese Einbaumöglichkeiten der Begriff "Schaltschrank" verwendet.

Das Bediengerät ist eigenbelüftet und für den senkrechten und geneigten Einbau in stationären Schaltschränken zugelassen.

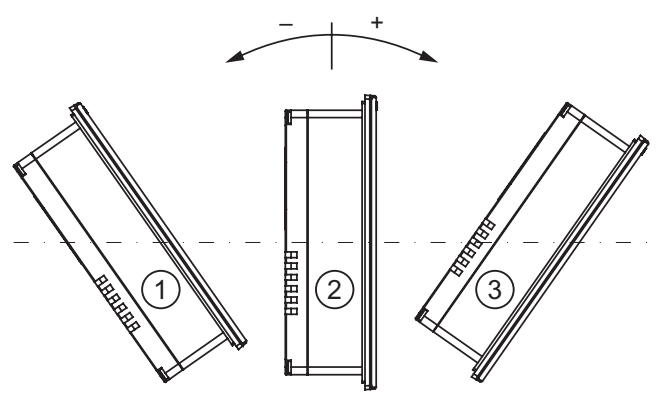

Bild 3-1 Zulässige Einbaulagen

Zulässige Einbaulagen ohne Fremdbelüftung

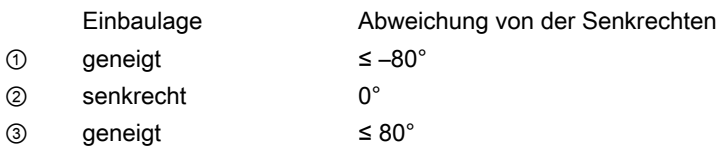

#### VORSICHT

#### Unzulässige Umgebungstemperatur

Betreiben Sie das Bediengerät bei überschrittener maximal zulässiger Umgebungstemperatur nicht ohne Fremdbelüftung. Sonst kann das Bediengerät beschädigt werden und es erlöschen die Zulassungen sowie die Gewährleistung für das Bediengerät!

<span id="page-35-0"></span>3.3 Einbau vorbereiten

#### Befestigungsart

Für den Einbau sind Spannklemmen vorgesehen. Haken Sie die Spannklemmen in die Aussparungen am Bediengerät ein. Die Hauptabmessungen des Bediengeräts werden dadurch nicht überschritten.

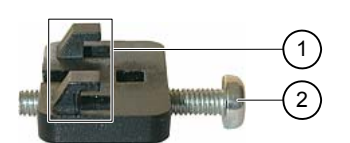

Bild 3-2 Ansicht einer Spannklemme

① Haken

② Kreuzschlitzschraube

## 3.3 Einbau vorbereiten

#### Einbauort des Bediengeräts wählen

Beachten Sie bei der Wahl des Einbauortes folgende Punkte:

- Positionieren Sie das Bediengerät so, dass das Display keiner direkten Bestrahlung durch das Sonnenlicht oder anderer Lichtquellen ausgesetzt ist.
- Positionieren Sie das Bediengerät für den Bediener ergonomisch günstig, wählen Sie eine entsprechende Einbauhöhe.
- Verdecken Sie die Lüfteröffnungen des Bediengeräts nicht durch den Einbau.
- Beachten Sie bei der Montage des Bediengeräts die zulässigen Einbaulagen.

#### Einbauausschnitt anfertigen

Die Schutzarten werden nur dann gewährleistet, wenn Folgendes eingehalten wird:

● Gilt für OP 73:

Materialdicke am Einbauausschnitt: 2 mm bis 4 mm

- Gilt für OP 77A und OP 77B: Materialdicke am Einbauausschnitt: 2 mm bis 6 mm
- Beim Einbauausschnitt beträgt die zulässige Abweichung von der Ebenheit ≤ 0,5 mm Diese Bedingung muss auch bei eingebautem Bediengerät eingehalten werden.
- Zulässige Oberflächenrauigkeit im Bereich der Einbaudichtung: ≤ 120 µm (Rz 120)
Die folgenden Bilder zeigen den benötigten Einbauausschnitt:

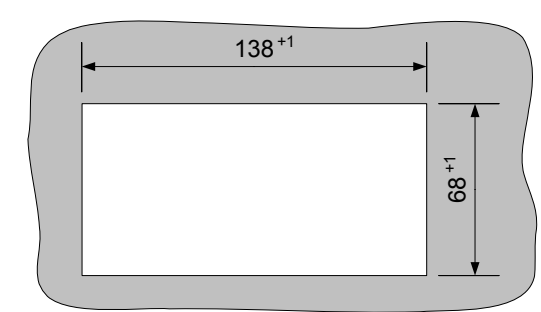

Bild 3-3 Einbauausschnitt für das OP 73

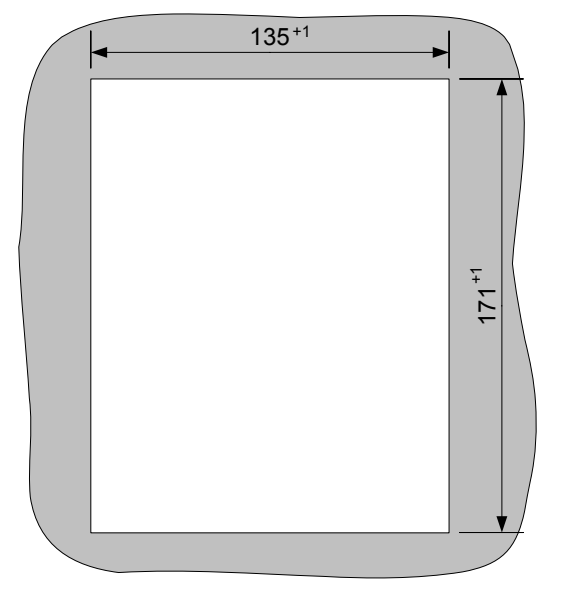

Bild 3-4 Einbauausschnitt für das OP 77A und OP 77B

3.3 Einbau vorbereiten

### Freiraum sicherstellen

Um das Bediengerät sind folgende Freiräume zur Sicherung der Eigenbelüftung erforderlich:

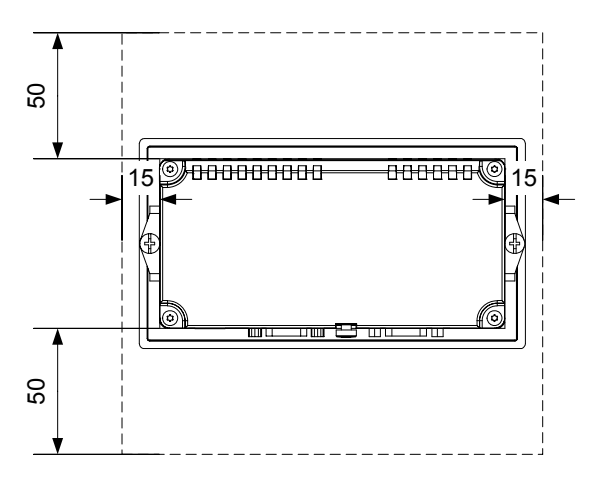

Bild 3-5 Freiraum um das OP 73

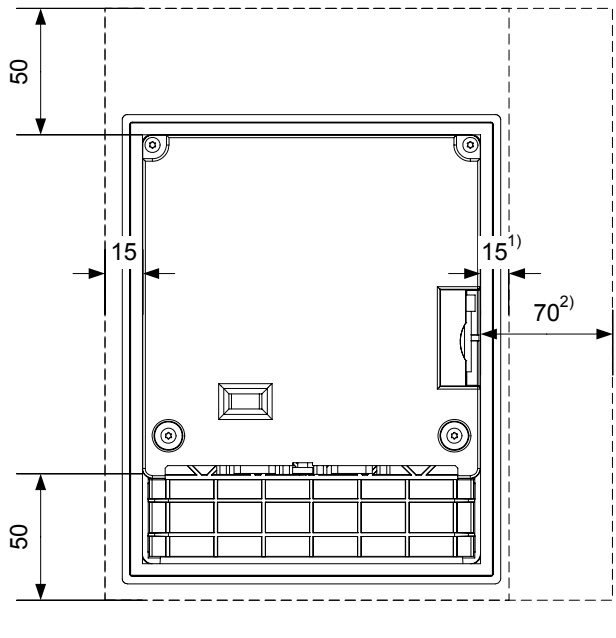

Bild 3-6 Freiraum um das OP 77A und OP 77B

- 1) Gilt beim OP 77A
- 2) Gilt beim OP 77B

Als rückseitiger Freiraum sind mindestens 10 mm erforderlich.

### **ACHTUNG**

Achten Sie beim Einbau in Schaltschränke und insbesondere in geschlossene Gehäuse darauf, dass die zulässige Umgebungstemperatur eingehalten wird.

3.4 Angaben zu Isolationsprüfungen, Schutzklasse und Schutzgrad

# 3.4 Angaben zu Isolationsprüfungen, Schutzklasse und Schutzgrad

### Prüfspannungen

Die Isolationsbeständigkeit wird bei der Typprüfung mit folgenden Prüfspannungen nach IEC 61131-2 nachgewiesen:

Tabelle 3-4 Prüfspannungen

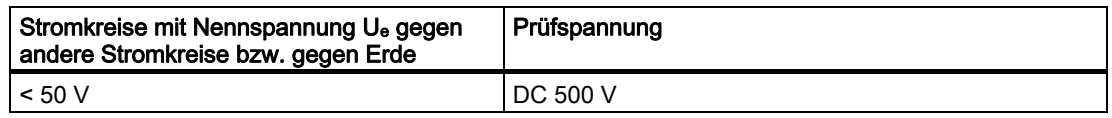

### **Schutzklasse**

Schutzklasse I nach IEC 60536, d.h. Schutzleiteranschluss an Profilschiene erforderlich!

#### Fremdkörperschutz und Wasserschutz

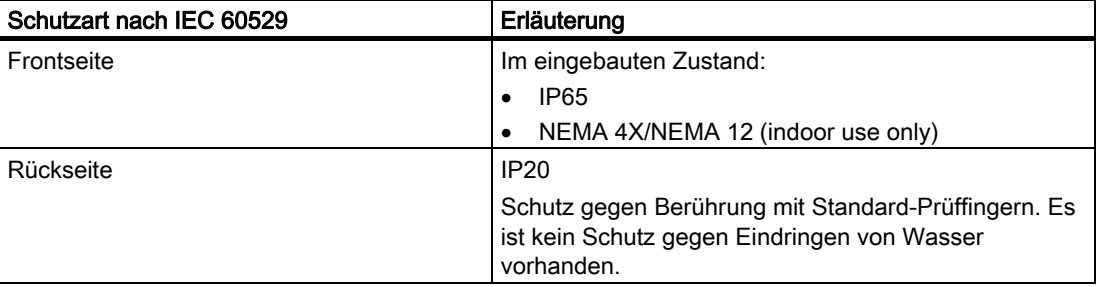

Die Schutzarten der Frontseite lassen sich nur sicherstellen, wenn die Einbaudichtung am Einbauausschnitt vollständig anliegt.

### **ACHTUNG**

### Schutzart IP65

Die Schutzart wird nur dann gewährleistet, wenn Folgendes eingehalten wird:

- Die Materialstärke am Einbauausschnitt beträgt mindestens 2 mm.
- Die Abweichung von der Ebenheit des Einbauausschnitts bei eingebautem Bediengerät beträgt ≤ 0,5 mm.

#### Schutzart NEMA 4X/NEMA 12 (indoor use only)

Die Schutzart wird nur dann gewährleistet, wenn Folgendes eingehalten wird:

- Die Materialstärke am Einbauausschnitt beträgt mindestens 3 mm.
- Die Abweichung von der Ebenheit des Einbauausschnitts bei eingebautem Bediengerät beträgt ≤ 0,5 mm.

# 3.5 Nennspannungen

In der folgenden Tabelle ist die zulässige Nennspannung und der zugehörige Toleranzbereich aufgeführt.

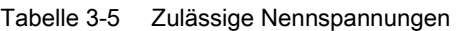

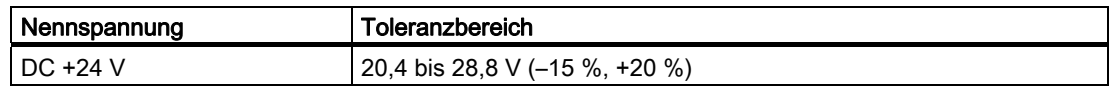

# Einbau und Anschluss 4

# 4.1 Verpackungsinhalt überprüfen

Überprüfen Sie den Verpackungsinhalt auf sichtbare Transportschäden und auf Vollständigkeit.

### ACHTUNG

Bauen Sie beschädigte Teile der Lieferung nicht ein. Wenden Sie sich im Falle beschädigter Teile an Ihren Siemens-Ansprechpartner.

Bewahren Sie mitgelieferte Dokumentation auf. Diese gehört zum Bediengerät und wird auch bei späteren Inbetriebnahmen benötigt.

# 4.2 OP 73 einbauen und anschließen

### 4.2.1 Bediengerät einbauen

### Voraussetzung

Für den Einbau des Bediengeräts benötigen Sie zwei Spannklemmen aus dem Zubehör. Am Bediengerät muss die Einbaudichtung vorhanden sein. Wenn die Einbaudichtung beschädigt ist, bestellen Sie dann eine neue Dichtung als Ersatzteil. Die Einbaudichtung ist Bestandteil des zugehörigen Servicepakets.

### Einbau

### ACHTUNG

Bauen Sie das Bediengerät nur nach den Vorgaben der vorliegenden Betriebsanleitung ein.

Gehen Sie wie folgt vor:

- 1. Kontrollieren, ob die Einbaudichtung am Bediengerät vorhanden ist Bauen Sie die Einbaudichtung nicht in sich verdreht ein. Dies kann zur Undichtigkeit am Einbauausschnitt führen.
- 2. Bediengerät von vorn in den Einbauausschnitt einsetzen
- 3. Spannklemme in die seitliche Aussparung am Bediengerät einsetzen

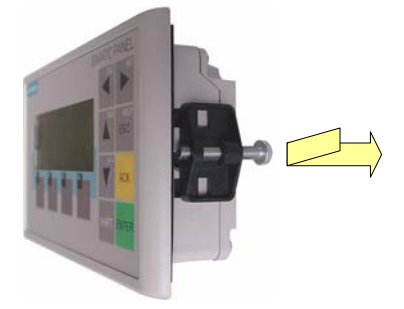

Bild 4-1 Spannklemme einsetzen

- Setzen Sie am Bediengerät zwei Spannklemmen ein und befestigen Sie diese.
- 4. Spannklemme durch Anziehen der Kreuzschlitzschraube fixieren, zulässiges Drehmoment 0,15 Nm.

### ACHTUNG

Kontrollieren Sie frontseitig den Sitz der Einbaudichtung. Diese darf am Bediengerät nicht überstehen.

Sonst wiederholen Sie die Arbeitsschritte 1 bis 4.

## 4.2.2 Bediengerät anschließen

### Voraussetzung

Das Bediengerät ist entsprechend den Angaben der vorliegenden Betriebsanleitung eingebaut.

### Anschlussreihenfolge

Schließen Sie das Bediengerät in folgender Reihenfolge an:

- 1. Potenzialausgleich
- 2. Versorgungsspannung

Stellen Sie durch einen Einschalttest sicher, dass die Versorgungsspannung nicht verpolt ist.

- 3. Steuerung/Projektierungsrechner bei Bedarf
- 4. Peripherie bei Bedarf

#### <span id="page-42-0"></span>ACHTUNG

#### Anschlussreihenfolge

Beachten Sie die Reihenfolge beim Anschluss des Bediengeräts. Die Nichteinhaltung der Reihenfolge kann zur Beschädigung des Bediengeräts führen.

#### Leitung anschließen

Achten Sie beim Anschließen der Leitungen darauf, dass Kontaktstifte nicht verbogen werden.

Sichern Sie Leitungsstecker durch Anschrauben.

Verwenden Sie nur geschirmte Datenleitungen. Verwenden Sie ausschließlich Standardkabel. Weitere Hinweise hierzu finden Sie im SIMATIC HMI-Katalog ST 80.

Die Pin-Belegung der Schnittstellen finden Sie in den technischen Angaben.

#### Siehe auch

Sicherheitshinweise [\(Seite 23\)](#page-22-0)

#### 4.2.2.1 Schnittstellen

Das folgende Bild zeigt die am Bediengerät vorhandenen Schnittstellen.

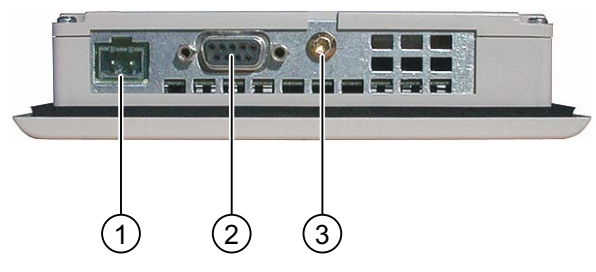

Bild 4-2 Schnittstellen am Bediengerät

- ① Anschluss für die Stromversorgung
- ② RS 485-Schnittstelle (IF 1B)
- ③ Masseanschluss

### Siehe auch

Stromversorgung [\(Seite 203\)](#page-202-0)  RS 485 (IF 1B) am OP 73 [\(Seite 203\)](#page-202-0) 

### 4.2.2.2 Potenzialausgleich anschließen

#### Potenzialunterschiede

Zwischen räumlich getrennten Anlagenteilen können Potenzialunterschiede auftreten, die zu hohen Ausgleichsströmen über die Datenleitungen und damit zur Zerstörung deren Schnittstellen führen können. Dieser Fall kann eintreten, wenn Leitungsschirme beidseitig aufgelegt und an unterschiedlichen Anlagenteilen geerdet sind.

Potenzialunterschiede können durch unterschiedliche Netzeinspeisungen verursacht werden.

#### Allgemeine Anforderungen an den Potenzialausgleich

Potenzialunterschiede müssen Sie durch Verlegen von Potenzialausgleichsleitungen so weit reduzieren, dass die betroffenen elektronischen Komponenten einwandfrei funktionieren. Beim Einrichten des Potenzialausgleichs muss deshalb Folgendes beachtet werden:

- Die Wirksamkeit eines Potenzialausgleichs ist umso größer, je kleiner die Impedanz der Potenzialausgleichsleitung bzw. je größer der Querschnitt der Potenzialausgleichsleitung ist.
- Sind zwei Anlagenteile über geschirmte Datenleitungen miteinander verbunden, deren Schirme beidseitig mit dem Erder/Schutzleiter verbunden sind, darf die Impedanz der zusätzlich verlegten Potenzialausgleichsleitung höchstens 10 % der Schirmimpedanz betragen.
- Der Querschnitt einer Potenzialausgleichsleitung muss für den maximal fließenden Ausgleichsstrom dimensioniert sein. Zwischen Schaltschränken haben sich in der Praxis Potenzialausgleichsleitungen mit einem Mindestquerschnitt von 16 mm2 bewährt.
- Verwenden Sie Potenzialausgleichsleitungen aus Kupfer oder verzinktem Stahl. Verbinden Sie die Potenzialausgleichsleitungen großflächig mit dem Erder/Schutzleiter und schützen Sie diese vor Korrosion.
- Klemmen Sie den Schirm der Datenleitung am Bediengerät flächig und nahe mit geeigneten Kabelschellen an der Potenzialausgleichsschiene an.
- Verlegen Sie die Potenzialausgleichs- und Datenleitungen parallel und mit minimalen Abstand zueinander – siehe folgende Anschlussgrafik.

### **ACHTUNG**

#### **Potenzialausgleichsleitung**

Leitungsschirme sind für den Potenzialausgleich nicht geeignet. Verwenden Sie nur die dafür vorgeschriebenen Potenzialausgleichsleitungen. Eine Potenzialausgleichsleitung muss einen Mindestquerschnitt von 16 mm² aufweisen. Achten Sie auch beim Aufbau von MPI- und PROFIBUS DP-Netzen auf ausreichenden Leitungsquerschnitt, da sonst Schnittstellen-Bausteine beschädigt bzw. zerstört werden können.

### Anschlussgrafik

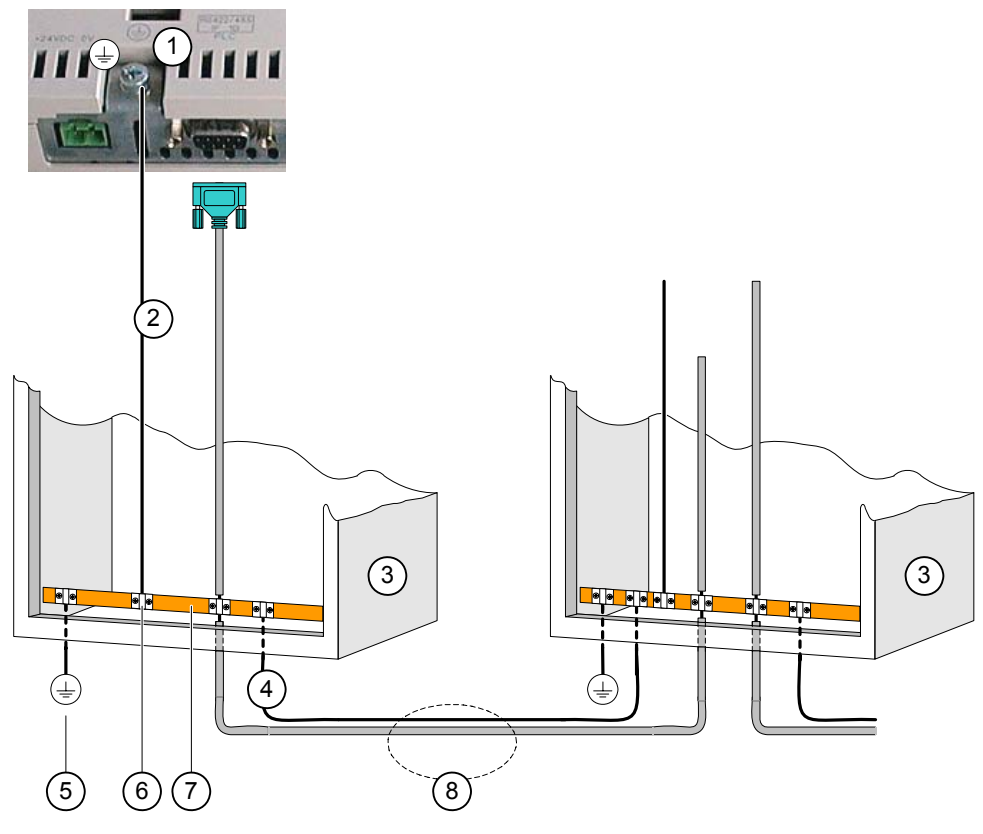

Bild 4-3 Potenzialausgleich einrichten

- ① Masseanschluss am Bediengerät (Beispiel)
- ② Potenzialausgleichsleitung, Querschnitt: 4 mm2
- ③ Schaltschrank
- ④ Potenzialausgleichsleitung, Querschnitt: min. 16 mm2
- ⑤ Erdungsanschluss
- ⑥ Kabelschelle
- ⑦ Potenzialschiene
- ⑧ Parallelverlegung von Potenzialausgleichs- und Datenleitung

### Siehe auch

Elektromagnetische Verträglichkeit [\(Seite 29\)](#page-28-0) 

### 4.2.2.3 Steuerung anschließen

### Anschlussgrafik

Das folgende Bild zeigt den Anschluss zwischen Bediengerät und Steuerung.

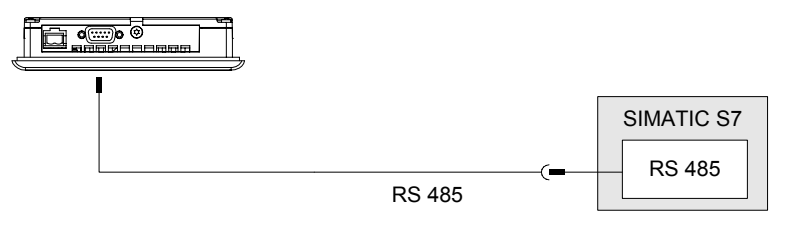

Bild 4-4 Steuerung anschließen

### ACHTUNG

Verwenden Sie für den Anschluss einer Steuerung SIMATIC S7 nur die dafür freigegebenen Leitungen.

Für die Kopplung sind Standardkabel verfügbar. Weitere Hinweise hierzu finden Sie im SIMATIC HMI-Katalog ST 80.

### Siehe auch

Schnittstellen [\(Seite 43\)](#page-42-0)

### 4.2.2.4 Projektierungsrechner anschließen

### Anschlussgrafik

Das folgende Bild zeigt den Anschluss zwischen Bediengerät und Projektierungsrechner.

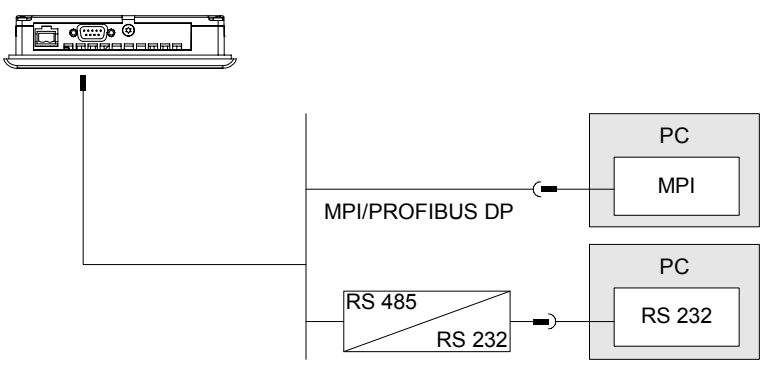

Bild 4-5 Projektierungsrechner anschließen

### Siehe auch

Schnittstellen [\(Seite 43\)](#page-42-0) 

Transfer manuell starten [\(Seite 110\)](#page-109-0)  Transfer automatisch starten [\(Seite 111\)](#page-110-0)  Sichern und Wiederherstellen über WinCC flexible [\(Seite 117\)](#page-116-0)  Sichern und Wiederherstellen über ProSave [\(Seite 119\)](#page-118-0)  Betriebssystem aktualisieren über WinCC flexible [\(Seite 125\)](#page-124-0)  Betriebssystem aktualisieren über ProSave [\(Seite 126\)](#page-125-0) 

### 4.2.2.5 Stromversorgung anschließen

#### Anschlussgrafik für Stromversorgungsgerät

Das folgende Bild zeigt den Anschluss zwischen Bediengerät und Stromversorgung.

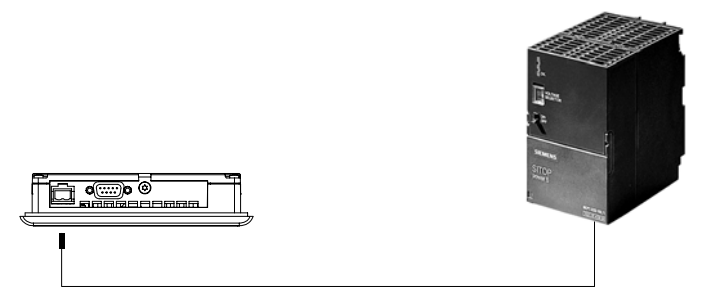

Bild 4-6 Stromversorgung anschließen

#### Beim Anschließen beachten

Die Steckklemmenleiste zum Anschluss der Versorgungsspannung ist im Beipack enthalten und für Leitungen mit einem Querschnitt von max. 1,5 mm2 ausgelegt.

#### Steckklemmenleiste anschließen

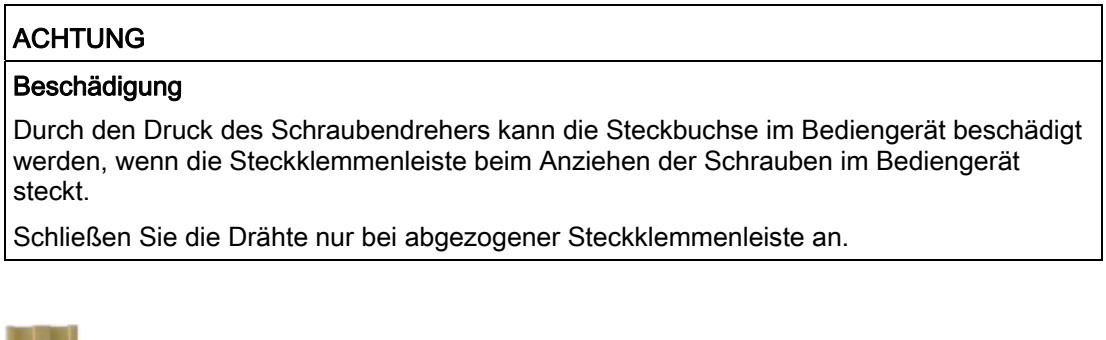

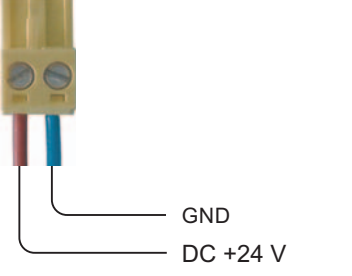

Bild 4-7 Steckklemmenleiste anschließen

Schließen Sie die Steckklemmenleiste an die Leitungen von der Stromversorgung wie im Bild oben dargestellt an. Achten Sie darauf, dass die Leitungen nicht vertauscht angeklemmt werden – siehe auch Beschriftung für die Kontaktstifte auf der Rückseite des Bediengeräts.

### Verpolschutz

Das Bediengerät verfügt über einen Verpolschutz.

### Stromversorgung anschließen

### VORSICHT

Achten Sie bei der Versorgungsspannung auf die sichere elektrische Trennung. Verwenden Sie nur nach IEC 364-4-41 bzw. HD 384.04.41 (VDE 0100, Teil 410) hergestellte Netzgeräte!

Verwenden Sie nur Netzgeräte, die den Standards SELV (Safety Extra Low Voltage – Sicherheitskleinspannung) und PELV (Protective Extra Low Voltage – Potenzialfreie Kleinspannung) genügen!

Die Versorgungsspannung darf nur innerhalb des angegebenen Spannungsbereichs liegen, sonst kann es zu Funktionsausfällen am Bediengerät kommen.

### Potenzialausgleich

Schließen Sie deshalb den 24-V-Ausgang der Stromversorgung ebenfalls an den Potenzialausgleich an.

### Siehe auch

Schnittstellen [\(Seite 43\)](#page-42-0)

### 4.2.3 Bediengerät einschalten und testen

### Vorgehensweise

Gehen Sie wie folgt vor:

- 1. Steckklemmleiste am Bediengerät anstecken
- 2. Stromversorgung einschalten

Nach dem Einschalten der Stromversorgung leuchtet der Bildschirm auf und der Bootloader wird kurzzeitig angezeigt.

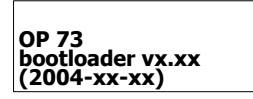

Bild 4-8 Anzeige des Bootloader (Beispiel)

Falls das Bediengerät nicht startet, sind möglicherweise die Drähte an der Steckklemmenleiste vertauscht. Prüfen Sie die angeschlossenen Drähte und ändern Sie deren Anschluss, wenn notwendig. Nach dem Starten des Betriebssystem wird der Loader angezeigt.

| Loader          |  |
|-----------------|--|
| <b>Transfer</b> |  |
| Start           |  |

Bild 4-9 Anzeige des Loader

Das Bediengerät schaltet bei der Erstinbetriebnahme, wenn noch kein Projekt auf dem Bediengerät vorhanden ist, automatisch in den Transfermodus. Währenddessen wird folgender Dialog angezeigt.

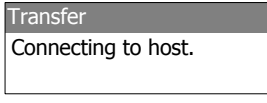

Bild 4-10 Dialog "Transfer"

 $3.$   $\left[\frac{\text{HEP}}{\text{SSC}}\right]$  drücken, um den Transfer abzubrechen

### Ergebnis

Der Loader wird wieder angezeigt.

### Hinweis

Bei der Wiederinbetriebnahme kann auf dem Bediengerät bereits ein Projekt vorhanden sein. Der Transfermodus wird dann übersprungen und das Projekt wird gestartet.

Beenden Sie das Projekt durch Betätigung des entsprechenden Bedienobjekts.

Nähere Hinweise hierzu finden Sie gegebenenfalls in Ihrer Anlagendokumentation.

### Im Loader navigieren

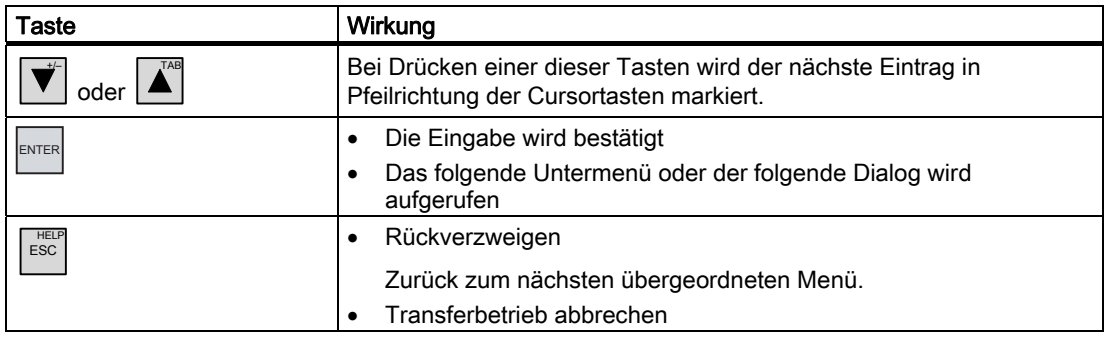

### Funktionstest

Führen Sie nach der Inbetriebnahme einen Funktionstest durch. Das Bediengerät ist funktionstüchtig, wenn einer der folgenden Zustände eintritt:

- Der Dialog "Transfer" wird angezeigt
- Der Loader wird angezeigt
- Ein Projekt wird gestartet

### Bediengerät ausschalten

Sie haben folgende Möglichkeiten, um das Bediengerät auszuschalten:

- Schalten Sie die Stromversorgung aus
- Ziehen Sie die Steckklemmenleiste am Bediengerät

# 4.3 OP 77A und OP 77B einbauen und anschließen

### 4.3.1 Bediengerät einbauen

#### Voraussetzung

Für den Einbau des Bediengeräts benötigen Sie vier Spannklemmen aus dem Zubehör. Am Bediengerät muss die Einbaudichtung vorhanden sein. Wenn die Einbaudichtung beschädigt ist, bestellen Sie dann eine neue Dichtung als Ersatzteil. Die Einbaudichtung ist Bestandteil des zugehörigen Servicepakets.

### Einbau

### ACHTUNG

Bauen Sie das Bediengerät nur nach den Vorgaben der vorliegenden Betriebsanleitung ein.

Gehen Sie wie folgt vor:

1. Kontrollieren, ob die Einbaudichtung am Bediengerät vorhanden ist

Bauen Sie die Einbaudichtung nicht in sich verdreht ein. Dies kann zur Undichtigkeit am Einbauausschnitt führen.

- 2. Bediengerät von vorn in den Einbauausschnitt einsetzen
- 3. Spannklemme in die seitliche Aussparung am Bediengerät einsetzen

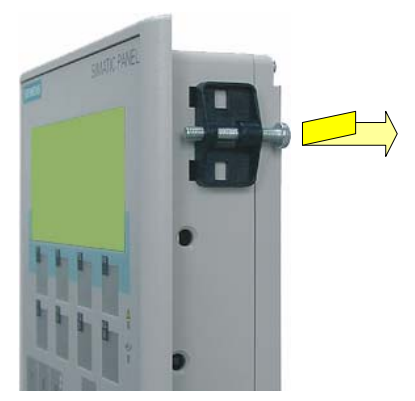

Bild 4-11 Spannklemme einsetzen

Setzen Sie am Bediengerät vier Spannklemmen ein und befestigen Sie diese.

1. Spannklemme durch Anziehen der Kreuzschlitzschraube fixieren, zulässiges Drehmoment 0,15 Nm.

### ACHTUNG

Kontrollieren Sie frontseitig den Sitz der Einbaudichtung. Diese darf am Bediengerät nicht überstehen.

Sonst wiederholen Sie die Arbeitsschritte 1 bis 4.

### 4.3.2 Bediengerät anschließen

### Voraussetzung

Das Bediengerät ist entsprechend den Angaben der vorliegenden Betriebsanleitung eingebaut.

### Anschlussreihenfolge

Schließen Sie das Bediengerät in folgender Reihenfolge an:

- 1. Potenzialausgleich
- 2. Versorgungsspannung

Stellen Sie durch einen Einschalttest sicher, dass die Versorgungsspannung nicht verpolt ist.

- 3. Steuerung/Projektierungsrechner bei Bedarf
- 4. Peripherie bei Bedarf

### ACHTUNG

### Anschlussreihenfolge

Beachten Sie die Reihenfolge beim Anschluss des Bediengeräts. Die Nichteinhaltung der Reihenfolge kann zur Beschädigung des Bediengeräts führen.

### Leitung anschließen

Achten Sie beim Anschließen der Leitungen darauf, dass Kontaktstifte nicht verbogen werden.

Sichern Sie Leitungsstecker durch Anschrauben.

Verwenden Sie nur geschirmte Datenleitungen. Verwenden Sie ausschließlich Standardkabel. Weitere Hinweise hierzu finden Sie im SIMATIC HMI-Katalog ST 80.

Die Pin-Belegung der Schnittstellen finden Sie in den technischen Angaben.

### <span id="page-52-0"></span>4.3.2.1 Schnittstellen

Die folgenden Bilder zeigen die am Bediengerät vorhandenen Schnittstellen.

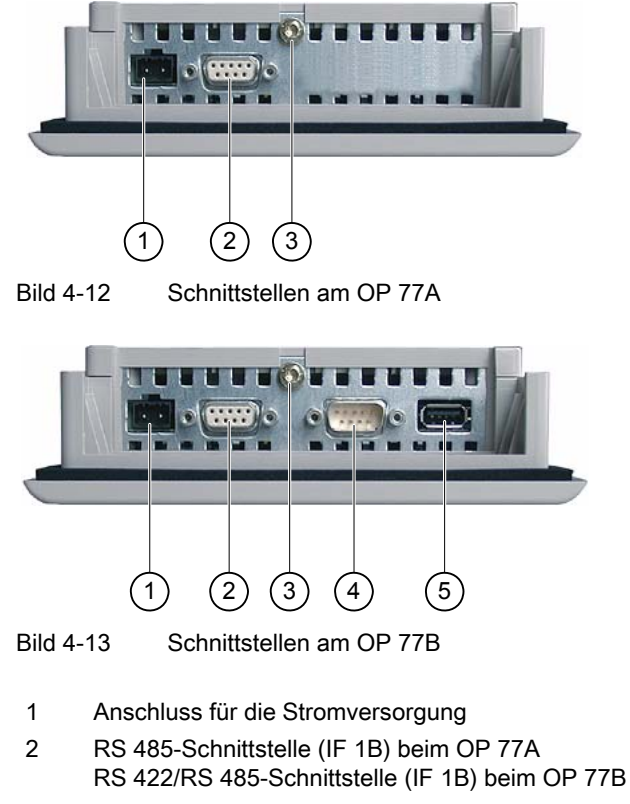

- 3 Masseanschluss
- 4 RS 232-Schnittstelle (IF 1A)
- 5 USB-Schnittstelle

### Siehe auch

Stromversorgung [\(Seite 203\)](#page-202-0)  RS 485 (IF 1B) am OP 73 [\(Seite 203\)](#page-202-0)  RS 422/RS 485 (IF 1B) am OP 77B [\(Seite 205\)](#page-204-0)  USB am OP 77B [\(Seite 206\)](#page-205-0)  RS 232 (IF 1A) am OP 77B [\(Seite 206\)](#page-205-0)  RS 485 (IF 1B) am OP 77A [\(Seite 204\)](#page-203-0) 

### 4.3.2.2 Potenzialausgleich anschließen

#### Potenzialunterschiede

Zwischen räumlich getrennten Anlagenteilen können Potenzialunterschiede auftreten, die zu hohen Ausgleichsströmen über die Datenleitungen und damit zur Zerstörung deren Schnittstellen führen können. Dieser Fall kann eintreten, wenn Leitungsschirme beidseitig aufgelegt und an unterschiedlichen Anlagenteilen geerdet sind.

Potenzialunterschiede können durch unterschiedliche Netzeinspeisungen verursacht werden.

#### Allgemeine Anforderungen an den Potenzialausgleich

Potenzialunterschiede müssen Sie durch Verlegen von Potenzialausgleichsleitungen so weit reduzieren, dass die betroffenen elektronischen Komponenten einwandfrei funktionieren. Beim Einrichten des Potenzialausgleichs muss deshalb Folgendes beachtet werden:

- Die Wirksamkeit eines Potenzialausgleichs ist umso größer, je kleiner die Impedanz der Potenzialausgleichsleitung bzw. je größer der Querschnitt der Potenzialausgleichsleitung ist.
- Sind zwei Anlagenteile über geschirmte Datenleitungen miteinander verbunden, deren Schirme beidseitig mit dem Erder/Schutzleiter verbunden sind, darf die Impedanz der zusätzlich verlegten Potenzialausgleichsleitung höchstens 10 % der Schirmimpedanz betragen.
- Der Querschnitt einer Potenzialausgleichsleitung muss für den maximal fließenden Ausgleichsstrom dimensioniert sein. Zwischen Schaltschränken haben sich in der Praxis Potenzialausgleichsleitungen mit einem Mindestquerschnitt von 16 mm2 bewährt.
- Verwenden Sie Potenzialausgleichsleitungen aus Kupfer oder verzinktem Stahl. Verbinden Sie die Potenzialausgleichsleitungen großflächig mit dem Erder/Schutzleiter und schützen Sie diese vor Korrosion.
- Klemmen Sie den Schirm der Datenleitung am Bediengerät flächig und nahe mit geeigneten Kabelschellen an der Potenzialausgleichsschiene an.
- Verlegen Sie die Potenzialausgleichs- und Datenleitungen parallel und mit minimalen Abstand zueinander – siehe folgende Anschlussgrafik.

### ACHTUNG

#### Potenzialausgleichsleitung

Leitungsschirme sind für den Potenzialausgleich nicht geeignet. Verwenden Sie nur die dafür vorgeschriebenen Potenzialausgleichsleitungen. Eine Potenzialausgleichsleitung muss einen Mindestquerschnitt von 16 mm² aufweisen. Achten Sie auch beim Aufbau von MPI- und PROFIBUS DP-Netzen auf ausreichenden Leitungsquerschnitt, da sonst Schnittstellen-Bausteine beschädigt bzw. zerstört werden können.

### 4.3.2.3 Potenzialausgleich einrichten

### Anschlussgrafik

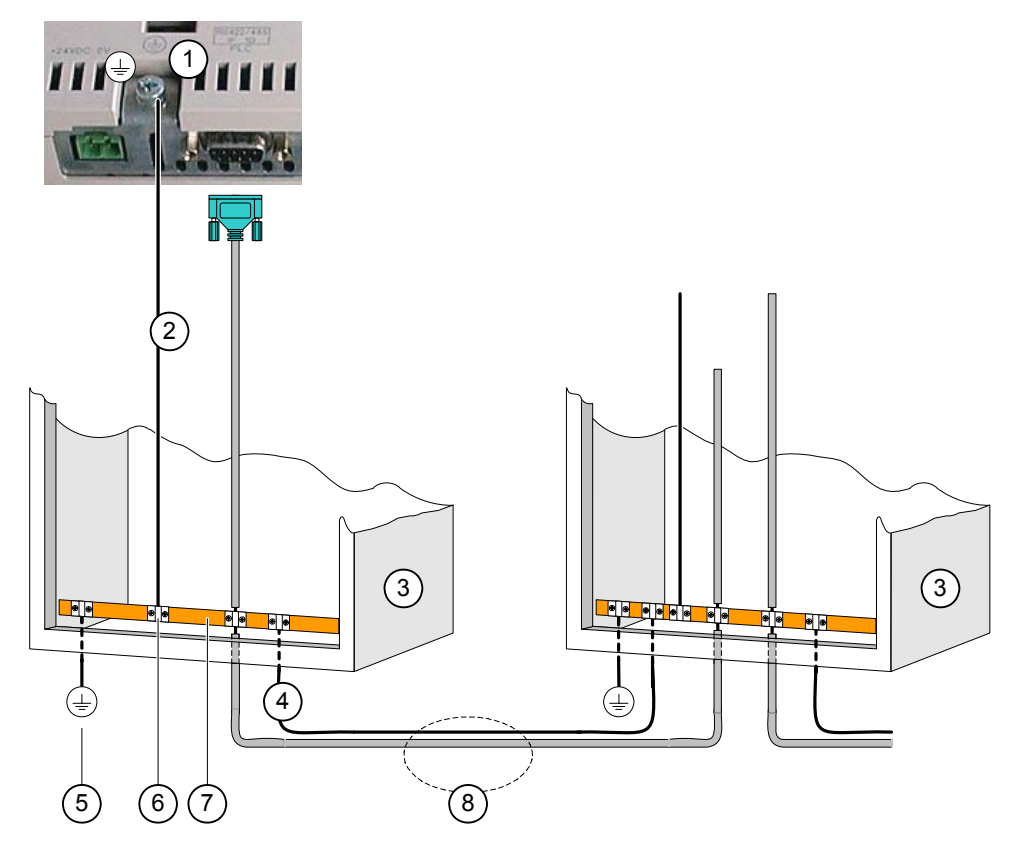

Bild 4-14 Potenzialausgleich einrichten

- ① Masseanschluss am Bediengerät (Beispiel)
- ② Potenzialausgleichsleitung, Querschnitt: 4 mm2
- ③ Schaltschrank
- ④ Potenzialausgleichsleitung, Querschnitt: min. 16 mm2
- ⑤ Erdungsanschluss
- ⑥ Kabelschelle
- ⑦ Potenzialschiene
- ⑧ Parallelverlegung von Potenzialausgleichs- und Datenleitung

### Siehe auch

Elektromagnetische Verträglichkeit [\(Seite 29\)](#page-28-0) 

### <span id="page-55-0"></span>4.3.2.4 Steuerung anschließen

### Anschlussgrafik

Die folgenden Bilder zeigen den Anschluss zwischen Bediengerät und Steuerung.

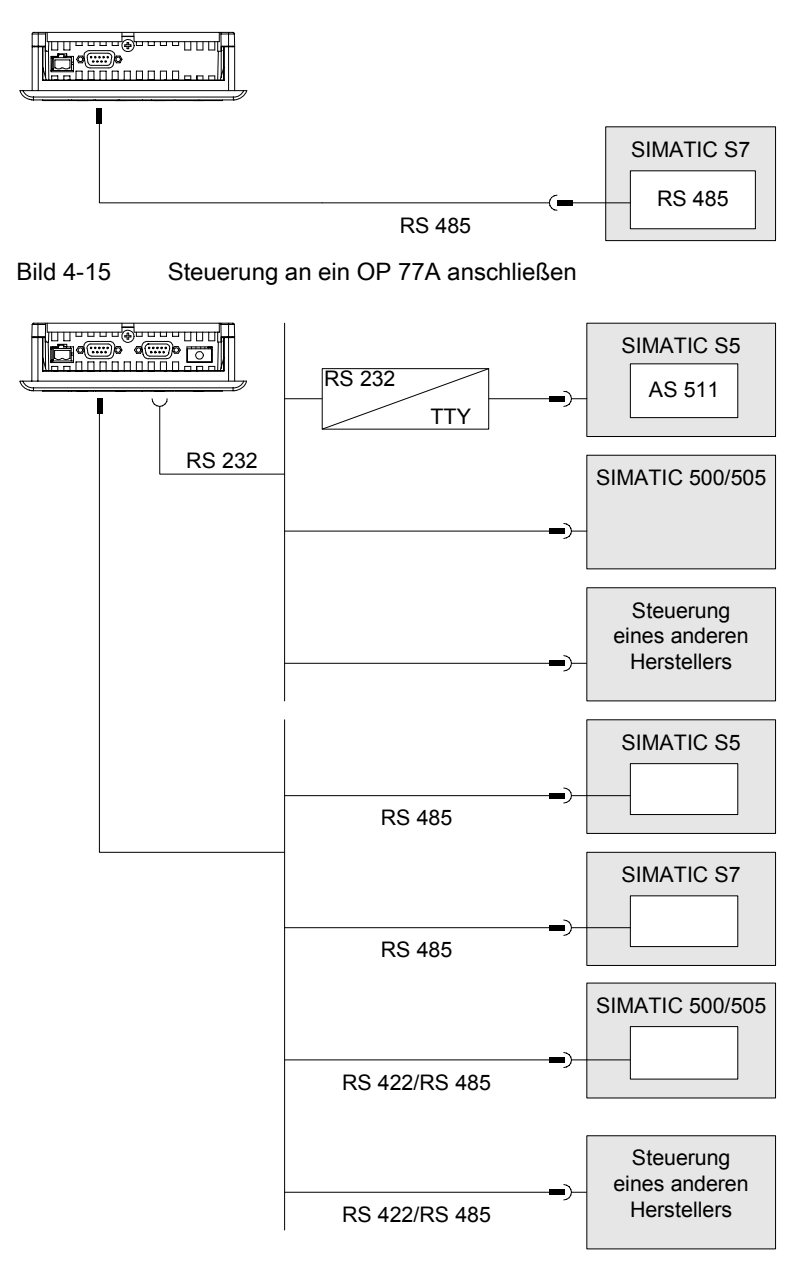

Bild 4-16 Steuerung an ein OP 77B anschließen

#### **ACHTUNG**

Verwenden Sie für den Anschluss einer Steuerung SIMATIC S7 nur die dafür freigegebenen Leitungen.

Gilt für OP 77B:

Schließen Sie die Steuerung bei seriellem Betrieb nur an eine der beiden Schnittstellen RS 232 und RS 422/RS 485 an.

Für die Kopplung sind Standardkabel verfügbar. Weitere Hinweise hierzu finden Sie im SIMATIC HMI-Katalog ST 80.

#### Schnittstelle konfigurieren

Auf der Rückseite des Bediengeräts befindet sich ein DIL-Schalter für die Konfiguration der RS 485-Schnittstelle.

Im Lieferzustand ist der DIL-Schalter für die Kommunikation mit der Steuerung SIMATIC S7 eingestellt.

#### Hinweis

Beachten Sie die Abbildungen der Schalterstellungen des DIL-Schalters auf der Rückseite des Bediengeräts.

Die folgende Tabelle zeigt die Schalterstellungen des DIL-Schalters. Die Sende- und Empfangsrichtung wird intern mit dem RTS-Signal umgeschaltet.

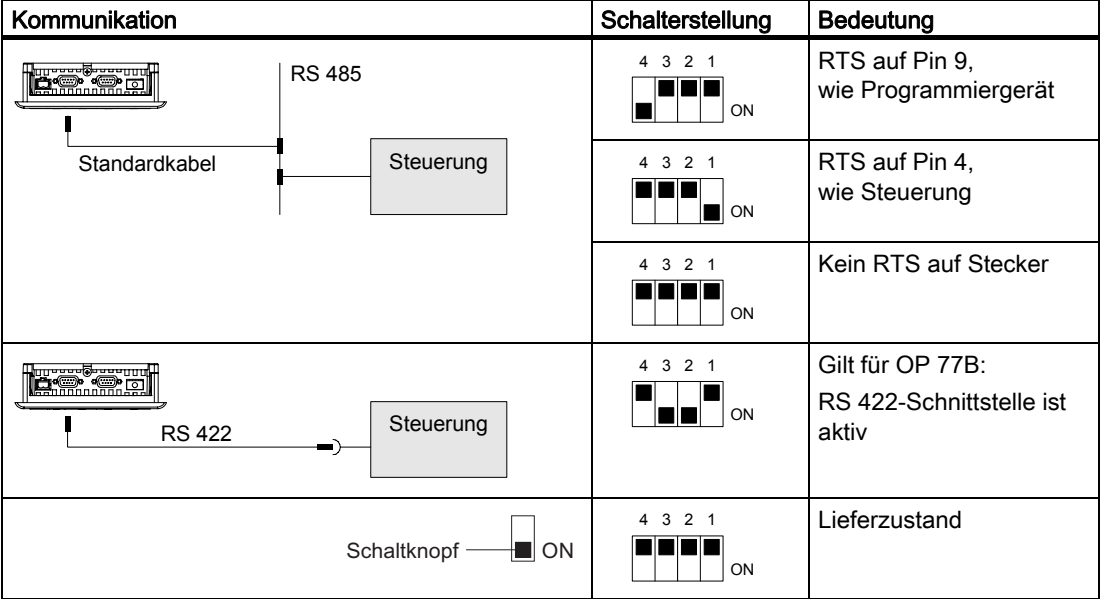

Tabelle 4-1 DIL-Schaltereinstellungen am OP 77A bzw. OP 77B

### Siehe auch

DIL-Schalter einstellen [\(Seite 72\)](#page-71-0)

### 4.3.2.5 Projektierungsrechner anschließen

### Anschlussgrafik

Die folgenden Bilder zeigen den Anschluss zwischen Bediengerät und Projektierungsrechner.

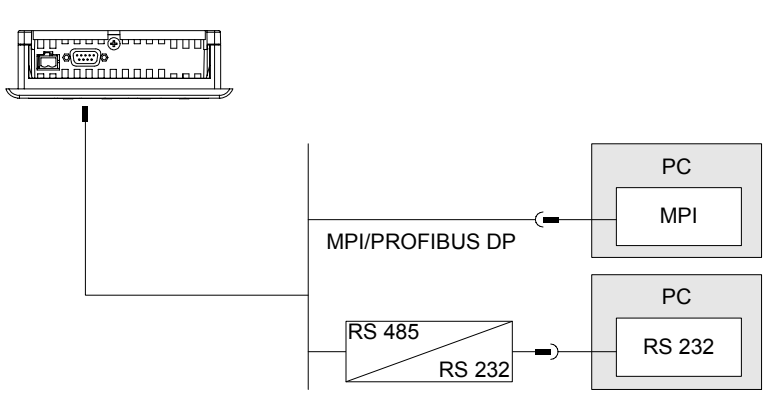

Bild 4-17 Projektierungsrechner an ein OP 77A anschließen

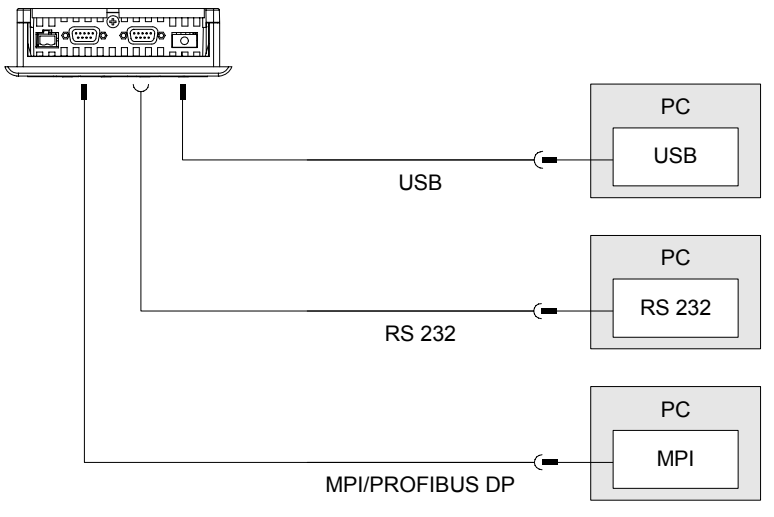

Bild 4-18 Projektierungsrechner an ein OP 77B anschließen

Gilt für die USB-Schnittstelle:

Bediengerät und PC bzw. Projektierungsrechner sind Master. Für die USB-Schnittstelle ist ein Host-to-Host-Kabel erforderlich.

### ACHTUNG

Verwenden Sie für das USB Host-to-Host-Kabel den mit WinCC flexible mitgelieferten Treiber. Verwenden Sie keinesfalls den mit dem Kabel mitgelieferten Treiber.

#### Einbau und Anschluss

4.3 OP 77A und OP 77B einbauen und anschließen

### Siehe auch

Schnittstellen [\(Seite 53\)](#page-52-0)  Transfer manuell starten [\(Seite 110\)](#page-109-0)  Transfer automatisch starten [\(Seite 111\)](#page-110-0)  Sichern und Wiederherstellen über WinCC flexible [\(Seite 117\)](#page-116-0)  Sichern und Wiederherstellen über ProSave [\(Seite 119\)](#page-118-0)  Betriebssystem aktualisieren über WinCC flexible [\(Seite 125\)](#page-124-0)  Betriebssystem aktualisieren über ProSave [\(Seite 126\)](#page-125-0) 

### 4.3.2.6 Peripherie am OP 77B anschließen

### Anschlussgrafik

Das folgende Bild zeigt den Anschluss zwischen Bediengerät und Peripherie. Als Peripherie kann ein Drucker angeschlossen werden.

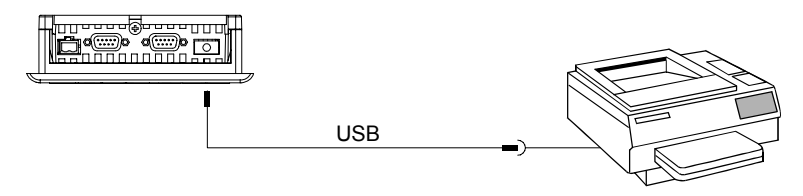

Bild 4-19 Drucker am OP 77B anschließen

### Beim Anschließen zu beachten

# **ACHTUNG**

Verwenden Sie für das USB-Host-to-Host-Kabel den mit WinCC flexible mitgelieferten Treiber. Verwenden Sie keinesfalls den mit dem USB-Host-to-Host-Kabel mitgelieferten Treiber.

Verwenden Sie für die Verbindung zwischen Bediengerät und Drucker nur Leitungen mit beidseitig geerdetem Metallgeflechtschirm.

Bei einigen Druckern kann es erforderlich sein, den im Projekt eingestellten ASCII-Zeichensatz auch am Drucker einzustellen.

Im SIMATIC HMI-Katalog ST 80, Kapitel 2 finden Sie die von der Siemens AG freigegebenen Drucker. Im Internet, siehe Service & Support, ist eine aktuelle Liste freigegebener Drucker ersichtlich.

### ACHTUNG

#### Nennbelastung der Schnittstelle

Die Belastbarkeit des USB-Anschlusses ist auf 100 mA begrenzt. Vermeiden Sie höhere Belastungen. Es kann sonst am angeschlossenen Gerät zu Funktionsstörungen kommen.

#### Hinweis

#### Dokumentation zur Peripherie

Beachten Sie beim Anschluss auch die Dokumentation, die mit dem Drucker geliefert wurde.

### Siehe auch

Schnittstellen [\(Seite 53\)](#page-52-0) 

### 4.3.2.7 Stromversorgung anschließen

### Anschlussgrafik für Stromversorgungsgerät

Das folgende Bild zeigt den Anschluss zwischen Bediengerät und Stromversorgung.

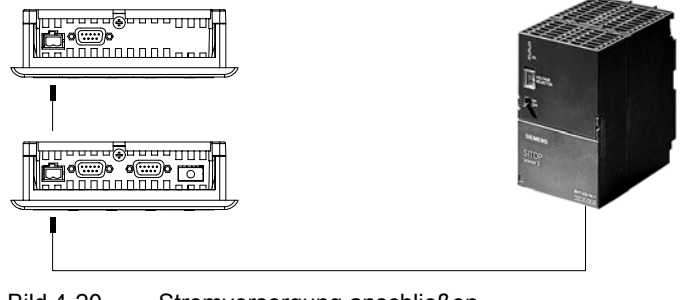

Bild 4-20 Stromversorgung anschließen

### Beim Anschließen beachten

Die Steckklemmenleiste zum Anschluss der Versorgungsspannung ist im Beipack enthalten und für Leitungen mit einem Querschnitt von max. 1,5 mm<sup>2</sup> ausgelegt.

#### Steckklemmenleiste anschließen

#### ACHTUNG

#### Beschädigung

Durch den Druck des Schraubendrehers kann die Steckbuchse im Bediengerät beschädigt werden, wenn die Steckklemmenleiste beim Anziehen der Schrauben im Bediengerät steckt.

Schließen Sie die Drähte nur bei abgezogener Steckklemmenleiste an.

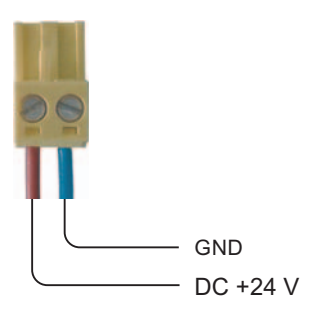

Bild 4-21 Steckklemmenleiste anschließen

Schließen Sie die Steckklemmenleiste an die Leitungen von der Stromversorgung wie im Bild oben dargestellt an. Achten Sie darauf, dass die Leitungen nicht vertauscht angeklemmt werden – siehe auch Beschriftung für die Kontaktstifte auf der Rückseite des Bediengeräts.

#### **Verpolschutz**

Das Bediengerät verfügt über einen Verpolschutz.

#### Stromversorgung anschließen

#### VORSICHT

Achten Sie bei der Versorgungsspannung auf die sichere elektrische Trennung. Verwenden Sie nur nach IEC 364-4-41 bzw. HD 384.04.41 (VDE 0100, Teil 410) hergestellte Netzgeräte!

Verwenden Sie nur Netzgeräte, die den Standards SELV (Safety Extra Low Voltage – Sicherheitskleinspannung) und PELV (Protective Extra Low Voltage – Potenzialfreie Kleinspannung) genügen!

Die Versorgungsspannung darf nur innerhalb des angegebenen Spannungsbereichs liegen, sonst kann es zu Funktionsausfällen am Bediengerät kommen.

#### Potenzialausgleich

Schließen Sie deshalb den 24-V-Ausgang der Stromversorgung ebenfalls an den Potenzialausgleich an.

#### Siehe auch

Schnittstellen [\(Seite 53\)](#page-52-0)

### 4.3.3 Bediengerät einschalten und testen

#### Bediengerät einschalten und testen

Gehen Sie wie folgt vor:

- 1. Steckklemmenleiste am Bediengerät anstecken
- 2. Stromversorgung einschalten

Nach dem Einschalten der Stromversorgung leuchtet der Bildschirm auf und der Bootloader wird kurzzeitig angezeigt.

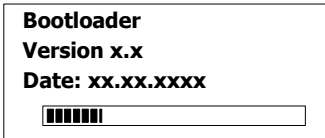

Bild 4-22 Anzeige des Bootloader, Beispiel OP 77B

Falls das Bediengerät nicht startet, sind möglicherweise die Drähte an der Steckklemmenleiste vertauscht. Prüfen Sie die angeschlossenen Drähte und ändern Sie deren Anschluss, wenn notwendig. Nach dem Starten des Betriebssystem wird der Loader angezeigt.

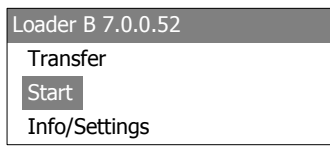

Bild 4-23 Anzeige des Loader

Das Bediengerät schaltet bei der Erstinbetriebnahme, wenn noch kein Projekt auf dem Bediengerät vorhanden ist, automatisch in den Transfermodus. Währenddessen wird folgender Dialog angezeigt.

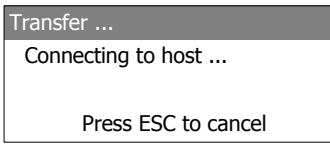

Bild 4-24 Dialog "Transfer"

3. Esc drücken, um den Transfer abzubrechen

#### Ergebnis

Der Loader wird wieder angezeigt.

#### Hinweis

Bei der Wiederinbetriebnahme kann auf dem Bediengerät bereits ein Projekt vorhanden sein. Der Transfermodus wird dann übersprungen und das Projekt wird gestartet.

Beenden Sie das Projekt durch Betätigung des entsprechenden Bedienobjekts.

Nähere Hinweise hierzu finden Sie gegebenenfalls in Ihrer Anlagendokumentation.

### Im Loader navigieren

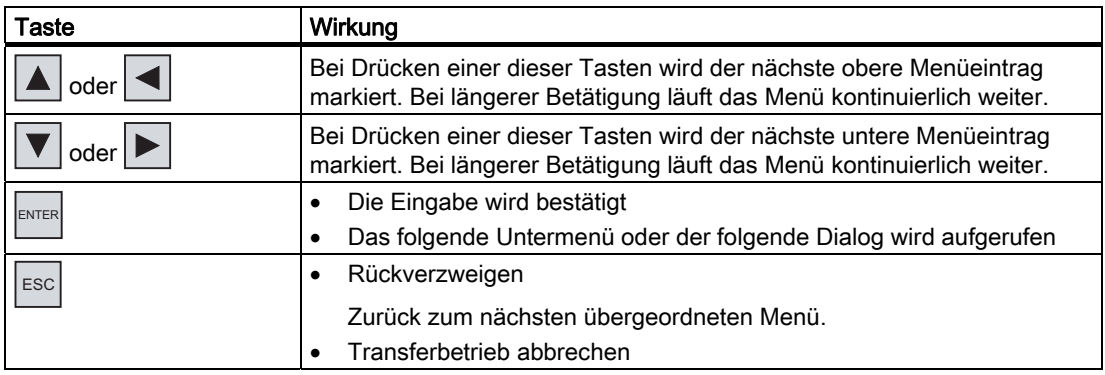

### Funktionstest

Führen Sie nach der Inbetriebnahme einen Funktionstest durch. Das Bediengerät ist funktionstüchtig, wenn einer der folgenden Zustände eintritt:

- Der Dialog "Transfer" wird angezeigt
- Der Loader wird angezeigt
- Ein Projekt wird gestartet

### Bediengerät ausschalten

Sie haben folgende Möglichkeiten, um das Bediengerät auszuschalten:

- Schalten Sie die Stromversorgung aus
- Ziehen Sie die Steckklemmenleiste am Bediengerät

# Bedienelemente und Anzeigen 5

# 5.1 Frontseitige Bedienelemente am OP 73

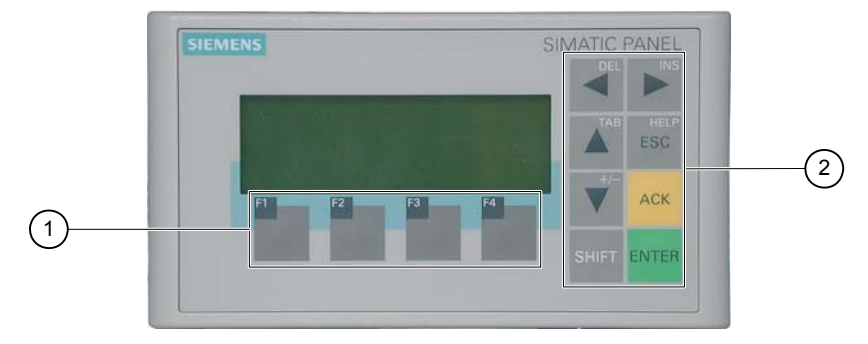

Bild 5-1 Bedienelemente und Anzeigen

- ① Funktionstasten
- ② Systemtasten Steuertasten

Standardeingabeeinheit am Bediengerät ist die Tastatur. Diese besteht im Wesentlichen aus zwei Gruppen:

● Funktionstasten

F1 bis F4

Die Funktionstasten sind nur innerhalb eines Projekts belegbar, im Loader jedoch ohne Funktion.

● Systemtasten

Dazu gehören u. a. Steuertasten.

## **ACHTUNG**

### Unbeabsichtigte Aktionen

Bei Mehrtastenbedienung können unbeabsichtigte Aktionen ausgelöst werden.

Drücken Sie nie mehr als zwei Tasten gleichzeitig.

### Tastaturbeschädigung

Das Drücken der Tasten mit harten, spitzen oder scharfen Gegenständen sowie das schlagartige Drücken der Tasten führen zu einer erheblichen Reduzierung der Lebensdauer bis hin zum Totalausfall der Tasten.

Drücken Sie die Tasten des Bediengeräts nur mit dem Finger.

5.2 Frontseitige Bedienelemente und Anzeigen am OP 77A und OP 77B

### Siehe auch

Aufbau des Bediengeräts OP 73 [\(Seite 14\)](#page-13-0) 

# 5.2 Frontseitige Bedienelemente und Anzeigen am OP 77A und OP 77B

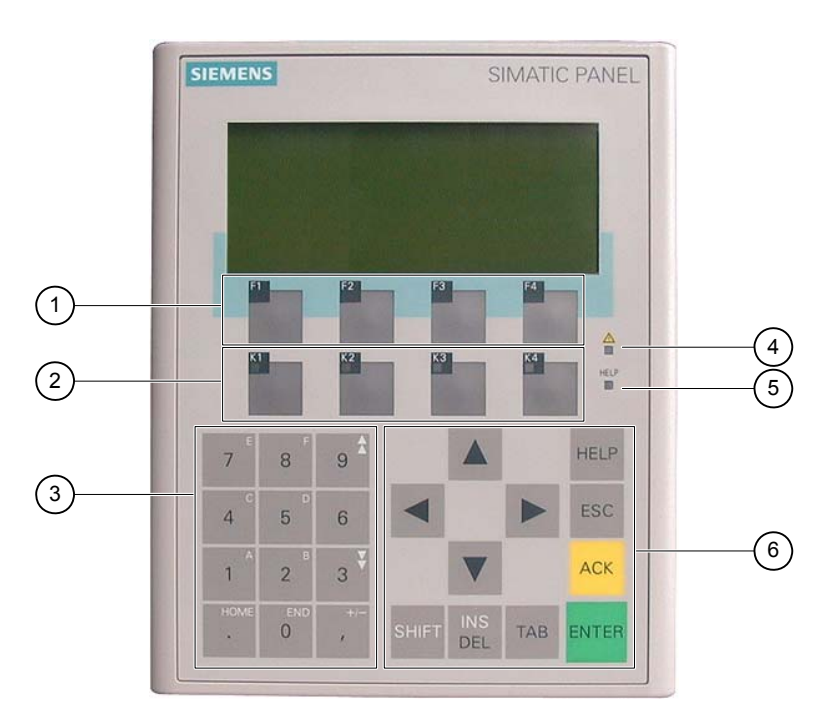

Bild 5-2 Bedienelemente und Anzeigen

- ① Funktionstasten ohne LED
- ② Funktionstasten mit LED
- ③ Systemtasten Ziffernblock
- ④ LED "Meldeindikator"
- ⑤ LED "Hilfetext"
- ⑥ Systemtasten Steuertasten

Standardeingabeeinheit am Bediengerät ist die Tastatur. Diese besteht im Wesentlichen aus zwei Gruppen:

● Funktionstasten

F1 bis F4 und K1 bis K4

Die Funktionstasten sind nur innerhalb eines Projekts belegbar, im Loader jedoch ohne Funktion.

● Systemtasten

Dazu gehören Ziffernblock und Steuertasten.

### ACHTUNG

#### Unbeabsichtigte Aktionen

Bei Mehrtastenbedienung können unbeabsichtigte Aktionen ausgelöst werden.

Drücken Sie nie mehr als zwei Tasten gleichzeitig.

### Tastaturbeschädigung

Das Drücken der Tasten mit harten, spitzen oder scharfen Gegenständen sowie die schlagartige Drücken der Tasten führen zu einer erheblichen Reduzierung der Lebensdauer bis hin zum Totalausfall der Tasten.

Drücken Sie die Tasten des Bediengeräts nur mit dem Finger.

### Siehe auch

Aufbau des Bediengeräts OP 77A [\(Seite 15\)](#page-14-0)

# 5.3 Weitere Elemente am OP 77A und OP 77B

Folgende Bedienelemente finden Sie an der Seitenfläche und der Rückseite des Bediengeräts:

- Speicherkartenschacht am OP 77B
- Führungen für die Beschriftungsstreifen am OP 77A und OP 77B
- DIL-Schalter für die RS 422/RS 485-Umschaltung am OP 77B

# 5.3.1 Speicherkarte am OP 77B verwenden

### Vorgehensweise – Speicherkarte einsetzen

Gehen Sie wie folgt vor:

1. Speicherkarte in den Speicherkartenschacht stecken

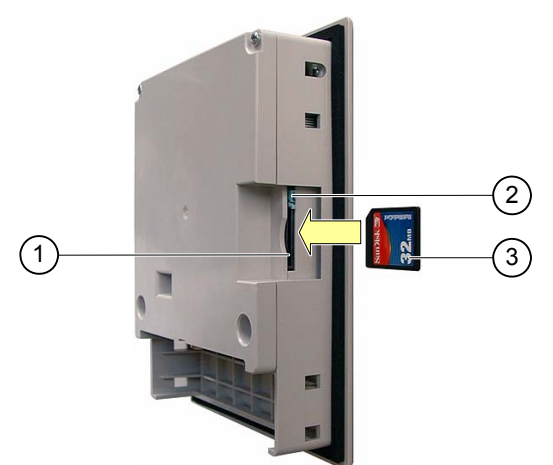

Bild 5-3 Speicherkarte stecken

- ① Speicherkartenschacht
- ② Speicherkartenhalter
- ③ MMC

Beachten Sie beim Stecken der Speicherkarte, dass sich diese nur wie im Bild dargestellt in den Speicherkartenschacht stecken lässt. Wenn die Speicherkarte im Speicherkartenschacht korrekt steckt, ist der Speicherkartenhalter hinter der Speicherkarte eingerastet.

## ACHTUNG

### **Datenverlust**

Wenn Sie vom Bediengerät bei der erstmaligen Verwendung einer Speicherkarte zur Formatierung aufgefordert werden, sollten Sie zuvor die Daten der Speicherkarte auf einem PC sichern.

Um Datenverlust zu vermeiden, gehen Sie wie folgt vor:

- 1. Formatierungsvorgang mit **ESC** abbrechen
- 2. Daten, die nicht verloren gehen dürfen, auf einem PC sichern
- 3. Speicherkarte auf dem Bediengerät formatieren
- 4. Die auf dem PC gesicherten Daten auf die Speicherkarte übertragen

Danach können Sie die gesicherten Daten von der Speicherkarte auf das Bediengerät übertragen.

Stecken und ziehen Sie die Speicherkarte nicht während des Datenzugriffs, beispielsweise während der Sicherung oder der Rezepturübertragung. Sonst ist das Stecken und Ziehen der Speicherkarte während des Betriebs möglich.

### Vorgehensweise – Speicherkarte auswerfen

#### **ACHTUNG**

### **Datenverlust**

Wenn beim Ziehen der Speicherkarte das Bediengerät auf die Daten der Speicherkarte zugreift, können Daten auf der Speicherkarte zerstört werden.

Ziehen Sie die Speicherkarte nicht während des Datenzugriffs. Beachten Sie entsprechende Meldungen am Bildschirm.

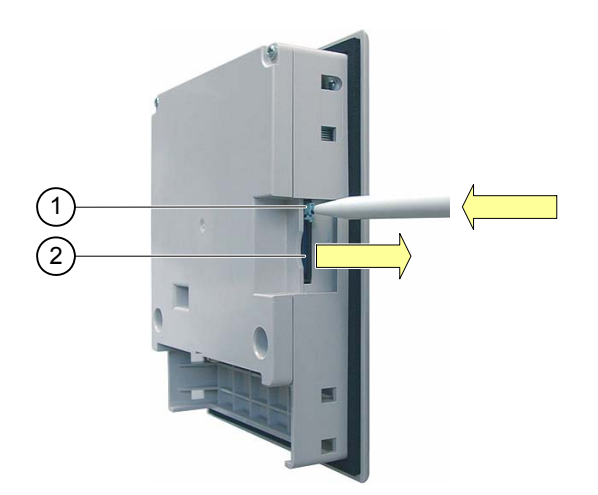

Bild 5-4 Speicherkarte auswerfen

- ① Auswurfknopf
- ② MMC

Gehen Sie wie folgt vor:

1. Auswurfknopf drücken

Die Speicherkarte wird aus dem Speicherkartenschacht geschoben.

2. Speicherkarte geschützt ablegen

### ACHTUNG

Vermeiden Sie schlagartiges Drücken. Dies kann den Auswurfmechanismus beschädigen.

# 5.3.2 Funktionstasten am OP 77A und am OP 77B beschriften

### Funktionstasten beschriften

Beschriften Sie die Funktionstasten projektbezogen. Verwenden Sie dazu Beschriftungsstreifen.

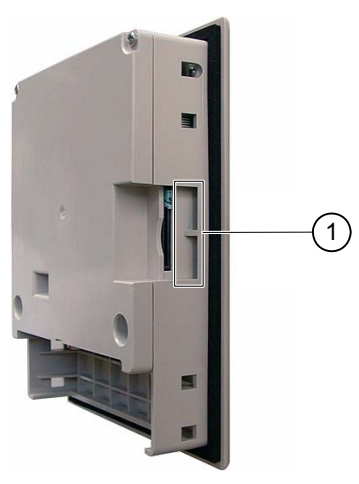

Bild 5-5 Beschriftung der Funktionstasten

① Führungen für Beschriftungsstreifen

Die Beschriftungsstreifen lassen sich auch am eingebauten Bediengerät einschieben.

### Beschriftungsstreifen drucken

Sie finden die Vorlage für Beschriftungsstreifen auf der Installations-CD "WinCC flexible" unter "\Support\Documents\SLIDE\_OP77B.DOC".

Beachten Sie auch die Hinweise, die Sie in dieser Datei finden.

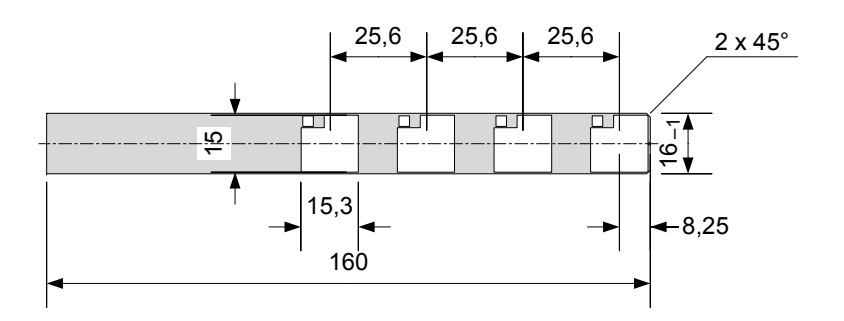

Bild 5-6 Abmessungen des Beschriftungsstreifens

Für die Beschriftungsstreifen sind bedruckbare Folien und Papiere zulässig. Bei Folien bleiben die LEDs der Funktionstasten sichtbar. Die zulässige Dicke des Beschriftungsstreifens beträgt 0,15 mm.

### Vorgehensweise

Gehen Sie wie folgt vor:

1. Vorlage bearbeiten und drucken

Eine weitere Möglichkeit besteht im Ausdrucken der unbeschrifteten Vorlage und deren nachträgliche Beschriftung von Hand.

### ACHTUNG

Schreiben Sie nicht auf die Tastatur, um die Funktionstasten zu beschriften.

2. Beschriftungsstreifen ausschneiden

Achten Sie darauf, dass Sie die Ecken der Beschriftungsstreifen entsprechend dem vorhergehenden Bild abschneiden. Es erleichtert das Einschieben in die Führung.

- 3. Vorhandene Beschriftungsstreifen entfernen
- 4. Beschriftungsstreifen in die Führung schieben

#### Hinweis

Warten Sie vor dem Einschieben der Beschriftungsstreifen, bis die Beschriftung wischfest ist.

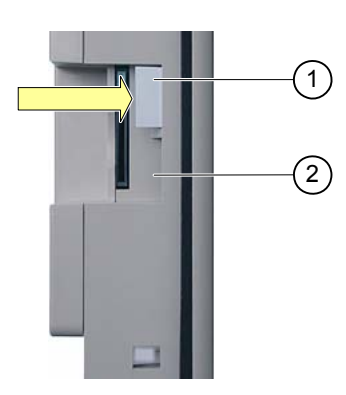

Bild 5-7 Beschriftungsstreifen einschieben

- ① Beschriftungsstreifen
- ② Führung
- 5. Beschriftungsstreifen bis an das Ende der Führung schieben

Der Beschriftungsstreifen ragt danach noch ca. 1 cm aus der Führung heraus. Die Vorlage für die Beschriftungsstreifen ist so bemessen, dass unter diesen Bedingungen die Beschriftung korrekt hinter den Feldern der Funktionstasten platziert ist. Eine Arretierung des Beschriftungsstreifens ist nicht erforderlich.

### <span id="page-71-0"></span>5.3.3 DIL-Schalter einstellen

Die DIL-Schalter sind für die Kopplung des Bediengeräts an eine Steuerung SIMATIC S7 bereits eingestellt.

### Siehe auch

Steuerung anschließen [\(Seite 56\)](#page-55-0)
# Betriebssystem konfigurieren 6

# 6.1 Betriebssystem beim OP 73 konfigurieren

## 6.1.1 Überblick

#### Loader

Das folgende Bild zeigt den Loader. Er wird in der Anlaufphase des Bediengeräts kurzzeitig angezeigt.

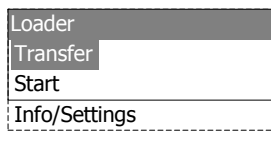

Bild 6-1 Loader

Die Menüeinträge des Loader haben folgende Funktion:

● "Transfer"

Mit diesem Menüeintrag wechseln Sie am Bediengerät in den Transfermodus.

● "Start"

Mit diesem Menüeintrag starten Sie das auf dem Bediengerät gespeicherte Projekt.

● "Info/Settings"

Mit diesem Menüeintrag öffnen Sie ein Menü zur Konfigurierung des Bediengeräts.

Der Loader erscheint auch nach dem Beenden des Projekts.

## Im Loader navigieren

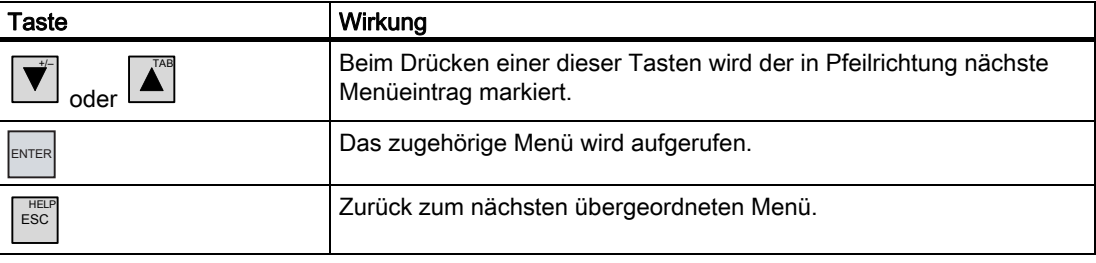

## <span id="page-73-0"></span>Dialogeintrag ändern

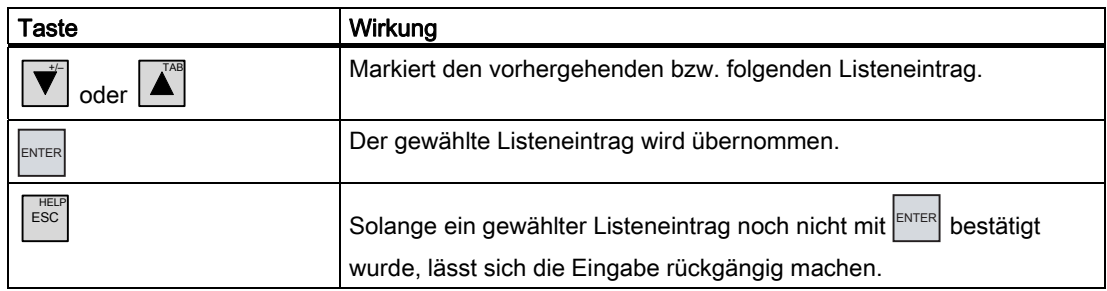

## Siehe auch

Bediengerät einschalten und testen [\(Seite 49\)](#page-48-0)

## 6.1.2 Menü "Info/Settings"

## 6.1.2.1 Überblick

### Voraussetzung

Im Loader wurde "Info/Settings" aufgerufen.

## Menü "Info/Settings"

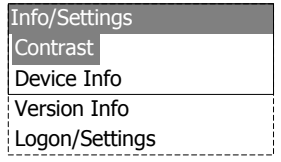

Bild 6-2 Menü "Info/Settings"

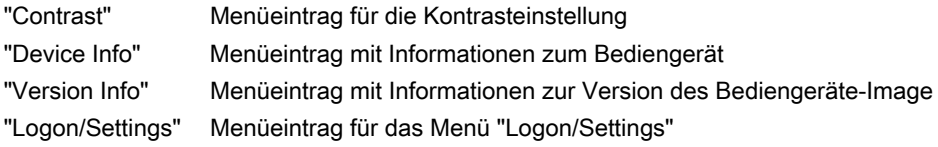

#### Kennwortschutz

Sie haben die Möglichkeit, das Menü "Logon/Settings" per Kennwort gegen unbefugtes Bedienen zu schützen.

Sie verhindern auf diese Weise Fehlbedienungen und erhöhen die Sicherheit der Anlage oder Maschine, da keine Änderungen an den Einstellungen vorgenommen werden können. Ohne Kennworteingabe sind nur die Menüeinträge "Contrast", "Device Info" und "Version Info" bedienbar.

Wenn ein Kennwort vergeben wurde, wird nach Aufruf des Menüs "Logon/Settings" folgender Dialog angezeigt:

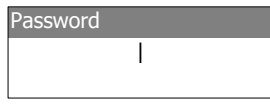

Bild 6-3 Dialog für die Kennwort-Eingabe

Wenn Sie das Menü "Logon/Settings" verlassen haben, ist der Zugriff erst nach erneuter Eingabe des Kennworts möglich.

#### ACHTUNG

#### Kennwort nicht mehr verfügbar

Wenn das Kennwort für den Loader nicht mehr verfügbar ist, können Sie das Menü "Logon/Settings" erst wieder nach Aktualisierung des Betriebssystems aufrufen.

Die auf dem Bediengerät vorhandenen Daten werden beim Aktualisieren des Betriebssystems überschrieben!

#### Hinweis

In einem geöffneten Dialog wird immer der Eintrag angezeigt, der aktiv ist.

#### Siehe auch

Kennwort vergeben, ändern und löschen [\(Seite 79\)](#page-78-0) 

#### 6.1.2.2 Kontrast einstellen

#### Voraussetzung

Im Loader wurde "Info/Settings ▶ Contrast" aufgerufen.

#### Prinzip

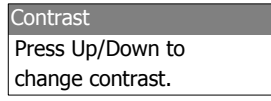

Bild 6-4 Dialog "Contrast"

In diesem Dialog lässt sich der Kontrast und damit auch indirekt die Helligkeit für den Bildschirm einstellen.

#### **ACHTUNG**

#### Kontrast des Bildschirms

Sie können den Kontrast des Bildschirms in weiten Grenzen erhöhen und verringern. Beachten Sie, dass dies bei ungünstigen Lichtverhältnissen unter Umständen bis zur Unkenntlichkeit der Anzeige führt.

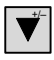

 verringert den Kontrast und erhöht den Kontrast.

TAB

#### 6.1.2.3 Informationen zum Bediengerät anzeigen

#### Voraussetzung

Im Loader wurde "Info/Settings ▶ Device Info" aufgerufen.

#### Prinzip

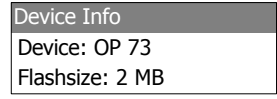

Bild 6-5 Dialog "Device Info"

Dieser Dialog dient der Anzeige der Bezeichnung des Bediengeräts ("Device") und der Größe des internen Flash-Speichers ("Flashsize"). Der Flash-Speicher dient zur Ablage von Bediengeräte-Image und Projekt. Die Größe des internen Flash-Speichers entspricht nicht dem verfügbaren Anwendungsspeicher für ein Projekt.

### 6.1.2.4 Informationen zur Version des Bediengeräte-Image anzeigen

#### Voraussetzung

Im Loader wurde "Info/Settings ▶ Version Info" aufgerufen.

#### Prinzip

Version Info BL 0.17/2004-xx-xx 01.00.00.00\_05.08

Bild 6-6 Dialog "Version Info" – Beispiel

Der Dialog "Version Info" zeigt Informationen zum Bootloader und zum Bediengeräte-Image und damit zur Version des Betriebssystems an.

Diese Information benötigen Sie, wenn Sie sich an den A&D Technical Support wenden.

#### 6.1.3 Menü "Settings"

## 6.1.3.1 Überblick

#### Voraussetzung

Im Loader wurde "Info/Settings ▶ Logon/Settings" aufgerufen. Sie haben gegebenenfalls das Kennwort für das Menü "Settings" eingegeben.

#### Menü "Settings"

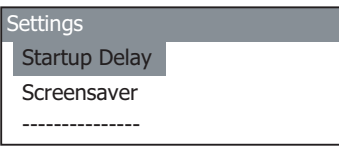

Bild 6-7 Menü "Settings"

"Startup Delay" Menüeintrag für die Verzögerungszeit beim Start des Bediengeräts

"ScreenSaver" Menüeintrag für den Bildschirmschoner

"Password" Menüeintrag für das Kennwort

"Transfer Settings" Menüeintrag für die Transfereinstellungen

Im Menü "Settings" ändern Sie die Systemeinstellungen für das Bediengerät.

Der Zugriff auf dieses Menü kann durch ein Kennwort geschützt sein.

#### Vorgehensweise

Gehen Sie wie folgt vor:

- 1. Projekt beenden
- 2. Menü "Logon/Settings" öffnen
- 3. Einstellungen ändern
- 4. Menü "Logon/Settings" schließen

#### 6.1.3.2 Verzögerungszeit einstellen

#### Voraussetzung

Im Loader wurde "Info/Settings ▶ Logon/Settings ▶ Startup Delay" aufgerufen.

#### Prinzip

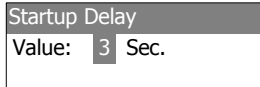

Bild 6-8 Dialog "Startup Delay"

Mit der Verzögerungszeit stellen Sie die Zeit ein, mit der das Bediengerät ein gespeichertes Projekt verzögert startet.

Bei dem Wert "0" startet das Projekt unverzüglich. Dann ist es nicht mehr möglich, den Loader nach dem Einschalten des Bediengerätes aufzurufen. Für diesen Fall muss ein Bedienobjekt zum Beenden des Projekts projektiert worden sein.

Der gültige Wertebereich ist 0 s bis 60 s.

#### 6.1.3.3 Bildschirmschoner einstellen

#### Voraussetzung

Im Loader wurde "Info/Settings ▶ Logon/Settings ▶ Screensaver" aufgerufen.

#### Prinzip

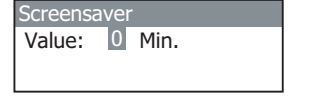

Bild 6-9 Dialog "Screensaver"

In diesem Dialog stellen Sie die Verzögerungszeit für die Aktivierung des Bildschirmschoners ein.

Der gültige Wertebereich ist 5 min bis 360 min. Bei dem Wert 0 bleibt der Bildschirmschoner ausgeschaltet.

#### <span id="page-78-0"></span>6.1.3.4 Kennwort vergeben, ändern und löschen

#### **Einleitung**

Wenn Sie Änderungen im Menü "Settings" nur einem bestimmten Personenkreis erlauben wollen, dann geben Sie im Dialog "Password" ein Kennwort ein.

#### Voraussetzung

- Im Loader wurde "Info/Settings ▶ Logon/Settings ▶ Password" aufgerufen
- Der Dialog "Password" wird angezeigt

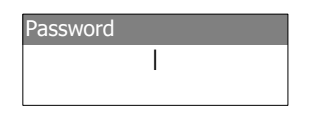

Bild 6-10 Dialog "Password"

#### Vorgehensweise – Kennwort vergeben und ändern

Gehen Sie wie folgt vor:

1. Kennwort eingeben

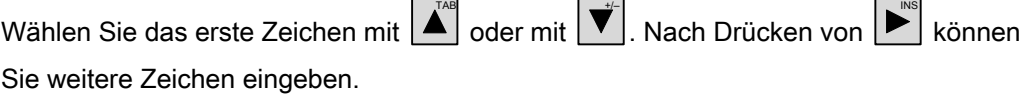

#### Hinweis

#### Kennworteingabe

Bei der Kennworteingabe wird das zuletzt eingegebene Zeichen im Klartext angezeigt. Alle anderen Zeichen werden durch ∗ dargestellt.

2.  $\left| \frac{\text{ENTER}}{\text{drücken}} \right|$ 

Die Eingabe des Kennworts ist abgeschlossen. Danach wird der Dialog "Confirm Password" angezeigt.

Confirm Password |

Bild 6-11 Dialog "Confirm Password"

Das Kennwort muss durch eine Eingabewiederholung bestätigt werden.

- 1. Kennwort wiederholen
- $2.$ <sup>ENTER</sup> drücken

Die Eingabewiederholung des Kennworts ist abgeschlossen. Stimmen beide Kennworteingaben überein, wird das Kennwort übernommen. Andernfalls wird eine Fehlermeldung ausgegeben. Das Menü "Settings" wird angezeigt. Wiederholen Sie die Kennworteingabe.

## Ergebnis

- Das Menü "Settings" wird angezeigt
- Das Menü "Settings" ist nur nach Eingabe des Kennworts aufrufbar

## Vorgehensweise – Kennwort löschen

Gehen Sie wie folgt vor:

1. ENTER drücken – geben Sie keine weiteren Zeichen ein

Der Dialog "Confirmation" wird angezeigt.

2. ENTER drücken – geben Sie keine weiteren Zeichen ein Das Löschen wird bestätigt.

#### Ergebnis

- Das Menü "Settings" wird angezeigt
- Der Kennwortschutz für das Menü "Settings" ist aufgehoben

### Siehe auch

Überblick [\(Seite 74\)](#page-73-0)

## 6.1.3.5 Datenkanal parametrieren

#### **Einleitung**

Wenn Sie den Datenkanal sperren, schützen Sie das Bediengerät gegen unbeabsichtigtes Überschreiben der Projektdaten und des Bediengeräte-Image.

#### Voraussetzung

Im Loader wurde "Info/Settings ▶ Logon/Settings ▶ Transfer Settings" aufgerufen.

## **Überblick**

Transfer Settings Channel 1: serial Channel 2: MPI/DP MPI/DP Address MPI/DP Baudrate

Bild 6-12 Menü "Transfer Settings"

#### Hinweis

Sie können die Dialogeinträge voneinander unabhängig einstellen. Der Default-Eintrag bei "Channel2: MPI/DP" ist "disable".

## Serieller Kanal

Channel 1: serial Value: Enable

Bild 6-13 Dialog "Channel1: Serial"

TAB

In diesem Dialog parametrieren Sie die RS 485-Schnittstelle für den seriellen Datentransfer.

Mit und sind folgende Einstellungen möglich:

● "Disable"

+/–

Der serielle Transfer ist gesperrt.

"Enable"

Der serielle Transfer ist freigegeben.

## MPI/PROFIBUS DP-Kanal

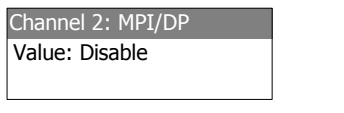

Bild 6-14 Dialog "Channel2: MPI/DP"

In diesem Dialog parametrieren Sie die MPI/PROFIBUS DP-Schnittstelle für den Transfer.

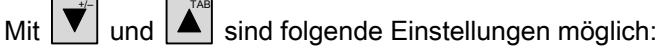

● "Disable"

Der MPI/PROFIBUS DP-Transfer ist gesperrt.

● "Enbl (rem. off)"

Der MPI/PROFIBUS DP-Transfer ist freigegeben. Der automatische Transfer ist deaktiviert.

"Enbl (rem. on)"

Der MPI/PROFIBUS DP-Transfer ist freigegeben. Der automatische Transfer ist aktiviert.

## MPI/PROFIBUS DP-Adresse

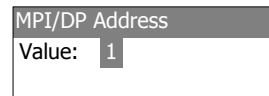

Bild 6-15 Dialog "MPI/DP Address"

In diesem Dialog stellen Sie die MPI/PROFIBUS DP-Adresse des Bediengeräts ein. Es ist ein Wert im Bereich von 0 bis 126 zulässig.

#### Hinweis

### MPI/PROFIBUS DP-Adresse

Die MPI/PROFIBUS DP-Adresse darf nur einmal im Netz vergeben werden.

#### MPI/PROFIBUS DP-Baudrate

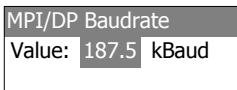

Bild 6-16 Dialog "MPI/DP Baudrate"

In diesem Dialog stellen Sie den Wert für die MPI/PROFIBUS DP-Baudrate am Bediengerät

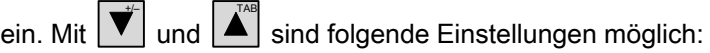

- "1500 kBaud"
- "187,5 kBaud"
- "19,2 kBaud"
- "9600 Baud"

Falls das Bediengerät Teilnehmer in einem MPI/PROFIBUS DP-Netz ist, ergibt sich der einzustellende Wert aus der Projektierung des MPI/PROFIBUS DP-Netzes. Wählen Sie den entsprechenden Wert aus.

## Hinweis

#### MPI/DP Baudrate

Die MPI/PROFIBUS DP-Baudrate muss im gesamten Netz gleich sein.

#### Vorgehensweise – seriellen Kanal einstellen

Gehen Sie wie folgt vor:

1. "Channel1: Serial" wählen

### Vorgehensweise – MPI/PROFIBUS DP-Kanal einstellen

Gehen Sie wie folgt vor:

- 1. "Channel2: MPI/DP" wählen
- 2. Automatischen Transfer einstellen

Wählen Sie, ob der automatische Transfer eines Projekts erfolgen soll oder nicht. Bei "Remote on" ist der automatische Transfer aktiviert.

- 3. MPI/PROFIBUS DP-Adresse einstellen
- 4. MPI/PROFIBUS DP-Baudrate einstellen
- 5. Loader aufrufen

#### Ergebnis

Der Datenkanal ist parametriert.

#### Allgemeine Hinweise

# WARNUNG

#### Versehentlicher Transferbetrieb

Stellen Sie sicher, dass das Bediengerät während des laufenden Betriebs bei freigegebenem automatischem Transfer vom Projektierungsrechner nicht versehentlich in den Transferbetrieb geschaltet wird. Dadurch können unbeabsichtigte Aktionen in der Anlage ausgelöst werden.

## ACHTUNG

#### Transferbetrieb über MPI/PROFIBUS DP

Die Busparameter beim MPI/PROFIBUS DP-Transfer, z.B. die MPI/PROFIBUS DP-Adresse des Bediengeräts, werden aus dem Projekt gelesen, das sich aktuell auf dem Bediengerät befindet.

Sie können die Einstellungen für den MPI/PROFIBUS DP-Transfer ändern. Dafür müssen Sie das Projekt beenden und dann die Einstellungen am Bediengerät ändern. Wechseln Sie dann wieder in die Betriebsart "Transfer".

Das Bediengerät arbeitet solange mit den geänderten MPI/DP-Einstellungen, bis Sie ein neues Projekt auf das Bediengerät transferieren. Beim nächsten Transfer eines Projekts auf das Bediengerät werden die MPI/DP-Einstellungen wieder mit den Werten aus dem transferierten Projekt überschrieben.

Sie können also die MPI/DP-Einstellungen unabhängig von den Einstellungen des Projekts verändern.

#### Transfereinstellungen

Ein Projekt lässt sich nur dann vom Projektierungsrechner zum Bediengerät transferieren, wenn am Bediengerät mindestens einer der Datenkanäle aktiviert ist.

# 6.2 Betriebssystem beim OP 77A und OP 77B konfigurieren

## 6.2.1 Überblick

#### Loader

Das folgende Bild zeigt den Loader. Er wird in der Anlaufphase des Bediengeräts kurzzeitig angezeigt.

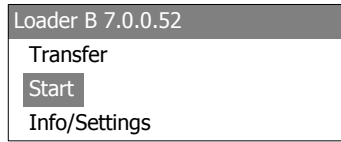

Bild 6-17 Loader beim OP 77B (Beispiel)

Die Menüeinträge des Loader haben folgende Funktion:

● "Transfer"

Mit diesem Menüeintrag wechseln Sie am Bediengerät in den Transfermodus.

● "Start"

Mit diesem Menüeintrag starten Sie das auf dem Bediengerät gespeicherte Projekt.

● "Info/Settings"

Mit diesem Menüeintrag öffnen Sie ein Menü zur Konfigurierung des Bediengeräts. Der Loader erscheint auch nach dem Beenden des Projekts.

#### Im Loader navigieren

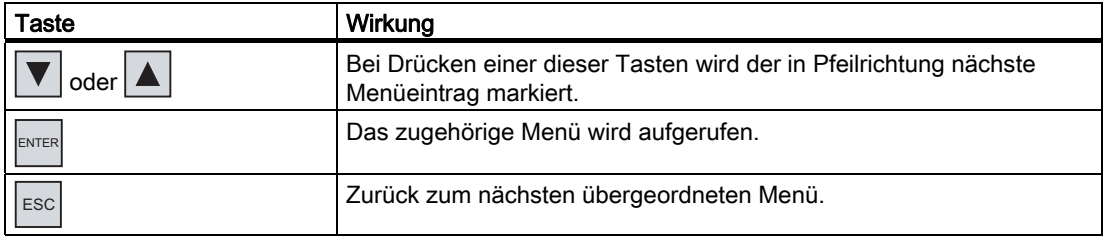

## <span id="page-84-0"></span>Dialogeintrag ändern

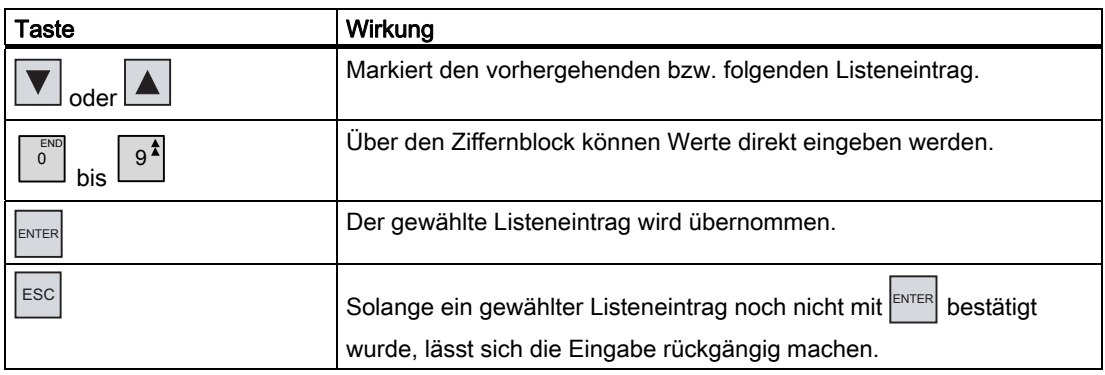

### Siehe auch

Bediengerät einschalten und testen [\(Seite 62\)](#page-61-0) 

## 6.2.2 Menü "Info/Settings"

## 6.2.2.1 Überblick

#### Voraussetzung

Im Loader wurde "Info/Settings" aufgerufen.

## Menü "Info/Settings"

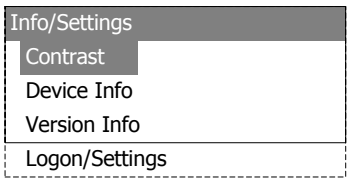

Bild 6-18 Menü "Info/Settings"

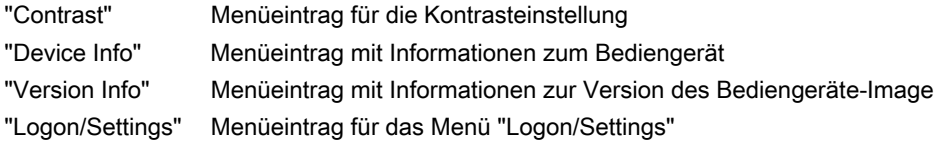

#### Kennwortschutz

Sie haben die Möglichkeit, das Menü "Logon/Settings" per Kennwort gegen unbefugtes Bedienen zu schützen.

Sie verhindern auf diese Weise Fehlbedienungen und erhöhen die Sicherheit der Anlage oder Maschine, da keine Änderungen an den Einstellungen vorgenommen werden können. Ohne Kennworteingabe sind nur die Menüeinträge "Contrast", "Device Info" und "Version Info" bedienbar.

Wenn ein Kennwort vergeben wurde, wird nach Aufruf des Menüs "Logon/Settings" folgender Dialog angezeigt:

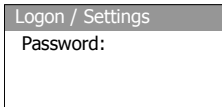

Bild 6-19 Dialog für die Kennwort-Eingabe, Beispiel OP 77B

Wenn Sie das Menü "Logon/Settings" verlassen haben, ist der Zugriff erst nach erneuter Eingabe des Kennworts möglich.

#### ACHTUNG

#### Kennwort nicht mehr verfügbar

Wenn das Kennwort für den Loader nicht mehr verfügbar ist, können Sie das Menü "Logon/Settings" erst wieder nach Aktualisierung des Betriebssystems aufrufen.

Alle auf dem Bediengerät vorhandenen Daten werden beim Aktualisieren des Betriebssystems überschrieben!

#### Hinweis

In einem geöffneten Dialog wird immer der Eintrag angezeigt, der aktiv ist.

#### Siehe auch

Kennwort vergeben, ändern und löschen [\(Seite 91\)](#page-90-0) 

#### 6.2.2.2 Kontrast einstellen

#### Voraussetzung

Im Loader wurde "Info/Settings ▶ Contrast" aufgerufen.

Prinzip

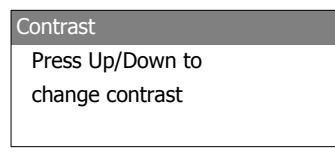

Bild 6-20 Dialog "Contrast"

In diesem Dialog lässt sich der Kontrast und damit auch indirekt die Helligkeit für den Bildschirm einstellen.

## ACHTUNG

#### Kontrast des Bildschirms

Sie können den Kontrast des Bildschirms in weiten Grenzen erhöhen und verringern. Beachten Sie, dass dies bei ungünstigen Lichtverhältnissen unter Umständen bis zur Unkenntlichkeit der Anzeige führt.

verringert den Kontrast und **A**erhöht den Kontrast.

#### 6.2.2.3 Informationen zum Bediengerät anzeigen

#### Voraussetzung

Im Loader wurde "Info/Settings ▶ Device Info" aufgerufen.

#### Prinzip

| Device Info |               |
|-------------|---------------|
| Device:     | <b>OP 77A</b> |
| Flashsize:  | 2 MB          |

Bild 6-21 Dialog "Device Info" für OP 77A

| Device Info |               |
|-------------|---------------|
| Device:     | <b>OP 77B</b> |
| Flashsize:  | 4 MB          |
|             |               |

Bild 6-22 Dialog "Device Info" für OP 77B

Dieser Dialog dient der Anzeige der Bezeichnung des Bediengeräts ("Device") und der Größe des internen Flash-Speichers ("Flashsize"). Der Flash-Speicher dient zur Ablage von Bediengeräte-Image und Projekt. Die Größe des internen Flash-Speichers entspricht nicht dem verfügbaren Anwendungsspeicher für ein Projekt.

## 6.2.2.4 Informationen zur Version des Bediengeräte-Image anzeigen

#### Voraussetzung

Im Loader wurde "Info/Settings ▶ Version Info" aufgerufen.

#### Prinzip

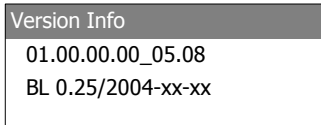

Bild 6-23 Dialog "Version Info" beim OP 77A, Beispiel

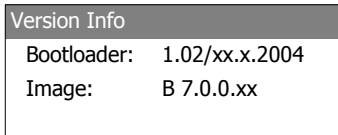

Bild 6-24 Dialog "Version Info" beim OP 77B, Beispiel

Der Dialog "Version Info" zeigt Informationen zum Bootloader und zum Bediengeräte-Image und damit zur Version des Betriebssystems an.

Diese Information benötigen Sie, wenn Sie sich an den A&D Technical Support wenden.

## 6.2.3 Menü "Settings"

### 6.2.3.1 Überblick

#### Voraussetzung

Im Loader wurde "Info/Settings ▶ Logon/Settings" aufgerufen. Sie haben gegebenenfalls das Kennwort für das Menü "Settings" eingegeben.

#### Menü "Settings"

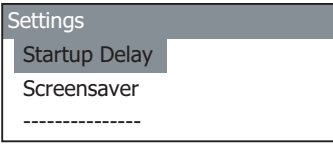

Bild 6-25 Menü "Settings" beim OP 77A

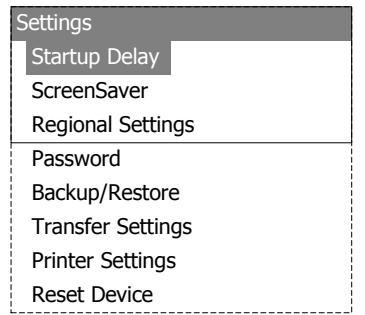

Bild 6-26 Menü "Settings" beim OP 77B

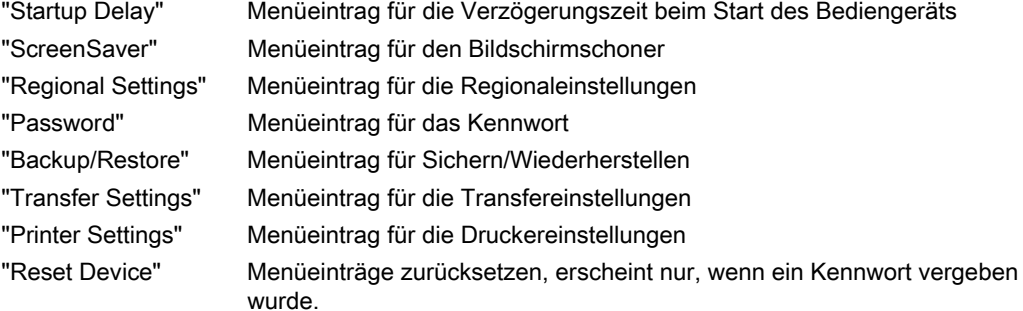

Im Menü "Settings" ändern Sie die Systemeinstellungen für das Bediengerät.

Der Zugriff auf dieses Menü kann durch ein Kennwort geschützt sein.

#### Vorgehensweise

Gehen Sie wie folgt vor:

- 1. Projekt beenden
- 2. Menü "Info/Settings" öffnen
- 3. Einstellungen ändern
- 4. Menü "Info/Settings" schließen

#### 6.2.3.2 Verzögerungszeit einstellen

#### Voraussetzung

Im Loader wurde "Info/Settings ▶ Logon/Settings ▶ Startup Delay" aufgerufen.

#### Prinzip

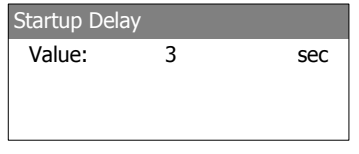

Bild 6-27 Dialog "Startup Delay"

Mit der Verzögerungszeit stellen Sie die Zeit ein, mit der das Bediengerät ein gespeichertes Projekt verzögert startet.

Bei dem Wert "0" startet das Projekt unverzüglich. Dann ist es nicht mehr möglich, den Loader nach dem Einschalten des Bediengerätes aufzurufen. Für diesen Fall muss ein Bedienobjekt zum Beenden des Projekts projektiert worden sein.

Der gültige Wertebereich ist 0 s bis 60 s.

#### 6.2.3.3 Bildschirmschoner einstellen

#### Voraussetzung

Im Loader wurde "Info/Settings ▶ Logon/Settings ▶ Screensaver" aufgerufen.

## Prinzip

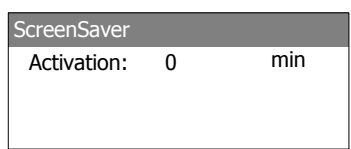

Bild 6-28 Dialog "Screensaver", Beispiel OP 77B

In diesem Dialog stellen Sie die Verzögerungszeit für die Aktivierung des Bildschirmschoners ein.

Sie können folgende Werte eingeben:

- OP 77A: 5 min. bis 360 min.
- $\bullet$  OP 77B: 1 min. bis 60 min.

Wenn Sie den Wert 0 eingeben, bleibt der Bildschirmschoner ausgeschaltet.

## <span id="page-90-0"></span>6.2.3.4 Regionaleinstellungen beim OP 77B ändern

#### Voraussetzung

Im Loader wurde "Info/Settings ▶ Logon/Settings ▶ Regional Settings" aufgerufen.

#### Prinzip

Region Value: German

Bild 6-29 Dialog "Region"

In diesem Dialog stellen Sie ein, wie z.B. Datum und Uhrzeit dargestellt werden. Die Nachkommastellen in Zahlenwerten werden landessprachspezifisch mit Punkt oder Komma abgetrennt.

#### Hinweis

Wenn eine im Projekt eingestellte Sprache vom Betriebssystem des Bediengeräts nicht unterstützt wird, dann wird die im Dialog "Regional Settings" eingestellte Sprache verwendet.

## 6.2.3.5 Kennwort vergeben, ändern und löschen

#### **Einleitung**

Wenn Sie Änderungen im Menü "Settings" nur einem bestimmten Personenkreis erlauben wollen, dann geben Sie im Dialog "Password" ein Kennwort ein.

#### Voraussetzung

- Im Loader wurde "Info/Settings ▶ Logon/Settings ▶ Password" aufgerufen
- Der Dialog "Password" wird angezeigt

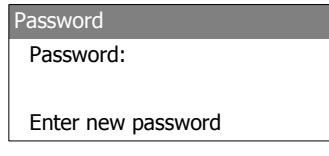

Bild 6-30 Dialog "Password", Beispiel OP 77B

#### Vorgehensweise – Kennwort vergeben oder ändern

Gehen Sie wie folgt vor:

1. Kennwort eingeben

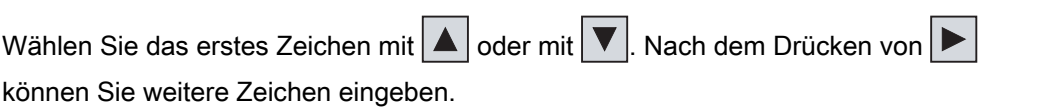

# Hinweis

### Kennworteingabe

Bei der Kennworteingabe wird das zuletzt eingegebene Zeichen im Klartext angezeigt. Alle anderen Zeichen werden durch ∗ dargestellt.

### 2.  $\left| \frac{\text{ENTER}}{\text{drücken}} \right|$

Die Eingabe des Kennworts ist abgeschlossen. Danach wird der Dialog "Confirmation" angezeigt.

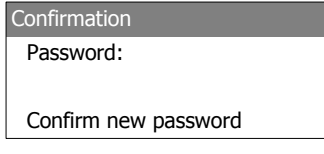

Bild 6-31 Dialog "Confirmation", Beispiel OP 77B

Damit das Kennwort endgültig übernommen wird, muss es durch eine Eingabewiederholung bestätigt werden.

- 1. Kennwort wiederholen
- 2.  $\left| \frac{\text{ENTER}}{\text{drücken}} \right|$

Die nochmalige Eingabe des Kennworts ist abgeschlossen. Stimmen beide Kennworteingaben überein, wird das Kennwort übernommen. Andernfalls wird eine Fehlermeldung ausgegeben. Das Menü "Settings" wird angezeigt. Wiederholen Sie die Kennworteingabe.

#### Ergebnis

- Das wird das Menü "Settings" angezeigt
- Das Menü "Settings" ist nur nach Eingabe des Kennworts aufrufbar

#### Vorgehensweise – Kennwort löschen

Gehen Sie wie folgt vor:

1. ENTER drücken – geben Sie keine weiteren Zeichen ein

Der Dialog "Confirmation" wird angezeigt.

2.  $\left| \frac{\text{ENTER}}{\text{surface}} \right|$  drücken – geben Sie keine weiteren Zeichen ein Das Löschen wird bestätigt.

#### Betriebssystem konfigurieren

6.2 Betriebssystem beim OP 77A und OP 77B konfigurieren

#### Ergebnis

- Das Menü "Settings" wird angezeigt
- Der Kennwortschutz für das Menü "Settings" ist aufgehoben

#### Siehe auch

Überblick [\(Seite 85\)](#page-84-0) 

#### 6.2.3.6 Sichern und Wiederherstellen beim OP 77B

#### Voraussetzung

- Im Loader wurde "Info/Settings ▶ Logon/Settings ▶ Backup/Restore" aufgerufen
- Eine Speicherkarte steckt im Bediengerät

#### Prinzip

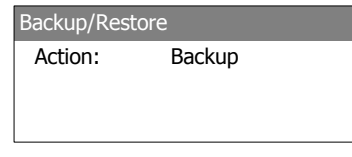

Bild 6-32 Dialog "Backup/Restore"

In diesem Dialog wählen Sie, wenn eine Speicherkarte verwendet wird, zwischen Sichern ("Backup") und Wiederherstellen ("Restore"). Nach der Wahl von "Backup" oder "Restore" und dem Drücken von ENTER wird die gewählte Aktion sofort ausgeführt.

#### Siehe auch

Überblick [\(Seite 105\)](#page-104-0) 

Sichern und Wiederherstellen über Speicherkarte am OP 77B [\(Seite 121\)](#page-120-0) 

#### 6.2.3.7 Datenkanal parametrieren

#### **Einleitung**

Wenn Sie den Datenkanal sperren, schützen Sie das Bediengerät gegen unbeabsichtigtes Überschreiben der Projektdaten und des Bediengeräte-Image.

#### Voraussetzung

Im Loader wurde "Info/Settings ▶ Logon/Settings ▶ Transfer Settings" aufgerufen.

## Überblick

| <b>Transfer Settings</b> |  |
|--------------------------|--|
| Channel1: serial         |  |
| Channel2: MPI/DP         |  |
| <b>MPI/DP Address</b>    |  |
| MPI/DP Baudrate          |  |

Bild 6-33 Menü "Transfer Settings" beim OP 77A

| <b>Transfer Settings</b>    |  |
|-----------------------------|--|
| Channel1: serial            |  |
| Select Channel <sub>2</sub> |  |
| Channel2: MPI/DP            |  |
| <b>MPI/DP Address</b>       |  |
| MPI/DP Baudrate             |  |

Bild 6-34 Menü "Transfer Settings" für MPI/DP beim OP 77B

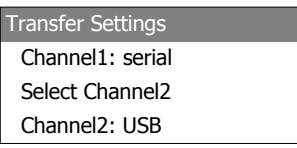

Bild 6-35 Menü "Transfer Settings" für USB beim OP 77B

#### Hinweis

Sie können die Dialogeinträge voneinander unabhängig einstellen.

## Serieller Kanal

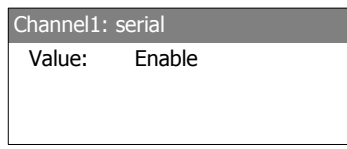

Bild 6-36 Dialog "Channel1: Serial" beim OP 77A

In diesem Dialog parametrieren Sie beim OP 77A die RS 485-Schnittstelle für den seriellen

Transfer. Mit  $\boxed{\blacktriangledown}$  und  $\boxed{\blacktriangle}$  sind folgende Einstellungen möglich:

● "Disable"

Der serielle Transfer ist gesperrt.

● "Enable"

Der serielle Transfer ist freigegeben.

#### Betriebssystem konfigurieren

6.2 Betriebssystem beim OP 77A und OP 77B konfigurieren

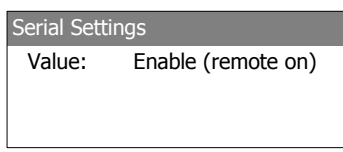

Bild 6-37 Dialog "Channel1: Serial" beim OP 77B

In diesem Dialog parametrieren Sie beim OP 77B die RS 232-Schnittstelle für den seriellen Transfer. Mit  $\|\nabla\|$  und  $\|\nabla\|$  sind folgende Einstellungen möglich:

● "Disable"

Der serielle Transfer ist gesperrt.

- "Enable (remote off)" Der serielle Transfer ist freigegeben. Der automatische Transfer ist deaktiviert.
- "Enable (remote on)" Der serielle Transfer ist freigegeben. Der automatische Transfer ist aktiviert.

#### USB-Kanal bzw. MPI/PROFIBUS DP-Kanal beim OP 77B

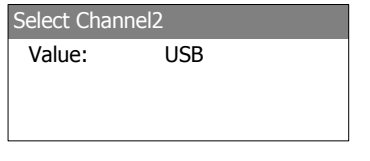

Bild 6-38 Dialog "Select Channel2"

In diesem Dialog können Sie zwischen den beiden Schnittstellen MPI/PROFIBUS DP und

USB umschalten. Mit  $\nabla$  und  $\Delta$  sind folgende Einstellungen möglich:

● "USB"

Für den Datenkanal 2 wird die Schnittstelle USB eingestellt.

● "MPI/DP"

Für den Datenkanal 2 wird die Schnittstelle RS 422/RS 485 eingestellt.

#### MPI/PROFIBUS DP-Kanal

Channel2: MPI/DP Value: Disable

Bild 6-39 Dialog "Channel2 MPI/DP" beim OP 77A

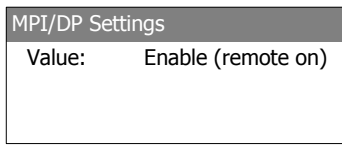

Bild 6-40 Dialog "Channel2 MPI/DP" beim OP 77B

In diesem Dialog parametrieren Sie die MPI/PROFIBUS DP-Schnittstelle für den Transfer.

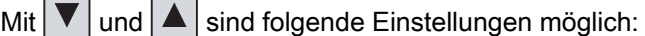

● "Disable"

Der MPI/PROFIBUS DP-Datentransfer ist gesperrt.

● "Enable (remote off)"

Der MPI/PROFIBUS DP-Datentransfer ist freigegeben. Der automatische Transfer ist deaktiviert.

● "Enable (remote on)"

Der MPI/PROFIBUS DP-Datentransfer ist freigegeben. Der automatische Transfer ist aktiviert.

#### MPI/PROFIBUS DP-Adresse

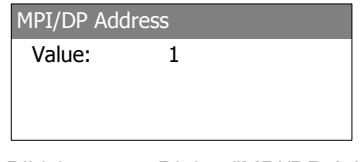

Bild 6-41 Dialog "MPI/DP Address"

In diesem Dialog stellen Sie die MPI/PROFIBUS DP-Adresse des Bediengeräts ein. Es ist ein Wert im Bereich von 0 bis 126 zulässig.

Die Eingabe ist über den Ziffernblock oder über die Cursortasten möglich.

#### Hinweis MPI/PROFIBUS DP-Adresse

Die MPI/PROFIBUS DP-Adresse darf nur einmal im Netz vergeben sein.

#### MPI/PROFIBUS DP-Baudrate

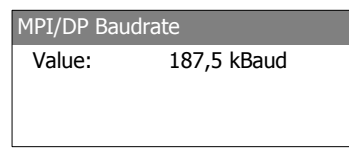

Bild 6-42 Dialog "MPI/DP Baudrate"

In diesem Dialog stellen Sie den Wert für die MPI/PROFIBUS DP-Baudrate am Bediengerät ein.

Am OP 77A sind mit  $\nabla$  und  $\Delta$  folgende Einstellungen möglich:

- "1500 kBaud"
- "187.5 kBaud"
- "19.2 kBaud"
- "9600 Baud"

Am OP 77B sind mit  $\boxed{\blacktriangledown}$  und  $\boxed{\blacktriangle}$  folgende Einstellungen möglich:

- "12 MBaud"
- "6 MBaud"
- "3 MBaud"
- "1,5 MBaud"
- "187,5 kBaud"
- "19,2 kBaud"

Falls das Bediengerät Teilnehmer in einem MPI/PROFIBUS DP-Netz ist, ergibt sich der einzustellende Wert aus der Projektierung des MPI/PROFIBUS DP-Netzes. Wählen Sie den entsprechenden Wert aus.

## **Hinweis** MPI/DP Baudrate

Die MPI/DP-Baudrate muss im gesamten Netz gleich sein.

#### Vorgehensweise – seriellen Kanal einstellen

Gehen Sie wie folgt vor:

- 1. "Channel1: Serial" wählen
- 2. Automatischen Transfer einstellen (gilt für OP 77B)

Wählen Sie, ob der automatische Transfer eines Projekts erfolgen soll oder nicht. Bei "Remote on" ist der automatische Transfer aktiviert.

## Vorgehensweise – MPI/PROFIBUS DP-Kanal am OP 77A einstellen

Gehen Sie wie folgt vor:

- 1. "Channel 2: MPI/DP" wählen
- 2. Automatischen Transfer einstellen

Wählen Sie, ob der automatische Transfer eines Projekts erfolgen soll oder nicht. Bei "Remote on" ist der automatische Transfer aktiviert.

- 3. MPI/PROFIBUS DP-Adresse einstellen
- 4. MPI/PROFIBUS DP-Baudrate einstellen

## Vorgehensweise – MPI/PROFIBUS DP-Kanal am OP 77B einstellen

Gehen Sie wie folgt vor:

- 1. "Select Channel 2" wählen
- 2. "MPI/PROFIBUS DP" wählen
- 3. Automatischen Transfer einstellen

Wählen Sie, ob der automatische Transfer eines Projekts erfolgen soll oder nicht. Bei "Remote on" ist der automatische Transfer aktiviert.

- 4. MPI/PROFIBUS DP-Adresse einstellen
- 5. MPI/PROFIBUS DP-Baudrate einstellen

# WARNUNG

## Versehentlicher Transferbetrieb

Stellen Sie sicher, dass das Bediengerät während des laufenden Betriebs bei freigegebenem automatischem Transfer vom Projektierungsrechner nicht versehentlich in den Transferbetrieb geschaltet wird. Dadurch können unbeabsichtigte Aktionen in der Anlage ausgelöst werden.

6. Loader aufrufen

## Ergebnis

Der Datenkanal ist parametriert.

#### Allgemeine Hinweise

#### **ACHTUNG**

#### Transferbetrieb über MPI/PROFIBUS DP

Die Busparameter beim MPI/PROFIBUS DP-Transfer, z.B. die MPI/PROFIBUS DP-Adresse des Bediengeräts, werden aus dem Projekt gelesen, das sich aktuell auf dem Bediengerät befindet.

Sie können die Einstellungen für den MPI/PROFIBUS DP-Transfer ändern. Dafür müssen Sie zunächst das Projekt beenden und dann die Einstellungen am Bediengerät ändern. Wechseln Sie dann wieder in den Transfermodus.

#### OP 77A

Das Bediengerät arbeitet solange mit den geänderten MPI/DP-Einstellungen, bis Sie ein neues Projekt auf das Bediengerät transferieren. Beim nächsten Transfer eines Projekts auf das Bediengerät werden die MPI/DP-Einstellungen wieder mit den Werten aus dem transferierten Projekt überschrieben.

Sie können also beim OP 77A die MPI/DP-Einstellungen unabhängig von den Einstellungen des Projekts verändern.

#### OP 77B

Das Bediengerät arbeitet solange mit den geänderten MPI/DP-Einstellungen, bis Sie ein Projekt starten oder auf das Bediengerät transferieren. Beim nächsten Start oder Transfer eines Projekts werden die MPI/DP-Einstellungen wieder mit den Werten aus dem Projekt überschrieben.

#### Transfereinstellungen

Ein Projekt lässt sich nur dann vom Projektierungsrechner zum Bediengerät transferieren, wenn am Bediengerät mindestens einer der Datenkanäle aktiviert ist.

Ändern Sie die Transfereinstellungen nicht, solange ein Projekt läuft bzw. sich das Bediengerät im Transfermodus befindet.

## USB-Kanal beim OP 77B einstellen

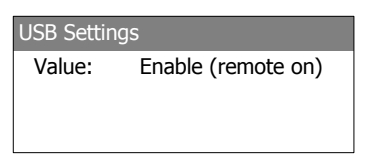

Bild 6-43 Dialog "Channel2 USB" beim OP 77B

In diesem Dialog parametrieren Sie die USB-Schnittstelle für den Transfer. Mit  $\blacktriangledown$  und  $\blacktriangle$ sind folgende Einstellungen möglich:

● "Disable"

Der USB-Datentransfer ist gesperrt.

● "Enable (remote off)"

Der USB-Datentransfer ist freigegeben. Der automatische Transfer ist deaktiviert.

● "Enable (remote on)"

Der USB-Datentransfer ist freigegeben. Der automatische Transfer ist aktiviert.

#### Vorgehensweise – USB-Kanal beim OP 77B einstellen

Gehen Sie wie folgt vor:

- 1. "Select Channel2" wählen
- 2. "USB" wählen
- 3. Automatischen Transfer einstellen

Wählen Sie, ob der automatische Transfer eines Projekts erfolgen soll oder nicht. Bei "Remote on" ist der automatische Transfer aktiviert.

## WARNUNG

#### Versehentlicher Transferbetrieb

Stellen Sie sicher, dass das Bediengerät während des laufenden Betriebs bei freigegebenem automatischem Transfer vom Projektierungsrechner nicht versehentlich in den Transferbetrieb geschaltet wird. Dadurch können unbeabsichtigte Aktionen in der Anlage ausgelöst werden.

4. Loader aufrufen

### Ergebnis

Der Datenkanal ist parametriert.

# 6.2.4 Menü "Printer Settings" beim OP 77B

## 6.2.4.1 Überblick

## Voraussetzung

Im Loader wurde "Info/Settings ▶ Logon/Settings ▶ Printer Settings" aufgerufen.

## Menü "Printer Settings"

| <b>Printer Settings</b> |  |
|-------------------------|--|
| Printer Language        |  |
| Paper Size              |  |
| Orientation             |  |
| Draft Mode              |  |

Bild 6-44 Menü "Pinter Settings"

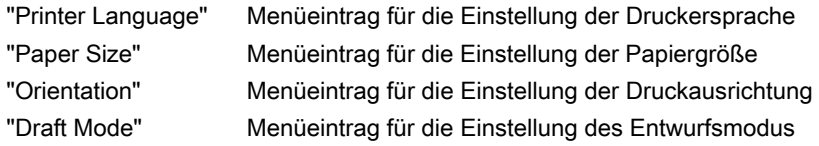

#### 6.2.4.2 Druckersprache einstellen

#### Voraussetzung

Im Loader wurde "Info/Settings ▶ Logon/Settings ▶ Printer Settings ▶ Printer Language" aufgerufen.

#### Prinzip

Printer Language Value: Epson9

Bild 6-45 Dialog "Printer Language"

In diesem Dialog stellen Sie die Druckersprache ein. Es sind folgende Druckersprachen einstellbar:

- "Epson9"
- "Epson24"
- "Stylus Color"
- "PLC Laser"
- "PLC Inkjet"

Welche dieser Druckersprachen auf dem betreffenden Drucker verwendet werden, entnehmen Sie dem Handbuch des Druckers.

## 6.2.4.3 Papiergröße einstellen

#### Voraussetzung

Im Loader wurde "Info/Settings ▶ Logon/Settings ▶ Printer Settings ▶ Paper Size" aufgerufen.

#### Prinzip

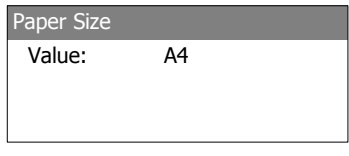

Bild 6-46 Dialog "Paper Size"

In diesem Dialog stellen Sie die Papiergröße für das Drucken ein. Es sind folgende Papiergrößen verwendbar:

- "A4"
- "Letter"
- "Legal"
- "B5"

#### 6.2.4.4 Druckausrichtung einstellen

#### Voraussetzung

Im Loader wurde "Info/Settings ▶ Logon/Settings ▶ Printer Settings ▶ Orientation" aufgerufen.

#### Prinzip

Orientation Value: Portrait

Bild 6-47 Dialog "Orientation"

In diesem Dialog stellen Sie die Druckausrichtung ein. Es sind folgende Druckausrichtungen möglich:

● "Portrait"

Es wird im Hochformat gedruckt.

● "Landscape"

Es wird im Querformat gedruckt.

#### 6.2.4.5 Druckmodus einstellen

#### Voraussetzung

Der Menüeintrag "Info/Settings ▶ Logon/Settings ▶ Printer Settings ▶ Draft Mode" wurde gewählt.

#### Prinzip

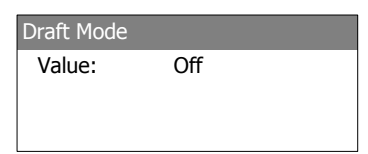

Bild 6-48 Dialog "Draft Mode"

In diesem Dialog stellen Sie die Druckqualität ein. Es sind folgende Einstellungen möglich:

● "Off"

Der Entwurfsmodus ist deaktiviert. Es wird in bester Druckqualität gedruckt.

● "On"

Der Entwurfsmodus ist aktiviert. Es wird im Entwurfsmodus gedruckt. Die Druckgeschwindigkeit ist jedoch bei dieser Einstellung höher.

Betriebssystem konfigurieren

6.2 Betriebssystem beim OP 77A und OP 77B konfigurieren

# <span id="page-104-0"></span>Projekt bereitstellen und sichern 7

# 7.1 Überblick

Für das Bedienen und Beobachten von Aufgaben in der Prozess- und Fertigungsautomatisierung können Bediengeräte eingesetzt werden. Mit den auf den Bediengeräten angezeigten Anlagenbilder lassen sich ablaufende Prozesse anschaulicher darstellen. Das Bediengeräte-Projekt, das unter anderem die Anlagenbilder enthält, wird in der Projektierungsphase erstellt.

Nach dem Transfer des Projekts auf das Bediengerät und durch dessen Kopplung an eine Steuerung im automatisierten System können in der Prozessführungsphase Prozesse bedient und beobachtet werden.

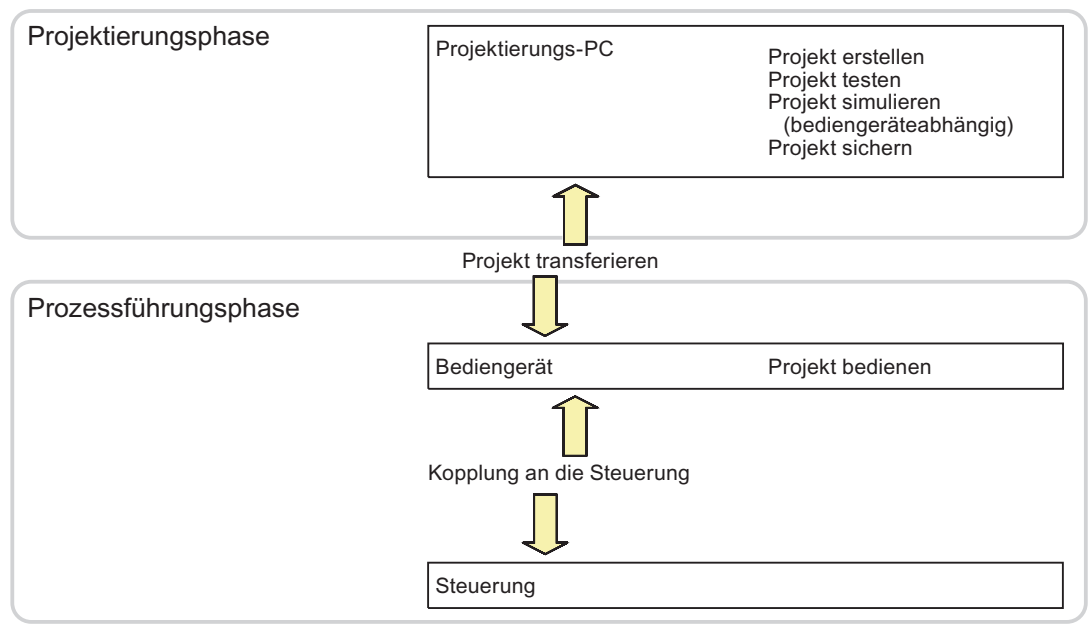

Bild 7-1 Projektierungs- und Prozessführungsphase

7.1 Überblick

### Projekt auf das Bediengerät transferieren

Um ein Projekt auf ein Bediengerät zu transferieren, sind folgende Vorgehensweisen wählbar:

- Transfer vom Projektierungsrechner
- Wiederherstellen am Bediengerät

Beim Wiederherstellen wird ein gesichertes Projekt von einer Speicherkarte in den internen Flash-Speicher des Bediengeräts übertragen.

● Wiederherstellen über ProSave von einem PC

Dabei wird ein gesichertes Projekt von einem PC auf das Bediengerät transferiert. Auf diesem PC muss die Projektierungs-Software nicht installiert sein.

Diese Vorgehensweisen sind sowohl bei der Erstinbetriebnahme als auch bei der Wiederinbetriebnahme eines Projekts wählbar.

#### Erstinbetriebnahme und Wiederinbetriebnahme

- Bei der Erstinbetriebnahme ist auf dem Bediengerät noch kein Projekt vorhanden. Diesen Zustand hat das Bediengerät auch nach dem Aktualisieren des Betriebssystems.
- Bei der Wiederinbetriebnahme wird ein bereits auf dem Bediengerät vorhandenes Projekt ersetzt.

#### Transfer, Sichern und Wiederherstellen

Sichern und Wiederherstellen mit Speicherkarte ist beim OP 77B möglich.

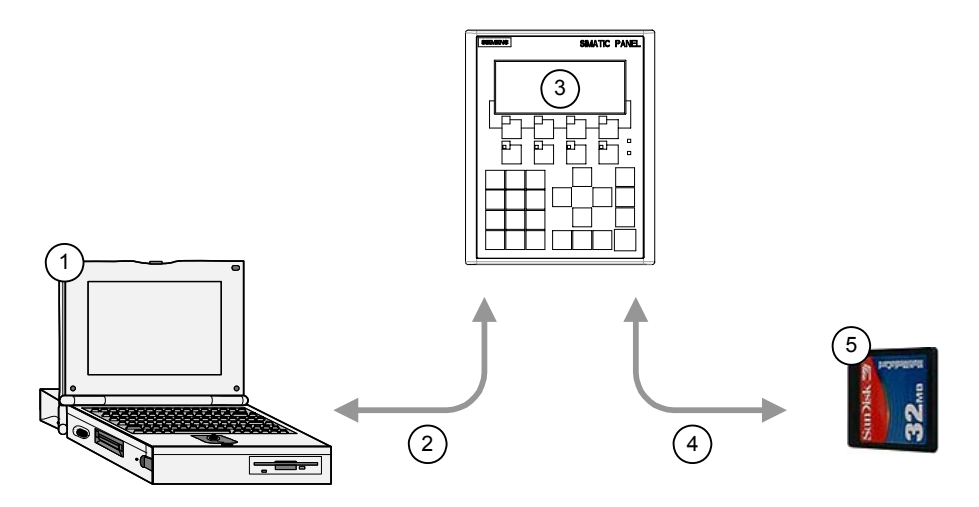

Bild 7-2 Schematische Darstellung von Transfer, Sichern und Wiederherstellen

- ① Projektierungsrechner mit Projekt \*.hmi
- ② Transfer bzw. Sichern und Wiederherstellen
- ③ Bediengerät mit ablauffähigem Projekt \*.fwx
- ④ Sicherung und Wiederherstellung
- ⑤ Speicherkarte mit komprimiertem Projekt \*.pdz

## 7.1.1 Betriebsart einstellen

#### Betriebsarten

Das Bediengerät kann sich in folgenden Betriebsarten befinden:

- Offline
- Online
- Transfer

Sie können die Betriebsarten "Offline" und "Online" sowohl am Projektierungsrechner als auch auf dem Bediengerät einstellen. Am Bediengerät verwenden Sie dazu ein Bedienobjekt im Projekt.

#### Betriebsart wechseln

Um am Bediengerät die Betriebsart während des laufenden Betriebs zu wechseln, muss der Projekteur die zugehörigen Bedienobjekte projektiert haben.

Nähere Hinweise hierzu finden Sie gegebenenfalls in Ihrer Anlagendokumentation.

#### Betriebsart "Offline"

Bei dieser Betriebsart besteht keine Kommunikationsverbindung zwischen Bediengerät und Steuerung. Sie können das Bediengerät bedienen, es werden jedoch keine Daten zur Steuerung übertragen oder von der Steuerung empfangen.

#### Betriebsart "Online"

Bei dieser Betriebsart besteht eine Kommunikationsverbindung zwischen Bediengerät und Steuerung. Sie können die Anlage mit dem Bediengerät entsprechend der Projektierung bedienen.

#### Betriebsart "Transfer"

In dieser Betriebsart können Sie z.B. ein Projekt vom Projektierungsrechner auf das Bediengerät transferieren oder Daten des Bediengeräts sichern und wiederherstellen.

Um das Bediengerät in die Betriebsart "Transfer" zu schalten, stehen folgende Möglichkeiten zur Verfügung:

● Beim Starten des Bediengeräts

Starten Sie die Betriebsart "Transfer" manuell im Loader des Bediengeräts.

Im laufenden Betrieb

Starten Sie die Betriebsart "Transfer" manuell mit einem Bedienobjekt innerhalb des Projekts. Beim automatischen Transfer wechselt das Bediengerät in die Betriebsart "Transfer", wenn ein Transfer am Projektierungsrechner gestartet wird.

7.1 Überblick

## 7.1.2 Weiterverwenden bestehender Projekte

Sie können bestehende Projekte für ein Bediengerät OP3 auf dem OP 73 weiterverwenden. Ebenso können Sie bestehende Projekte für ein Bediengerät OP7 auf dem OP 77A oder OP 77B weiterverwenden.

Dabei sind folgende Fälle möglich:

● OP3 nach OP 73

Migrieren Sie das Projekt nach WinCC flexible.

● OP7 nach OP 77B

Migrieren Sie das Projekt nach WinCC flexible.

● OP7 nach OP 77A

Migrieren Sie das Projekt nach WinCC flexible und führen Sie danach in WinCC flexible einen Bediengerätewechsel zum OP 77A durch.

Weitere Informationen hierzu finden Sie in der Online-Hilfe von WinCC flexible oder im Benutzerhandbuch "WinCC flexible Migration".
# <span id="page-108-0"></span>7.1.3 Möglichkeiten der Datenübertragung

# Übersicht

Die folgende Tabelle zeigt die Möglichkeiten für die Datenübertragung zwischen Projektierungsrechner und OP 73, OP 77A und OP 77B.

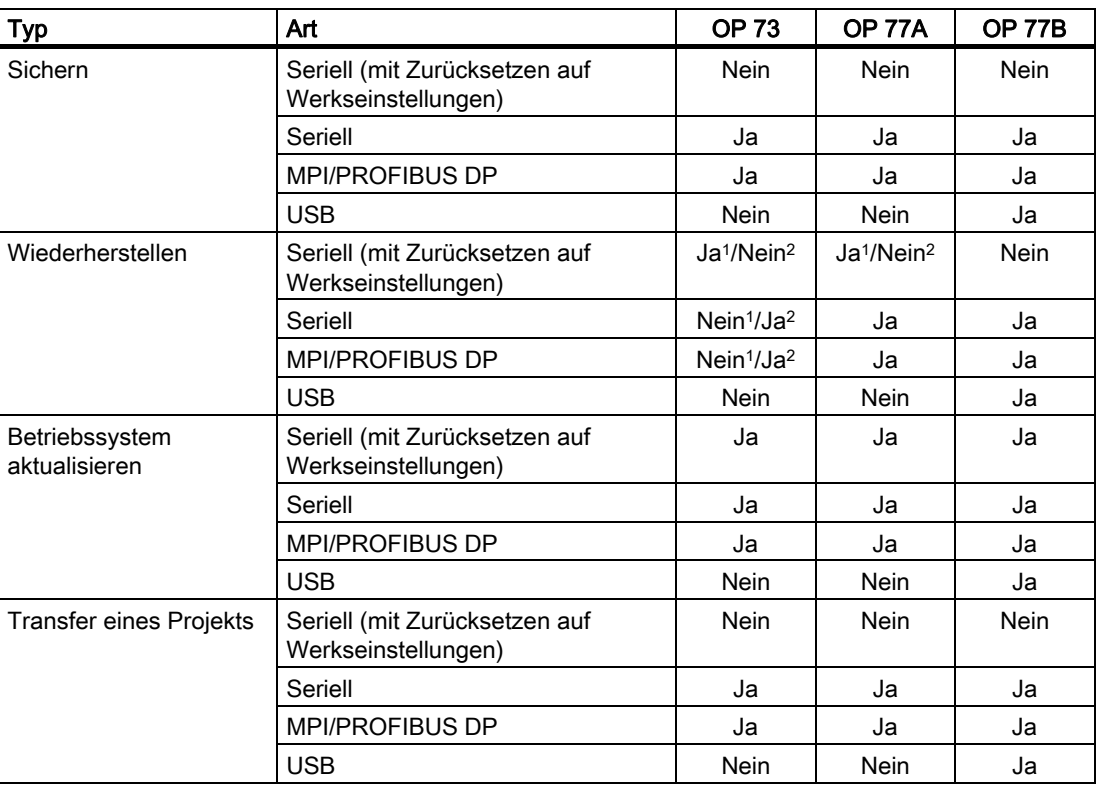

- 1 Gilt für vollständiges Wiederherstellen
- 2 Gilt für Wiederherstellen der Kennwortliste

# Serielle Datenübertragung beim OP 73 und OP 77A

Für die serielle Übertragung zwischen OP 73 oder OP 77A und einem Projektierungs-PC können Sie wahlweise folgende Adapter einsetzen:

- RS 232/PPI-Kabel MM Multimaster
- USB/PPI-Kabel MM Multimaster (ab Erzeugnisstand 05 des Kabels)

### Serielle Datenübertragung beim OP 77B

Für die serielle Übertragung zwischen OP 77B und einem Projektierungs-PC setzen Sie ein RS 232/Null-Modem-Kabel ein.

<span id="page-109-0"></span>7.2 Transfer

# 7.2 Transfer

# 7.2.1 Überblick

### **Transfer**

Beim Transfer wird das Projekt vom Projektierungsrechner auf das Bediengerät transferiert.

Die Betriebsart "Transfer" lässt sich am Bediengerät manuell oder automatisch starten.

Transferierte Daten werden direkt in den internen Flash-Speicher des Bediengeräts geschrieben. Für den Transfer wird ein Datenkanal verwendet, den Sie vor dem Starten eines Transfers parametrieren müssen.

# 7.2.2 Transfer manuell starten

### **Einleitung**

Sie können das Bediengerät mit einem projektierten Bedienobjekt während des laufenden Betriebs manuell in die Betriebsart "Transfer" schalten.

### Voraussetzungen

- In WinCC flexible ist das Projekt \*.hmi geöffnet
- Das Bediengerät ist an einem Projektierungsrechner angeschlossen
- Der Datenkanal am Bediengerät ist parametriert
- Der Loader des Bediengeräts wird angezeigt

### Vorgehensweise

Um den Transfer zu starten, gehen Sie wie folgt vor:

- 1. Wechseln Sie am Bediengerät in die Betriebsart "Transfer"
- 2. Gehen Sie am Projektierungsrechner wie folgt vor:
	- Wählen Sie in WinCC flexible den Menüeintrag "Projekt ▶ Transfer ▶ Transfereinstellungen"
	- Wählen Sie das Bediengerät aus und stellen Sie die Parameter für die Verbindung ein
	- Starten Sie den Transfer mit "Transferieren"

Der Projektierungsrechner prüft dabei die Verbindung zum Bediengerät. Wenn die Verbindung nicht vorhanden oder gestört ist, gibt der Projektierungsrechner eine Fehlermeldung aus. Bei fehlerfreier Verbindung wird das Projekt zum Bediengerät transferiert.

### Ergebnis

Nach erfolgreichem Transfer befinden sich die Daten auf dem Bediengerät. Das transferierte Projekt wird automatisch gestartet.

#### Siehe auch

Überblick [\(Seite 110\)](#page-109-0)  Datenkanal parametrieren [\(Seite 80\)](#page-79-0)  Datenkanal parametrieren [\(Seite 93\)](#page-92-0)  Möglichkeiten der Datenübertragung [\(Seite 109\)](#page-108-0)  Betriebsart einstellen [\(Seite 107\)](#page-106-0) 

# 7.2.3 Transfer automatisch starten

#### **Einleitung**

Sie können das Bediengerät während des laufenden Betriebs automatisch in die Betriebsart "Transfer" wechseln lassen, sobald am angeschlossenen Projektierungsrechner ein Transfer gestartet wird.

Der automatische Start ist besonders für die Testphase eines neuen Projekts geeignet, da der Transfer ohne Eingriff am Bediengerät erfolgt.

Der automatische Transfer steht beim OP 73 und OP 77A nur über MPI/PROFIBUS DP zur Verfügung.

### ACHTUNG

Wenn auf dem Bediengerät der automatische Transfer aktiviert ist und wenn am Projektierungsrechner ein Transfer gestartet wird, wird das laufende Projekt automatisch beendet. Das Bediengerät wechselt dann selbsttätig in die Betriebsart "Transfer".

Deaktivieren Sie nach der Inbetriebnahmephase den automatischen Transfer, damit das Bediengerät nicht versehentlich in den Transferbetrieb geht. Der Transferbetrieb kann ungewollte Reaktionen in der Anlage auslösen.

Um den Zugriff auf die Transfereinstellungen zu sperren und damit ein unbefugtes Ändern zu vermeiden, können Sie ein Kennwort im Loader des Bediengeräts vergeben.

#### Gilt für OP 77B:

Ist im laufenden Projekt noch ein Dialog geöffnet, ist das Beenden des Projektes nicht möglich. Schließen Sie in diesem Fall entweder den Dialog oder brechen Sie den Transfer am Projektierungsrechner ab.

7.2 Transfer

## Voraussetzungen

- Das Bediengerät ist an einem Projektierungsrechner angeschlossen
- Der Datenkanal am Bediengerät ist parametriert
- Im Datenkanal für den Transfer ist der automatische Transfer aktiviert
- Das Projekt ist gestartet

### Vorgehensweise

Gehen Sie am Projektierungsrechner wie folgt vor:

- 1. Wählen Sie in WinCC flexible den Menüeintrag "Projekt ▶ Transfer ▶ Transfereinstellungen"
- 2. Wählen Sie das Bediengerät aus und stellen Sie die Parameter für die Verbindung ein
- 3. Starten Sie den Transfer mit "Transferieren"

Die Verbindung zum Bediengerät wird geprüft. Ist diese nicht vorhanden oder gestört, gibt der Projektierungsrechner eine Fehlermeldung aus. Bei fehlerfreier Verbindung beendet das Bediengerät das laufende Projekt und wechselt selbsttätig in die Betriebsart "Transfer". Die ausgewählten Daten werden zum Bediengerät transferiert.

### Ergebnis

Nach erfolgreichem Transfer befinden sich die Daten auf dem Bediengerät. Das transferierte Projekt wird automatisch gestartet.

### Siehe auch

Datenkanal parametrieren [\(Seite 80\)](#page-79-0)  Datenkanal parametrieren [\(Seite 93\)](#page-92-0)  Möglichkeiten der Datenübertragung [\(Seite 109\)](#page-108-0)  Überblick [\(Seite 110\)](#page-109-0) 

# 7.2.4 Projekt testen

### **Einleitung**

Für den Test eines Projekts gibt es am Bediengerät zwei Möglichkeiten:

● Projekt offline testen

Offline testen bedeutet, dass während des Tests die Kommunikation zwischen Bediengerät und Steuerung unterbrochen ist.

Projekt online testen

Online testen bedeutet, dass während des Tests Bediengerät und Steuerung miteinander kommunizieren.

Führen Sie beide Tests in der Reihenfolge "Offline-Test" und "Online-Test" durch.

#### Hinweis

### Gilt für OP 77B:

Ein Projekt kann auch auf einem Projektierungsrechner mit dem Simulator getestet werden. Ausführliche Informationen hierzu finden Sie im Benutzerhandbuch "WinCC flexible" und in der Online-Hilfe zu WinCC flexible.

#### Projekt testen

Testen Sie ein Projekt immer auf dem Bediengerät, auf dem das Projekt eingesetzt wird.

Testen Sie Folgendes:

- 1. Bilder auf richtige Darstellung überprüfen
- 2. Bildhierarchie überprüfen
- 3. Eingabeobjekte überprüfen
- 4. Variablenwerte eingeben

Durch den Test erhöhen Sie die Sicherheit, dass das Projekt auf dem Bediengerät fehlerfrei funktioniert.

### Voraussetzung für den Offline-Test

- Das Projekt wurde auf das Bediengerät transferiert
- Das Bediengerät befindet sich in der Betriebsart "Offline"

### Vorgehensweise

In der Betriebsart "Offline" testen Sie am Bediengerät einzelne Funktionen des Projekts ohne Beeinflussung durch die Steuerung. Steuerungsvariablen werden deshalb nicht aktualisiert.

Testen Sie Bedienobjekte und Darstellungen des Projekts, soweit das ohne Steuerungsanbindung möglich ist.

7.2 Transfer

## Voraussetzung für den Online-Test

- Das Projekt wurde auf das Bediengerät transferiert
- Das Bediengerät befindet sich in der Betriebsart "Online"

### Vorgehensweise

In der Betriebsart "Online" testen Sie am Bediengerät einzelne Funktionen des Projekts mit Beeinflussung durch die Steuerung. Steuerungsvariablen werden dabei aktualisiert.

Testen Sie Bedienobjekte und Darstellungen des Projekts.

Testen Sie insbesondere die Objekte des Projekts, für die eine Kommunikation mit der Steuerung notwendig ist:

- Meldungen
- Bildanwahl über Steuerung durch Steuerungsauftrag

Gilt für OP 77B:

- Rezepturen
- Druckfunktion

### Siehe auch

Betriebsart einstellen [\(Seite 107\)](#page-106-0) 

# 7.2.5 Projekt vom OP 77B zurücktransferieren

### **Einleitung**

Wenn auf dem Projektierungsrechner für den Transfer eines Projekts das Kontrollkästchen "Rücktransfer aktivieren" aktiviert wurde, wird beim Transfer eines Projekts auch die zugehörige komprimierte Quelldatei übertragen. Dann ist der Rücktransfer vom Bediengerät auf einen Projektierungsrechner möglich.

Durch den Rücktransfer einer komprimierten Quelldatei können Sie nachträglich Analysen und Änderungen des laufenden Projekts vornehmen. Dies ist insbesondere dann von Bedeutung,

- wenn der ursprüngliche Projektierungsrechner nicht verfügbar ist oder
- auf diesem die Quelldatei zum Projekt nicht vorhanden ist.

### Voraussetzung

Folgende Voraussetzungen für den Rücktransfer eines Projekts müssen am Bediengerät erfüllt sein:

- Das Bediengerät ist an einem Projektierungsrechner angeschlossen
- Die zum Projekt gehörende komprimierte Quelldatei muss auf einer Speicherkarte, die im Bediengerät steckt, vorhanden sein
- In WinCC flexible ist ein Projekt geöffnet

7.2 Transfer

### ACHTUNG

#### Projektkennung

Die rücktransferierte komprimierter Quelldatei lässt sich nur dann mit der Projektierungs-Software öffnen, wenn folgende Bedingung erfüllt ist:

Die Projektkennung der aktuell verwendeten Projektierungs-Software ist größer oder gleich der Projektkennung der Projektierungs-Software, mit der das Projekt erstellt wurde.

#### Prüfung der Quelldatei

In WinCC flexible und auf dem Bediengerät werden nicht geprüft, ob die auf dem Bediengerät vorhandene Projektdatei und die auf der Speicherkarte befindliche komprimierte Quelldatei zum selben Projekt gehören. Wenn ein Transfer bei deaktiviertem Kontrollkästchen "Rücktransfer aktivieren" durchgeführt wurde, wird nur die Projektdatei übertragen. Eine Quelldatei auf der Speicherkarte wird dann von einem vorher transferierten Projekt sein.

### Vorgehensweise

Gehen Sie am Projektierungsrechner wie folgt vor:

1. In WinCC flexible den Menüeintrag "Projekt ▶ Transfer ▶ Kommunikationseinstellungen" wählen

Der Dialog "Kommunikationseinstellungen" wird geöffnet.

- 2. Bediengerätetyp auswählen
- 3. Verbindungsart zwischen Bediengerät und dem Projektierungsrechner auswählen
- 4. Parameter für die Verbindung einstellen
- 5. "OK" wählen

Gehen Sie am Bediengerät wie folgt vor:

1. Im Loader den Transfermodus aufrufen

Gehen Sie am Projektierungsrechner wie folgt vor:

1. Am Projektierungsrechner in WinCC flexible den Rücktransfer über das Menü "Projekt ▶ Transfer ▶ Rücktransfer" starten

Der Rücktransfer wird gestartet.

### Ergebnis

Nach dem Rücktransfer auf den Projektierungsrechner wird die komprimierte Quelldatei durch die Projektierungs-Software WinCC flexible dekomprimiert. Das zurücktransferierte Projekt wird auf dem Projektierungsrechner geöffnet und ist bearbeitbar. Es liegt im Format \*.hmi vor.

### Siehe auch

Datenkanal parametrieren [\(Seite 93\)](#page-92-0)  Betriebsart einstellen [\(Seite 107\)](#page-106-0) 

<span id="page-115-0"></span>7.3 Sichern und Wiederherstellen

# 7.3 Sichern und Wiederherstellen

# 7.3.1 Überblick

### **Einleitung**

Daten, die sich auf dem Bediengerät befinden, können mit einem PC außerhalb des Bediengeräts gesichert und von dort wiederhergestellt werden.

Folgende Daten, die sich im internen Flash-Speicher befinden, können gesichert und wiederhergestellt werden:

- Projekt
- Bediengeräte-Image
- Kennwortliste
- Rezepturdatenliste (gilt für OP 77B)

Das Sichern und Wiederherstellen kann, je nach Bediengerätetyp, über folgende Wege erfolgen:

- Speicherkarte (gilt für OP 77B)
- WinCC flexible
- ProSave

### Allgemeine Hinweise

### ACHTUNG

### **Spannungsausfall**

Wenn eine komplette Wiederherstellung durch Spannungsausfall auf dem Bediengerät unterbrochen wird, kann das Betriebssystem des Bediengeräts gelöscht werden! In diesem Fall müssen Sie das Betriebssystem aktualisieren.

### Kompatibilitätskonflikt

Wenn während der Wiederherstellung auf dem Bediengerät ein Hinweis auf einen Kompatibilitätskonflikt angezeigt wird, müssen Sie das Betriebssystem aktualisieren.

### Auf Werkseinstellungen zurücksetzen

Sie können das Wiederherstellen über ProSave oder WinCC flexible, je nach Bediengerät, mit oder ohne Zurücksetzen auf Werkseinstellungen durchführen.

● Wiederherstellen ohne Zurücksetzen auf Werkseinstellungen

Sie wechseln zunächst am Bediengerät in die Betriebsart "Transfer", oder verwenden bei laufendem Projekt den automatischen Transfer. Dann starten Sie das Wiederherstellen in ProSave oder WinCC flexible.

### ● Wiederherstellen mit Zurücksetzen auf Werkseinstellungen

Sie starten zunächst das Wiederherstellen in ProSave oder WinCC flexible und schalten die Stromversorgung für das Bediengerät aus und dann nach Aufforderung wieder ein.

#### Hinweis

Das Wiederherstellen mit Zurücksetzen auf Werkseinstellungen können Sie auch dann durchführen, wenn das Betriebssystem des Bediengeräts beschädigt ist und Sie den Loader des Bediengeräts deshalb nicht mehr bedienen können.

Sie legen in ProSave im Kontrollkästchen "Auf Werkseinstellungen zurücksetzen" fest, wie das Wiederherstellen durchgeführt wird.

# 7.3.2 Sichern und Wiederherstellen über WinCC flexible

### **Einleitung**

Beim Sichern und Wiederherstellen werden die zu sichernden Daten zwischen dem Flash-Speicher des Bediengeräts und einem Projektierungsrechner übertragen.

### Voraussetzung

- Das Bediengerät ist an einem Projektierungsrechner angeschlossen
- In WinCC flexible ist kein Projekt geöffnet
- Nur beim Wiederherstellen ohne Zurücksetzen auf Werkseinstellungen oder beim Sichern:

Der Datenkanal am Bediengerät ist parametriert.

### Vorgehensweise – Sichern

Gehen Sie wie folgt vor:

1. Wählen Sie am Projektierungsrechner in WinCC flexible den Menübefehl "Projekt ▶ Transfer ▶ Kommunikationseinstellungen"

Der Dialog "Kommunikationseinstellungen" wird geöffnet.

- 2. Wählen Sie den Bediengerätetyp aus
- 3. Wählen Sie die Verbindungsart zwischen Bediengerät und dem Projektierungsrechner aus und stellen Sie die Parameter für die Verbindung ein
- 4. Verlassen Sie den Dialog mit "OK"
- 5. Wählen Sie in WinCC flexible den Menübefehl "Projekt ▶ Transfer ▶ Sicherung"

Der Dialog "Einstellungen für Sicherung" wird geöffnet.

- 6. Wählen Sie die zu sichernden Daten aus
- 7. Wählen Sie den Ordner und den Dateinamen aus, unter dem die Sicherungsdatei \*.psb gespeichert werden soll

7.3 Sichern und Wiederherstellen

- 8. Schalten Sie das Bediengerät in die Betriebsart "Transfer"
	- Wenn Sie für das Bediengerät den automatischen Transfer aktiviert haben, wechselt das Bediengerät beim Starten der Sicherung automatisch in die Betriebsart "Transfer".
- 9. Starten Sie am Projektierungsrechner die Sicherung in WinCC flexible mit "OK" Folgen Sie den Anweisungen von WinCC flexible. Beim Sichern erscheint eine Statusanzeige, die den Fortschritt des Vorgangs anzeigt.

### Ergebnis

Nach dem erfolgreichen Sichern wird eine Meldung angezeigt.

Die zu sichernden Daten sind auf dem Projektierungsrechner gesichert.

### Vorgehensweise – Wiederherstellen

Gehen Sie wie folgt vor:

1. Wählen Sie am Projektierungsrechner in WinCC flexible den Menübefehl "Projekt ▶ Transfer ▶ Kommunikationseinstellungen"

Der Dialog "Kommunikationseinstellungen" wird geöffnet.

- 2. Wählen Sie den Bediengerätetyp aus
- 3. Wählen Sie die Verbindungsart zwischen Bediengerät und dem Projektierungsrechner aus und stellen Sie die Parameter für die Verbindung ein
- 4. Verlassen Sie den Dialog mit "OK"
- 5. Wählen Sie in WinCC flexible den Menübefehl "Projekt ▶ Transfer ▶ Wiederherstellen"

Der Dialog "Einstellungen für Wiederherstellung" wird geöffnet.

6. Wählen Sie im Feld "Öffnen" die Sicherungsdatei \*.psb, aus der wiederhergestellt werden soll

Es wird angezeigt, für welches Bediengerät die Sicherung erstellt wurde und welche Art von Sicherungsdaten sich in der Datei befinden.

7. Schalten Sie das Bediengerät in die Betriebsart "Transfer"

Wenn Sie für das Bediengerät den automatischen Transfer aktiviert haben, wechselt das Bediengerät beim Starten der Wiederherstellung automatisch in die Betriebsart "Transfer".

8. Starten Sie am Projektierungsrechner die Wiederherstellung in WinCC flexible mit "OK"

Folgen Sie den Anweisungen von WinCC flexible.

Beim Wiederherstellen erscheint eine Statusanzeige, die den Fortschritt des Vorgangs anzeigt.

### Ergebnis

Nach dem erfolgreichen Wiederherstellen befinden sich die auf dem Projektierungsrechner gesicherten Daten auf dem Bediengerät.

### Siehe auch

Überblick [\(Seite 116\)](#page-115-0)  Möglichkeiten der Datenübertragung [\(Seite 109\)](#page-108-0)  Betriebsart einstellen [\(Seite 107\)](#page-106-0)  Datenkanal parametrieren [\(Seite 93\)](#page-92-0)  Datenkanal parametrieren [\(Seite 80\)](#page-79-0) 

# 7.3.3 Sichern und Wiederherstellen über ProSave

### **Einleitung**

Beim Sichern und Wiederherstellen werden Daten zwischen dem Flash-Speicher des Bediengeräts und einem PC übertragen.

### Voraussetzung

- Das Bediengerät ist an einem PC angeschlossen, auf dem ProSave installiert ist
- Nur beim Wiederherstellen ohne Zurücksetzen auf Werkseinstellungen oder beim Sichern:

Der Datenkanal am Bediengerät ist parametriert

### Vorgehensweise – Sichern

Gehen Sie wie folgt vor:

- 1. Starten Sie am PC ProSave über das Windows-Startmenü
- 2. Wählen Sie im Register "Allgemein" den Bediengerätetyp aus
- 3. Wählen Sie im Register "Allgemein" die Verbindungsart zwischen Bediengerät und dem PC aus und stellen Sie die Parameter für die Verbindung ein
- 4. Wählen Sie im Register "Backup" die zu sichernden Daten aus
- 5. Wählen Sie den Ordner und den Dateinamen aus, unter dem die Sicherungsdatei \*.psb gespeichert werden soll
- 6. Schalten Sie das Bediengerät in die Betriebsart "Transfer"

Wenn Sie für das Bediengerät den automatischen Transfer aktiviert haben, wechselt das Bediengerät beim Starten der Sicherung automatisch in die Betriebsart "Transfer".

7. Starten Sie die Sicherung in ProSave mit "Start Backup"

Folgen Sie den Anweisungen von ProSave.

Beim Sichern erscheint eine Statusanzeige, die den Fortschritt des Vorgangs anzeigt.

### Ergebnis

Nach dem erfolgreichen Sichern wird eine Meldung angezeigt.

Die zu sichernden Daten sind auf dem PC gesichert.

#### 7.3 Sichern und Wiederherstellen

#### Vorgehensweise – Wiederherstellen

#### Gehen Sie wie folgt vor:

1. Nur beim Wiederherstellen mit Zurücksetzen auf Werkseinstellungen:

Schalten Sie die Stromversorgung für das Bediengerät aus.

- 2. Starten Sie am PC ProSave über das Windows-Startmenü
- 3. Wählen Sie im Register "Allgemein" den Bediengerätetyp aus
- 4. Wählen Sie im Register "Allgemein" die Verbindungsart zwischen Bediengerät und dem PC aus und stellen Sie die Parameter für die Verbindung ein
- 5. Stellen Sie im Register "Restore" mit dem Kontrollkästchen "Auf Werkseinstellungen zurücksetzen" ein, ob das Wiederherstellen mit oder ohne Zurücksetzen auf Werkseinstellungen durchgeführt werden soll
- 6. Wählen Sie im Register "Restore" die Sicherungsdatei \*.psb, aus der wiederhergestellt werden soll.

Es wird angezeigt, für welches Bediengerät die Sicherung erstellt wurde und welche Art von Sicherungsdaten sich in der Datei befinden.

7. Nur beim Wiederherstellen ohne Zurücksetzen auf Werkseinstellungen:

Schalten Sie das Bediengerät in die Betriebsart "Transfer"

Wenn Sie für das Bediengerät den automatischen Transfer aktiviert haben, wechselt das Bediengerät beim Starten der Wiederherstellung automatisch in die Betriebsart "Transfer".

8. Starten Sie die Wiederherstellung in ProSave mit "Start Restore".

Folgen Sie den Anweisungen von ProSave.

Beim Wiederherstellen erscheint eine Statusanzeige, die den Fortschritt des Vorgangs anzeigt.

#### Ergebnis

Nach dem erfolgreichen Wiederherstellen befinden sich die auf dem PC gesicherten Daten auf dem Bediengerät.

### Siehe auch

Überblick [\(Seite 116\)](#page-115-0) 

Möglichkeiten der Datenübertragung [\(Seite 109\)](#page-108-0) 

Betriebsart einstellen [\(Seite 107\)](#page-106-0) 

Datenkanal parametrieren [\(Seite 80\)](#page-79-0) 

Datenkanal parametrieren [\(Seite 93\)](#page-92-0) 

# 7.3.4 Sichern und Wiederherstellen über Speicherkarte am OP 77B

### **Einleitung**

Bei einer Sicherung werden Betriebssystem, Anwendungen und Daten vom internen Flash-Speicher des Bediengeräts auf eine Speicherkarte kopiert. Der auf der Speicherkarte gesicherte Inhalt wird dabei nach Rückfrage gelöscht.

Durch eine Wiederherstellung wird der Flash-Speicher des Bediengeräts nach Rückfrage gelöscht. Danach wird der auf der Speicherkarte gesicherte Inhalt auf den internen Flash-Speicher kopiert.

### Voraussetzung

Sie benötigen eine MMC mit einer Mindestspeichergröße von 32 Mbyte.

Falls keine MMC im Speicherkartenschacht steckt, wird eine Meldung ausgegeben. Stecken

Sie die benötigte MMC und bestätigen Sie mit ENTER. Wenn Sie keine MMC stecken, gelangen

Sie nach der Quittierung der Meldung wieder zum Menü "Settings".

Falls Sie eine SIMATIC S7 MMC-Speicherkarte stecken, wird folgende Meldung ausgegeben:

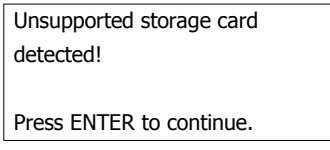

Bild 7-3 Dialog mit Meldung

Tauschen Sie die Speicherkarte wie im Zubehör beschrieben aus.

### Vorgehensweise – Sichern

Gehen Sie wie folgt vor:

- 1. MMC in den Speicherkartenschacht stecken
- 2. Im Loader "Info/Settings ▶ Logon/Settings ▶ Backup/Restore" wählen Der Dialog "Backup/Restore" wird geöffnet.
- 3. "Backup" wählen
- 4.  $\left| \begin{array}{c} \text{ENTER} \\ \text{drücken} \end{array} \right|$

Wenn sich auf der Speicherkarte bereits eine Sicherung befindet, erscheint folgende Meldung:

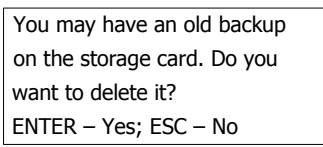

Mit ENTER wird eine bereits auf der Speicherkarte vorhandene Sicherung überschrieben.

Mit  $\left|\frac{\text{esc}}{\text{csc}}\right|$  wird die Sicherung abgebrochen.

7.3 Sichern und Wiederherstellen

Nach Abschluss der Sicherung erscheint folgende Meldung:

Press OK and remove your storage card. Backup successfully completed. Press ENTER to continue.

Speicherkarte entfernen

5. ENTER drücken

Die Sicherung ist damit abgeschlossen.

#### Ergebnis

Nach erfolgreicher Übertragung sind auf der Speicherkarte die Daten vom Bediengerät gesichert.

Beschriften Sie die Speicherkarte z. B. mit Datum und Version des gesicherten Projekts und bewahren Sie die Speicherkarte an einem sicheren Ort auf.

### Vorgehensweise – Wiederherstellen

Gehen Sie wie folgt vor:

- 1. MMC in den Speicherkartenschacht stecken
- 2. Im Loader "Info/Settings ▶ Logon/Settings ▶ Backup/Restore" wählen Der Dialog "Backup/Restore" wird geöffnet.
- 3. "Restore" wählen

Drücken Sie ENTER .

Folgende Meldung wird ausgegeben:

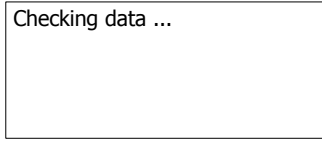

Der Inhalt der Speicherkarte wird überprüft. Befindet sich eine gültige Sicherung auf der Speicherkarte wird folgende Meldung ausgegeben:

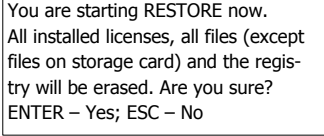

Befinden sich keine gültigen Daten auf der Speicherkarte, wird eine Fehlermeldung

ausgegeben. Mit <sup>| ESC</sup> kommen Sie in Menü "Logon/Settings" zurück.

4. ENTER drücken, um die Wiederherstellung zu starten

Folgende Meldung wird ausgegeben:

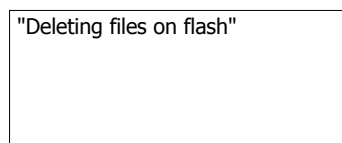

Das Bediengeräte-Image wird übertragen, dabei wird folgende Meldung ausgegeben:

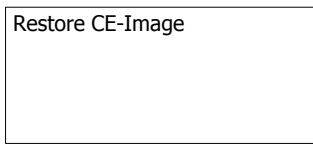

Mit <sup>ESC</sup> kann die Wiederherstellung abgebrochen werden.

Wenn das Bediengeräte-Image von der Speicherkarte auf das Bediengerät erfolgreich übertragen wurde, wird folgende Meldung ausgegeben:

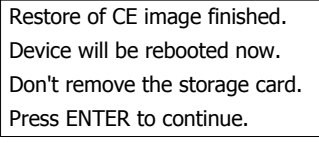

Lassen Sie die Speicherkarte im Bediengerät.

5. ENTER drücken

Das Bediengerät bootet.

Nach dem Hochlauf des Bediengerätes werden die restlichen auf der Speicherkarte gesicherten Daten auf das Bediengerät übertragen. Danach wird folgende Meldung ausgegeben:

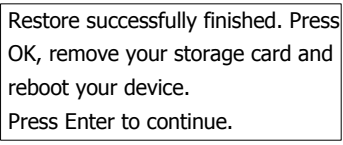

- 6. Nehmen Sie die Speicherkarte aus Bediengerät
- 7. ENTER drücken

Das Bediengerät bootet.

### Ergebnis

Nach erfolgreicher Übertragung befinden sich die auf der Speicherkarte gesicherten Daten auch auf dem Bediengerät.

### Siehe auch

Betriebsart einstellen [\(Seite 107\)](#page-106-0)  Sichern und Wiederherstellen beim OP 77B [\(Seite 93\)](#page-92-0)  7.4 Betriebssystem aktualisieren

# 7.4 Betriebssystem aktualisieren

# 7.4.1 Überblick

### Überblick

Beim Transferieren eines Projekts auf das Bediengerät kann es zu einem Kompatibilitäts-Konflikt kommen. Die Ursache dafür sind unterschiedliche Versionen der verwendeten Projektierungs-Software und des auf dem Bediengerät vorhandenen Bediengeräte-Image. In diesem Fall wird der Transfer des Projekts mit dem Hinweis auf einen Kompatibilitätskonflikt durch den Projektierungsrechner abgebrochen. Sie müssen das Betriebssystem des Bediengeräts aktualisieren.

### **ACHTUNG**

### **Datenverlust**

Bei der Aktualisierung des Betriebssystems werden alle vorhandenen Daten, wie Projekt und Kennwörter, auf dem Bediengerät gelöscht.

### Auf Werkseinstellungen zurücksetzen

Sie können das Aktualisieren des Betriebssystems über ProSave oder WinCC flexible, je nach Bediengerät, mit oder ohne Zurücksetzen auf Werkseinstellungen durchführen.

Betriebssystem aktualisieren ohne Zurücksetzen auf Werkseinstellungen

Sie wechseln zunächst am Bediengerät in die Betriebsart "Transfer", oder verwenden bei laufendem Projekt den automatischen Transfer. Dann starten Sie das Aktualisieren des Betriebssystems in ProSave oder WinCC flexible.

Betriebssystem aktualisieren mit Zurücksetzen auf Werkseinstellungen

Sie starten zunächst das Aktualisieren des Betriebssystems in ProSave oder WinCC flexible und schalten die Stromversorgung für das Bediengerät aus und dann nach Aufforderung wieder ein.

#### Hinweis

Das Aktualisieren des Betriebssystems mit Zurücksetzen auf Werkseinstellungen können Sie auch dann durchführen, wenn auf dem Bediengerät noch kein Betriebssystem vorhanden ist oder das Betriebssystem des Bediengeräts beschädigt ist.

Sie legen in ProSave oder WinCC flexible mit dem Kontrollkästchen "Auf Werkseinstellungen zurücksetzen" fest, wie das Aktualisieren des Betriebssystems durchgeführt wird.

# 7.4.2 Betriebssystem aktualisieren über WinCC flexible

### Voraussetzung

- Das Bediengerät ist an einem Projektierungsrechner angeschlossen
- In WinCC flexible ist kein Projekt geöffnet
- Nur beim Aktualisieren des Betriebssystems ohne Zurücksetzen auf Werkseinstellungen: Der Datenkanal am Bediengerät ist parametriert.

### Vorgehensweise

Gehen Sie wie folgt vor:

- 1. Nur beim Aktualisieren des Betriebssystems mit Zurücksetzen auf Werkseinstellungen: Schalten Sie die Stromversorgung für das Bediengerät aus.
- 2. Wählen Sie am Projektierungsrechner in WinCC flexible den Menüeintrag "Projekt ▶ Transfer ▶ Kommunikationseinstellungen" Der Dialog "Kommunikationseinstellungen" wird geöffnet.
- 3. Wählen Sie den Bediengerätetyp aus
- 4. Wählen Sie die Verbindungsart zwischen Bediengerät und dem Projektierungsrechner aus und stellen Sie die Parameter für die Verbindung ein
- 5. Verlassen Sie den Dialog mit "OK"
- 6. Wählen Sie in WinCC flexible den Menüeintrag "Projekt ▶ Transfer ▶ Betriebssystem aktualisieren"
- 7. Stellen Sie mit dem Kontrollkästchen "Auf Werkseinstellungen zurücksetzen" ein, ob das Aktualisieren des Betriebssystems mit oder ohne Zurücksetzen auf Werkseinstellungen durchgeführt werden soll
- 8. Wählen Sie unter "Imagepfad" den Ordner aus, in dem die Bediengeräte-Image-Datei \*.img liegt

Die Bediengeräte-Image-Dateien finden Sie im Installationsordner von WinCC flexible unter "WinCC flexible Images" oder alternativ auf der entsprechenden WinCC flexible Installations-CD.

9. Wählen Sie die Schaltfläche "Öffnen"

Wenn die Bediengeräte-Image-Datei erfolgreich geöffnet wurde, werden im Ausgabebereich Informationen zur Bediengeräte-Image-Version angezeigt.

10. Nur beim Wiederherstellen ohne Zurücksetzen auf Werkseinstellungen:

Schalten Sie das Bediengerät in die Betriebsart "Transfer".

Wenn Sie für das Bediengerät den automatischen Transfer aktiviert haben, wechselt das Bediengerät beim Starten der Wiederherstellung automatisch in die Betriebsart "Transfer".

11. Starten Sie das Aktualisieren des Betriebssystems in WinCC flexible mit der Schaltfläche "Update OS"

Folgen Sie den Anweisungen von WinCC flexible.

Beim Aktualisieren des Betriebssystems erscheint eine Statusanzeige, die den Fortschritt des Vorgangs anzeigt.

7.4 Betriebssystem aktualisieren

### Ergebnis

Nach dem erfolgreichen Aktualisieren des Betriebssystems wird eine Meldung angezeigt. Auf dem Bediengerät befindet sich jetzt kein Projekt mehr.

#### Hinweis

#### Bediengerät OP 73

Nach dem Transfer über MPI werden die Transfereinstellungen automatisch wieder auf serielle Übertragung zurückgestellt.

### 7.4.3 Betriebssystem aktualisieren über ProSave

#### Voraussetzung

- Das Bediengerät ist an einem PC angeschlossen, auf dem ProSave installiert ist
- Nur beim Aktualisieren des Betriebssystems ohne Zurücksetzen auf Werkseinstellungen: Der Datenkanal am Bediengerät ist parametriert.

#### Vorgehensweise

Gehen Sie wie folgt vor:

- 1. Nur beim Aktualisieren des Betriebssystems mit Zurücksetzen auf Werkseinstellungen: Schalten Sie die Stromversorgung für das Bediengerät aus.
- 2. Starten Sie am PC ProSave über das Windows-Startmenü
- 3. Wählen Sie im Register "Allgemein" den Bediengerätetyp aus
- 4. Wählen Sie im Register "Allgemein" die Verbindungsart zwischen Bediengerät und dem PC aus und stellen Sie die Parameter für die Verbindung ein
- 5. Wählen Sie das Register "OS Update"
- 6. Stellen Sie mit dem Kontrollkästchen "Auf Werkseinstellungen zurücksetzen" ein, ob das Aktualisieren des Betriebssystems mit oder ohne Zurücksetzen auf Werkseinstellungen durchgeführt werden soll
- 7. Wählen Sie unter "Imagepfad" den Ordner aus, in dem die Bediengeräte-Image-Datei \*.img liegt

Die Bediengeräte-Image-Datei finden Sie auf der entsprechenden WinCC flexible Installations-CD.

8. Wählen Sie die Schaltfläche "Öffnen"

Wenn die Bediengeräte-Image-Datei erfolgreich geöffnet wurde, werden im Ausgabebereich Informationen zur Bediengeräte-Image-Version angezeigt.

9. Nur beim Wiederherstellen ohne Zurücksetzen auf Werkseinstellungen:

Schalten Sie das Bediengerät in die Betriebsart "Transfer".

Wenn Sie für das Bediengerät den automatischen Transfer aktiviert haben, wechselt das Bediengerät beim Starten der Wiederherstellung automatisch in die Betriebsart "Transfer".

10. Starten Sie das Aktualisieren des Betriebssystems am PC mit der Schaltfläche "Update OS"

Folgen Sie den Anweisungen von ProSave.

Beim Aktualisieren des Betriebssystems erscheint eine Statusanzeige, die den Fortschritt des Vorgangs anzeigt.

### Ergebnis

Nach dem erfolgreichen Aktualisieren des Betriebssystems wird eine Meldung angezeigt.

Auf dem Bediengerät befindet sich jetzt kein Projekt mehr.

#### Hinweis

#### Bediengerät OP 73

Nach dem Transfer über MPI werden die Transfereinstellungen automatisch wieder auf serielle Übertragung zurückgestellt.

Projekt bereitstellen und sichern

7.4 Betriebssystem aktualisieren

# 8.1 Projekt am OP 73 bedienen

# 8.1.1 Überblick

#### Funktionstasten mit globaler Funktionsbelegung

Eine Funktionstaste mit globaler Funktionsbelegung löst unabhängig vom angezeigten Bild immer dieselbe Aktion am Bediengerät bzw. in der Steuerung aus. Eine solche Aktion ist beispielsweise das Aktivieren eines Bildes.

Innerhalb eines Bildes kann eine Funktionstaste nur eine Funktionsbelegung haben – entweder global oder lokal. Bei lokaler und globaler Funktionsbelegung hat die lokale Vorrang.

#### Funktionstasten mit lokaler Funktionsbelegung

Eine Funktionstaste mit lokaler Funktionsbelegung ist bildspezifisch und damit nur innerhalb des aktiven Bildes wirksam.

Die Funktion einer Funktionstaste kann von Bild zu Bild unterschiedlich sein.

#### Mehrtastenbedienung

Durch eine Mehrtastenbedienung können unbeabsichtigte Aktionen ausgelöst werden.

# VORSICHT

#### Unbeabsichtigte Aktionen

Das gleichzeitige Drücken von mehr als zwei Tasten kann während der Betriebsart "Online" zu unbeabsichtigten Aktionen in der Anlage führen.

Drücken Sie nie mehr als zwei Tasten gleichzeitig.

8.1 Projekt am OP 73 bedienen

# **Systemtasten**

Die Systemtasten – Steuertasten – dienen der Eingabe am Bediengerät.

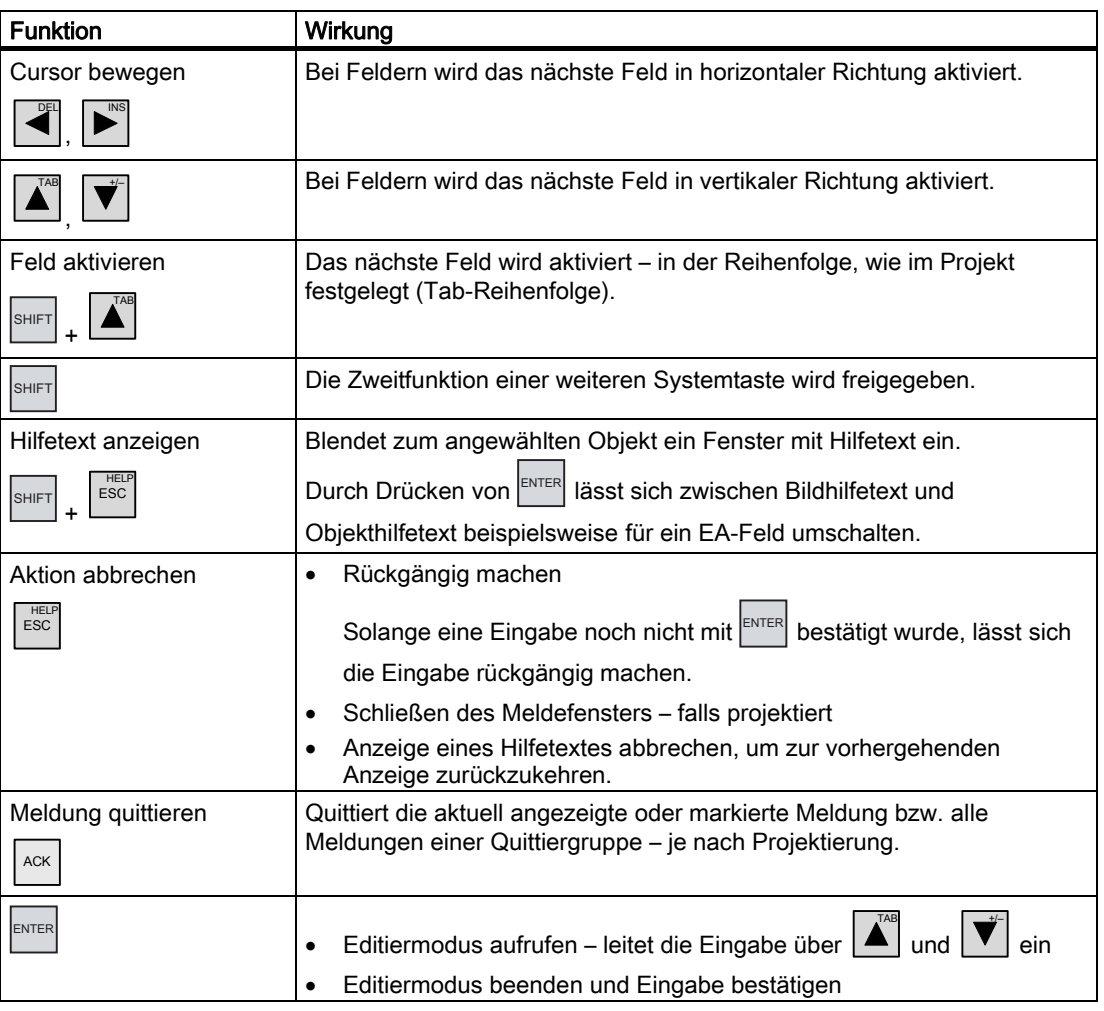

Tabelle 8-1 Übersicht zu den Steuertasten

### In Listen navigieren

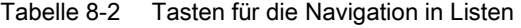

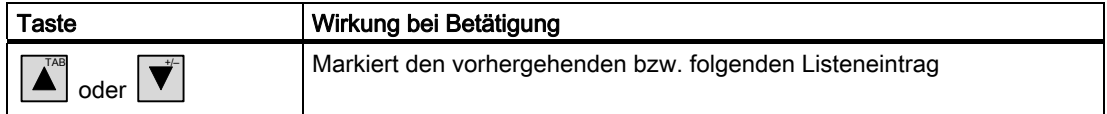

# <span id="page-130-0"></span>8.1.2 Projektsprache einstellen

### **Einleitung**

Das Projekt auf dem Bediengerät kann mehrsprachig sein. Zum Wechseln der am Bediengerät eingestellten Sprache während des laufenden Betriebs muss ein entsprechendes Bedienobjekt projektiert worden sein.

Nach dem Starten des Projekts ist immer die zuletzt aktive Projektsprache eingestellt.

### Voraussetzung

- Die gewünschte Sprache für das Projekt muss im Bediengerät verfügbar sein.
- Die Funktion für die Sprachumschaltung muss bei der Projektierung mit einem Bedienobjekt verknüpft sein, z.B. mit einer Schaltfläche.

### Sprache auswählen

Zwischen den Sprachen können Sie jederzeit umschalten. Unmittelbar nach dem Aufruf der Funktion für die Sprachumschaltung werden die sprachabhängigen Objekte in der neuen Sprache angezeigt.

Die Art der Sprachumschaltung kann in einer der beiden folgenden Varianten projektiert worden sein:

- 1. Ein projektiertes Bedienobjekt schaltet in einer Auswahl von Projektsprachen weiter
- 2. Durch ein projektiertes Bedienobjekt wird die gewünschte Sprache direkt ausgewählt

Nähere Hinweise hierzu finden Sie gegebenenfalls in Ihrer Anlagendokumentation.

8.1 Projekt am OP 73 bedienen

# 8.1.3 Eingaben und Hilfe innerhalb eines Projekts

### 8.1.3.1 Überblick

#### Vorgehensweise

Werte geben Sie in Eingabefelder eines Projekts ein. Aus den Eingabefeldern werden die Werte zur Steuerung übertragen.

Gehen Sie wie folgt vor:

1. Wählen Sie innerhalb des Bilds das gewünschte Eingabefeld

Je nach Projektierung können Sie in das Eingabefeld Werte folgender Art eingeben:

- Numerisch
- Alphanumerisch
- Symbolisch
- Datum/Uhrzeit
- 2. Geben Sie den Wert ein
- 3. Bestätigen Sie die Eingabe mit ENTER oder brechen Sie die Eingabe mit Esse ab

#### Numerische Werte

Numerische Werte geben Sie zeichenweise über die Systemtastatur ein. Wenn ENTER gedrückt wurde, können Sie den Wert mit Hilfe der Cursortasten zeichenweise ändern.

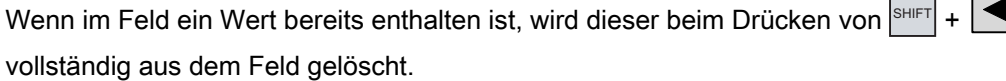

### Darstellungsformate für numerische Werte

In numerische Eingabefelder können Sie Werte folgender Darstellungsformate eingeben:

- Dezimalzahlen
- Hexadezimalzahlen
- Binär

Die Eingabe erfolgt je nach Projektierung links oder rechts bündig.

#### Grenzwertprüfung bei numerischen Werten

Für Variablen können Grenzwerte projektiert sein. Überschreitet ein eingegebener Wert einen projektierten Grenzwert, z.B. 80 beim Grenzwert 78, wird eine Systemmeldung automatisch angezeigt, falls ein Meldefenster projektiert wurde. Der eingegebene Wert wird nicht übernommen. Der ursprüngliche Wert wird wieder angezeigt.

DEL

### <span id="page-132-0"></span>Nachkommastellen bei numerischen Werten

Wurde ein numerisches Eingabefeld mit einer bestimmten Anzahl Nachkommastellen projektiert, so werden nach der Bestätigung gegebenenfalls zu viel eingegebene Nachkommastellen ignoriert oder zu wenig eingegebene Nachkommastellen mit "0" aufgefüllt.

#### Alphanumerische Werte

Alphanumerische Werte, Ziffern und Buchstaben geben Sie zeichenweise über die

Systemtastatur ein. Wenn ENTER gedrückt wurde, können Sie den Wert mit Hilfe der

Cursortasten zeichenweise ändern.

Wenn im Feld ein Wert bereits enthalten ist, wird dieser beim Drücken von  $\overline{\text{SHET}}$  +  $\overline{\bigcup_{\text{DEC}}^{\text{DEC}}}$ vollständig aus dem Feld gelöscht.

Der erweiterte Zeichensatz ist in Feldern mit dem Format "String" verfügbar.

#### Symbolische Werte

Symbolische Werte geben Sie nicht über die Tastatur, sondern durch Auswahl von projektierten Einträgen ein. Diese Einträge sind in symbolischen EA-Feldern hinterlegt.

### Datum und Uhrzeit

Werte für Datum und Uhrzeit geben Sie entsprechend den alphanumerischen Werten ein.

### 8.1.3.2 Numerische und alphanumerische Werte eingeben und ändern

### Voraussetzung

Ein EA-Feld wurde mit  $\overline{\mathbb{S}}$ HIFT +  $\Delta$  oder den Cursortasten aktiviert.

### In Feldern navigieren

Tabelle 8-3 Übersicht zu den Steuertasten bei der Navigation in Feldern

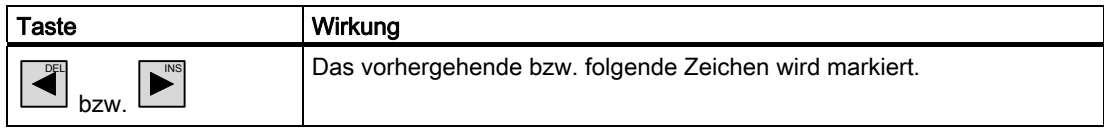

8.1 Projekt am OP 73 bedienen

## Steuertasten für die Zeicheneingabe

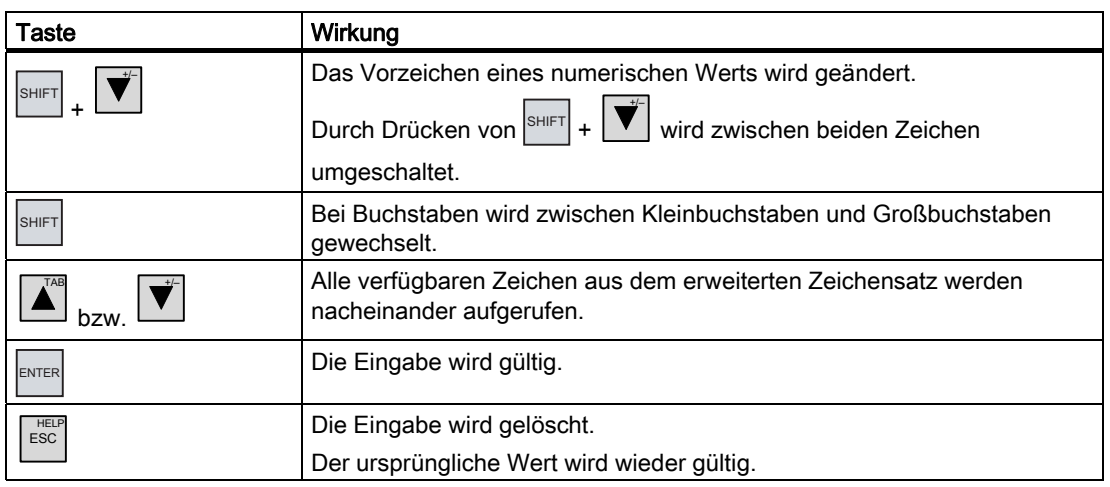

Tabelle 8-4 Übersicht den Steuertasten für die Zeicheneingabe

Bei der Eingabe von numerischen und alphanumerischen Zeichen sind folgende Vorgehensweisen möglich:

- Wert eingeben und dabei den vorhandenen Wert vollständig ersetzen
- Zeichen eines vorhandenen Werts ändern

#### Vorgehensweise – Wert eingeben

Wenn Sie einen neuen Wert – nicht nur ein Zeichen – eingeben wollen, können Sie den gesamten Feldinhalt löschen.

Gehen Sie wie folgt vor: DEL

- $1$ SHIFT + betätigen, um den gesamten Feldinhalt zu markieren
- 2. Wert mit  $\boxed{\triangle}$  oder mit  $\boxed{\overline{\mathbf{v}}}$  eingeben
- 3. ENTER drücken
	- Die Eingabe wird bestätigt. Mit  $\left| \frac{\text{esc}}{\text{Können}} \right|$  and  $\left| \frac{\text{E}}{\text{Eig}} \right|$  können Sie die Eingabe abbrechen.

### Vorgehensweise – Wert stellenweise ändern

Gehen Sie wie folgt vor:

- 1<sup>ENTER</sup> drücken
- 2. Zu änderndes Zeichen mit  $\left| \bigstar \right|$  oder mit  $\left| \bigstar \right|$  wählen
- 3. Zeichen mit  $\sum^{\text{A}}$  oder mit  $\overrightarrow{v}$  ändern
- 4. ENTER drücken

Die Eingabe wird bestätigt. Mit  $\left| \frac{\text{ESC}}{\text{ESC}} \right|$  können Sie die Eingabe abbrechen.

8.1 Projekt am OP 73 bedienen

#### Aufrufreihenfolge der Zeichen

Wenn Sie in einem alphanumerischen Feld erstmalig einen Wert eingeben, wird nach

Drücken von ENTER oder Buchstabe "A" aufgerufen. Dies gilt auch, wenn ein Zeichen

zu bereits eingegebenen hinzugefügt wird.

Für weitere Eingaben gilt:

TAB

+/–

● drücken, wenn Buchstaben eingegeben werden sollen

Zuerst werden alle Groß- und Kleinbuchstaben, dann Sonderzeichen und Ziffern angezeigt.

Um zwischen Groß- und Kleinschreibung eines Buchstabens zu wechseln, drücken Sie SHIFT.

● drücken, wenn Ziffern eingeben werden sollen

Zuerst werden einige Sonderzeichen, dann die Ziffern angezeigt.

Wenn bereits ein Wert eingegeben wurde, wird mit  $\overline{\bigcup^{*}}$  oder mit  $\overline{\bigcup^{*}}$  der nächstfolgende Wert angezeigt.

### Vorgehensweise – Zeichen löschen

- 1. ENTER drücken
- 2. Cursor auf das zu löschende Zeichen positionieren
- $3<sub>l</sub>$ DEL drücken

Das markierte Zeichen wird gelöscht. Die verbleibenden Zeichen rechts der Cursorposition bewegen sich nach links.

Gilt für rechtsbündig ausgerichtete Zeichen:

Das markierte Zeichen wird gelöscht. Die verbleibenden Zeichen links der Cursorposition bewegen sich nach rechts.

### Vorgehensweise – Zeichen einfügen

1. ENTER drücken

INS

- 2. Cursor auf die gewünschte Stelle positionieren
- $3.$  SHIFT drücken – ein Leerzeichen wird eingefügt

Die bereits eingegebenen Zeichen bewegen sich ab der Cursorposition nach rechts.

Gilt für rechts bündig ausgerichtete Zeichen:

Die bereits eingegebenen Zeichen bewegen sich ab der Cursorposition nach links.

# 8.1 Projekt am OP 73 bedienen

# Beispiel für die numerische Eingabe

Aktivieren Sie das Eingabefeld. Die folgende Tabelle zeigt, welche Tasten Sie betätigen müssen, um "–12.34" einzugeben:

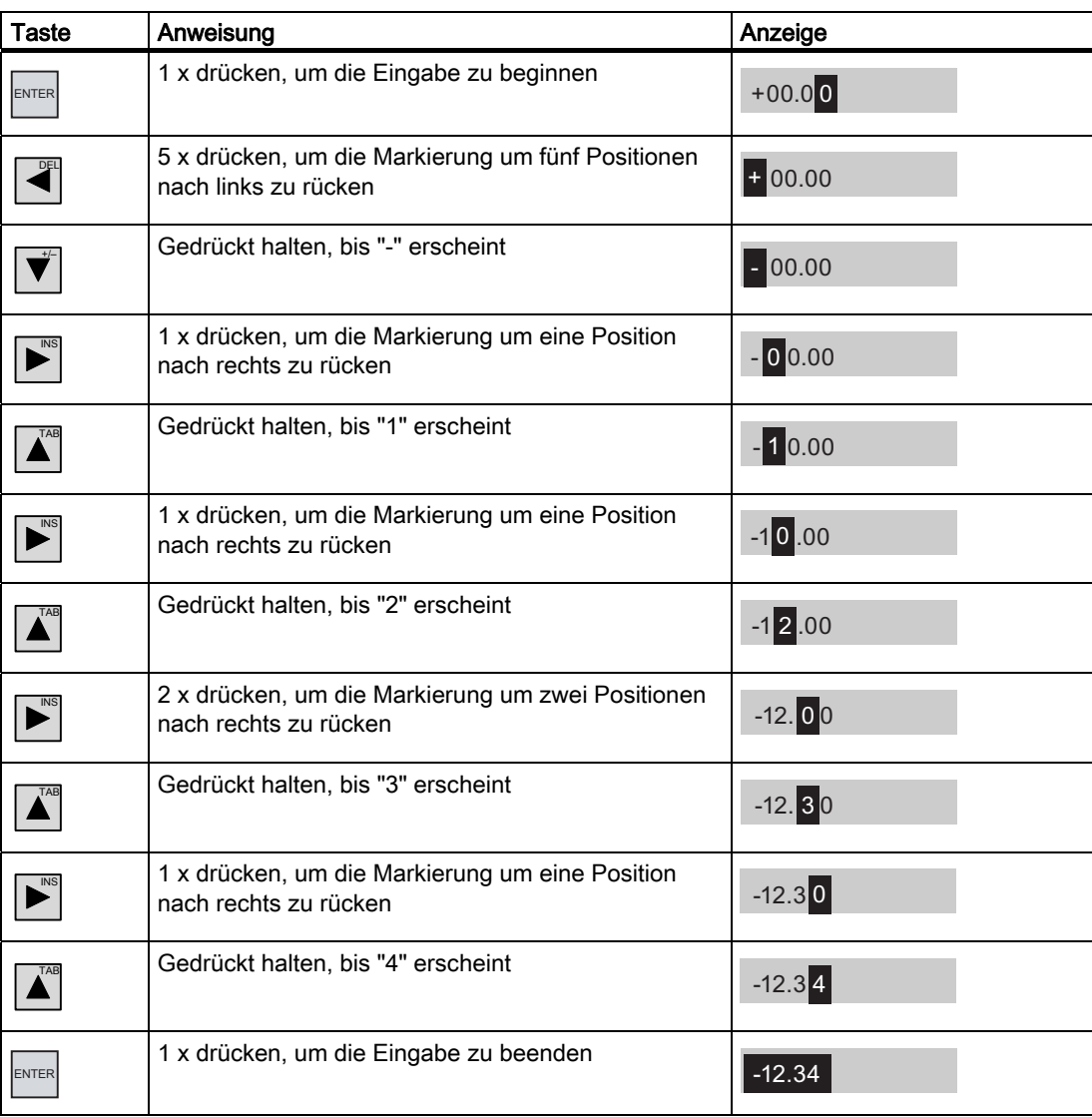

# Beispiel für die alphanumerische Eingabe

Aktivieren Sie das Eingabefeld. Die folgende Tabelle zeigt, welche Tasten Sie betätigen müssen, um "OP 73" einzugeben:

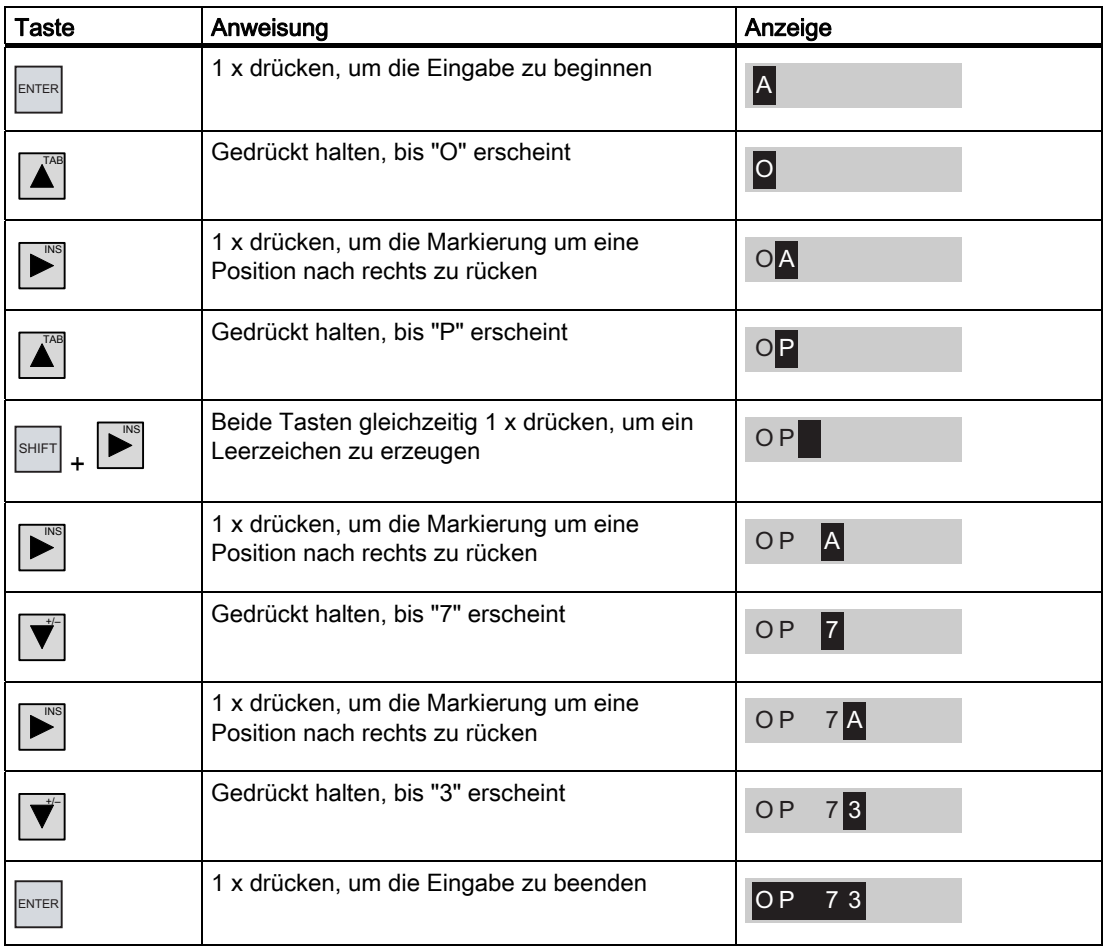

8.1 Projekt am OP 73 bedienen

### 8.1.3.3 Symbolische Werte eingeben und ändern

#### Voraussetzung

Ein symbolisches EA-Feld wurde mit  $\overline{s}^{\text{HIFT}} + \overline{\blacktriangle}$  oder den Cursortasten aktiviert.

### Steuertasten für die Zeicheneingabe

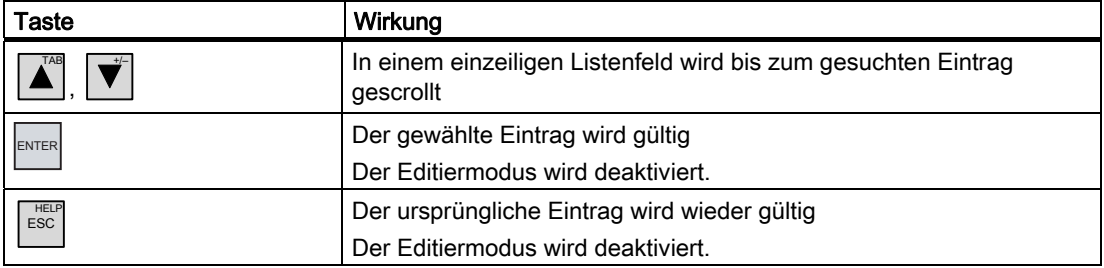

#### Vorgehensweise

Gehen Sie wie folgt vor:

1. Auswahlliste mit **ENTER** aktivieren

Die Auswahlliste mit den projektierten symbolischen Eingaben wird aktiviert.

- 2. Eintrag mit  $\boxed{\blacktriangle}$  oder mit  $\boxed{\blacktriangledown}$  auswählen
- 3. Eingabe übernehmen oder abbrechen

### 8.1.3.4 Datum und Uhrzeit eingeben und ändern

#### Voraussetzung

Ein Datum/Uhrzeit-Feld wurde mit  $\overline{s^{\text{HIF}}+ \blacktriangleleft}$  oder den Cursortasten aktiviert.

### Datum und Uhrzeit eingeben

Für die Eingabe von Datum und Uhrzeit verwenden Sie numerische und alphanumerische Zeichen.

#### Hinweis

Beachten Sie beim Eingeben von Datum und Uhrzeit, dass deren Format abhängig von der eingestellten Projektsprache ist.

### Siehe auch

Numerische und alphanumerische Werte eingeben und ändern [\(Seite](#page-132-0) 133) Projektsprache einstellen [\(Seite 131\)](#page-130-0) 

### 8.1.3.5 Hilfetext anzeigen

### **Einleitung**

Mit Hilfetexten stellt Ihnen der Projekteur zusätzliche Informationen und Bedienhinweise zu Bildern und bedienbaren Bildobjekten zur Verfügung.

Ein Hilfetext kann z.B. für ein EA-Feld Hinweise zum einzugebenden Wert enthalten.

Temperatur-Sollwert für Tank 1 eingeben (Bereich 40–80 °C)

Bild 8-1 Hilfetext für ein EA-Feld, Beispiel

Außerdem kann ein Hilfeindikator projektiert sein.

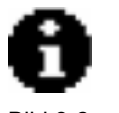

**Hilfeindikator** 

Wenn für das geöffnete Bild ein Hilfetext verfügbar ist, wird der Hilfeindikator immer angezeigt. Wenn für ein Bildobjekt ein Hilfetext verfügbar ist, wird der Hilfeindikator angezeigt, sobald sich der Cursor in dem Bildobjekt befindet. Wenn weder für das markierte Bedienobjekt noch für das geöffnete Bild ein Hilfetext verfügbar ist, wird der Hilfeindikator ausgeblendet.

### Vorgehensweise

Wenn am Bediengerät Hilfetext angezeigt werden soll, dann drücken Sie SHIFT + . Für die Anzeige sind zwei Fälle möglich:

- Befindet sich der Cursor in einem Feld und wurde für dieses Feld Hilfetext projektiert, so wird durch Drücken von SHIFT + LESC der Hilfetext angezeigt
- Wird SHIFT + ESC gedrückt und es ist kein Hilfetext für ein Feld verfügbar, dann wird der Hilfetext für das geöffnete Bild angezeigt.

Wenn auch für das Bild kein Hilfetext verfügbar ist, dann wird folgender Dialog angezeigt:

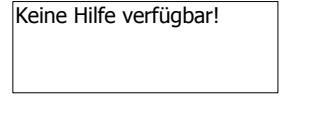

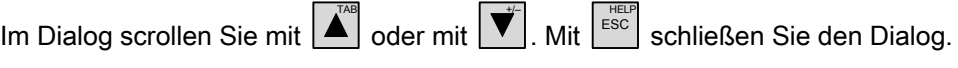

Sind für Bild und EA-Feld Hilfetexte projektiert worden, können Sie durch Drücken von ENTER zwischen Hilfetext zum Bild und zum Feld wechseln.

HELP

8.1 Projekt am OP 73 bedienen

# 8.1.4 Sicherheit im Projekt

### 8.1.4.1 Überblick

### Übersicht

Die Bedienung des Projekts kann vom Projekteur durch ein Sicherheitssystem geschützt werden.

Das Sicherheitssystem des Bediengeräts basiert auf Berechtigungen, Benutzergruppen und Benutzern.

Wenn Sie ein Bedienobjekt mit Kennwortschutz im Projekt bedienen, müssen Sie sich zunächst am Bediengerät anmelden. Dazu wird ein Anmeldedialog angezeigt, in dem Sie den Benutzernamen und das Kennwort eingeben. Nach dem Anmelden können Sie die Bedienobjekte bedienen, für die Sie die notwendigen Berechtigungen besitzen.

Der Anmeldedialog kann vom Projekteur auch über ein eigenes Bedienobjekt zur Verfügung gestellt werden.

Ebenso kann vom Projekteur ein Bedienobjekt zum Abmelden zur Verfügung gestellt werden. Nach dem Abmelden können Sie Objekte mit Kennwortschutz nicht mehr bedienen, sondern müssen sich gegebenenfalls erneut anmelden.

Nähere Hinweise hierzu finden Sie gegebenenfalls in Ihrer Anlagendokumentation.

#### Benutzergruppen und Berechtigungen

Benutzergruppen werden projektspezifisch vom Projekteur angelegt. Die Gruppe "Administratoren" ist standardmäßig in jedem Projekt enthalten. Den Benutzergruppen sind Berechtigungen zugeordnet. Im Projekt ist für jedes Objekt und jede Funktion differenziert festgelegt, welche Berechtigung für die Bedienung erforderlich ist.

### **Benutzer**

Benutzer sind jeweils genau einer Benutzergruppe zugeordnet.

Benutzer können wie folgt angelegt sein:

- Vom Projekteur bei der Projektierung
- Vom Administrator am Bediengerät
- Von einem Benutzer mit der Berechtigung zur Benutzerverwaltung am Bediengerät

#### Abmeldezeiten

Für jeden Benutzer ist im System eine Abmeldezeit projektierbar. Wenn die Zeit zwischen zwei beliebigen Aktionen des Benutzers, z.B. Wert eingeben oder Bildwechsel, länger wird als die Abmeldezeit, wird der Benutzer automatisch abgemeldet. Um Objekte mit Kennwortschutz weiter zu bedienen, muss er sich dann erneut anmelden.

#### Kennwörter

Ein Benutzer kann sich nur dann am Bediengerät anmelden, wenn er in der Liste der Benutzer enthalten ist und Benutzernamen und Kennwort eingibt. Die Kennwörter können vom Projekteur, vom Administrator (oder einem Benutzer mit der Berechtigung zur Benutzerverwaltung) oder vom Benutzer selbst definiert werden.

Welche Berechtigungen der Benutzer nach der Anmeldung besitzt, hängt davon ab, welcher Benutzergruppe er zugeordnet wurde.

Nähere Hinweise hierzu finden Sie gegebenenfalls in Ihrer Anlagendokumentation.

Die Benutzerdaten werden verschlüsselt und netzausfallsicher im Bediengerät gespeichert.

#### Hinweis

Änderungen an den Benutzerdaten werden abhängig von den Transfereinstellungen bei einem erneuten Transfer des Projekts überschrieben.

#### Benutzeranzeige

Zur Anzeige von auf dem Bediengerät vorhandenen Benutzern verwenden Sie die Benutzeranzeige.

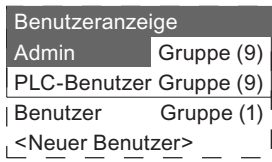

Beim Administrator oder einem Benutzer mit der Berechtigung zur Benutzerverwaltung werden in der Benutzeranzeige alle auf dem Bediengerät vorhandenen Benutzer angezeigt. Bei einem Benutzer ohne die Berechtigung zur Benutzerverwaltung wird nur der eigene Benutzereintrag angezeigt.

Neben dem Benutzernamen wird die Gruppe angezeigt, welcher der jeweilige Benutzer zugeordnet ist.

Als Administrator oder Benutzer mit Berechtigung zur Benutzerverwaltung können Sie außerdem neue Benutzer anlegen. Dazu verwenden Sie den Eintrag "<neuer Benutzer>".

### Sichern und Wiederherstellen

Die am Bediengerät eingerichteten Benutzer, Kennwörter, Gruppenzuordnungen und Abmeldezeiten können Sie sichern und wiederherstellen. Sie vermeiden so die erneute Eingabe der Daten an einem anderen Bediengerät.

### **ACHTUNG**

Beim Wiederherstellen werden die aktuell gültigen Benutzerdaten überschrieben. Die wiederhergestellten Benutzerdaten und Kennwörter sind sofort gültig.

8.1 Projekt am OP 73 bedienen

### Grenzwerte für Benutzer, Kennwort und Benutzeranzeige

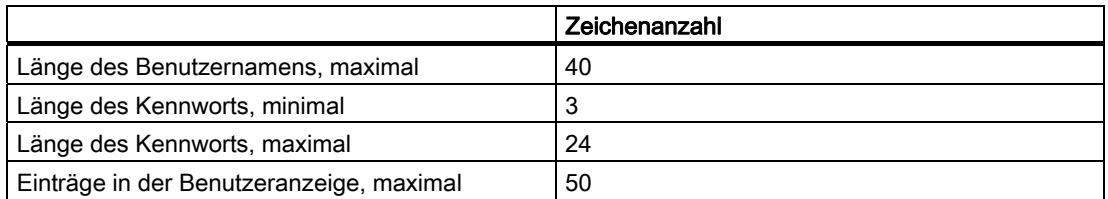

### 8.1.4.2 Benutzer anmelden

#### Voraussetzung

Zum Anmelden am Sicherheitssystem des Bediengeräts verwenden Sie den Anmeldedialog. Im Anmeldedialog geben Sie den Benutzernamen und das Kennwort ein.

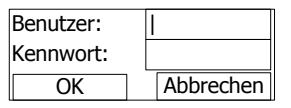

Bild 8-3 Anmeldedialog

Zum Aufblenden des Anmeldedialogs haben Sie folgende Möglichkeiten:

- Betätigen eines Bedienobjekts mit Kennwortschutz
- Betätigen eines Bedienobjekts, das zum Aufblenden des Anmeldedialogs projektiert wurde
- **ENTER** drücken bei aktivierter Benutzeranzeige
- Beim Start des Projekts wird der Anmeldedialog unter Umständen automatisch angezeigt

Nähere Hinweise hierzu finden Sie gegebenenfalls Ihrer Anlagendokumentation.

#### Vorgehensweise

Gehen Sie wie folgt vor:

- 1. Geben Sie Benutzer und Kennwort ein
- 2. Aktivieren Sie die Schaltfläche "OK" mit  $\left[\mathbb{S}\right] + \left[\bigwedge^{\text{TR}}$  oder den Cursortasten
- 3. Drücken Sie ENTER

#### Ergebnis

Nach dem erfolgreichen Anmelden am Sicherheitssystem können Sie kennwortgeschützte Funktionen am Bediengerät ausführen, für die Sie die Berechtigung besitzen.

Wenn Sie das Kennwort falsch eingegeben haben, wird eine Fehlermeldung angezeigt. In diesem Fall ist kein Benutzer am Projekt angemeldet.

## 8.1.4.3 Benutzer abmelden

### Voraussetzung

Sie haben sich am Sicherheitssystem des Bediengeräts angemeldet.

## Vorgehensweise

Zum Abmelden haben Sie folgende Möglichkeiten:

- Beim Überschreiten der Abmeldezeit ohne Aktivitäten des Benutzers wird der Benutzer automatisch abgemeldet
- Betätigen Sie das Bedienobjekt, das zum Abmelden projektiert wurde.

Nähere Hinweise hierzu finden Sie gegebenenfalls in Ihrer Anlagendokumentation.

### Ergebnis

Es ist kein Benutzer mehr am Projekt angemeldet. Um ein Bedienobjekt mit Kennwortschutz zu bedienen, müssen Sie sich erneut anmelden.

# 8.1.4.4 Benutzer anlegen

### Voraussetzung

Neue Benutzer legen Sie in der Benutzeranzeige an.

Zum Anzeigen der Benutzeranzeige wechseln Sie zu dem Bild, das die Benutzeranzeige enthält.

Zum Anlegen eines neuen Benutzers müssen Sie die Berechtigung zur Benutzerverwaltung besitzen.

8.1 Projekt am OP 73 bedienen

#### Vorgehensweise

Gehen Sie wie folgt vor:

1. Eintrag "Neuer Benutzer" in der Benutzeranzeige mit oder mit wählen

+/–

TAB

2. ENTER drücken

Folgender Dialog wird angezeigt:

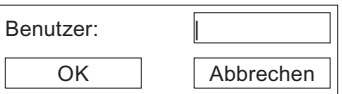

- 3. Benutzernamen eingeben
- 4. "OK" wählen
- 5. ENTER drücken

Folgender Dialog wird angezeigt:

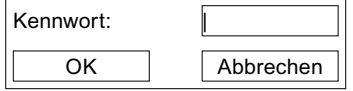

- 6. Kennwort eingeben
- 7. "OK" wählen
- 8. ENTER drücken

Folgender Dialog wird angezeigt:

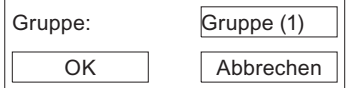

- 9. Aus den vorhandenen Gruppen diejenige mit der Bedienberechtigung auswählen, die dem Benutzer zugeordnet werden soll
- 10. "OK" wählen
- 11. ENTER drücken

Folgender Dialog wird angezeigt:

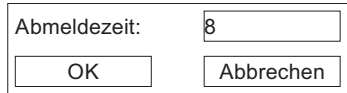

- 12. Abmeldezeit in Minuten eingeben
- 13. "OK" wählen
- 14  $\left| \begin{matrix} \text{ENTER} \\ \end{matrix} \right|$ drücken

### Ergebnis

Der neue Benutzer ist angelegt.
#### 8.1.4.5 Benutzerdaten ändern

#### Voraussetzung

Die Daten eines Benutzers ändern Sie in der Benutzeranzeige.

Zum Anzeigen der Benutzeranzeige wechseln Sie zu dem Bild, das die Benutzeranzeige enthält.

Für den Umfang der möglichen Änderungen gibt es folgende Möglichkeiten:

- Der Administrator oder ein Benutzer mit der Berechtigung zur Benutzerverwaltung kann in der Benutzeranzeige die Daten für alle auf dem Bediengerät vorhandenen Benutzer ändern:
	- Benutzername
	- Gruppenzuordnung
	- Kennwort
	- Abmeldezeit
- Ein Benutzer ohne die Berechtigung zur Benutzerverwaltung kann nur eigene Benutzerdaten ändern:
	- Kennwort
	- Abmeldezeit

#### Hinweis

Sie können für den Benutzer "Admin" nur die Abmeldezeit und das Kennwort ändern.

Sie können für den Benutzer "PLC\_User" nur die Abmeldezeit ändern. Dieser Benutzer wird für Anmelden über Steuerung verwendet.

8.1 Projekt am OP 73 bedienen

#### Vorgehensweise

Diese Vorgehensweise beschreibt das Ändern der Benutzerdaten durch den Administrator oder einen Benutzer mit der Berechtigung zur Benutzerverwaltung.

Gehen Sie wie folgt vor:

- 1. Wählen Sie den Eintrag in der Benutzeranzeige mit den Cursortasten
- 2. Drücken Sie

Folgender Dialog wird angezeigt:

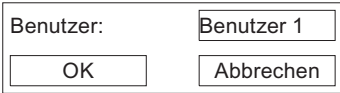

- 3. Geben Sie bei Bedarf den neuen Benutzernamen ein
- 4. Wählen Sie "OK"
- 5. Drücken Sie
- 6. Geben Sie bei Bedarf das neue Kennwort ein

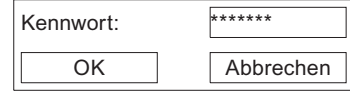

- 7. Wählen Sie "OK"
- 8. Drücken Sie
- 9. Wählen Sie bei Bedarf die neue Benutzergruppe

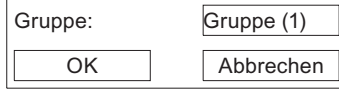

- 10. Wählen Sie "OK"
- 11. Drücken Sie
- 12. Ändern Sie bei Bedarf die Abmeldezeit

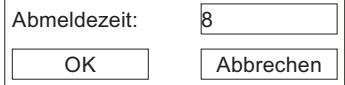

- 13. Wählen Sie "OK"
- 14. Drücken Sie

#### Ergebnis

Die Benutzerdaten für den Benutzer sind geändert.

#### 8.1.4.6 Benutzer löschen

#### Voraussetzung

Benutzer löschen Sie in der Benutzeranzeige. Wechseln Sie in das Bild mit der Benutzeranzeige.

Zum Löschen eines Benutzers müssen Sie die Berechtigung zur Benutzerverwaltung besitzen.

Es gibt zwei Möglichkeiten einen Benutzer zu löschen:

- Direkt in der Benutzeranzeige
- Über den Benutzer-Dialog

#### Hinweis

Die Benutzer "Admin" und "PLC\_User" sind standardmäßig vorhanden und können nicht gelöscht werden.

#### Vorgehensweise – Benutzer direkt in der Benutzeranzeige löschen

Gehen Sie wie folgt vor:

1. Markieren Sie in der Benutzeranzeige mit den Cursortasten den Benutzer, den Sie löschen möchten

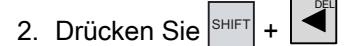

#### Ergebnis

Der Benutzer ist gelöscht.

8.1 Projekt am OP 73 bedienen

#### Vorgehensweise – Benutzer über den Benutzer-Dialog löschen

Gehen Sie wie folgt vor:

- 1. Markieren Sie in der Benutzeranzeige mit den Cursortasten den Benutzer, den Sie löschen möchten
- 2. Drücken Sie

Der Benutzer-Dialog wird geöffnet.

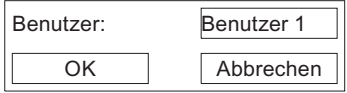

3. Markieren Sie das Eingabefeld "Benutzer"

4. Drücken Sie $\boxed{\frac{\text{SHE}}{\text{SHET}}} + \boxed{\overset{\text{OPE}}{\blacktriangle}}$ 

Löschen Sie alle Zeichen in dem Eingabefeld.

- 5. Wählen Sie "OK"
- 6. Drücken Sie

#### Ergebnis

Der Benutzer ist gelöscht.

#### 8.1.5 Projekt beenden

#### Vorgehensweise

Gehen Sie wie folgt vor:

1. Beenden Sie das Projekt mit dem dafür projektierten Bedienobjekt.

Warten Sie ab, bis der Loader nach dem Beenden des Projekts angezeigt wird.

2. Schalten Sie die Stromversorgung für das Bediengerät aus.

# 8.2.1 Überblick

#### Funktionstasten mit globaler Funktionsbelegung

Eine Funktionstaste mit globaler Funktionsbelegung löst unabhängig vom angezeigten Bild immer dieselbe Aktion am Bediengerät bzw. in der Steuerung aus. Solche Aktionen sind beispielsweise:

- Aktivieren eines Bildes
- Drucken des angezeigten Bildes (gilt für OP 77B)

Innerhalb eines Bildes kann eine Funktionstaste nur eine Funktionsbelegung haben – entweder global oder lokal. Bei lokaler und globaler Funktionsbelegung hat die lokale Vorrang.

#### Funktionstasten mit lokaler Funktionsbelegung

Eine Funktionstaste mit lokaler Funktionsbelegung ist bildspezifisch und damit nur innerhalb des aktiven Bildes wirksam.

Die Funktion einer Funktionstaste kann von Bild zu Bild unterschiedlich sein.

Die zweireihigen Tasten eignen sich insbesondere zur Umsetzung binärer Zustände und Maschinenfunktionen, wie im folgenden Bild zu sehen ist.

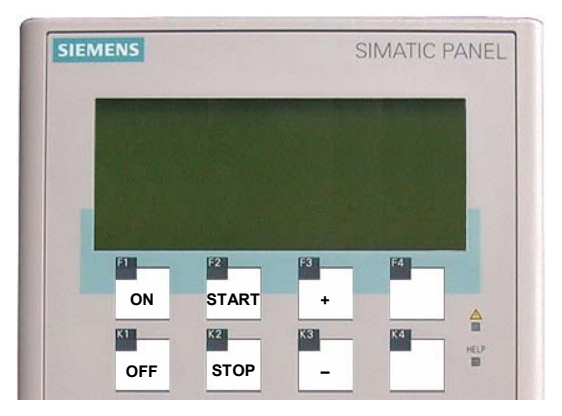

Bild 8-4 Beispiel für zweireihig beschriftete Tasten

#### Mehrtastenbedienung

Durch eine Mehrtastenbedienung können unbeabsichtigte Aktionen ausgelöst werden.

# VORSICHT

#### Unbeabsichtigte Aktionen

Das gleichzeitige Drücken von mehr als zwei Tasten kann während der Betriebsart "Online" zu unbeabsichtigten Aktionen in der Anlage führen.

Drücken Sie nie mehr als zwei Tasten gleichzeitig.

#### **Systemtasten**

Die Systemtasten dienen der Eingabe am Bediengerät und lassen sich wie folgt gliedern:

- Ziffernblock
- Steuertasten

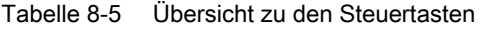

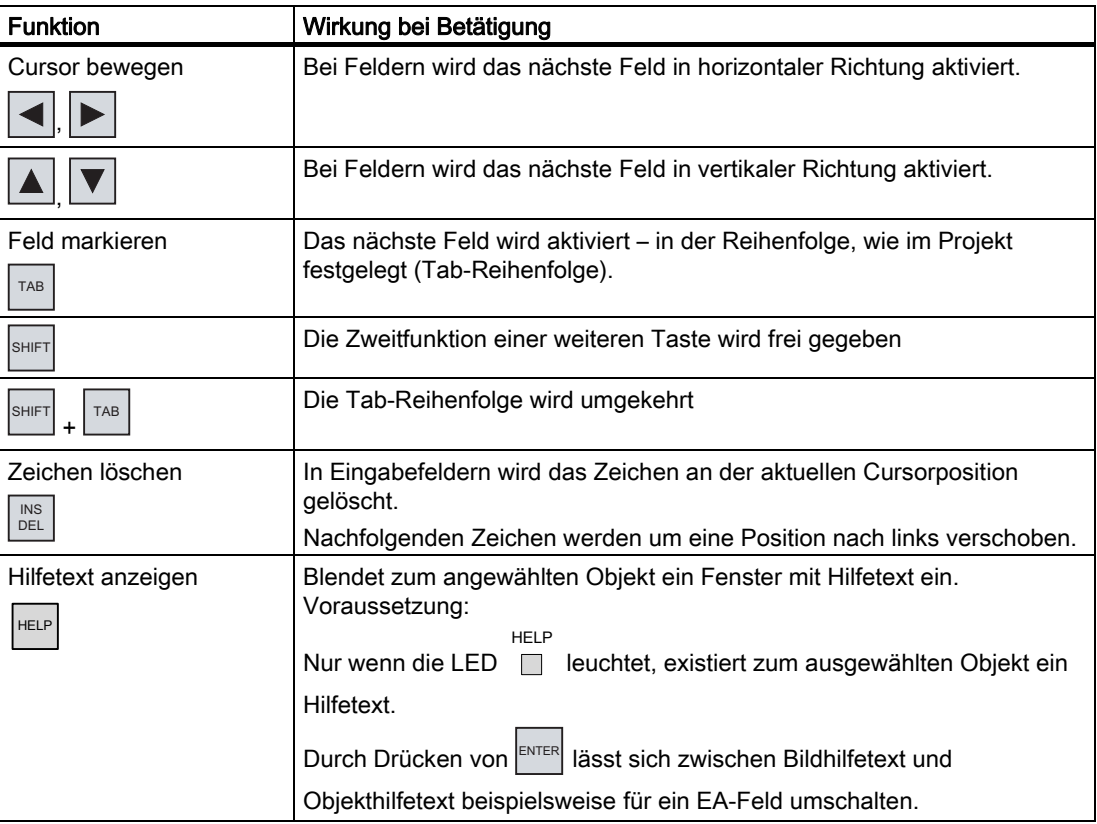

Projekt bedienen

8.2 Projekt am OP 77A und OP 77B bedienen

<span id="page-150-0"></span>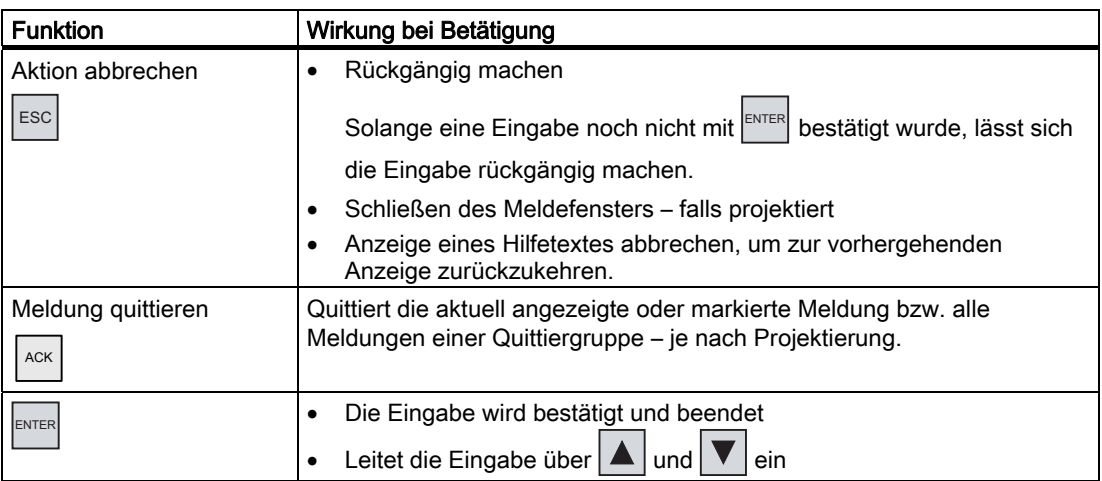

#### In Listen navigieren

Tabelle 8-6 Tasten für die Navigation in Listen

| Taste                       | Wirkung bei Betätigung                                         |
|-----------------------------|----------------------------------------------------------------|
| oder                        | Markiert den vorhergehenden bzw. folgenden Listeneintrag       |
| $9^{\frac{4}{4}}$<br>Ishift | Scrollt eine Seite vor bzw. zurück zu weiteren Listeneinträgen |
| $3^{\star}$<br>SHIFT        |                                                                |
| <b>HOME</b><br>SHIFT        | Markiert den ersten bzw. letzten Listeneintrag in einer Liste  |
| <b>END</b><br>0<br>SHIFT    |                                                                |

#### 8.2.2 Projektsprache einstellen

#### **Einleitung**

Das Projekt auf dem Bediengerät kann mehrsprachig sein. Zum Wechseln der am Bediengerät eingestellten Sprache während des laufenden Betriebs muss ein entsprechendes Bedienobjekt projektiert worden sein. Nach dem Starten des Projekts ist immer die zuletzt aktive Projektsprache eingestellt.

#### Voraussetzung

- Die gewünschte Sprache für das Projekt muss im Bediengerät verfügbar sein.
- Die Funktion für die Sprachumschaltung muss bei der Projektierung mit einem Bedienobjekt verknüpft sein, z.B. mit einer Schaltfläche.

#### Sprache auswählen

Zwischen den Sprachen können Sie jederzeit umschalten. Unmittelbar nach dem Aufruf der Funktion für die Sprachumschaltung werden die sprachabhängigen Objekte in der neuen Sprache angezeigt.

Die Art der Sprachumschaltung kann in einer der beiden folgenden Varianten projektiert worden sein:

- 1. Ein projektiertes Bedienobjekt schaltet in einer Auswahl von Projektsprachen weiter
- 2. Durch ein projektiertes Bedienobjekt wird die gewünschte Sprache direkt ausgewählt

Nähere Hinweise hierzu finden Sie gegebenenfalls in Ihrer Anlagendokumentation.

#### Umschaltung der Projektsprache beim OP 77B

Die geänderte Projektsprache ist nach Neustart des Bediengerätgerätes nur dann aktiv, wenn das Projekt durch ein Bedienobjekt beendet wurde, bevor die Stromversorgung ausgeschaltet wurde.

#### 8.2.3 Eingaben und Hilfe innerhalb eines Projekts

#### 8.2.3.1 Überblick

#### Vorgehensweise

Werte geben Sie in Eingabefelder eines Projekts ein. Aus den Eingabefeldern werden die Werte zur Steuerung übertragen.

Gehen Sie wie folgt vor:

1. Wählen Sie innerhalb des Bilds das gewünschte Eingabefeld

Je nach Projektierung können Sie in das Eingabefeld Werte folgender Art eingeben:

- Numerisch
- Alphanumerisch
- Symbolisch
- Datum/Uhrzeit
- 2. Geben Sie den Wert ein
- 3. Bestätigen Sie die Eingabe mit ENTER oder brechen Sie die Eingabe mit ESC ab

#### Numerische Werte

Numerische Werte geben Sie zeichenweise über die Systemtastatur ein. Wenn ENTER gedrückt wurde, können Sie den Wert mit Hilfe der Cursortasten zeichenweise ändern.

Wenn im Feld ein Wert bereits enthalten ist, wird dieser beim Drücken von  $\Big\vert^{\frac{\sf NS}{\sf DE}}\Big\vert$  vollständig aus dem Feld gelöscht.

Projekt bedienen

8.2 Projekt am OP 77A und OP 77B bedienen

#### Darstellungsformate für numerische Werte

In numerische Eingabefelder können Sie Werte folgender Darstellungsformate eingeben:

- **Dezimalzahlen**
- **Hexadezimalzahlen**
- **Binäre Zahlen**

#### Grenzwertprüfung bei numerischen Werten

Für Variablen können Grenzwerte projektiert sein. Wenn ein eingegebener Wert den projektierten Grenzwert überschreitet, z. B. 80 beim Grenzwert 78, wird eine Systemmeldung automatisch angezeigt, falls ein Meldefenster projektiert wurde. Der eingegebene Wert wird nicht übernommen. Der ursprüngliche Wert wird wieder angezeigt.

#### Nachkommastellen bei numerischen Werten

Wenn ein numerisches Eingabefeld mit einer bestimmten Anzahl Nachkommastellen projektiert wurde, dann werden nach der Bestätigung gegebenenfalls zuviel eingegebene Nachkommastellen ignoriert oder zu wenig eingegebene mit "0" aufgefüllt.

#### Alphanumerische Werte

Alphanumerische Werte, Ziffern und Buchstaben geben Sie zeichenweise über die

Systemtastatur ein. Wenn ENTER gedrückt wurde, können Sie den Wert mit Hilfe der Cursortasten zeichenweise ändern.

Wenn im Feld ein Wert bereits enthalten ist, wird dieser beim Drücken von I<sup>nst</sup> | vollständig aus dem Feld gelöscht.

#### Symbolische Werte

Symbolische Werte geben Sie nicht über die Tastatur, sondern durch Auswahl von projektierten Einträgen ein. Diese sind in symbolischen EA-Felder hinterlegt.

#### Datum und Uhrzeit

Werte für Datum und Uhrzeit geben Sie entsprechend den alphanumerischen Werten ein.

#### <span id="page-153-0"></span>8.2.3.2 Numerische und alphanumerische Werte eingeben und ändern

#### Voraussetzung

Ein EA-Feld wurde mit TAB oder den Cursortasten aktiviert.

#### In Feldern navigieren

Tabelle 8-7 Übersicht zu den Steuertasten bei der Navigation in Feldern

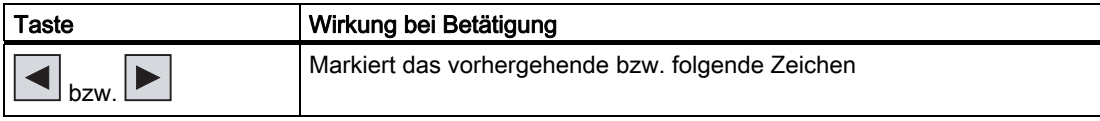

#### Steuertasten für die Zeicheneingabe

Tabelle 8-8 Übersicht den Steuertasten für die Zeicheneingabe

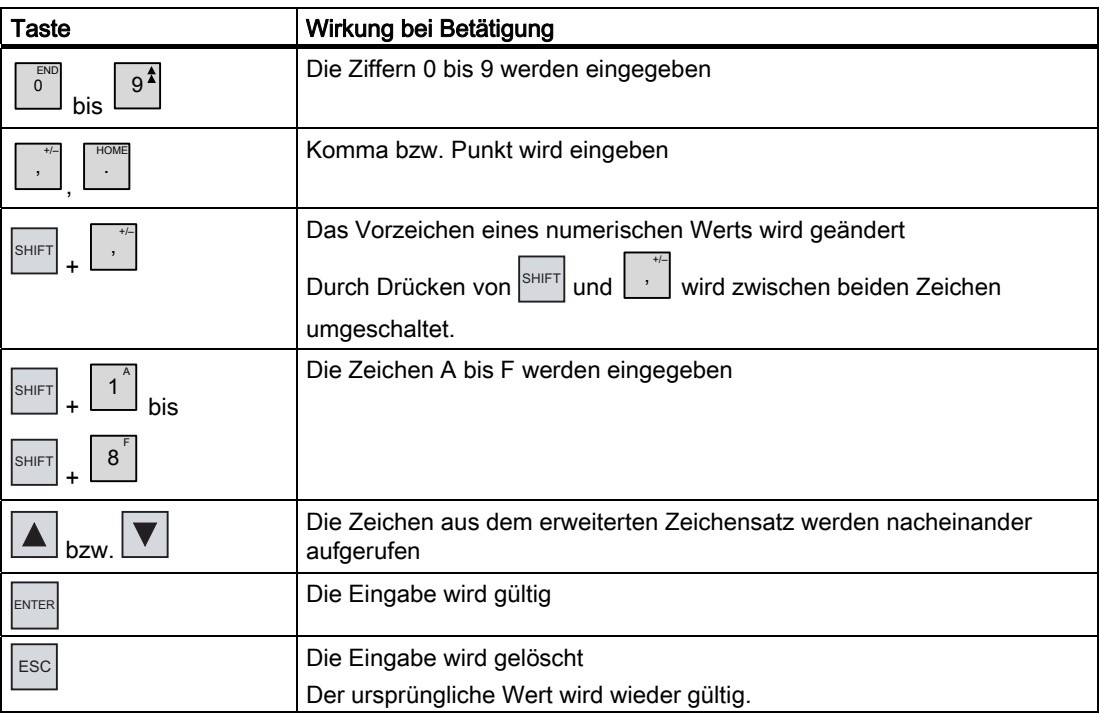

Bei der Eingabe von numerischen und alphanumerischen Zeichen sind folgende Vorgehensweisen möglich:

- Wert eingeben, wobei der vorhandene Wert vollständig ersetzt wird
- Zeichen eines vorhandenen Werts ändern

Projekt bedienen

8.2 Projekt am OP 77A und OP 77B bedienen

#### Vorgehensweise – Wert über Ziffernblock eingeben

Gehen Sie wie folgt vor:

1. Wert über Ziffernblock eingeben.

Bei Eingabe des ersten Zeichens wird der vorhandene Wert komplett gelöscht.

- $2.$ <sup>ENTER</sup> drücken
- 3. Die Eingabe wird bestätigt. Mit  $\left| \frac{\text{esc}}{\text{c}} \right|$  können Sie die Eingabe abbrechen.

#### Vorgehensweise – Wert über Cursortasten eingeben

Gehen Sie wie folgt vor:

- 1. ENTER drücken
- 2. Gesamten Feldinhalt mit | DEL | löschen
- 3. Wert mit  $\boxed{\blacktriangledown}$  oder mit  $\boxed{\blacktriangle}$  eingeben
- 4. ENTER drücken

Die Eingabe wird bestätigt. Mit  $\left| \frac{\text{ESC}}{\text{ESC}} \right|$  können Sie die Eingabe abbrechen.

#### Vorgehensweise – Wert stellenweise über Ziffernblock ändern

Gehen Sie wie folgt vor:

1. ENTER drücken

2. Zu änderndes Zeichen mit  $\rightarrow$  oder mit  $\rightarrow$  wählen

- 3. Zeichen über Ziffernblock ändern
- 4. ENTER drücken

Die Eingabe wird bestätigt. Mit  $\left| \frac{\text{ESC}}{\text{ESC}} \right|$  können Sie die Eingabe abbrechen.

#### Vorgehensweise – Wert stellenweise über Cursortasten ändern

Gehen Sie wie folgt vor:

- 1. ENTER drücken
- 2. Zu änderndes Zeichen mit  $\blacktriangleright$  oder mit  $\blacktriangleleft$  wählen
- 3. Zeichen mit  $\boxed{\blacktriangle}$  oder mit  $\boxed{\blacktriangledown}$  ändern
- 4. ENTER drücken

Die Eingabe wird bestätigt. Mit <sup>Esc</sup> können Sie die Eingabe abbrechen.

#### Aufrufreihenfolge der Zeichen

Wenn Sie in einem alphanumerischen Feld erstmalig einen Wert eingeben, wird nach

Drücken von ENTER oder  $\blacktriangleright$  der Buchstabe "A" aufgerufen. Dies gilt auch, wenn ein Zeichen

zu bereits eingegebenen hinzugefügt wird.

Für weitere Eingaben gilt:

drücken, wenn Buchstaben eingeben werden sollen

Es werden erst alle Groß- und Kleinbuchstaben, dann Sonderzeichen und Ziffern aufgerufen.

 $\boxed{\blacktriangledown}$  drücken, wenn Ziffern eingeben werden sollen

Es werden zuerst einige Sonderzeichen und dann die Ziffern aufgerufen.

Ist bereits ein Wert eingegeben, wird mit  $\blacktriangledown$  oder mit  $\blacktriangle$  der nächstfolgende Wert aufgerufen.

#### Beispiel für die alphanumerische Eingabe

Um "OP 77B" einzugeben, aktivieren Sie das Auswahlfeld. Wenn Sie Cursortasten für die Eingabe verwenden, halten Sie eine der Cursortasten  $\|\nabla\|$  oder  $\|\Delta\|$  solange gedrückt, bis das gewünschte Zeichen erscheint. Drücken Sie folgende Tasten:

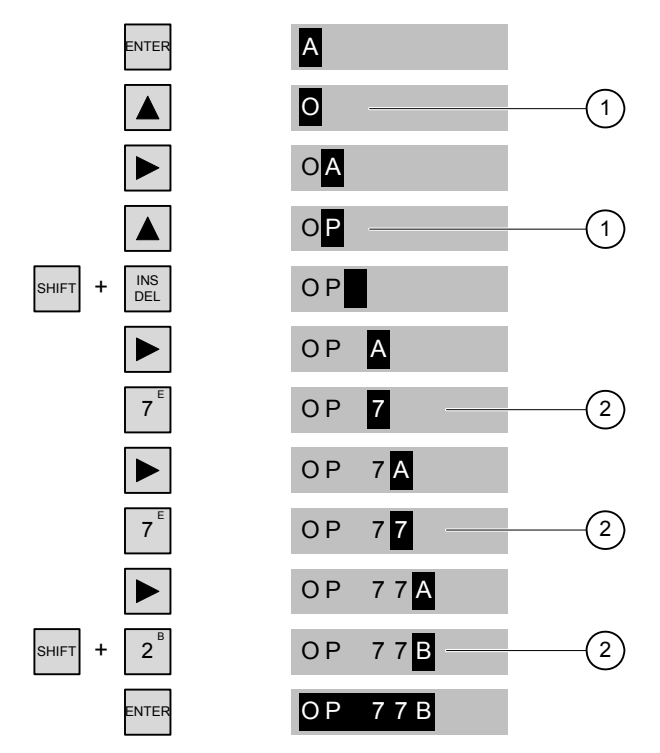

Bild 8-5 Beispiel für die Eingabe über Cursortasten und über Ziffernblock

① Eingabe über Cursortasten

② Eingabe über Ziffernblock

Projekt bedienen

8.2 Projekt am OP 77A und OP 77B bedienen

#### Vorgehensweise – Zeichen löschen

- 1. ENTER drücken
- 2. Cursor auf das zu löschende Zeichen positionieren
- 3.  $\left| \frac{\text{NS}}{\text{DEL}} \right|$  drücken

Das markierte Zeichen wird gelöscht. Die verbleibenden Zeichen rechts der Cursorposition bewegen sich nach links.

Gilt für rechtsbündig ausgerichtete Zeichen:

Das markierte Zeichen wird gelöscht. Die verbleibenden Zeichen links der Cursorposition bewegen sich nach rechts.

#### Vorgehensweise – Zeichen einfügen

- 1. ENTER drücken
- 2. Cursor auf die Stelle der Einfügung positionieren
- 3.  $\left|\frac{S H I F T}{S H I}\right|$  und  $\left|\frac{N S}{D E L}\right|$  drücken ein Leerzeichen wird eingefügt

Die bereits eingegebenen Zeichen bewegen sich ab der Cursorposition nach rechts. Gilt für rechts bündig ausgerichtete Zeichen:

Die bereits eingegebenen Zeichen bewegen sich ab der Cursorposition nach links.

#### 8.2.3.3 Symbolische Werte eingeben und ändern

#### Voraussetzung

Ein symbolisches EA-Feld wurde mit  $\vert^{TAB} \vert$  oder den Cursortasten aktiviert.

#### Steuertasten für die Zeicheneingabe

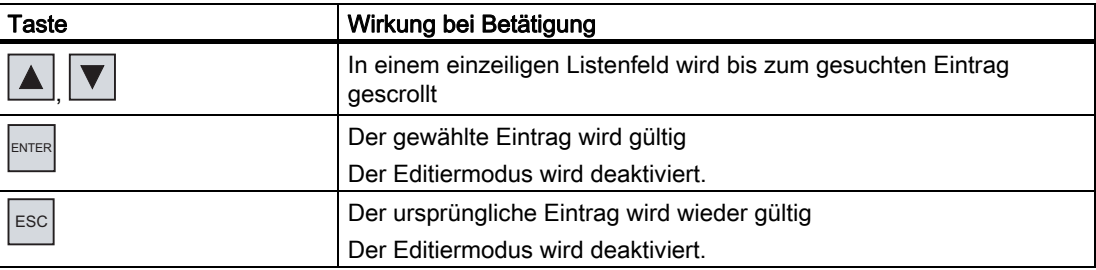

#### Vorgehensweise

Gehen Sie wie folgt vor:

1. Auswahlliste mit **ENTER** aktivieren

Die Auswahlliste mit den projektierten symbolischen Eingaben wird aktiviert.

- 2. Eintrag mit  $\Delta$  bzw.  $\nabla$  auswählen
- 3. Eingabe übernehmen oder abbrechen

#### 8.2.3.4 Datum und Uhrzeit eingeben und ändern

#### Voraussetzung

Ein Datum/Uhrzeit-Feld wurde mit  $\vert^{TR}$  oder den Cursortasten aktiviert.

#### Datum und Uhrzeit eingeben

Für die Eingabe von Datum und Uhrzeit verwenden Sie numerische und alphanumerische Zeichen.

#### **Hinweis**

Beachten Sie beim Eingeben von Datum und Uhrzeit, dass deren Format abhängig von der eingestellten Projektsprache ist.

#### Siehe auch

Numerische und alphanumerische Werte eingeben und ändern [\(Seite](#page-153-0) 154) Projektsprache einstellen [\(Seite 151\)](#page-150-0) 

#### 8.2.3.5 Hilfetext anzeigen

#### **Einleitung**

Mit Hilfetexten stellt Ihnen der Projekteur zusätzliche Informationen und Bedienhinweise zu Bildern und bedienbaren Bildobjekten zur Verfügung.

Ein Hilfetext kann z.B. für ein EA-Feld Hinweise zum einzugebenden Wert enthalten.

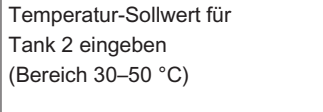

Bild 8-6 Hilfetext für ein EA-Feld, Beispiel

#### Vorgehensweise

Die Verfügbarkeit eines Hilfetextes wird durch die leuchtende LED angezeigt. Sie HELP zeigen den Hilfetext durch Drücken von HELP am Bediengerät an. Dabei sind zwei Fälle möglich:

- Befindet sich der Cursor in einem Feld und wurde für dieses Feld Hilfetext projektiert, so wird durch Drücken von |HELP der Hilfetext angezeigt.
- Wird **HELP** gedrückt und es ist kein Hilfetext für ein Feld verfügbar, dann wird der Hilfetext für das geöffnete Bild angezeigt.

Wenn auch für das Bild kein Hilfetext verfügbar ist, dann wird folgender Dialog angezeigt:

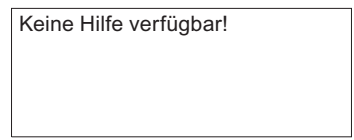

Im Dialog scrollen Sie mit **A** oder mit  $\nabla$ . Mit **ESC** schließen Sie den Dialog.

Sind für Bild und EA-Feld Hilfetexte projektiert worden, können Sie durch Drücken von ENTER zwischen Hilfetext zum Bild und zum Feld wechseln.

#### 8.2.4 Sicherheit im Projekt

#### 8.2.4.1 Überblick

#### Übersicht

Die Bedienung des Projekts kann vom Projekteur durch ein Sicherheitssystem geschützt werden.

Das Sicherheitssystem des Bediengeräts basiert auf Berechtigungen, Benutzergruppen und Benutzern.

Wenn Sie ein Bedienobjekt mit Kennwortschutz im Projekt bedienen, müssen Sie sich zunächst am Bediengerät anmelden. Dazu wird ein Anmeldedialog angezeigt, in dem Sie den Benutzernamen und das Kennwort eingeben. Nach dem Anmelden können Sie die Bedienobjekte bedienen, für die Sie die notwendigen Berechtigungen besitzen.

Der Anmeldedialog kann vom Projekteur auch über ein eigenes Bedienobjekt zur Verfügung gestellt werden.

Ebenso kann vom Projekteur ein Bedienobjekt zum Abmelden zur Verfügung gestellt werden. Nach dem Abmelden können Sie Objekte mit Kennwortschutz nicht mehr bedienen, sondern müssen sich gegebenenfalls erneut anmelden.

Nähere Hinweise hierzu finden Sie gegebenenfalls in Ihrer Anlagendokumentation.

#### Benutzergruppen und Berechtigungen

Benutzergruppen werden projektspezifisch vom Projekteur angelegt. Die Gruppe "Administratoren" ist standardmäßig in jedem Projekt enthalten. Den Benutzergruppen sind Berechtigungen zugeordnet. Im Projekt ist für jedes Objekt und jede Funktion differenziert festgelegt, welche Berechtigung für die Bedienung erforderlich ist.

#### Benutzer

Benutzer sind jeweils genau einer Benutzergruppe zugeordnet.

Benutzer können wie folgt angelegt sein:

- Vom Projekteur bei der Projektierung
- Vom Administrator am Bediengerät
- Von einem Benutzer mit der Berechtigung zur Benutzerverwaltung am Bediengerät

#### Abmeldezeiten

Für jeden Benutzer ist im System eine Abmeldezeit projektierbar. Wenn die Zeit zwischen zwei beliebigen Aktionen des Benutzers, z.B. Wert eingeben oder Bildwechsel, länger wird als die Abmeldezeit, wird der Benutzer automatisch abgemeldet. Um Objekte mit Kennwortschutz weiter zu bedienen, muss er sich dann erneut anmelden.

#### Kennwörter

Ein Benutzer kann sich nur dann am Bediengerät anmelden, wenn er in der Liste der Benutzer enthalten ist und Benutzernamen und Kennwort eingibt. Die Kennwörter können vom Projekteur, vom Administrator (oder einem Benutzer mit der Berechtigung zur Benutzerverwaltung) oder vom Benutzer selbst definiert werden.

Welche Berechtigungen der Benutzer nach der Anmeldung besitzt, hängt davon ab, welcher Benutzergruppe er zugeordnet wurde.

Nähere Hinweise hierzu finden Sie gegebenenfalls in Ihrer Anlagendokumentation.

Die Benutzerdaten werden verschlüsselt und netzausfallsicher im Bediengerät gespeichert.

#### **Hinweis**

Änderungen an den Benutzerdaten werden abhängig von den Transfereinstellungen bei einem erneuten Transfer des Projekts überschrieben.

#### Benutzeranzeige

Zur Anzeige von auf dem Bediengerät vorhandenen Benutzern verwenden Sie die Benutzeranzeige.

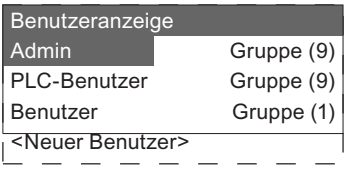

Beim Administrator oder einem Benutzer mit der Berechtigung zur Benutzerverwaltung werden in der Benutzeranzeige alle auf dem Bediengerät vorhandenen Benutzer angezeigt. Bei einem Benutzer ohne die Berechtigung zur Benutzerverwaltung wird nur der eigene Benutzereintrag angezeigt.

Neben dem Benutzernamen wird die Gruppe angezeigt, welcher der jeweilige Benutzer zugeordnet ist.

Als Administrator oder Benutzer mit Berechtigung zur Benutzerverwaltung können Sie außerdem neue Benutzer anlegen. Dazu verwenden Sie den Eintrag "<neuer Benutzer>".

#### Sichern und Wiederherstellen

Die am Bediengerät eingerichteten Benutzer, Kennwörter, Gruppenzuordnungen und Abmeldezeiten können Sie sichern und wiederherstellen. Sie vermeiden so die erneute Eingabe der Daten an einem anderen Bediengerät.

#### ACHTUNG

Beim Wiederherstellen werden die aktuell gültigen Benutzerdaten überschrieben. Die wiederhergestellten Benutzerdaten und Kennwörter sind sofort gültig.

#### Grenzwerte für Benutzer, Kennwort und Benutzeranzeige

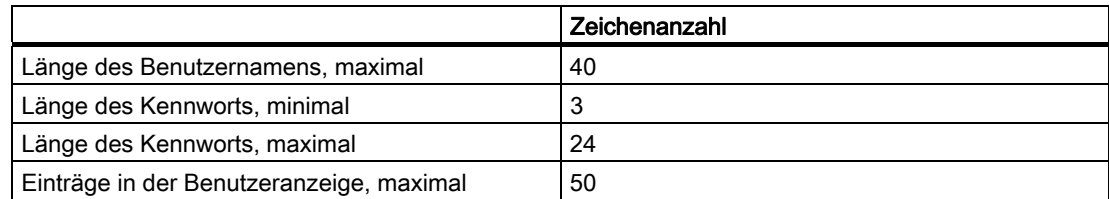

#### 8.2.4.2 Benutzer anmelden

#### Voraussetzung

Zum Anmelden am Sicherheitssystem des Bediengeräts verwenden Sie den Anmeldedialog. Im Anmeldedialog geben Sie den Benutzernamen und das Kennwort ein.

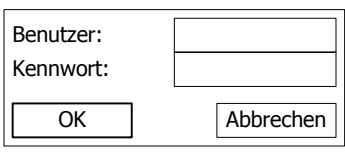

Bild 8-7 Anmeldedialog

Zum Aufblenden des Anmeldedialogs haben Sie folgende Möglichkeiten:

- Betätigen eines Bedienobjekts mit Kennwortschutz
- Betätigen eines Bedienobjekts, das zum Aufblenden des Anmeldedialogs projektiert wurde
- **ENTER** drücken bei aktivierter Benutzeranzeige
- Beim Start des Projekts wird der Anmeldedialog unter Umständen automatisch angezeigt Nähere Hinweise hierzu finden Sie gegebenenfalls Ihrer Anlagendokumentation.

#### Vorgehensweise

Gehen Sie wie folgt vor:

- 1. Geben Sie Benutzer und Kennwort ein
- 2. Aktivieren Sie die Schaltfläche "OK" mit TAB oder den Cursortasten
- 3. Drücken Sie ENTER

#### Ergebnis

Nach dem erfolgreichen Anmelden am Sicherheitssystem können Sie kennwortgeschützte Funktionen am Bediengerät ausführen, für die Sie die Berechtigung besitzen.

Wenn Sie das Kennwort falsch eingegeben haben, wird eine Fehlermeldung angezeigt. In diesem Fall ist kein Benutzer am Projekt angemeldet.

Projekt bedienen

8.2 Projekt am OP 77A und OP 77B bedienen

#### 8.2.4.3 Benutzer abmelden

#### Voraussetzung

Sie haben sich am Sicherheitssystem des Bediengeräts angemeldet.

#### Vorgehensweise

Zum Abmelden haben Sie folgende Möglichkeiten:

- Beim Überschreiten der Abmeldezeit ohne Aktivitäten des Benutzers wird der Benutzer automatisch abgemeldet
- Betätigen Sie das Bedienobjekt, das zum Abmelden projektiert wurde. Nähere Hinweise hierzu finden Sie gegebenenfalls in Ihrer Anlagendokumentation.

#### Ergebnis

Es ist kein Benutzer mehr am Projekt angemeldet. Um ein Bedienobjekt mit Kennwortschutz zu bedienen, müssen Sie sich erneut anmelden.

#### 8.2.4.4 Benutzer anlegen

#### Voraussetzung

Neue Benutzer legen Sie in der Benutzeranzeige an.

Zum Anzeigen der Benutzeranzeige wechseln Sie zu dem Bild, das die Benutzeranzeige enthält.

Zum Anlegen eines neuen Benutzers müssen Sie die Berechtigung zur Benutzerverwaltung besitzen.

#### Vorgehensweise

Gehen Sie wie folgt vor:

- 1. Eintrag "Neuer Benutzer" in der Benutzeranzeige mit **V**oder mit **A** wählen
- 2. ENTER drücken

Folgender Dialog wird angezeigt:

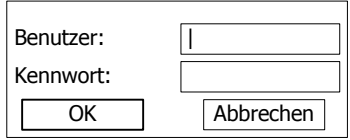

**3.** ENTER drücken

4. Benutzernamen eingeben

- 5. Mit  $\left| \begin{array}{c} \text{ } \\ \text{ } \end{array} \right|$  das nächste Eingabefeld wählen
- 6. Kennwort eingeben
- 7. "OK" wählen
- 8. ENTER drücken

Folgender Dialog wird angezeigt:

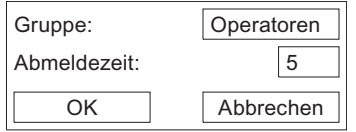

- 9. Aus den vorhandenen Gruppen diejenige mit der Bedienberechtigung auswählen, die dem Benutzer zugeordnet werden soll
- 10. Mit  $\left| \begin{array}{c} \text{ } \\ \text{ } \end{array} \right|$  das nächste Eingabefeld wählen
- 11. Abmeldezeit in Minuten eingeben
- 12. "OK" wählen

 $13$ <sup>ENTER</sup> drücken

#### Ergebnis

Der neue Benutzer ist angelegt.

Projekt bedienen

8.2 Projekt am OP 77A und OP 77B bedienen

#### 8.2.4.5 Benutzerdaten ändern

#### Voraussetzung

Die Daten eines Benutzers ändern Sie in der Benutzeranzeige.

Zum Anzeigen der Benutzeranzeige wechseln Sie zu dem Bild, das die Benutzeranzeige enthält.

Für den Umfang der möglichen Änderungen gibt es folgende Möglichkeiten:

- Der Administrator oder ein Benutzer mit der Berechtigung zur Benutzerverwaltung kann in der Benutzeranzeige die Daten für alle auf dem Bediengerät vorhandenen Benutzer ändern:
	- Benutzername
	- Gruppenzuordnung
	- Kennwort
	- Abmeldezeit
- Ein Benutzer ohne die Berechtigung zur Benutzerverwaltung kann nur eigene Benutzerdaten ändern:
	- Kennwort
	- Abmeldezeit

#### Hinweis

Sie können für den Benutzer "Admin" nur die Abmeldezeit und das Kennwort ändern.

Sie können für den Benutzer "PLC\_User" nur die Abmeldezeit ändern. Dieser Benutzer wird für Anmelden über Steuerung verwendet.

#### Vorgehensweise

Diese Vorgehensweise beschreibt das Ändern der Benutzerdaten durch den Administrator oder einen Benutzer mit der Berechtigung zur Benutzerverwaltung.

Gehen Sie wie folgt vor:

- 1. Eintrag in der Benutzeranzeige mit **v** oder mit **A** wählen
- 2. ENTER drücken

Folgender Dialog wird angezeigt:

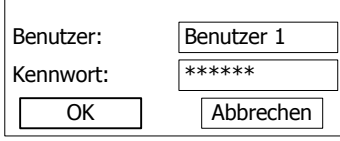

- 3. Benutzernamen bei Bedarf ändern
- 4. Mit  $\left\lfloor \frac{1}{1AB} \right\rfloor$  das nächste Eingabefeld wählen
- 5. Kennwort bei Bedarf ändern
- 6. "OK" wählen
- 7. ENTER drücken

Folgender Dialog wird angezeigt:

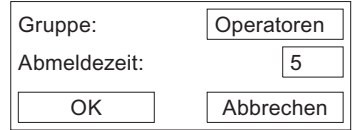

- 8. Benutzergruppe bei Bedarf ändern
- 9. Mit as das nächste Eingabefeld wählen
- 10. Abmeldezeit bei Bedarf ändern
- 11. "OK" wählen
- 12. ENTER drücken

#### Ergebnis

Die Benutzerdaten für den Benutzer sind geändert.

Projekt bedienen

8.2 Projekt am OP 77A und OP 77B bedienen

#### 8.2.4.6 Benutzer löschen

#### Voraussetzung

Benutzer löschen Sie in der Benutzeranzeige. Wechseln Sie in das Bild mit der Benutzeranzeige.

Zum Löschen eines Benutzers müssen Sie die Berechtigung zur Benutzerverwaltung besitzen.

Es gibt zwei Möglichkeiten einen Benutzer zu löschen:

- Direkt in der Benutzeranzeige
- Über den Benutzer-Dialog

#### Hinweis

Die Benutzer "Admin" und "PLC\_User" sind standardmäßig vorhanden und können nicht gelöscht werden.

#### Vorgehensweise – Benutzer direkt in der Benutzeranzeige löschen

Gehen Sie wie folgt vor:

- 1. In der Benutzeranzeige mit  $\Box$  oder mit  $\Box$  den zu löschenden Benutzer markieren
- 2.  $\left| \frac{\text{NS}}{\text{DEL}} \right|$  drücken

#### Ergebnis

Der Benutzer ist gelöscht.

#### Vorgehensweise – Benutzer über den Benutzer-Dialog löschen

Gehen Sie wie folgt vor:

- 1. In der Benutzeranzeige mit **voder mit den zu löschenden Benutzer markieren**
- 2.  $\left| \frac{\text{ENTER}}{\text{drücken}} \right|$

Der Benutzer-Dialog wird geöffnet.

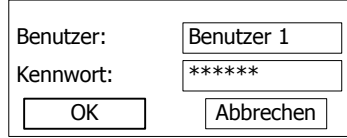

- 3. Mit  $\left| \begin{array}{c} \n\text{This} \\ \n\end{array} \right|$  Eingabefeld "Benutzer" markieren
- 4. ENTER drücken
- 5.  $\left| \frac{\text{INS}}{\text{DEL}} \right|$  drücken

Löschen Sie alle Zeichen im Eingabefeld.

- 6. Mit  $\vert$ <sup>TAB</sup> "OK" wählen
- 7. ENTER drücken

#### Ergebnis

Der Benutzer ist gelöscht.

### 8.2.5 Projekt beenden

#### Vorgehensweise

Gehen Sie wie folgt vor:

1. Beenden Sie das Projekt mit dem dafür projektierten Bedienobjekt.

Warten Sie ab, bis der Loader nach dem Beenden des Projekts angezeigt wird.

2. Schalten Sie die Stromversorgung für das Bediengerät aus.

# Meldungen bedienen

# 9.1 Überblick

#### Meldungen

Meldungen zeigen am Bediengerät Ereignisse und Zustände an, die in der Anlage bzw. im Prozess oder am Bediengerät auftreten. Ein Zustand wird bei dessen Eintritt gemeldet.

Für eine Meldung können folgende Meldeereignisse auftreten:

- Kommen
- Gehen
- Quittieren

Der Projekteur legt fest, welche Meldungen vom Benutzer quittiert werden müssen.

Eine Meldung kann folgende Informationen enthalten:

- Datum
- Uhrzeit
- Meldetext
- Störort
- Zustand
- Meldeklasse
- Meldenummer
- Quittiergruppe

#### 9.1 Überblick

#### Meldeklassen

Meldungen sind verschiedenen Meldeklassen zugeordnet:

● Störung

Meldungen dieser Klasse müssen immer quittiert werden. Störmeldungen zeigen normalerweise kritische Störungen in der Anlage an, z.B. "Motortemperatur zu hoch".

● Betrieb

Betriebsmeldungen zeigen normalerweise Zustände in der Anlage an, z.B. "Motor eingeschaltet".

● System

Systemmeldungen zeigen Zustände oder Ereignisse des Bediengeräts selbst an.

● Benutzerdefinierte Meldeklasse

Die Eigenschaften dieser Meldeklasse werden bei der Projektierung festlegt

● STEP 7-Meldeklassen (gilt für OP 77B)

Die in STEP 7 projektierten Meldeklassen stehen auch dem Bediengerät zur Verfügung.

Nähere Hinweise hierzu finden Sie gegebenenfalls in Ihrer Anlagendokumentation.

#### **Meldepuffer**

Die Meldeereignisse werden in einem internen, flüchtigen Puffer gespeichert. Die Größe dieses Meldepuffers hängt vom Typ des Bediengeräts ab.

#### Meldeprotokoll (gilt für OP 77B)

Wenn das Protokollieren von Meldungen im Projekt aktiviert wurde, werden Meldeereignisse direkt auf dem angeschlossenen Drucker ausgegeben.

Für jede Meldung kann einzeln projektiert sein, ob sie protokolliert werden soll. Der Druck einer solchen Meldung wird veranlasst, wenn die Meldeereignisse "Kommen" und "Gehen" eintreten.

Falls Meldungen der Meldeklasse "System" gedruckt werden sollen, muss dies über den zugehörigen Meldepuffer veranlasst werden. Dann wird der Meldepufferinhalt vollständig ausgedruckt. Zu diesem Zweck muss im Projekt ein Bedienobjekt, um den Druck auszulösen, projektiert worden sein.

# 9.2 Meldungen am OP 73

### 9.2.1 Meldungen anzeigen

#### Meldeanzeige und Meldefenster

Meldungen werden am Bediengerät in der Meldeanzeige oder im Meldefenster dargestellt.

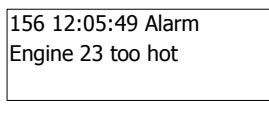

Bild 9-1 Meldeanzeige

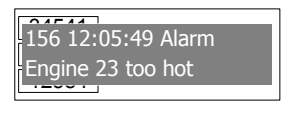

Bild 9-2 Meldefenster

Aussehen und Bedienung des Meldefensters entsprechen dem der Meldeanzeige.

Das Meldefenster ist unabhängig vom angezeigten Prozessbild. Je nach Projektierung erscheint das Meldefenster automatisch, sobald eine neue unquittierte Meldung ansteht. Das Meldefenster kann so projektiert sein, dass es sich erst nach der Quittierung aller Meldungen schließt.

Nähere Hinweise hierzu finden Sie gegebenenfalls in Ihrer Anlagendokumentation.

#### Bedienelemente

Die Tasten des Bediengeräts haben innerhalb der Meldeanzeige folgende Funktionen:

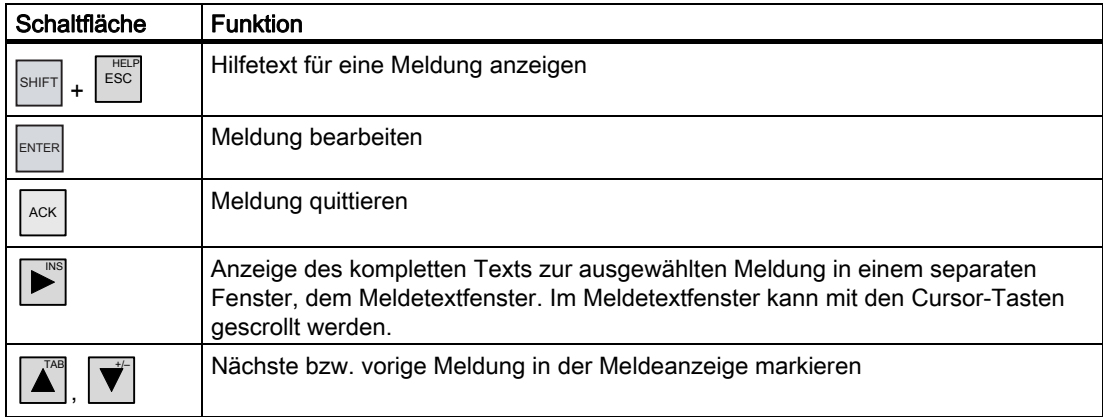

9.2 Meldungen am OP 73

#### Darstellung der Meldeklassen

Um in der Meldeanzeige verschiedene Meldeklassen zu unterscheiden, sind diese gekennzeichnet.

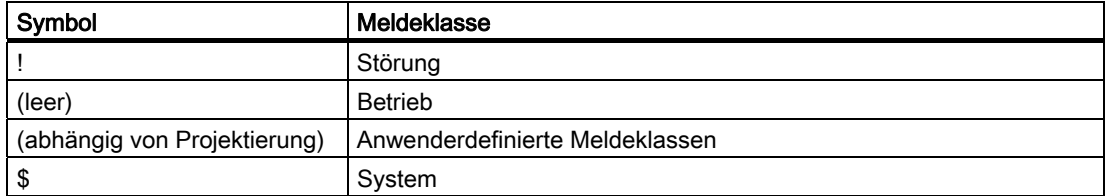

Die Symbole für die Meldeklassen können vom Projekteur geändert werden. Nähere Hinweise hierzu finden Sie gegebenenfalls in Ihrer Anlagendokumentation.

#### Hilfetext anzeigen

Für eine Meldung kann Hilfetext projektiert worden sein.

Um den Hilfetext anzuzeigen, gehen Sie wie folgt vor:

- 1. In der Meldeanzeige die gewünschte Meldung mit den Cursor-Tasten markieren
- 2.  $\sqrt{\frac{SHIFT}{H}}$  und  $\sqrt{\frac{HELP}{ESC}}$  drücken

Wenn Hilfetext für die Meldung projektiert wurde, wird dieser angezeigt.

3. Escheiten der Hilfetext geschlossen werden soll

#### Lange Meldetexte anzeigen

Im Meldetextfenster können Meldetexte angezeigt werden, die mehr Platz erfordern, als im Meldefenster verfügbar ist.

- 1. Meldung mit Cursor-Tasten markieren
- $2.$   $\bullet$  drücken

Folgendes Meldetextfenster wird angezeigt:

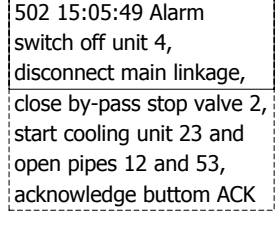

- 3.  $\vec{v}$  oder  $\vec{A}$  drücken, um den gesamten Meldetext anzuzeigen
- 4. Esc<sup>reur</sup> drücken

Das Meldetextfenster wird geschlossen.

#### Meldeindikator

Der Meldeindikator ist ein grafisches Symbol, das auf zu quittierende Meldungen hinweist. Das folgende Bild zeigt einen Meldeindikator:

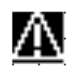

Solange noch unquittierte Meldungen anstehen, blinkt der Meldeindikator. Solange noch quittierte Meldungen anstehen, wird der Meldeindikator angezeigt und blinkt nicht. Wenn keine Meldung mehr ansteht, wird der Meldeindikator ausgeblendet.

#### 9.2.2 Meldung quittieren

#### Voraussetzung

- Die zu quittierende Meldung wird im Meldefenster bzw. in der Meldeanzeige angezeigt
- Das Meldefenster bzw. die Meldeanzeige ist aktiviert
- Die Meldung ist quittierpflichtig

#### Vorgehensweise

Zum Quittieren einer Meldung gehen Sie wie folgt vor:

- 1. Markieren Sie in der Meldeanzeige oder im Meldefenster die gewünschte Meldung mit den Cursortasten
- 2. Drücken Sie $\left[\begin{smallmatrix} ACK \end{smallmatrix}\right]$

#### Ergebnis

Die Meldung ist quittiert bzw. alle Meldungen der zugehörigen Quittiergruppe sind quittiert.

Nähere Hinweise zu den vorhandenen Quittiergruppen finden Sie gegebenenfalls in Ihrer Anlagendokumentation.

#### 9.2.3 Meldung bearbeiten

#### **Einleitung**

Der Projekteur kann für jede Meldung zusätzliche Funktionen projektieren. Diese Funktionen werden ausgeführt, wenn die Meldung bearbeitet wird.

#### Voraussetzung

- Die zu bearbeitende Meldung wird im Meldefenster bzw. in der Meldeanzeige angezeigt
- Das Meldefenster bzw. die Meldeanzeige ist aktiviert

#### Vorgehensweise

Zum Bearbeiten einer Meldung gehen Sie wie folgt vor:

- 1. Markieren Sie die zu bearbeitende Meldung in der Meldeanzeige mit den Cursortasten
- 2. Drücken Sie

#### Ergebnis

Die zusätzlichen Funktionen für die Meldung werden ausgeführt. Nähere Hinweise hierzu finden Sie gegebenenfalls in Ihrer Anlagendokumentation.

#### Hinweis

Beim Bearbeiten einer unquittierten Meldung wird diese automatisch quittiert.

# 9.3 Meldungen am OP 77A und OP 77B

## 9.3.1 Meldeklasse "Störung"

Das Auftreten einer Meldung der Meldeklasse "Störung" wird durch Blinken der LED "Meldeindikator" angezeigt:

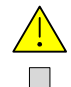

Bild 9-3 LED "Meldeindikator"

Die LED "Meldeindikator" kann folgende Zustände anzeigen:

● LED aus

Es steht keine Meldung der Meldeklasse "Störung" an.

● LED blinkt

Mindestens eine unquittierte Meldung der Meldeklasse "Störung" steht an.

● LED leuchtet

Mindestens eine quittierte Meldung der Meldeklasse "Störung" steht an, es stehen jedoch keine unquittierten Meldungen an.

#### 9.3.2 Meldung anzeigen

#### Meldeanzeige und Meldefenster

Meldungen werden am Bediengerät in der Meldeanzeige oder im Meldefenster angezeigt.

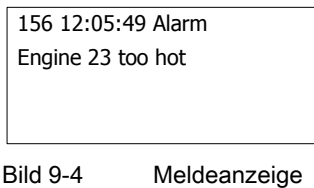

Bild 9-5 Meldefenster

Aussehen und Bedienung des Meldefensters entsprechen dem der Meldeanzeige.

Das Meldefenster ist unabhängig vom angezeigten Prozessbild. Je nach Projektierung erscheint das Meldefenster automatisch, sobald eine neue unquittierte Meldung ansteht. Das Meldefenster kann so projektiert sein, dass es sich erst nach dem Quittieren aller Meldungen schließt.

Nähere Hinweise dazu finden Sie in der Anlagendokumentation.

#### Bedienelemente

Die Tasten des Bediengerätes haben innerhalb der Meldeanzeige folgende Funktionen:

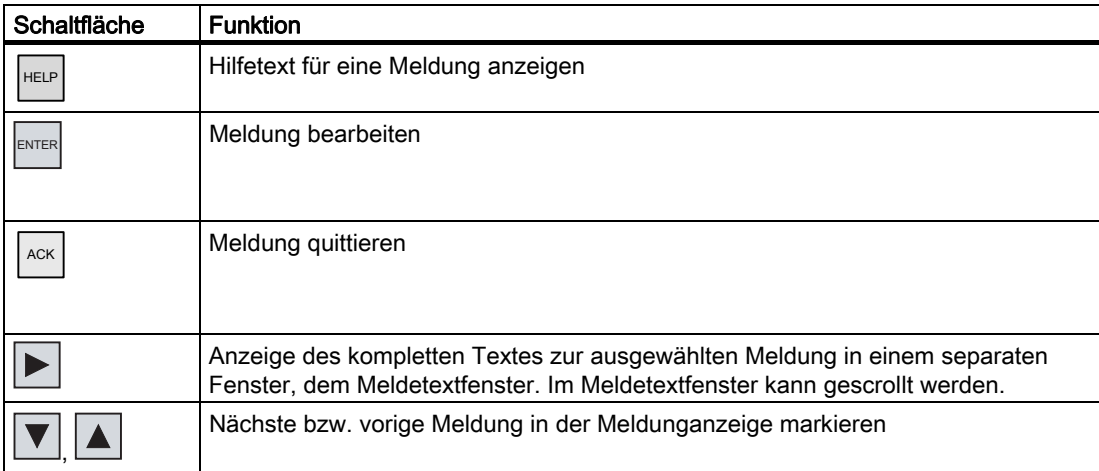

#### Darstellung der Meldeklassen

Zur Unterscheidung der verschiedenen Meldeklassen in der Meldeanzeige sind diese wie folgt gekennzeichnet.

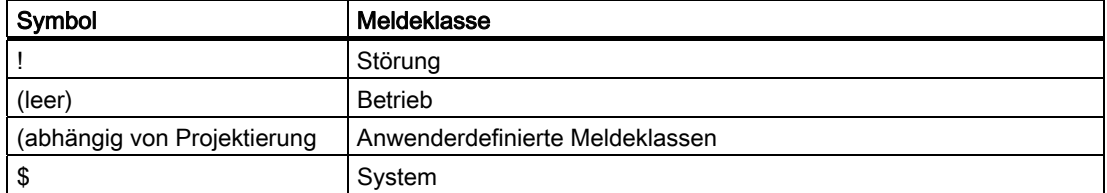

Die Symbole für die Meldeklassen können vom Projekteur geändert werden. Nähere Hinweise hierzu finden Sie gegebenenfalls in Ihrer Anlagendokumentation.

#### Hilfetext anzeigen

Für eine Meldung kann Hilfetext projektiert worden sein.

Um den Hilfetext anzuzeigen, gehen Sie wie folgt vor:

- 1. In der Meldeanzeige die gewünschte Meldung mit den Cursortasten markieren
- $2.$ <sup>HELP</sup> drücken

Wenn Hilfetext für die Meldung projektiert wurde, wird dieser angezeigt.

3. <sup>Esc</sup> drücken, wenn der Hilfetext geschlossen werden soll

#### Lange Meldetexte anzeigen

Im Meldetextfenster können Meldetexte angezeigt werden, die mehr Platz erfordern, als im Meldefenster verfügbar ist.

- 1. Meldung mit Cursortasten markieren
- 2.  $\blacktriangleright$  drücken

Folgendes Meldetextfenster wird angezeigt:

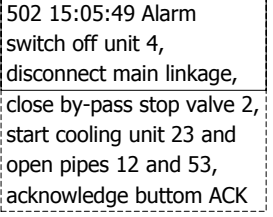

- $\blacktriangledown$  oder  $\blacktriangle$  drücken, um den gesamten Meldungstext anzuzeigen
- $ESC$  drücken

Das Meldetextfenster wird geschlossen.

#### 9.3.3 Meldung quittieren

#### Voraussetzung

- Die zu quittierende Meldung wird im Meldefenster bzw. in der Meldeanzeige angezeigt
- Das Meldefenster bzw. die Meldeanzeige ist aktiviert
- Die Meldung ist quittierpflichtig

#### Vorgehensweise

Zum Quittieren einer Meldung gehen Sie wie folgt vor:

- 1. Markieren Sie in der Meldeanzeige oder im Meldefenster die gewünschte Meldung mit den Cursortasten
- 2. Drücken Sie

#### Ergebnis

Die Meldung ist quittiert bzw. alle Meldungen der zugehörigen Quittiergruppe sind quittiert. Nähere Hinweise zu den vorhandenen Quittiergruppen finden Sie gegebenenfalls in Ihrer Anlagendokumentation.

### 9.3.4 Meldung bearbeiten

#### **Einleitung**

Der Projekteur kann für jede Meldung zusätzliche Funktionen projektieren. Diese Funktionen werden ausgeführt, wenn die Meldung bearbeitet wird.

#### Voraussetzung

- Die zu bearbeitende Meldung wird im Meldefenster bzw. in der Meldeanzeige angezeigt
- Das Meldefenster bzw. die Meldeanzeige ist aktiviert

#### Vorgehensweise

Zum Bearbeiten einer Meldung gehen Sie wie folgt vor:

- 1. Markieren Sie die zu bearbeitende Meldung in der Meldeanzeige mit den Cursortasten
- 2. Drücken Sie

#### Ergebnis

Die zusätzlichen Funktionen für die Meldung werden ausgeführt. Nähere Hinweise hierzu finden Sie gegebenenfalls in Ihrer Anlagendokumentation.

#### Hinweis

Beim Bearbeiten einer unquittierten Meldung wird diese automatisch quittiert.

# Rezepturen am OP 77A und OP 77B bedienen 10

# 10.1 Überblick

#### **Einleitung**

Rezepturen werden dann eingesetzt, wenn verschiedene Varianten eines Produkts mit demselben Prozess hergestellt werden. Hierbei unterscheiden sich die Produktvarianten durch Art und Menge der verwendeten Bestandteile, nicht aber durch den Ablauf des Herstellungsprozesses. Die Zusammensetzung jeder einzelnen Produktvariante kann der Projekteur in einer Rezeptur hinterlegen.

#### **Einsatzgebiet**

Rezepturen werden überall dort eingesetzt, wo gleiche Produktbestandteile in frei wählbarer Zusammensetzung für unterschiedliche Produktvarianten verwendet werden.

Beispiele:

- Getränkeindustrie
- Nahrungsmittelindustrie
- Pharmazeutische Industrie
- Farbenindustrie
- Baustoffindustrie
- Stahlindustrie

# 10.2 Aufbau einer Rezeptur

#### Rezepturen

Sie können die Rezeptursammlung zur Produktion einer Produktfamilie mit einem Aktenschrank vergleichen. Eine Rezeptur, nach der ein Produkt hergestellt wird, entspricht einer Schublade des Aktenschranks.

Beispiel:

Bei einer Anlage zur Getränkeherstellung werden Rezepturen für unterschiedliche Geschmacksrichtungen benötigt. Es gibt z. B. jeweils eine Rezeptur für Getränke der Geschmacksrichtungen Orange, Traube, Apfel und Kirsch.

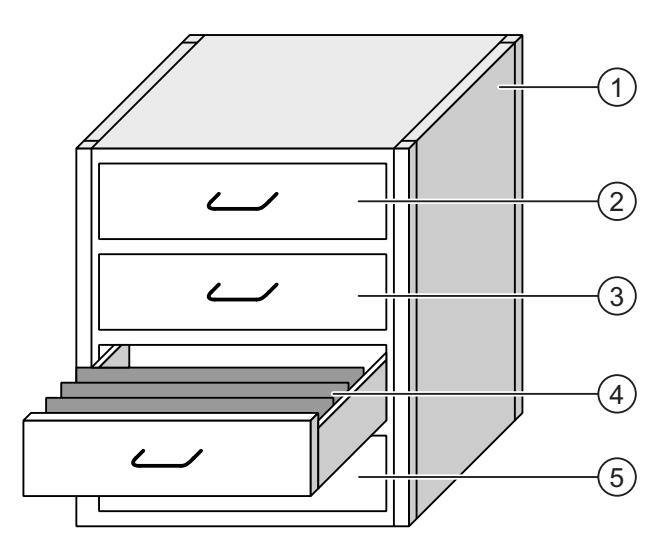

- ① Aktenschrank Rezeptursammlung Rezepturen einer Fruchtsaftanlage
- 
- 
- 
- 

② Schublade Rezeptur Getränke der Geschmacksrichtung Orange ③ Schublade Rezeptur Getränke der Geschmacksrichtung Traube ④ Schublade Rezeptur Getränke der Geschmacksrichtung Apfel ⑤ Schublade Rezeptur Getränke der Geschmacksrichtung Kirsch
# Rezepturdatensätze

Die Schubladen des Aktenschranks sind mit Hängeordnern gefüllt. Die Hängeordner repräsentieren Datensätze, die für die Herstellung verschiedener Produktvarianten notwendig sind.

Beispiel:

Produktvarianten der Geschmacksrichtung Apfel sind z. B. Getränk, Saft oder Nektar.

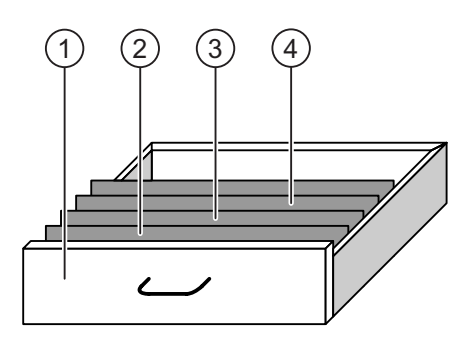

- ① Schublade Rezeptur Getränkevarianten der Geschmacksrichtung Apfel
- ② Hängeordner Rezepturdatensatz Apfelgetränk
- ③ Hängeordner Rezepturdatensatz Apfelnektar
- ④ Hängeordner Rezepturdatensatz Apfelsaft

# Elemente

Im Bild des Aktenschranks enthält jeder Hängeordner die gleiche Anzahl Blätter. Jedes Blatt im Hängeordner entspricht einem Element des Rezepturdatensatzes. Alle Datensätze einer Rezeptur enthalten die gleichen Elemente. Die Datensätze unterscheiden sich jedoch im Wert der einzelnen Elemente.

Beispiel:

Alle Getränke enthalten die gleichen Bestandteile: Wasser, Konzentrat, Zucker und Aroma. Die Datensätze für Getränk, Saft oder Nektar unterscheiden sich jedoch in der Menge des Zuckers, der bei der Herstellung verwendet wird.

# 10.3 Rezepturen im Projekt

# Übersicht

Wenn in einem Projekt Rezepturen eingesetzt werden, wirken folgende Komponenten zusammen:

Rezepturspeicher des Bediengeräts

Im Rezepturspeicher des Bediengeräts werden Rezepturen in Form von Datensätzen gespeichert.

Zusätzlich können Sie die Rezepturdaten in Rezepturvariablen speichern.

Rezepturanzeige / Rezepturbild

Am Bediengerät werden Rezepturen in der Rezepturanzeige oder in einem Rezepturbild angezeigt und bearbeitet.

- In der Rezepturanzeige werden die Rezepturdatensätze aus dem internen Speicher des Bediengeräts angezeigt und bearbeitet.
- Im Rezepturbild werden die Werte der Rezepturvariablen angezeigt und bearbeitet.

#### **Hinweis**

Dieselbe Rezepturvariable kann in verschiedenen Rezepturen projektiert sein. Wenn Sie den Wert einer Rezepturvariable in einer Rezeptur ändern, ändert sich der Wert dieser Rezepturvariable auch in allen anderen Rezepturen.

● Rezepturvariablen am OP 77A

Die Rezepturvariablen enthalten Rezepturdaten. Rezepturvariablen, die in EA-Feldern projektiert sind, sind immer automatisch synchron mit der Rezepturanzeige. Sie können die Werte der Rezepturvariablen mit der Steuerung austauschen.

● Rezepturvariablen am OP 77B

Die Rezepturvariablen enthalten Rezepturdaten. Wenn Sie Rezepturen in einem Rezepturbild bearbeiten, werden die Rezepturwerte in Rezepturvariablen abgelegt.

Die Rezepturvariablen sind nicht automatisch synchron mit der Rezepturanzeige. Sie können mit den Rezepturdatensätzen synchronisiert werden, sodass in beiden dieselben Werte gespeichert sind. Abhängig von der Projektierung können Sie die Werte der Rezepturvariablen mit der Steuerung austauschen.

Speicherkarte am OP 77B

Die Speicherkarte ist ein externes Speichermedium für Rezepturdatensätze. Die Rezepturdatensätze werden aus dem Rezepturspeicher des Bediengeräts exportiert und auf der Speicherkarte in einer CSV-Datei gespeichert. Sie können die Datensätze von der Speicherkarte wieder in den Rezepturspeicher importieren.

# **Datenfluss**

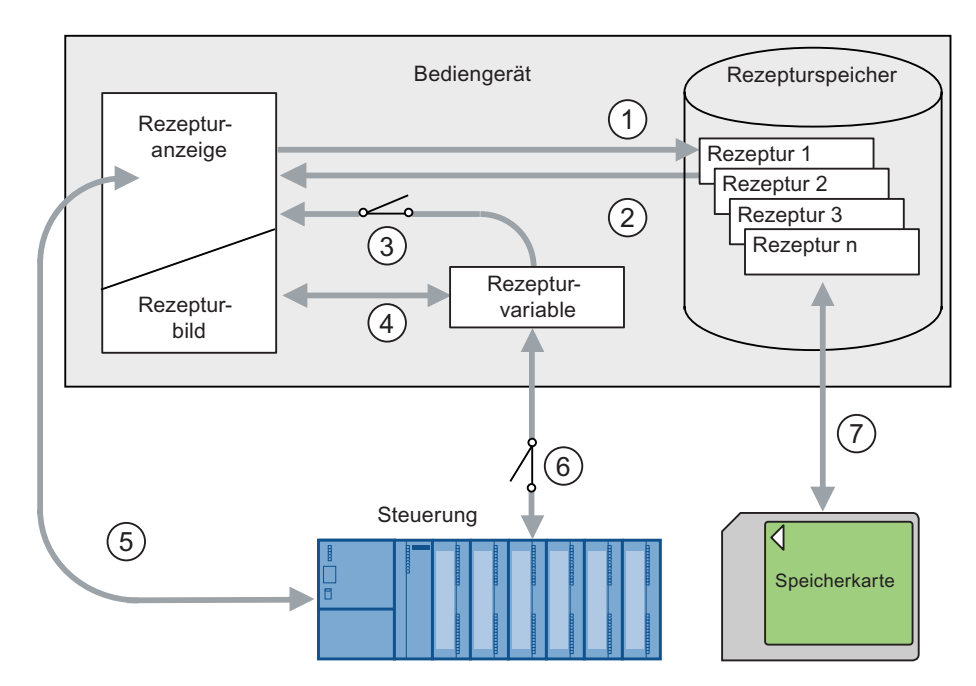

Das folgende Bild zeigt den Datenfluss in einem Projekt mit Rezepturen:

- ① Rezepturdatensatz bearbeiten, speichern oder löschen.
- ② Rezepturdatensatz anzeigen.
- ③ Rezepturvariablen synchronisieren oder nicht synchronisieren. Am OP 77A werden die Rezepturvariablen immer synchronisiert.
- ④ Rezepturvariablen im Rezepturbild anzeigen und bearbeiten.
- ⑤ Datensätze aus der Rezepturanzeige in die Steuerung schreiben oder Datensätze aus der Steuerung lesen und in der Rezepturanzeige anzeigen.
- ⑥ OP 77B: Rezepturvariablen sind zur Steuerung online oder offline.
- ⑦ OP 77B: Rezepturdatensatz auf Speicherkarte exportieren oder importieren.

10.4 Rezepturanzeige

# 10.4 Rezepturanzeige

# Rezepturanzeige

In der Rezepturanzeige zeigen Sie Rezepturen an und bearbeiten die Rezepturen. Die Rezepturanzeige ist ein Bildobjekt, das zum Verwalten der Rezepturdatensätze verwendet wird. Die Rezepturanzeige zeigt Rezepturdatensätze in Tabellenform. Der Projekteur bestimmt, welche Bedienelemente in der Rezepturanzeige dargestellt werden. Am OP 77A und OP 77B ist ausschließlich die einfache Rezepturanzeige projektierbar.

# Aufbau der einfachen Rezepturanzeige

Die einfache Rezepturanzeige besteht aus drei Anzeigebereichen:

- Rezepturliste
- Datensatzliste
- Elementliste

Jeder Anzeigebereich der einfachen Rezepturanzeige wird separat am Bediengerät dargestellt. Abhängig von der Projektierung startet die einfache Rezepturanzeige mit der Rezepturliste oder der Datensatzliste.

Das folgende Bild zeigt ein Beispiel für eine einfache Rezepturanzeige mit einer Datensatzliste:

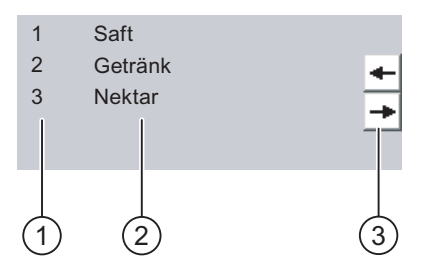

- ① Nummer des Rezepturdatensatzes
- ② Rezepturdatensätze
- ③ Schaltflächen für den Wechsel der angezeigten Liste und den Aufruf des Menüs

 Rezepturen am OP 77A und OP 77B bedienen 10.5 Einfache Rezepturanzeige bedienen

# <span id="page-184-0"></span>10.5 Einfache Rezepturanzeige bedienen

# **Einleitung**

Die einfache Rezepturanzeige besteht aus drei Anzeigebereichen:

- Rezepturliste
- Datensatzliste
- Elementliste

Jeden dieser Anzeigebereiche bedienen Sie mit einem Kontextmenü.

# Bedienung

Die einfache Rezepturanzeige können Sie wie folgt bedienen:

- Rezepturdatensätze erstellen
- Rezepturdatensätze speichern oder unter neuem Namen speichern
- Rezepturdatensätze umbenennen
- Rezepturdatensätze löschen
- Rezepturdatensätze von der Steuerung und in die Steuerung übertragen

#### Bedienelemente der einfachen Rezepturanzeige

Zur Bedienung der einfachen Rezepturanzeige wechseln Sie zwischen den Anzeigebereichen und den Kontextmenüs.

Die folgende Tabelle zeigt die Bedienung des Anzeigebereichs:

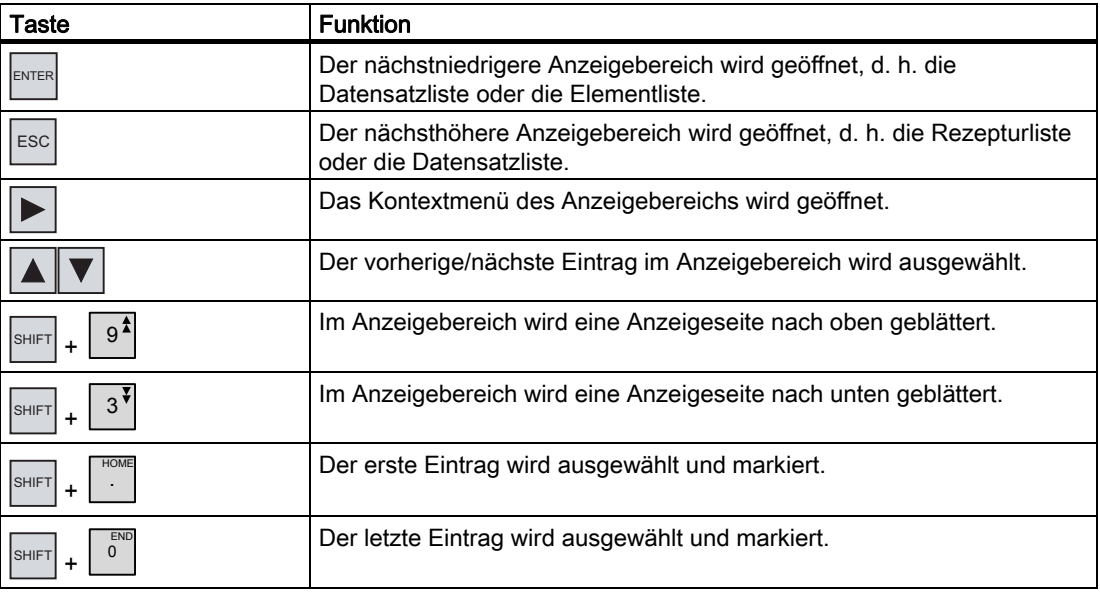

Die folgende Tabelle zeigt die Bedienung der Kontextmenüs:

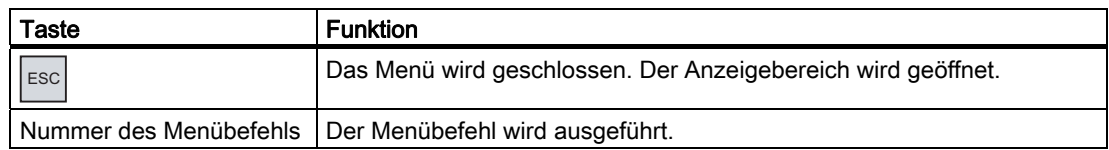

# Kontextmenüs der einfachen Rezepturanzeige

Zu jedem Anzeigebereich können Sie mit der Taste  $\blacktriangleright$  ein Kontextmenü aufrufen. In dem Kontextmenü werden die Befehle angezeigt, die für den aktuellen Anzeigebereich verfügbar sind. Jedem Befehl ist eine Nummer zugeordnet. Wenn Sie die Nummer des Befehls eingeben, wird der Befehl ausgeführt. Alternativ können Sie bei einigen Befehlen die Systemtasten nutzen.

● Rezepturliste

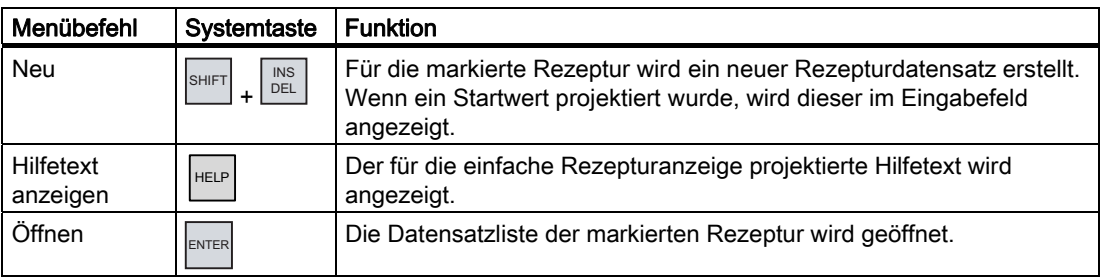

# ● Datensatzliste

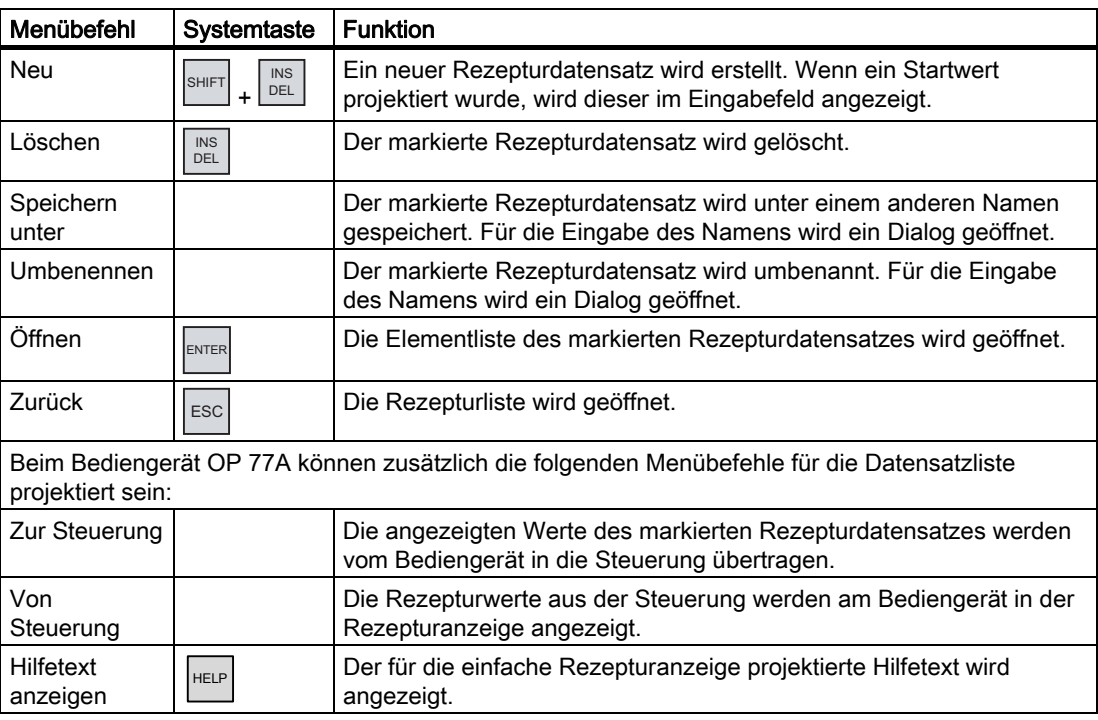

10.5 Einfache Rezepturanzeige bedienen

● Elementliste

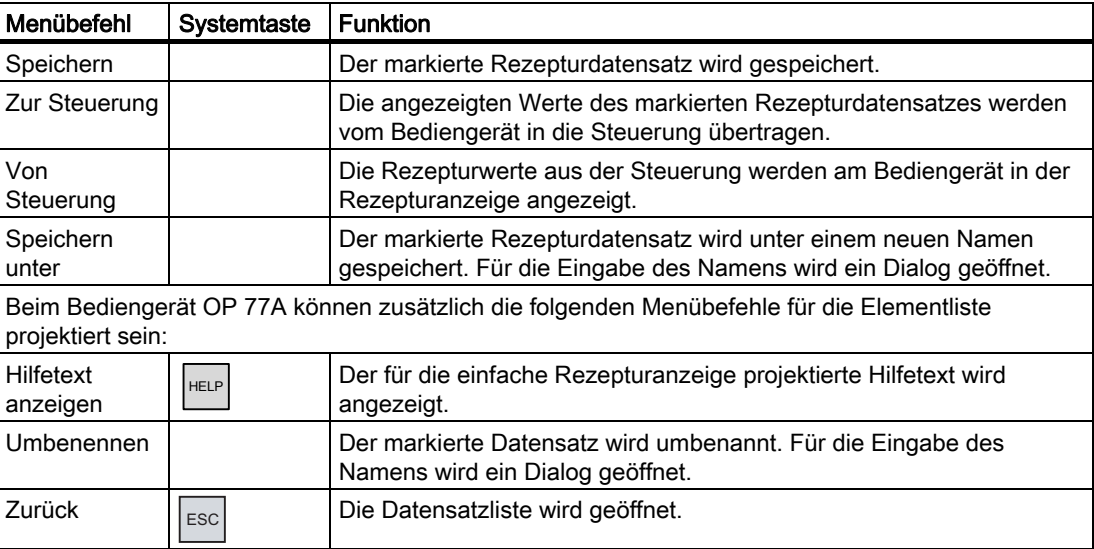

# Tastaturbedienung der einfachen Rezepturanzeige

- 1. Drücken Sie so oft die Taste TAB, bis die einfache Rezepturanzeige markiert ist.
- 2. Wählen Sie mit den Cursor-Tasten die gewünschte Rezeptur.
- 3. Drücken Sie die Taste  $\blacktriangleright$ .

Das Kontextmenü wird geöffnet.

4. Wählen Sie mit den Cursor-Tasten den gewünschten Menübefehl und bestätigen Sie mit der Taste .

Alternativ drücken Sie die Nummer des gewünschten Menübefehls.

Der Menübefehl wird ausgeführt.

10.6 Rezepturdatensatz erstellen

# 10.6 Rezepturdatensatz erstellen

# **Einleitung**

Einen neuen Rezepturdatensatz legen Sie in der Rezepturliste oder in der Datensatzliste an. Anschließend geben Sie die Werte für den neuen Datensatz in der Elementliste ein und speichern den Datensatz.

# Voraussetzung

Ein Bild mit einer einfachen Rezepturanzeige wird angezeigt.

# Vorgehensweise

Gehen Sie wie folgt vor:

- 1. Wenn die Rezepturliste mehrere Rezepturen enthält: Markieren Sie die Rezeptur, für die Sie einen neuen Rezepturdatensatz erstellen wollen.
- 2. Öffnen Sie das Menü der Rezepturliste.
- 3. Wählen Sie den Menübefehl "Neu".

Ein neuer Datensatz wird angelegt.

Die Elementliste des neuen Datensatzes wird geöffnet.

4. Geben Sie Werte für die Elemente des Datensatzes ein.

Abhängig von der Projektierung können die Variablen des Datensatzes mit Standardwerten belegt sein.

- 5. Öffnen Sie das Menü der Elementliste und wählen Sie den Menübefehl "Speichern".
- 6. Geben Sie einen Namen für den neuen Datensatz an.
- 7. Bestätigen Sie die Eingaben.

Wenn Sie die neue Datensatznummer in eine vorhandene Datensatznummer ändern, wird der bestehende Datensatz überschrieben.

# Ergebnis

Der neue Rezepturdatensatz ist in der ausgewählten Rezeptur gespeichert.

# Siehe auch

 Rezepturen am OP 77A und OP 77B bedienen 10.7 Rezepturdatensatz bearbeiten

# 10.7 Rezepturdatensatz bearbeiten

# **Einleitung**

Die Werte der Rezepturdatensätze bearbeiten Sie in einer einfachen Rezepturanzeige.

#### Abgleich mit der Steuerung

Wenn Sie die aktuellen Rezepturwerte aus der Steuerung in der einfachen Rezepturanzeige anzeigen wollen, müssen Sie zunächst in der Elementliste die aktuellen Werte mit dem Menübefehl "Von Steuerung" aus der Steuerung lesen.

Die in der Rezepturanzeige geänderten Werte werden erst dann in der Steuerung wirksam, wenn Sie den geänderten Datensatz mit dem Menübefehl "Zur Steuerung" zur Steuerung übertragen.

# Voraussetzung

Ein Bild mit einer einfachen Rezepturanzeige wird angezeigt.

# Vorgehensweise

Gehen Sie wie folgt vor:

- 1. Wenn die Rezepturliste mehrere Rezepturen enthält: Markieren Sie die Rezeptur, die die den gewünschten Rezepturdatensatz enthält.
- 2. Öffnen Sie die Datensatzliste.
- 3. Markieren Sie den Rezepturdatensatz aus, den Sie ändern wollen.
- 4. Öffnen Sie die Elementliste.
- 5. Ändern Sie die Werte der Elemente wie gewünscht.
- 6. Speichern Sie Ihre Änderungen mit dem Menübefehl "Speichern".

Der Rezepturdatensatz wird gespeichert.

#### **Ergebnis**

Der geänderte Rezepturdatensatz wird in der ausgewählten Rezeptur gespeichert.

#### Siehe auch

10.8 Rezepturdatensatz löschen

# 10.8 Rezepturdatensatz löschen

# **Einleitung**

Sie können alle nicht benötigten Datensätze löschen.

# Voraussetzung

Ein Bild mit einer einfachen Rezepturanzeige wird angezeigt.

# Vorgehensweise

Gehen Sie wie folgt vor:

- 1. Wenn die Rezepturliste mehrere Rezepturen enthält: Markieren Sie die Rezeptur, die den gewünschten Rezepturdatensatz enthält.
- 2. Öffnen Sie die Datensatzliste.
- 3. Markieren Sie den Datensatz, den Sie löschen wollen.
- 4. Öffnen Sie das Menü.
- 5. Wählen Sie den Menübefehl "Löschen".

# Ergebnis

Der Datensatz ist gelöscht.

# Siehe auch

10.9 Rezepturdatensatz aus der Steuerung lesen

# 10.9 Rezepturdatensatz aus der Steuerung lesen

# **Einleitung**

Die Werte von Rezepturelementen werden über Variablen mit der Steuerung ausgetauscht.

Im laufenden Projekt können Sie direkt in der Anlage die Werte ändern, die auch in den Rezepturen im Bediengerät hinterlegt sind. Z. B. ist dies der Fall, wenn ein Ventil direkt an der Anlage weiter geöffnet wurde als in der Rezeptur hinterlegt ist. Die Werte der Variablen am Bediengerät stimmen dann möglicherweise nicht mehr mit den Werten in der Steuerung überein.

Um die Rezepturwerte abzugleichen, lesen Sie die Werte aus der Steuerung und zeigen sie in der Rezepturanzeige an.

# OP 77A

Beim Bediengerät OP 77A kann der Menübefehl "Von Steuerung" auch für die Datensatzliste projektiert worden sein. In diesem Fall können Sie den Menübefehl "Von Steuerung" auch in der Datensatzliste wählen.

# Voraussetzung

Ein Bild mit einer einfachen Rezepturanzeige wird angezeigt.

# Vorgehensweise

Gehen Sie wie folgt vor:

- 1. Wenn die Rezepturliste mehrere Rezepturen enthält: Markieren Sie die Rezeptur, die den gewünschten Rezepturdatensatz enthält.
- 2. Öffnen Sie die Elementliste des Rezepturdatensatzes, in den Sie die Werte aus der Steuerung übernehmen wollen.
- 3. Öffnen Sie das Menü.
- 4. Wählen Sie den Menübefehl "Von Steuerung".

Die Werte werden aus der Steuerung gelesen.

5. Wenn Sie die angezeigten Werte im Bediengerät speichern wollen, wählen Sie den Menübefehl "Speichern".

# Ergebnis

Die Werte wurden aus der Steuerung gelesen, sind am Bediengerät sichtbar und im ausgewählten Rezepturdatensatz gespeichert.

#### Siehe auch

# 10.10 Rezepturdatensatz zur Steuerung übertragen

# 10.10 Rezepturdatensatz zur Steuerung übertragen

# **Einleitung**

Damit ein geänderter Rezepturdatensatz im Prozess wirksam wird, müssen Sie die Werte in die Steuerung übertragen.

Es werden immer die in der Rezepturanzeige angezeigten Werte zur Steuerung übertragen.

# OP 77A

Beim Bediengerät OP 77A kann der Menübefehl "Zur Steuerung" auch für die Datensatzliste projektiert worden sein. In diesem Fall können Sie den Menübefehl "Zur Steuerung" auch in der Datensatzliste wählen.

# Voraussetzung

Ein Bild mit einer einfachen Rezepturanzeige wird angezeigt.

# Vorgehensweise

Gehen Sie wie folgt vor:

- 1. Wenn die Rezepturliste mehrere Rezepturen enthält: Markieren Sie die Rezeptur, die den gewünschten Rezepturdatensatz enthält.
- 2. Öffnen Sie die Elementliste des Rezepturdatensatzes, dessen Werte Sie zur Steuerung übertragen wollen.
- 3. Öffnen Sie das Menü.
- 4. Wählen Sie den Menübefehl "Zur Steuerung".

# Ergebnis

Die Werte des Rezepturdatensatzes wurden zur Steuerung übertragen und werden im Prozess wirksam.

# Siehe auch

10.11 Rezepturdatensatz am OP 77B exportieren und importieren

# 10.11 Rezepturdatensatz am OP 77B exportieren und importieren

# **Einleitung**

Abhängig von der Projektierung können Sie Rezepturdatensätze in eine CSV-Datei exportieren, um sie z. B. in MS Excel zu bearbeiten, oder aus einer CSV-Datei importieren. Inwieweit Sie die Vorgänge beeinflussen können, hängt von der Projektierung ab. So können z. B. auf der Bedienoberfläche verschiedene Eingabefelder projektiert sein:

- Eingabe des Ablagepfades der CSV-Datei
- Auswahl der zu exportierenden Rezepturdatensätze
- Überschreiben einer vorhandenen CSV-Datei

#### Rezepturdatensatz exportieren

#### Voraussetzung

Exportfunktionalität ist projektiert.

#### Vorgehensweise

- 1. Nehmen Sie an der Oberfläche des Bediengeräts die notwendigen Exporteinstellungen vor.
- 2. Betätigen Sie die Schaltfläche oder die entsprechende Taste am Bediengerät, an welche die Funktionalität "Rezepturdatensätze exportieren" projektiert ist.

#### Ergebnis

Die Rezepturdatensätze werden in eine CSV-Datei exportiert.

#### Hinweis

Wenn Sie im laufenden Projekt neue Datensätze anlegen, können Sie diese mit der Exportfunktion auslagern.

# Rezepturdatensatz importieren

#### Voraussetzung

Importfunktionalität ist projektiert.

#### Vorgehensweise

- 1. Nehmen Sie an der Oberfläche des Bediengeräts die notwendigen Importeinstellungen vor.
- 2. Betätigen Sie die Schaltfläche oder die Taste am Bediengerät, an welche die Funktionalität "Rezepturdatensätze importieren" projektiert ist.

10.11 Rezepturdatensatz am OP 77B exportieren und importieren

# Ergebnis

Die Rezepturdatensätze werden importiert. Wenn sich die Struktur der CSV-Datei von der Rezepturstruktur unterscheidet, werden Abweichungen wie folgt behandelt:

- Wenn die CSV-Datei zusätzliche Werte enthält, werden diese Werte verworfen.
- Wenn die CSV-Datei Werte vom falschen Datentyp enthält, wird im Rezepturdatensatz der projektierte Standardwert verwendet.

Beispiel:

Die CSV-Datei enthält Werte, die den Tankinhalt angeben und als Fließkommazahlen eingegeben wurden. Die entsprechende Rezepturvariable erwartet jedoch einen ganzzahligen Wert. In diesem Fall wird der importierte Wert verworfen und der projektierte Standardwert verwendet.

● Wenn die CSV-Datei zu wenige Werte enthält, wird im Rezepturdatensatz ebenfalls der projektierte Standardwert verwendet.

# Warten und instandhalten 1120 auch 1120 auch 1120 auch 1120 auch 1120 auch 1220 auch 1220 auch 1220 auch 1220 <br>1220 auch 1220 auch 1220 auch 1220 auch 1220 auch 1220 auch 1220 auch 1220 auch 1220 auch 1220 auch 1220 auch<br>1

# 11.1 Warten und pflegen

# Wartungsumfang

Das Bediengerät ist für wartungsarmen Betrieb ausgelegt. Trotzdem müssen Sie die Tastaturfolie und das Display regelmäßig reinigen.

# Vorbereitung

# VORSICHT

#### Fehlbedienung

Reinigen Sie das Bediengerät nur im ausgeschalteten Zustand. Damit stellen Sie sicher, dass Sie beim Berühren der Tasten nicht unbeabsichtigt Funktionen auslösen.

Verwenden Sie zur Reinigung ein feuchtes Tuch mit Reinigungsmittel. Verwenden Sie als Reinigungsmittel nur Spülmittel oder aufschäumende Bildschirmreinigungsmittel.

# Vorgehensweise

Sprühen Sie das Reinigungsmittel nicht direkt auf das Bediengerät, sondern auf ein Reinigungstuch. Verwenden Sie keinesfalls aggressive Lösungs- oder Scheuermittel.

# VORSICHT

Reinigen Sie das Bediengerät nicht unter Verwendung von Druckluft und Dampfstrahlern.

11.2 Instandhalten und Ersatzteile

# 11.2 Instandhalten und Ersatzteile

# Reparaturfall

Im Reparaturfall muss das Bediengerät zurück an den Fertigungsort gesendet werden. Nur dort darf das Bediengerät repariert werden.

# Servicepaket

Für Instandhaltungszwecke ist ein Servicepaket bestellbar. Es enthält folgende Ersatzteile:

- Einbaudichtung
- Beschriftungsstreifen
- Spannklemmen
- Steckklemmenleiste

Das Servicepaket ist bei Ihrer Siemens-Geschäftsstelle bestellbar.

# 12.1 Maßbilder

# 12.1.1 Maßbilder des OP 73

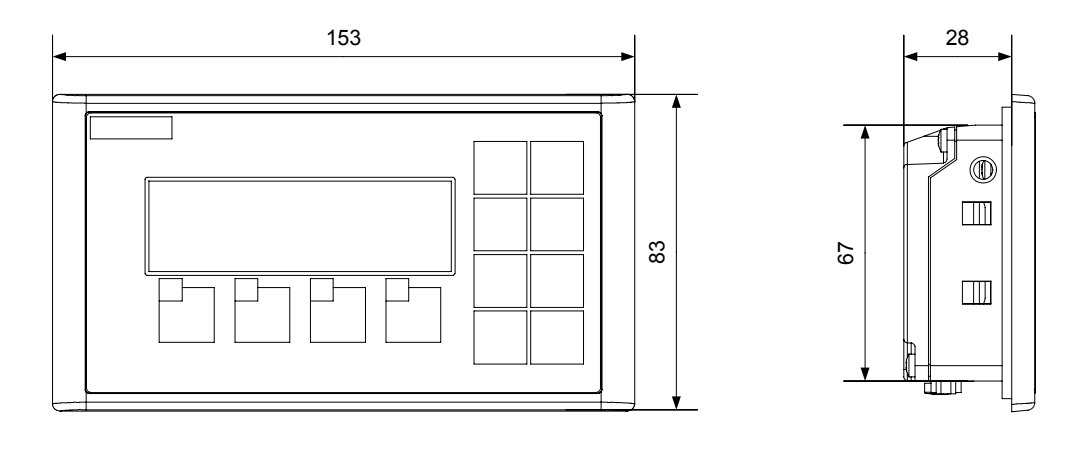

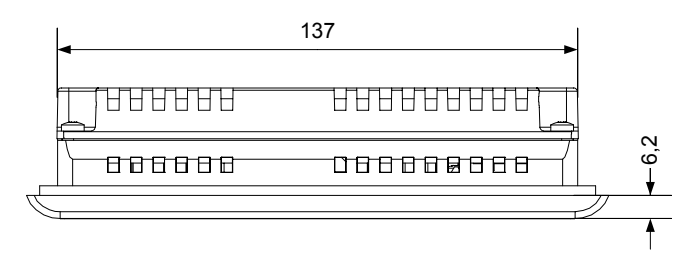

Bild 12-1 Hauptabmessungen des Bediengeräts

# 12.1.2 Maßbilder des OP 77A und des OP 77B

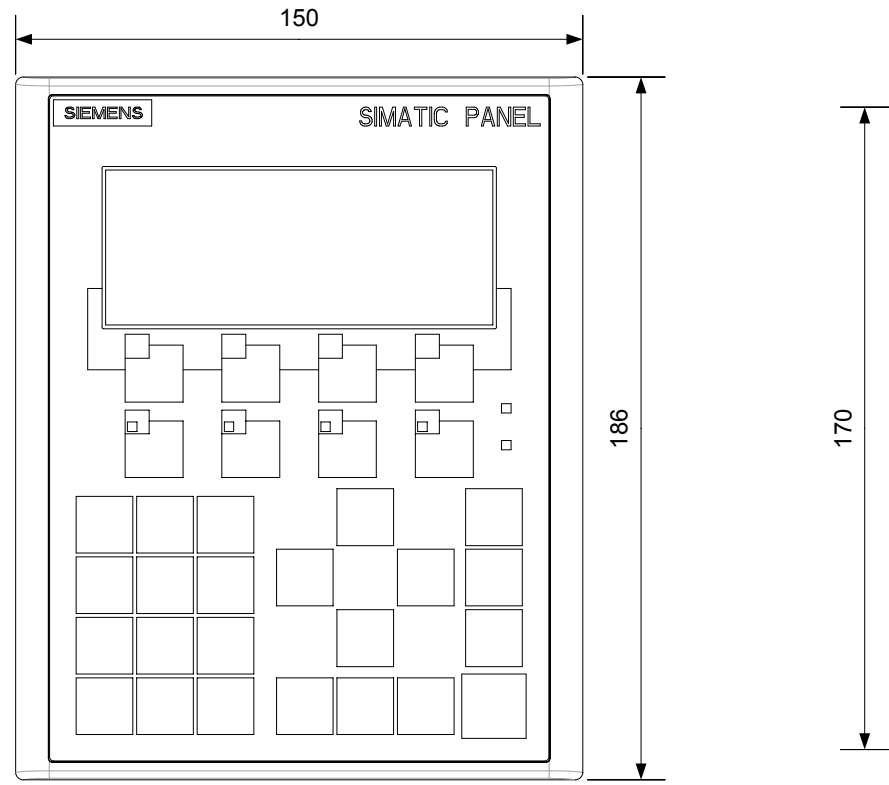

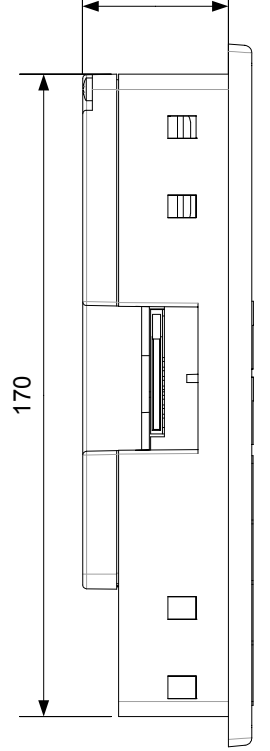

38,5

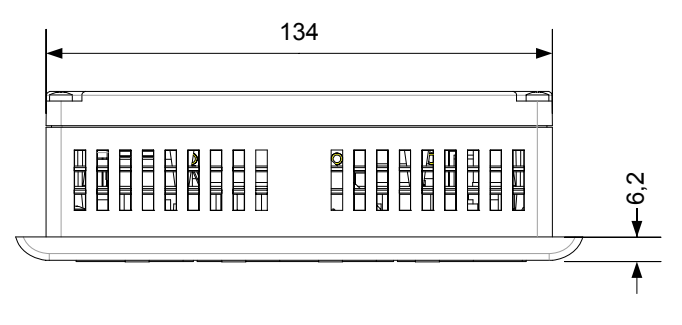

Bild 12-2 Hauptabmessungen des OP 77A und des OP 77B

# 12.2 Technische Daten

# 12.2.1 Technische Daten des OP 73

# Gehäuse

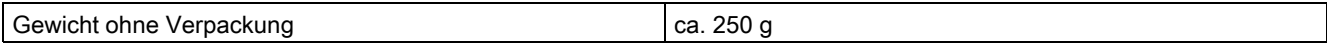

# **Display**

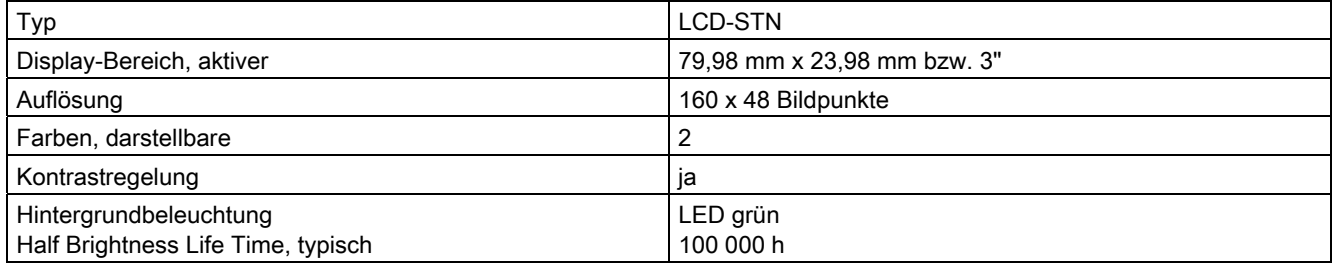

# **Eingabeeinheit**

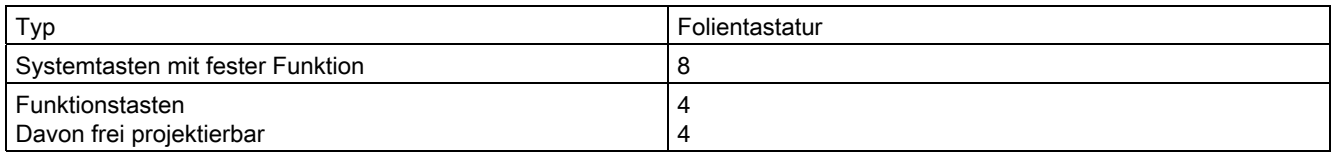

# Speicher

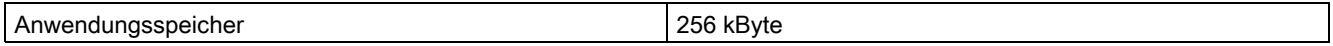

# Versorgungsspannung

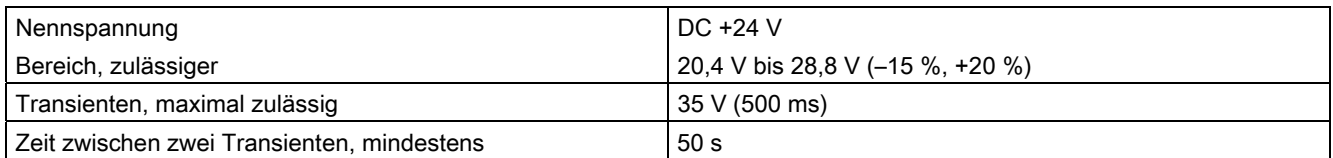

12.2 Technische Daten

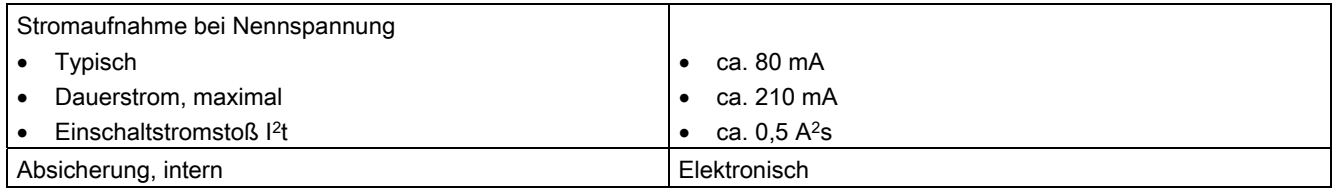

# Siehe auch

Normen und Zulassungen [\(Seite 24\)](#page-23-0)  Elektromagnetische Verträglichkeit [\(Seite 29\)](#page-28-0)  Transport- und Lagerungsbedingungen [\(Seite 31\)](#page-30-0)  Einbauhinweise [\(Seite 33\)](#page-32-0)  Einbaulagen und Befestigungsart [\(Seite 35\)](#page-34-0)  Angaben zu Isolationsprüfungen, Schutzklasse und Schutzgrad [\(Seite 39\)](#page-38-0) 

# 12.2.2 Technische Daten des OP 77A

# Gehäuse

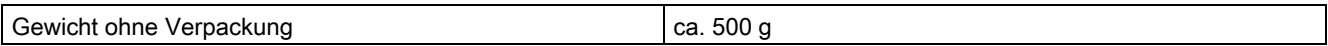

# **Display**

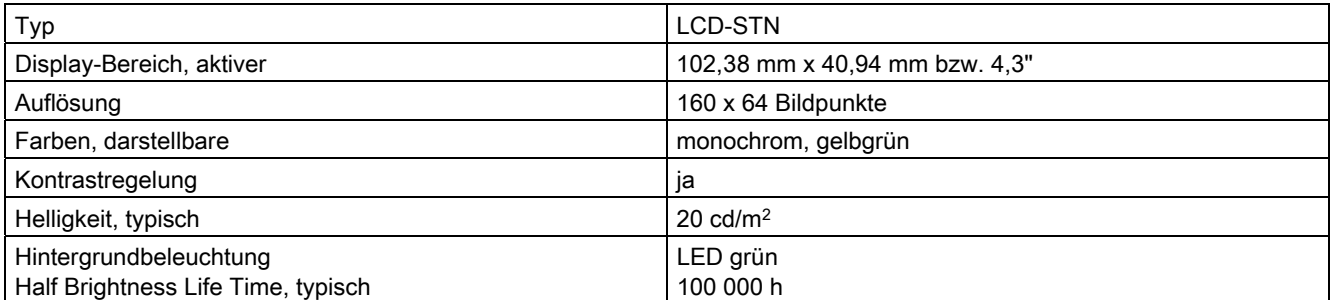

# Eingabeeinheit

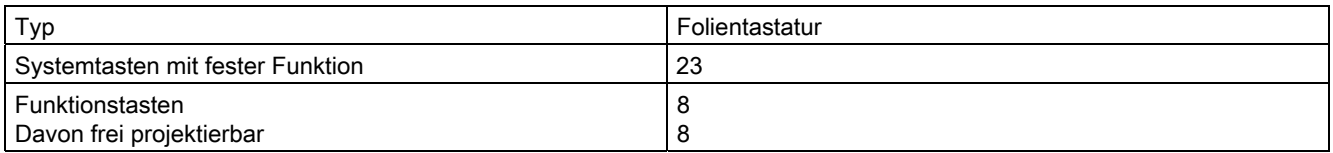

12.2 Technische Daten

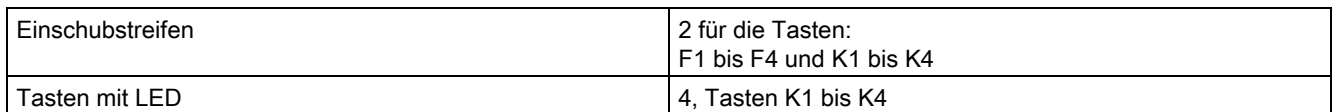

# Speicher

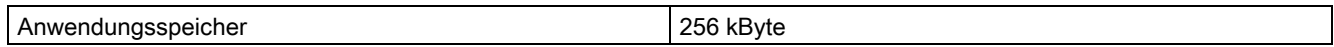

# Versorgungsspannung

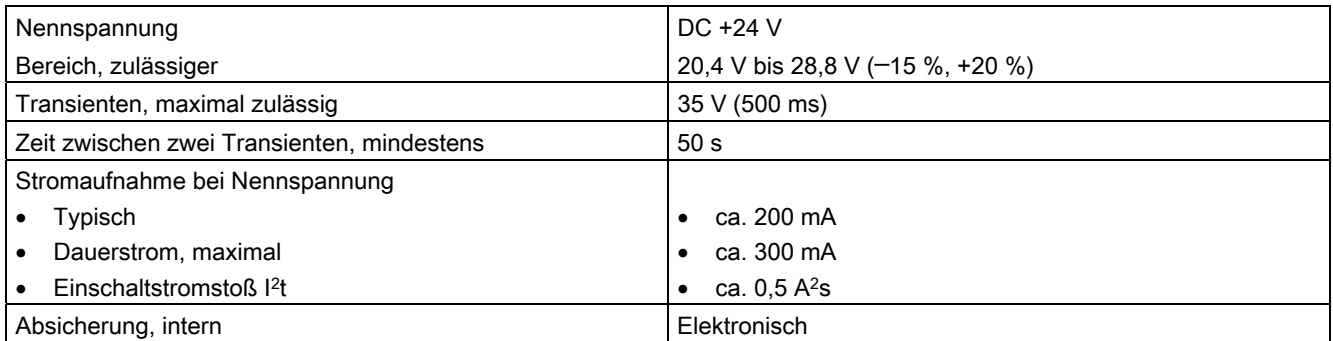

# Siehe auch

Normen und Zulassungen [\(Seite 24\)](#page-23-0) 

Elektromagnetische Verträglichkeit [\(Seite 29\)](#page-28-0) 

Transport- und Lagerungsbedingungen [\(Seite 31\)](#page-30-0) 

Einbauhinweise [\(Seite 33\)](#page-32-0) 

Einbaulagen und Befestigungsart [\(Seite 35\)](#page-34-0) 

Angaben zu Isolationsprüfungen, Schutzklasse und Schutzgrad [\(Seite 39\)](#page-38-0) 

# 12.2.3 Technische Daten des OP 77B

# Gehäuse

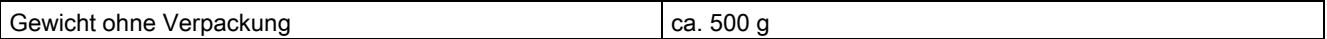

# **Display**

Typ LCD-STN

12.2 Technische Daten

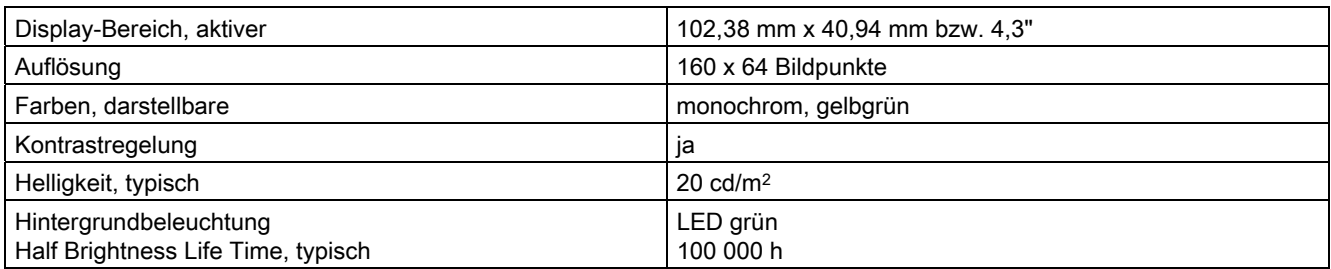

# **Eingabeeinheit**

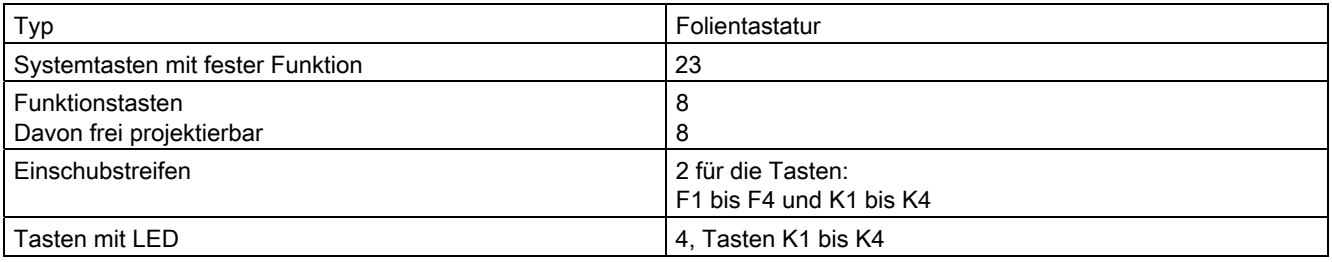

# Speicher

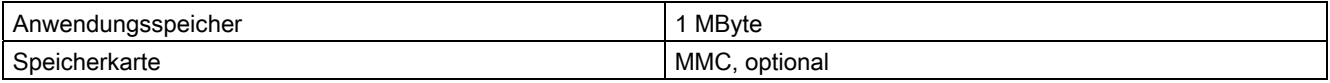

# Versorgungsspannung

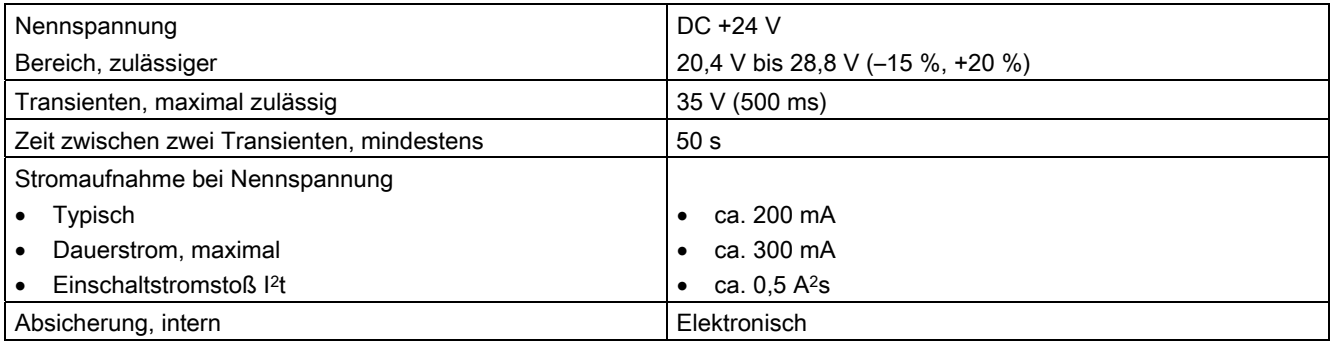

# Siehe auch

Normen und Zulassungen [\(Seite 24\)](#page-23-0) 

Elektromagnetische Verträglichkeit [\(Seite 29\)](#page-28-0) 

Transport- und Lagerungsbedingungen [\(Seite 31\)](#page-30-0) 

Einbauhinweise [\(Seite 33\)](#page-32-0) 

[Einbaulagen und Befestigungsart](#page-34-0) (Seite [35\)](#page-34-0) [Angaben zu Isolationsprüfungen, Schutzklasse und Schutzgrad](#page-38-0) (Seite [39](#page-38-0))

# 12.3 Schnittstellenbeschreibung

# 12.3.1 Stromversorgung

Steckverbinder, 2-polig

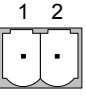

Bild 12-3 Pinbelegung der Stromversorgung

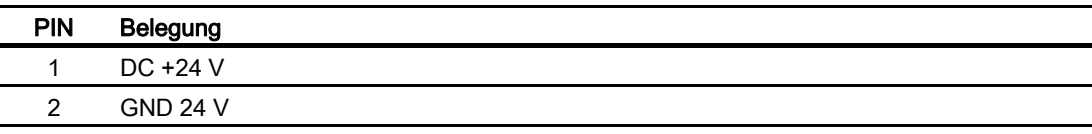

# 12.3.2 RS 485 (IF 1B) am OP 73

Sub-D-Buchse, 9-polig, mit Schraubverriegelung

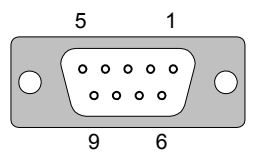

Bild 12-4 Pinbelegung der Schnittstelle RS 485

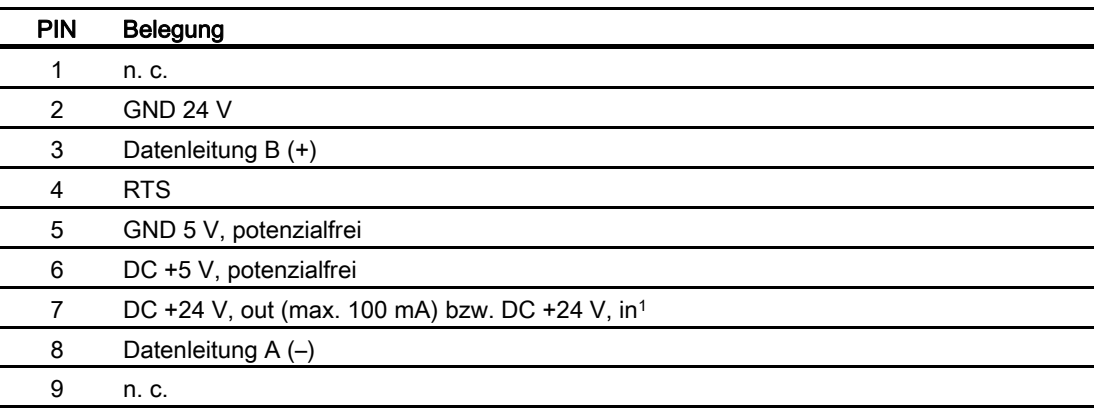

1 Gilt bei Spannungsversorgung über die CPU

12.3 Schnittstellenbeschreibung

#### VORSICHT

# **Stromversorgung**

Wenn das Bediengerät über die CPU mit Spannung versorgt wird, dürfen Sie am Bediengerät nicht gleichzeitig eine externe Stromversorgung angeschliessen.

# 12.3.3 RS 485 (IF 1B) am OP 77A

Sub-D-Buchse, 9-polig, mit Schraubverriegelung

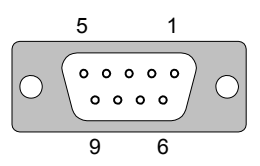

Bild 12-5 Pinbelegung der Schnittstelle RS 485

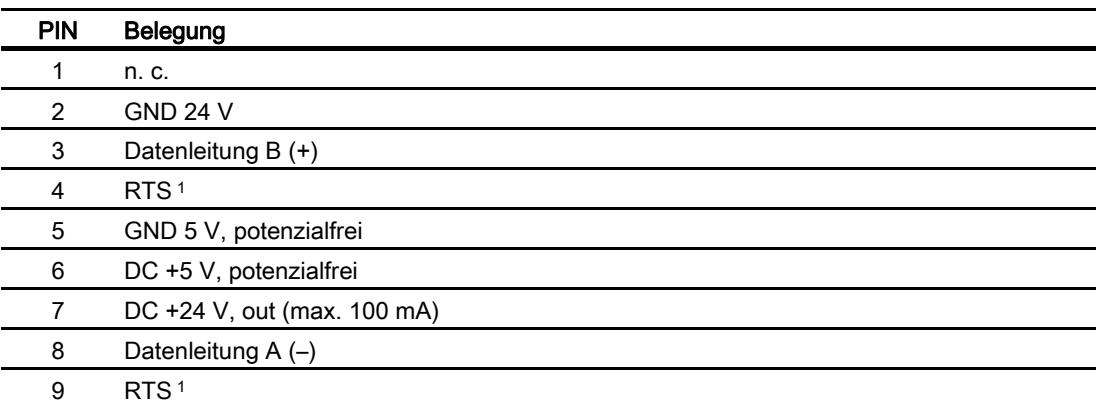

1 Auf Pin 4 oder Pin 9, einstellbar über DIL-Schalter

# 12.3.4 RS 422/RS 485 (IF 1B) am OP 77B

Sub-D-Buchse, 9-polig, mit Schraubverriegelung

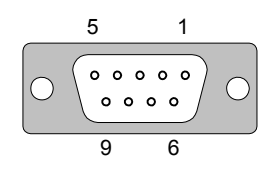

Bild 12-6 Pinbelegung der Schnittstellen RS 422 und RS 485

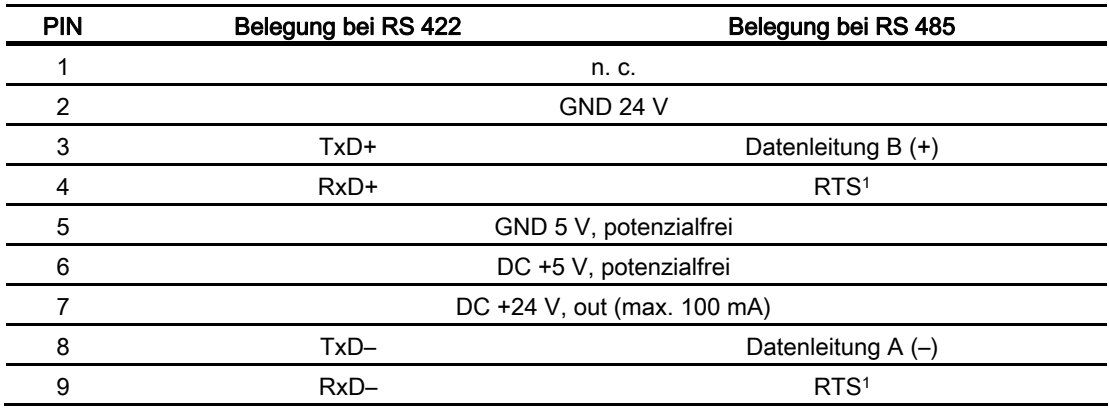

1 Auf Pin 4 oder Pin 9, einstellbar über DIL-Schalter

12.3 Schnittstellenbeschreibung

# 12.3.5 RS 232 (IF 1A) am OP 77B

| 1<br>$\overline{c}$<br>3<br>4<br>$\overline{5}$<br>6<br>7<br>8<br>9 |  |
|---------------------------------------------------------------------|--|
|                                                                     |  |
|                                                                     |  |

Bild 12-7 Verschaltung der Pins

Sub-D-Stecker, 9-polig, mit Schraubverriegelung

$$
\begin{array}{c}\n5 \\
\hline\n0 \\
\hline\n9 \\
\hline\n9 \\
\hline\n\end{array}
$$

Bild 12-8 Pinbelegung der Schnittstelle RS 232

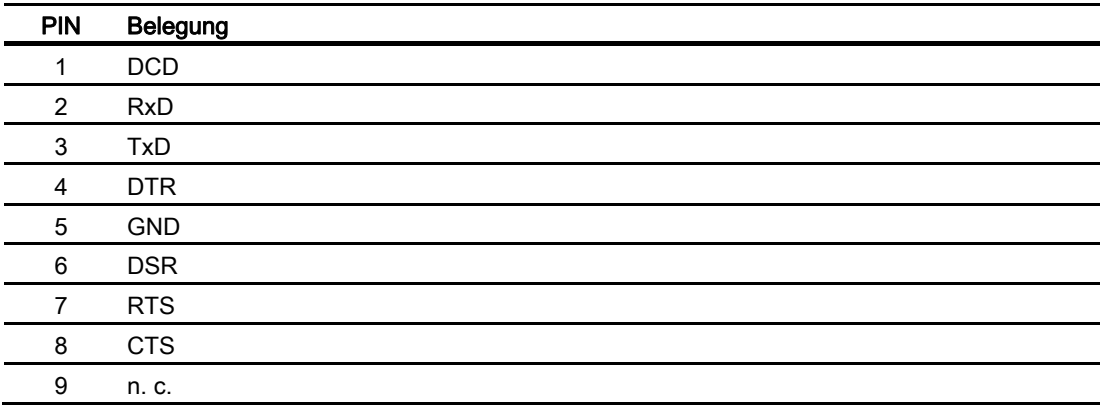

# 12.3.6 USB am OP 77B

USB-Standardstecker

1 4

Bild 12-9 Pinbelegung des USB-Standardsteckers

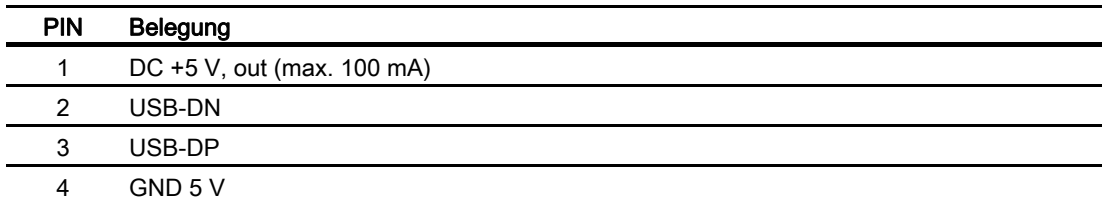

# Anhang  $\qquad \qquad \mathsf{A}$

# A.1 EGB-Richtlinie

# Was bedeutet EGB?

Alle elektronischen Baugruppen sind mit hochintegrierten Bausteinen oder Bauelementen bestückt. Diese elektronischen Bauteile sind technologisch bedingt sehr empfindlich gegen Überspannungen und damit auch gegen Entladungen statischer Elektrizität. Deshalb werden diese elektronischen Bauteile als EGB besonders gekennzeichnet.

# Kurzbezeichnung

Für Elektrostatisch Gefährdete Bauteile/Baugruppen sind folgende Kurzbezeichnungen üblich:

- EGB Elektrostatisch Gefährdete Bauteile/Baugruppen
- ESD Electrostatic Sensitive Device als international gebräuchliche Bezeichnung

# Kennzeichen

Elektrostatisch gefährdete Baugruppen sind mit dem folgenden Symbol gekennzeichnet:

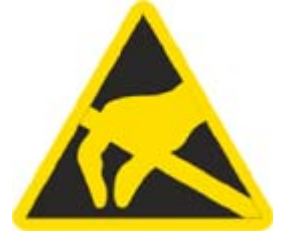

Bild A-1 Kennzeichen für EGB

A.1 EGB-Richtlinie

# Elektrostatische Aufladung

# VORSICHT

#### Elektrostatische Aufladung

EGB können durch Spannungen zerstört werden, die weit unterhalb der Wahrnehmungsgrenze des Menschen liegen. Diese Spannungen treten bereits auf, wenn Sie ein Bauteil oder elektrische Anschlüsse einer Baugruppe berühren, ohne selbst elektrostatisch entladen zu sein. Der Schaden, der an einer EGB aufgrund einer Überspannung eintritt, kann meist nicht sofort erkannt werden, sondern macht sich erst nach längerer Betriebszeit bemerkbar.

Verhindern Sie körpereigene elektrostatische Aufladungen vor dem Berühren von EGB!

Jede Person, die nicht leitend mit dem elektrischen Potenzial ihrer Umgebung verbunden ist, kann elektrostatisch aufgeladen sein.

Im Bild sehen Sie die Maximalwerte der elektrostatischen Spannungen, auf die eine Person aufgeladen werden kann, wenn Sie mit den im Bild angegebenen Materialien in Kontakt kommt. Diese Werte entsprechen den Angaben der IEC 801-2.

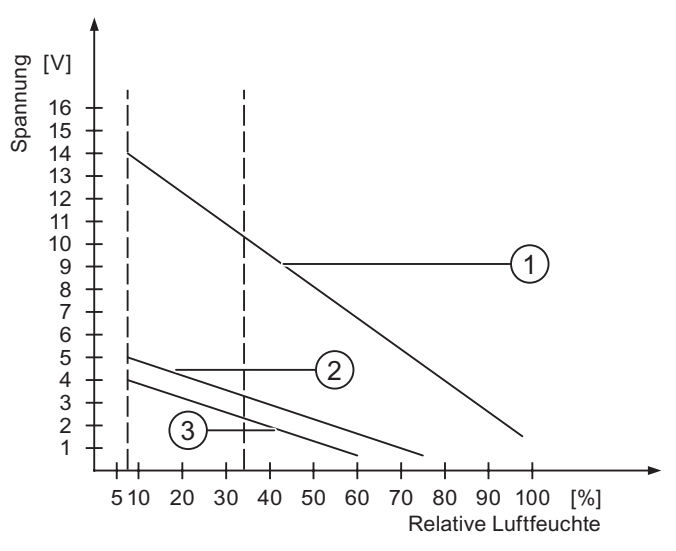

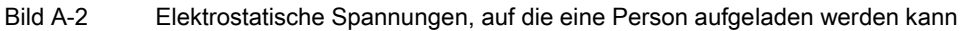

- ① Synthetisches Material
- ② Wolle
- ③ Antistatisches Material wie Holz oder Beton

# Schutzmaßnahmen gegen Entladungen statischer Elektrizität

#### **VORSICHT**

#### Erdung beachten

Achten Sie beim Umgang mit EGB auf Erdung von Mensch, Arbeitsplatz und Verpackung. Auf diese Weise vermeiden Sie elektrostatische Aufladungen.

Berühren Sie EGB grundsätzlich nur dann, wenn dies unvermeidbar ist. Dies kann bei Wartungsarbeiten der Fall sein. Fassen Sie die Baugruppen so an, dass Sie weder Pins der Bauteile noch Leiterbahnen berühren. Auf diese Weise kann die Energie der Entladungen empfindliche Bauteile nicht erreichen und schädigen.

Entladen Sie Ihren Körper elektrostatisch, wenn Sie an einer EGB Messungen durchführen. Berühren Sie dazu geerdete metallische Gegenstände.

Verwenden Sie nur geerdete Messgeräte.

# A.2 Systemmeldungen

# **Einleitung**

Systemmeldungen geben am Bediengerät Auskunft über interne Zustände des Bediengerätes und der Steuerung.

Nachfolgend erhalten Sie eine Übersicht, wann eine Systemmeldung auftritt und wie Sie gegebenenfalls die Fehlerursache beheben können.

Für die einzelnen Bediengeräte ist – je nach Funktionsumfang – nur eine Teilmenge der beschriebenen Systemmeldungen relevant.

#### Hinweis

Systemmeldungen werden nur dann angezeigt, wenn ein Meldefenster projektiert wurde. Systemmeldungen werden in der Sprache ausgegeben, die aktuell an Ihrem Bediengerät eingestellt ist.

#### Parameter der Systemmeldungen

Die Systemmeldungen können verschlüsselte Parameter enthalten, die zur Verfolgung eines Fehlers relevant sind, da sie Hinweise auf den Quellcode der Runtime-Software geben. Die Ausgabe der Parameter erfolgt nach dem Text "Fehlercode:".

A.2 Systemmeldungen

# Bedeutung der Systemmeldungen

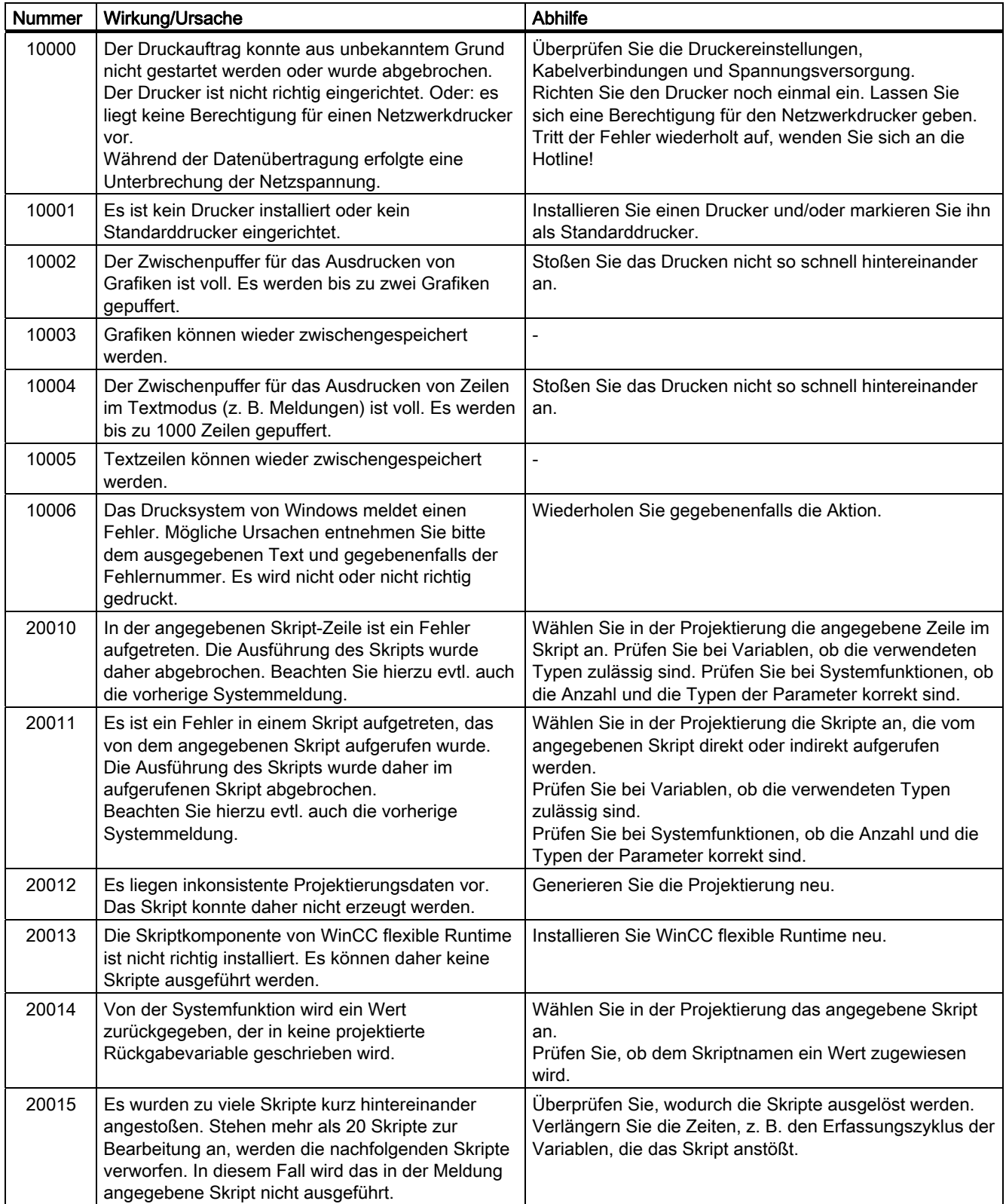

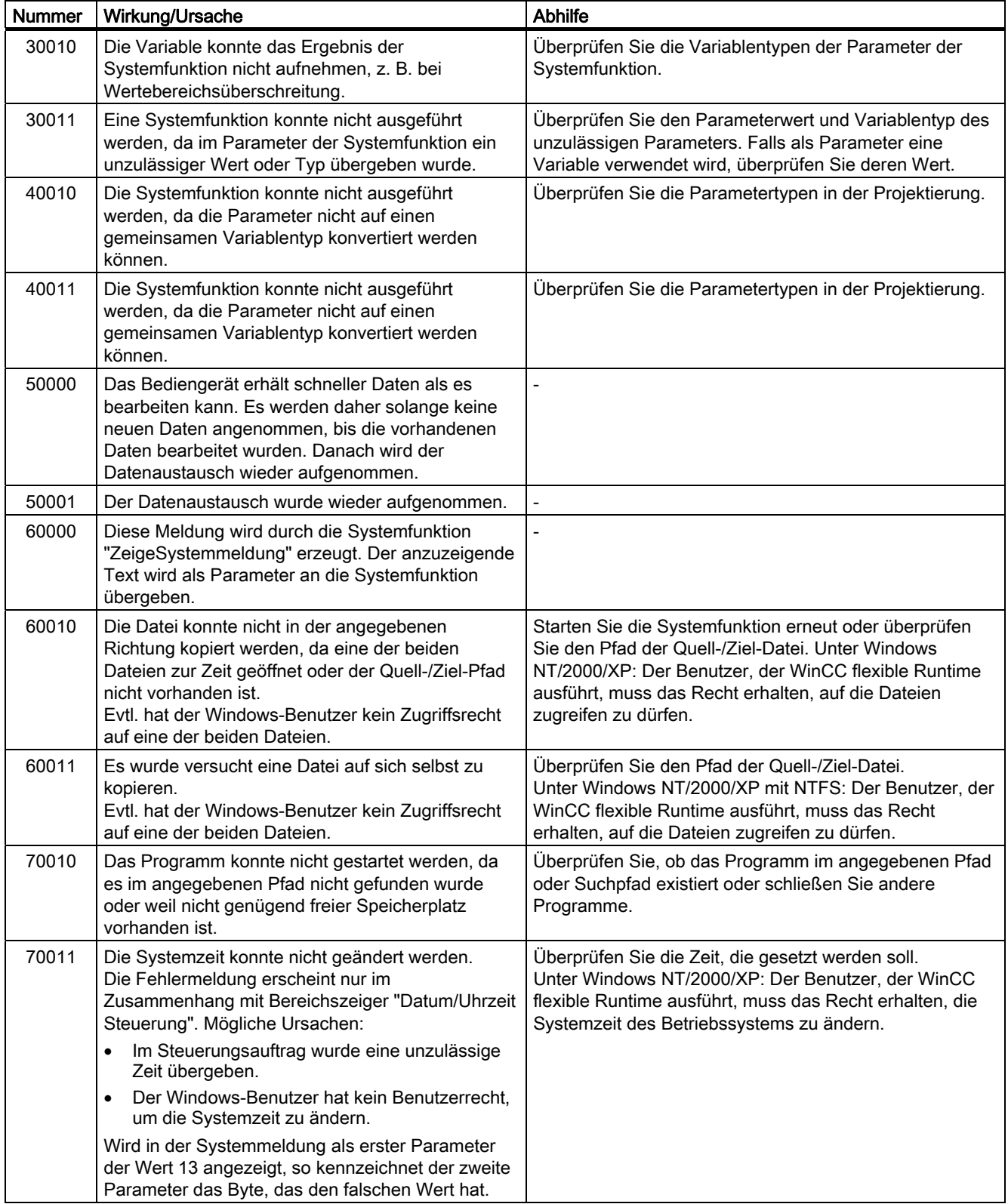

A.2 Systemmeldungen

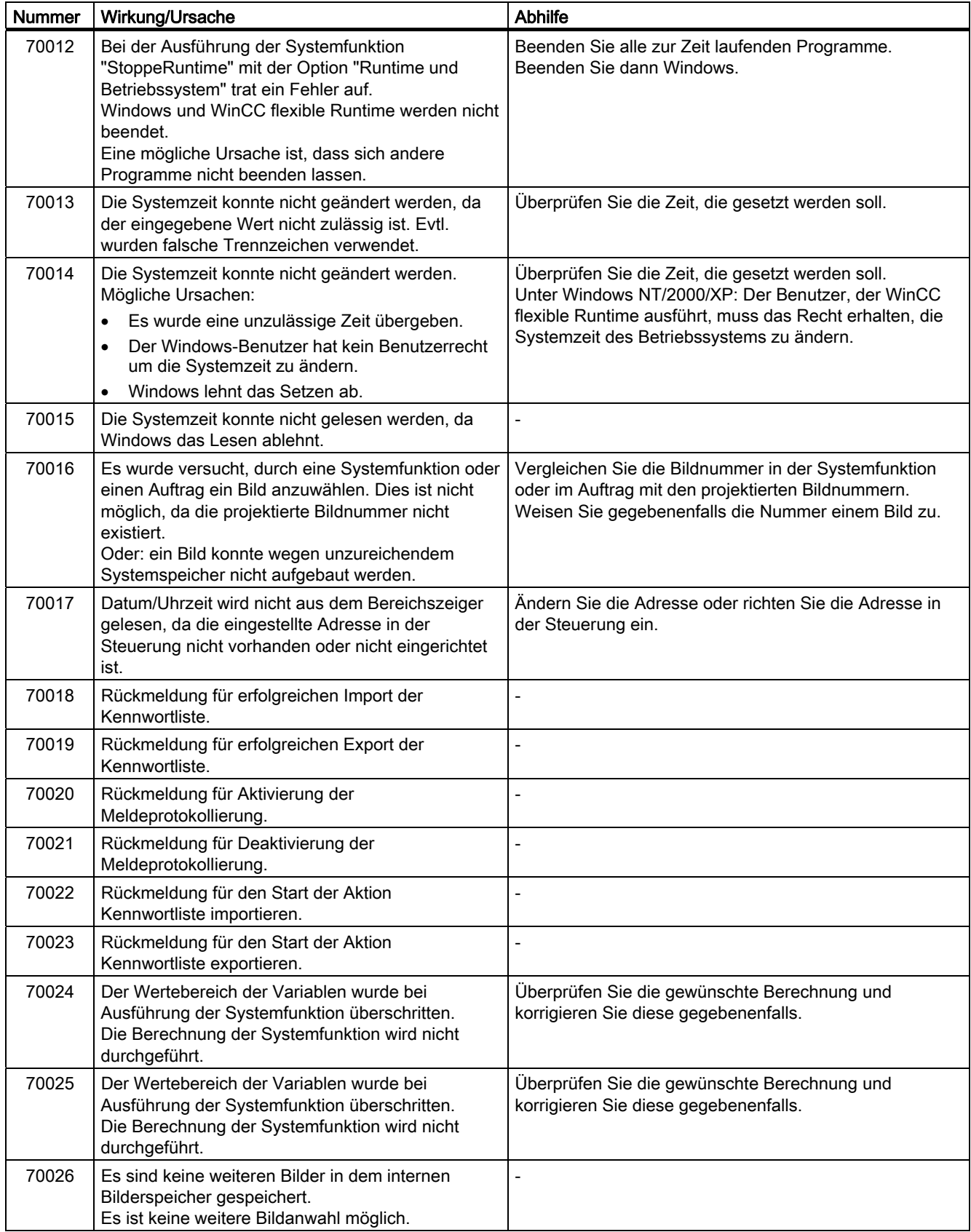

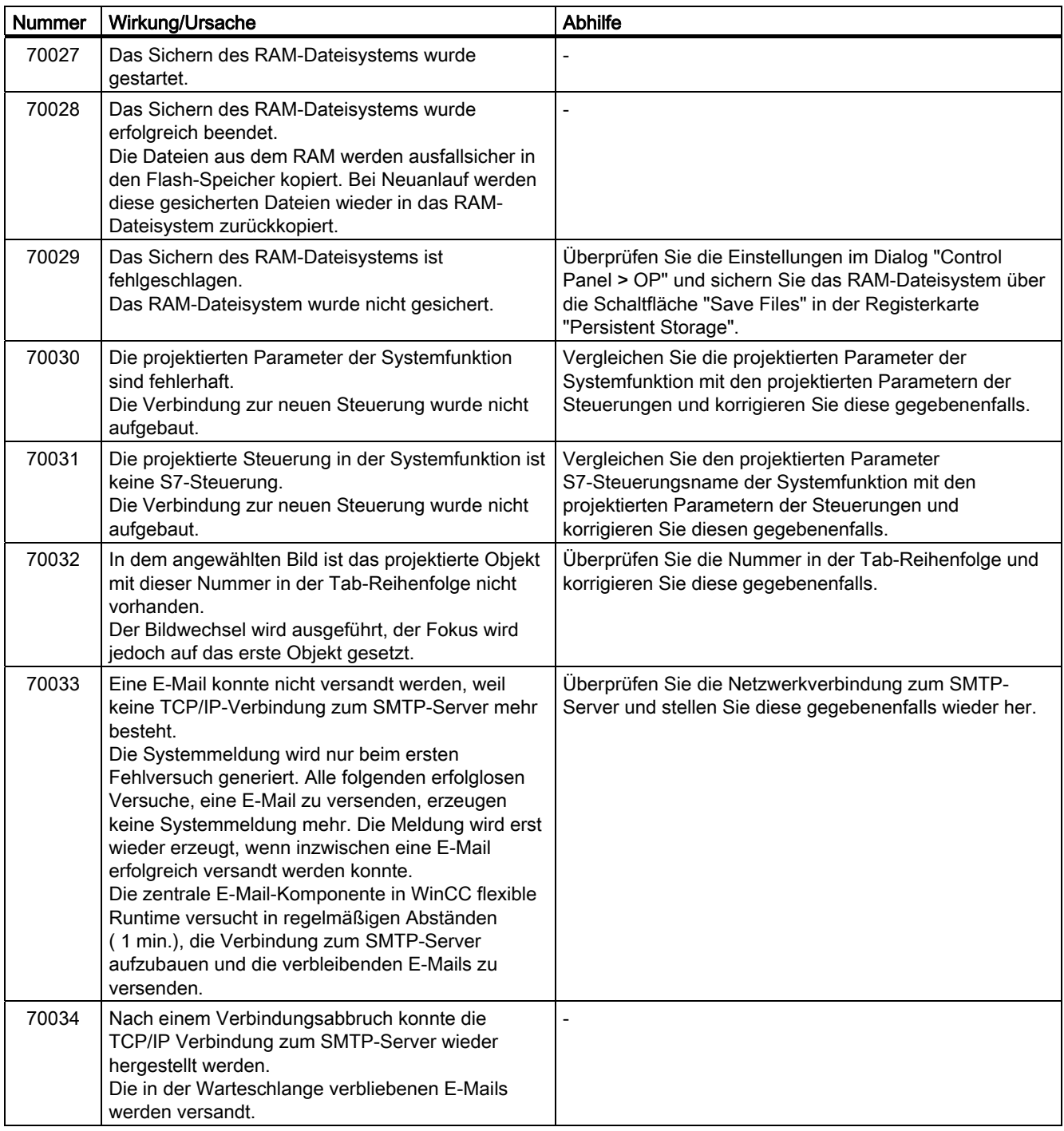

A.2 Systemmeldungen

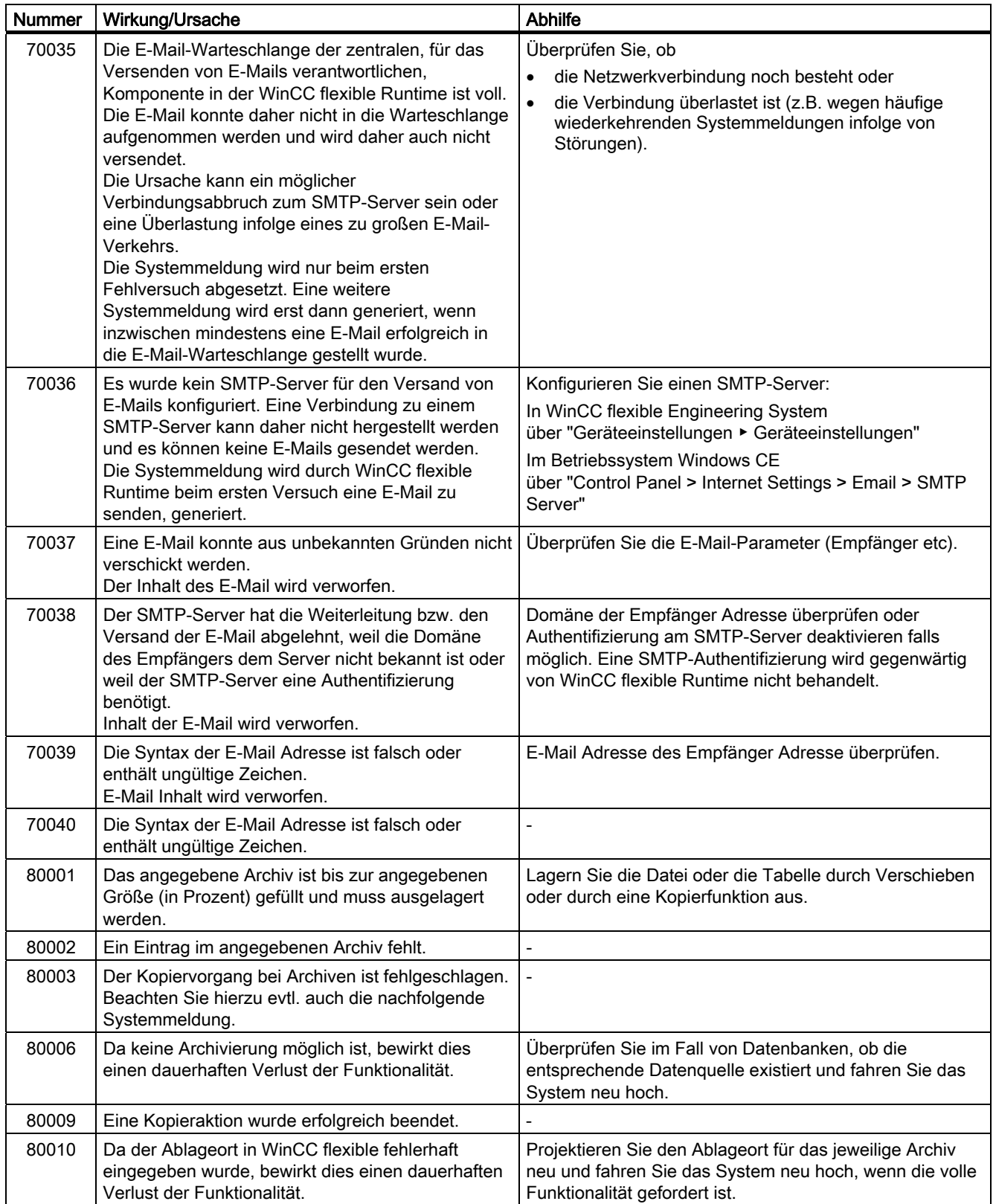

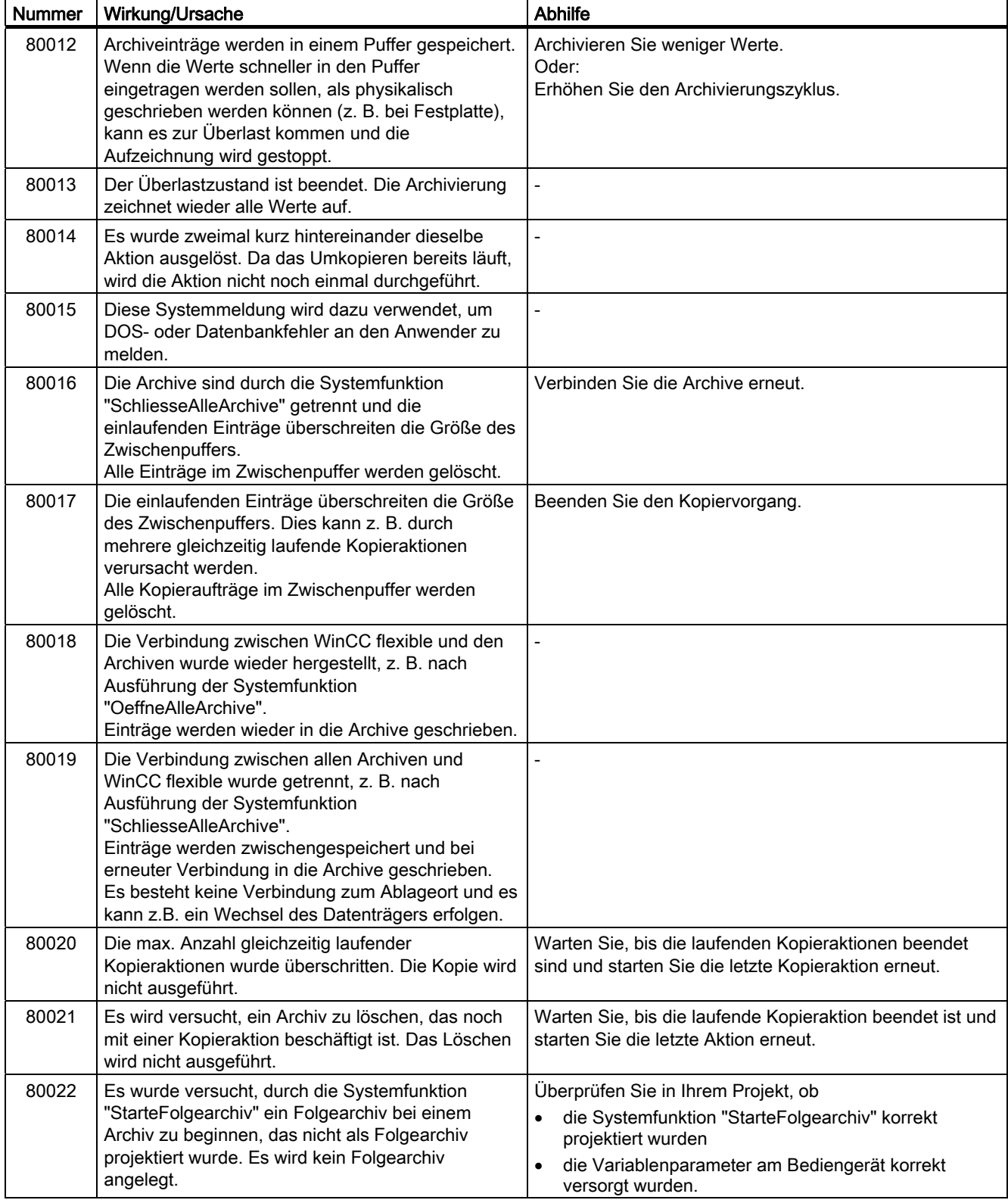

# Anhang

A.2 Systemmeldungen

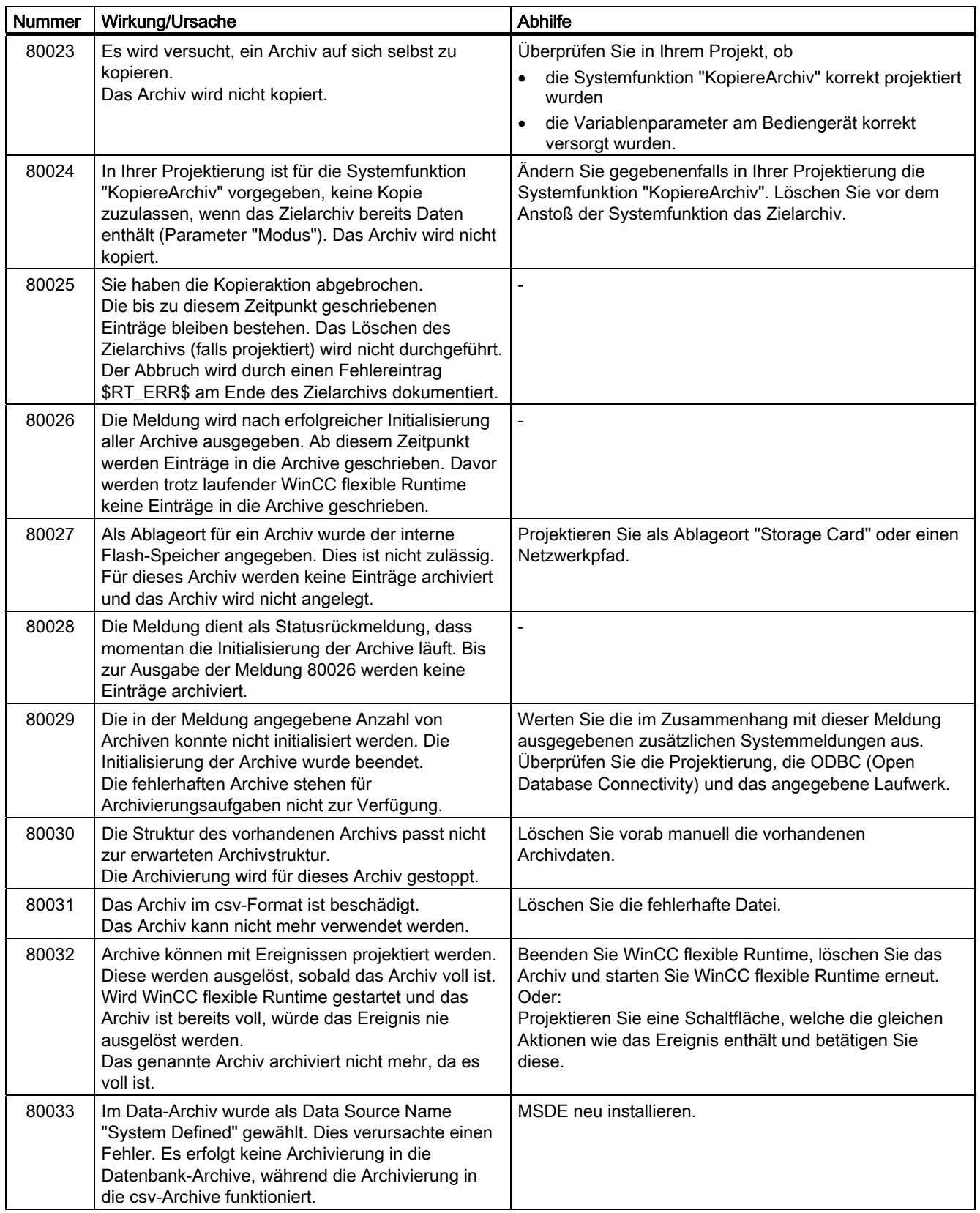
## Anhang A.2 Systemmeldungen

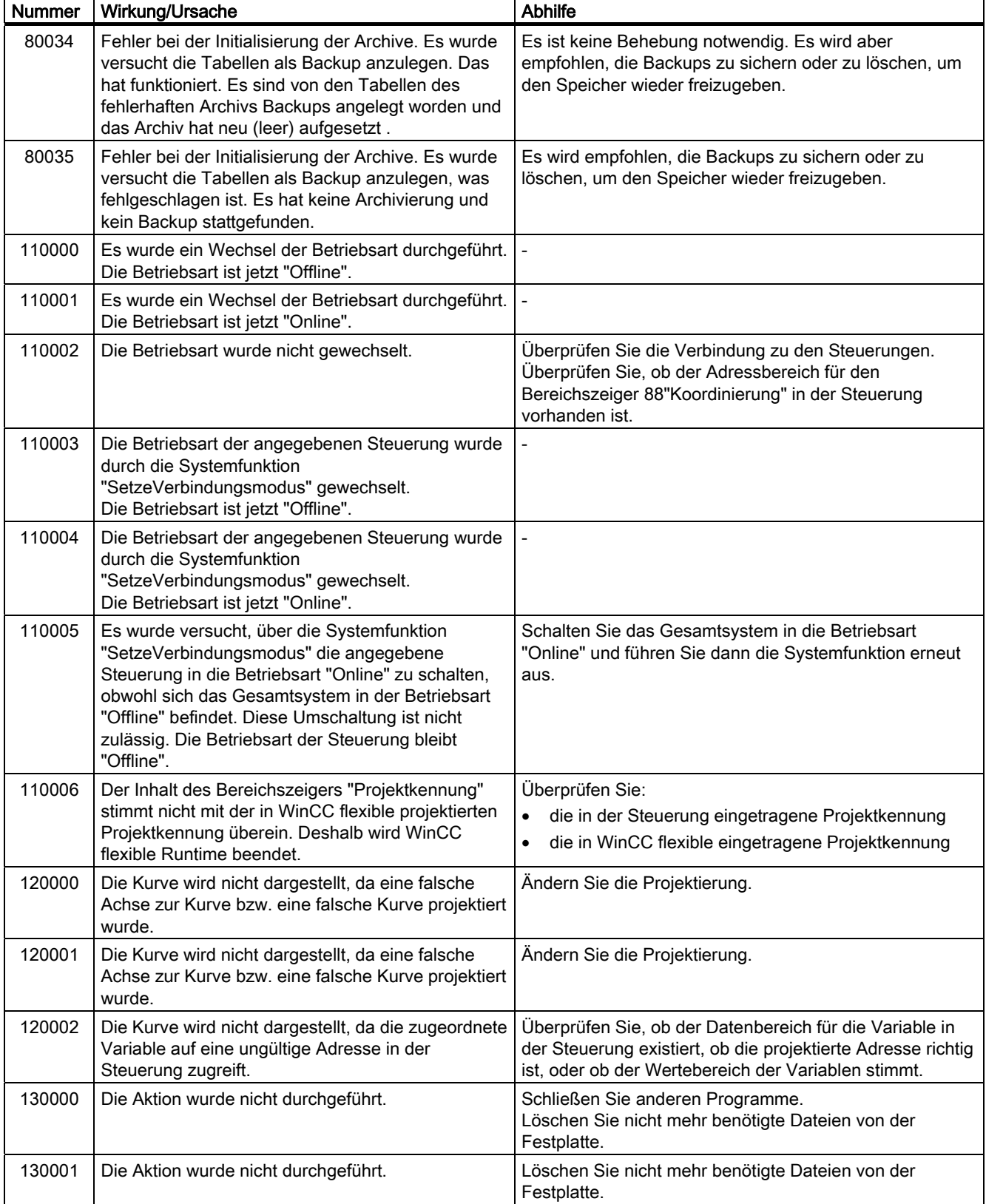

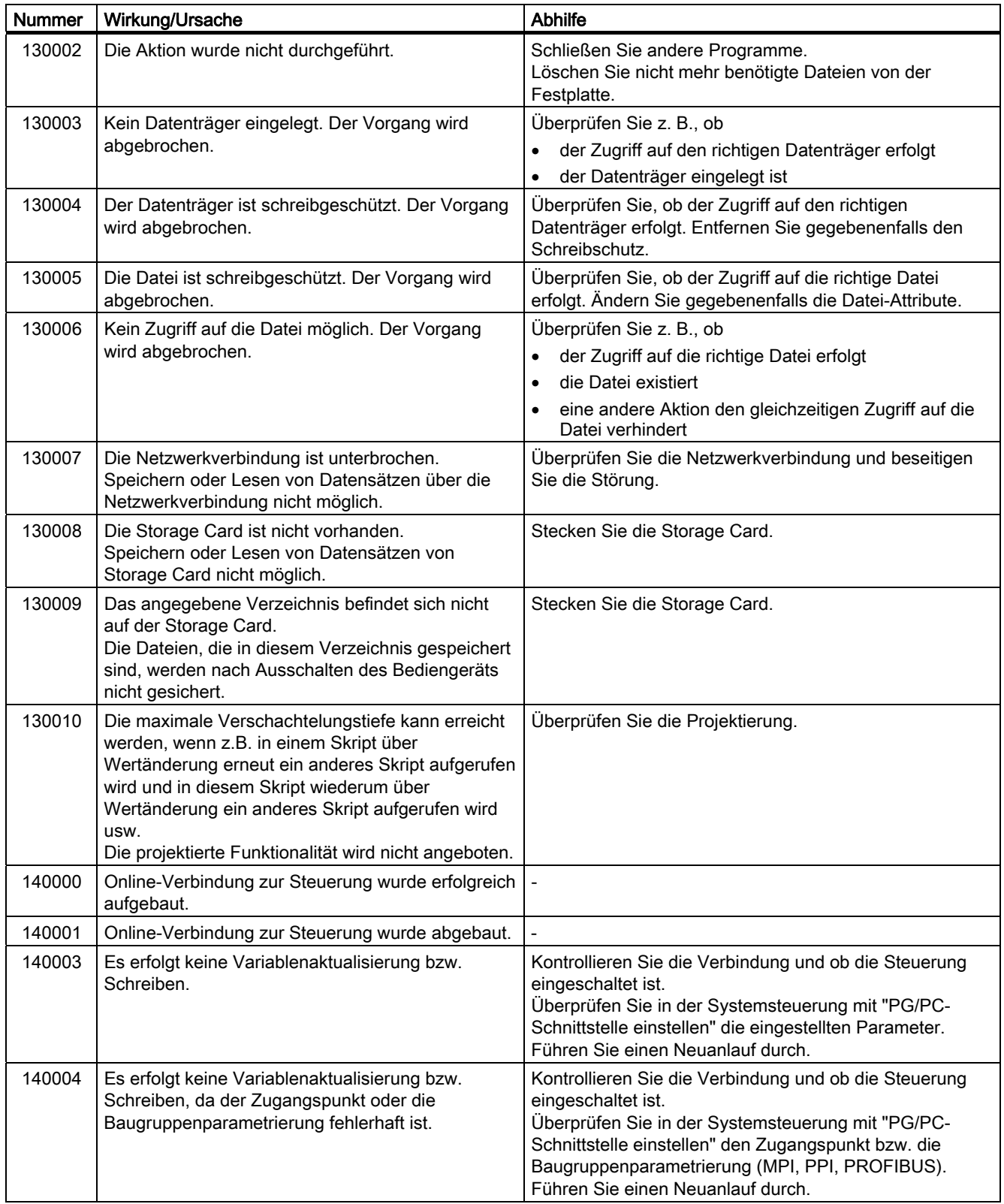

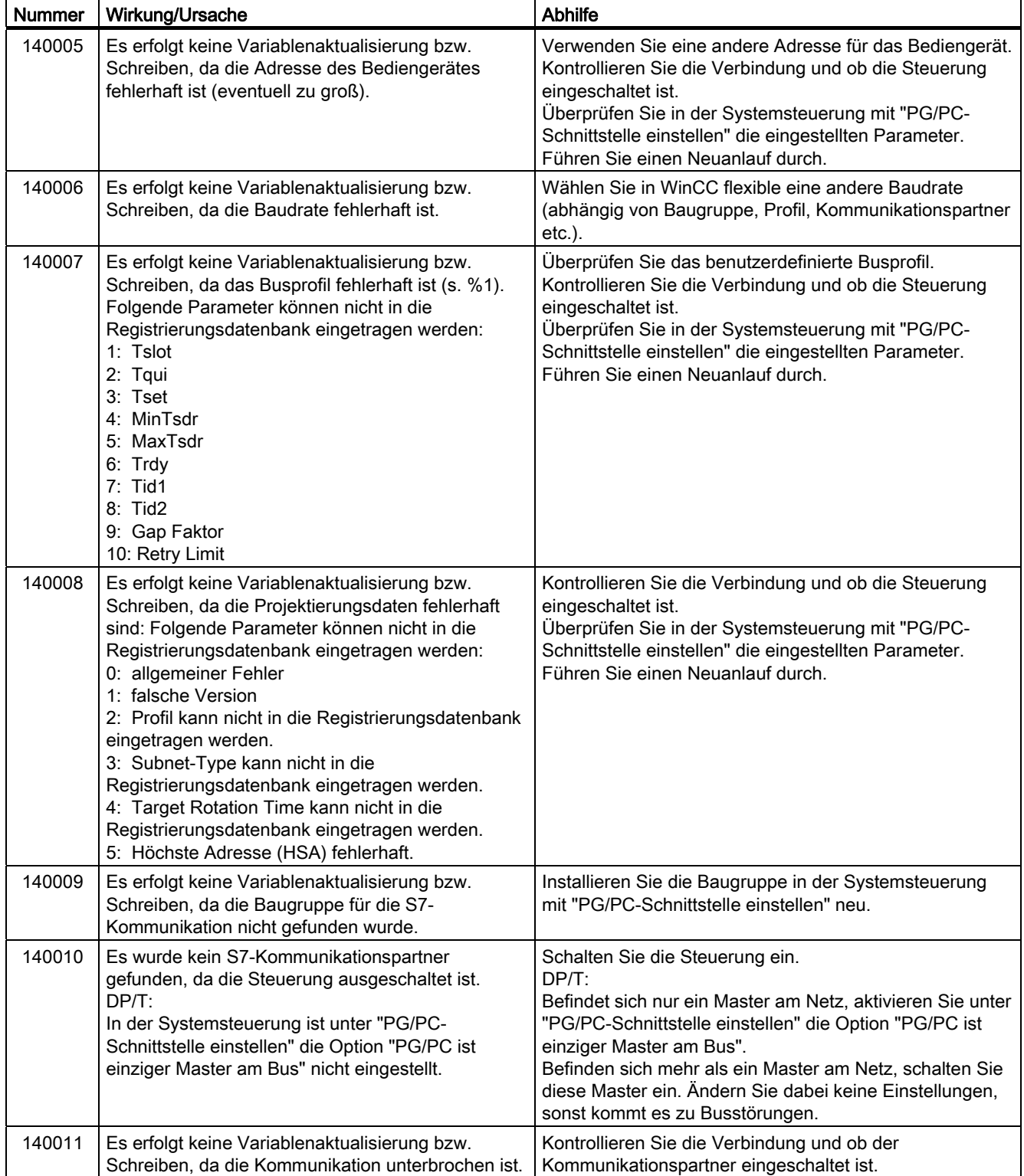

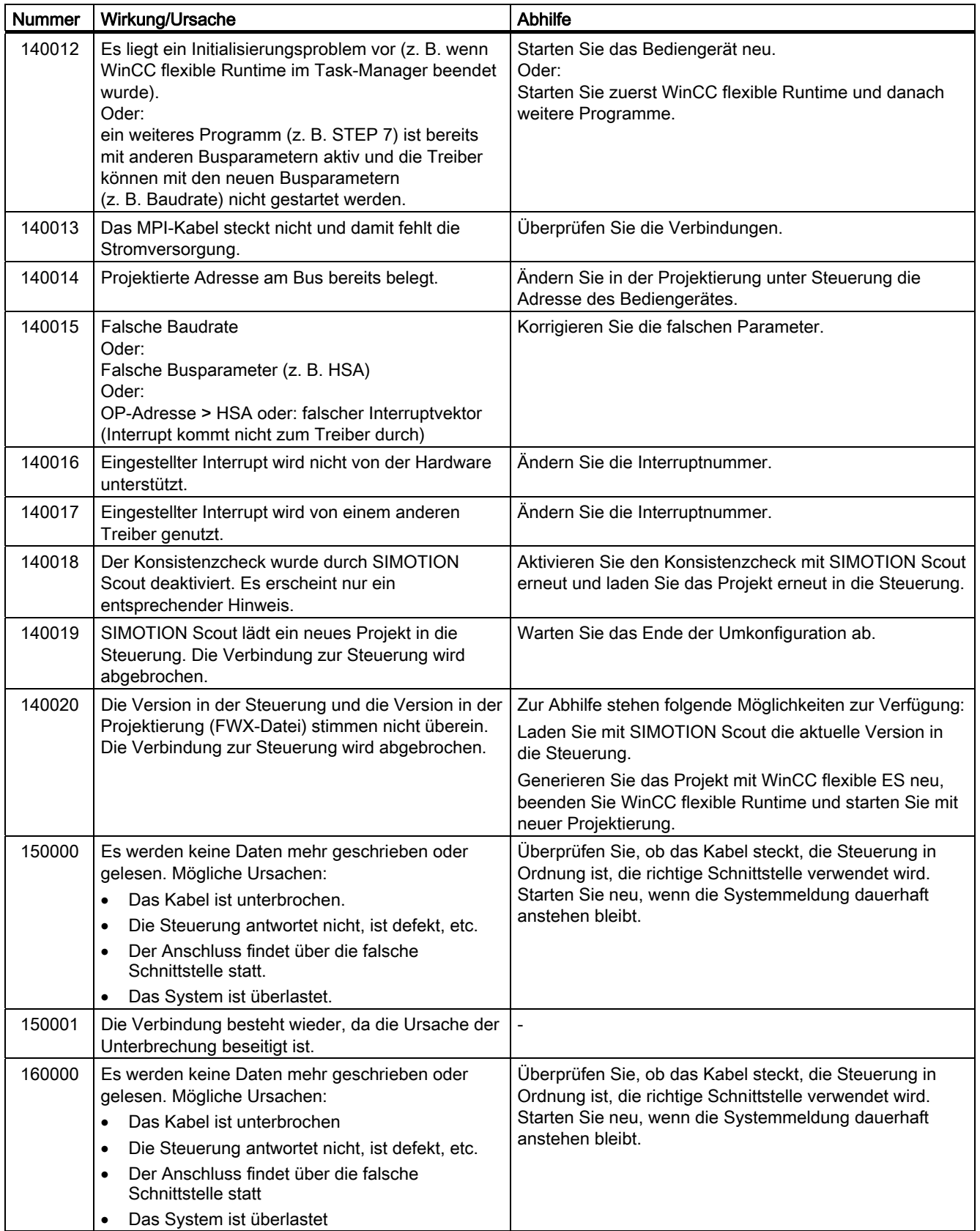

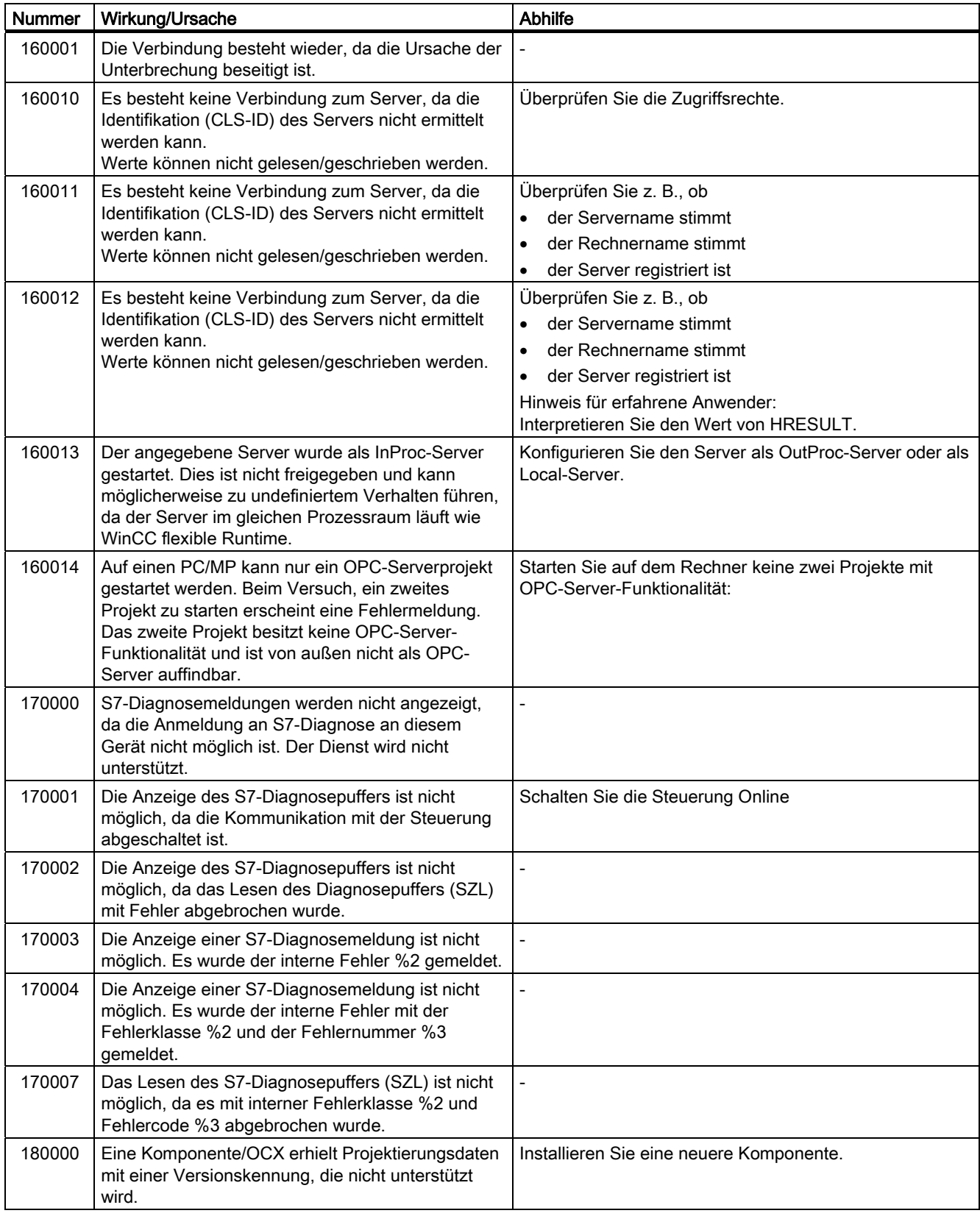

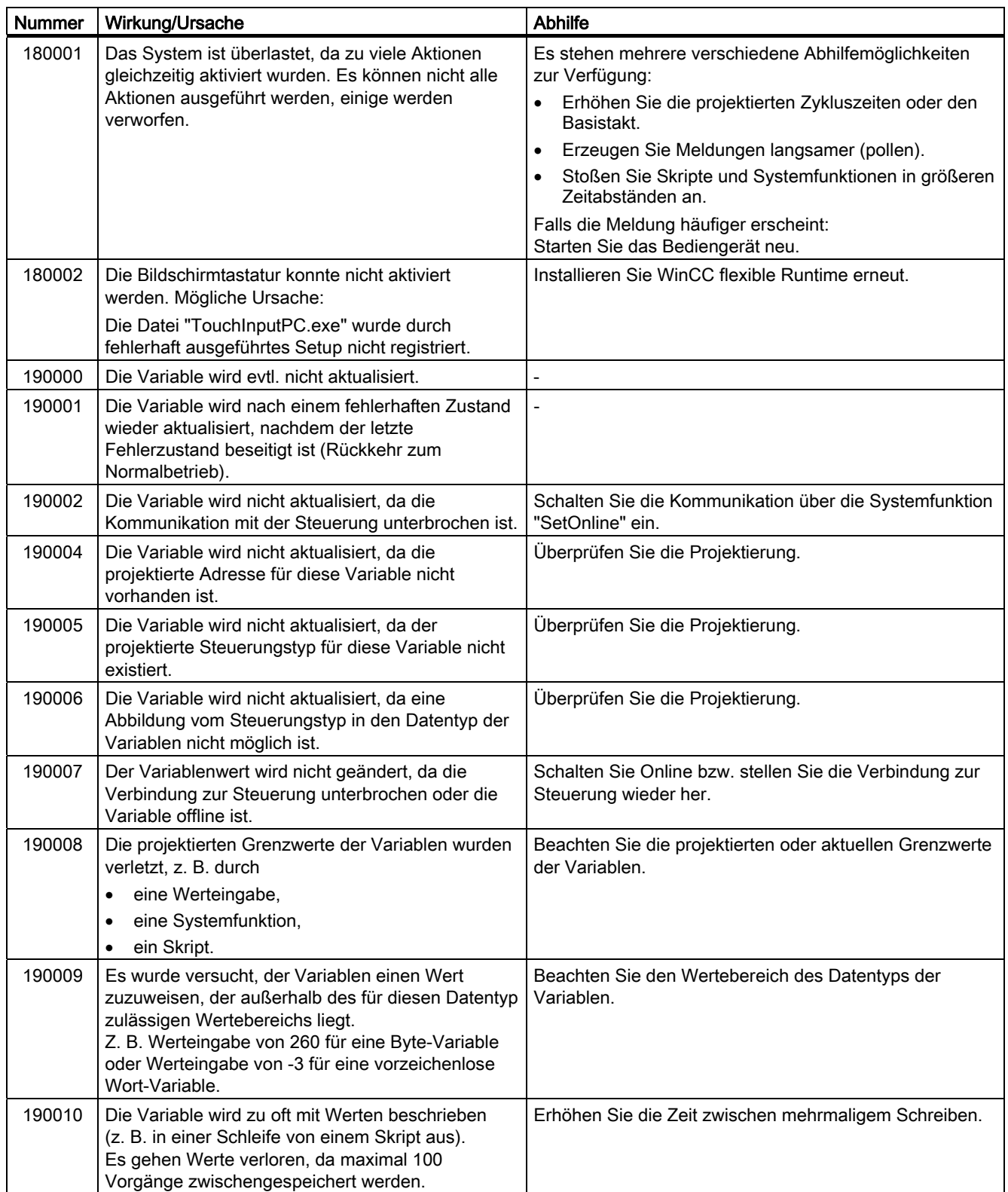

## Anhang A.2 Systemmeldungen

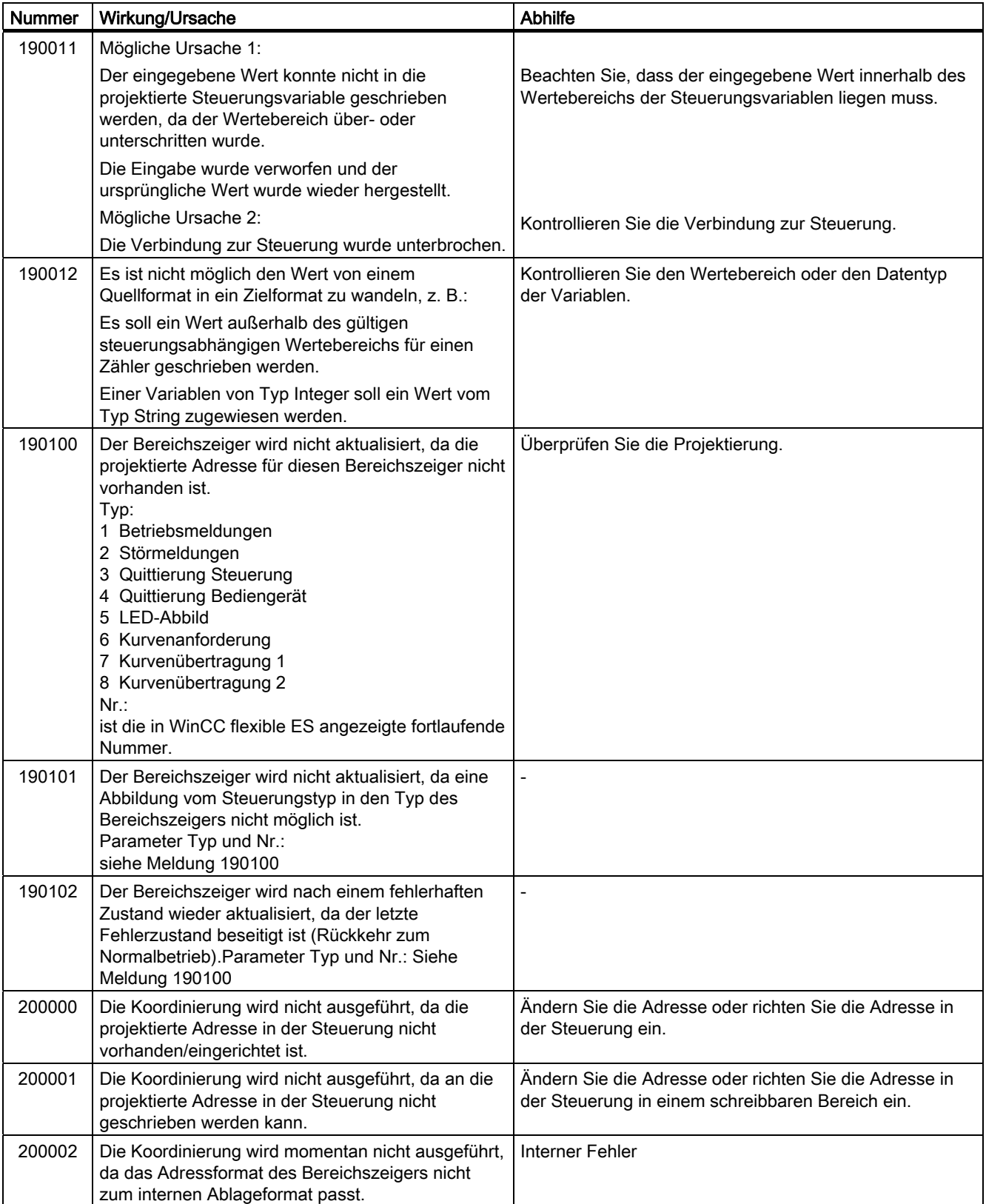

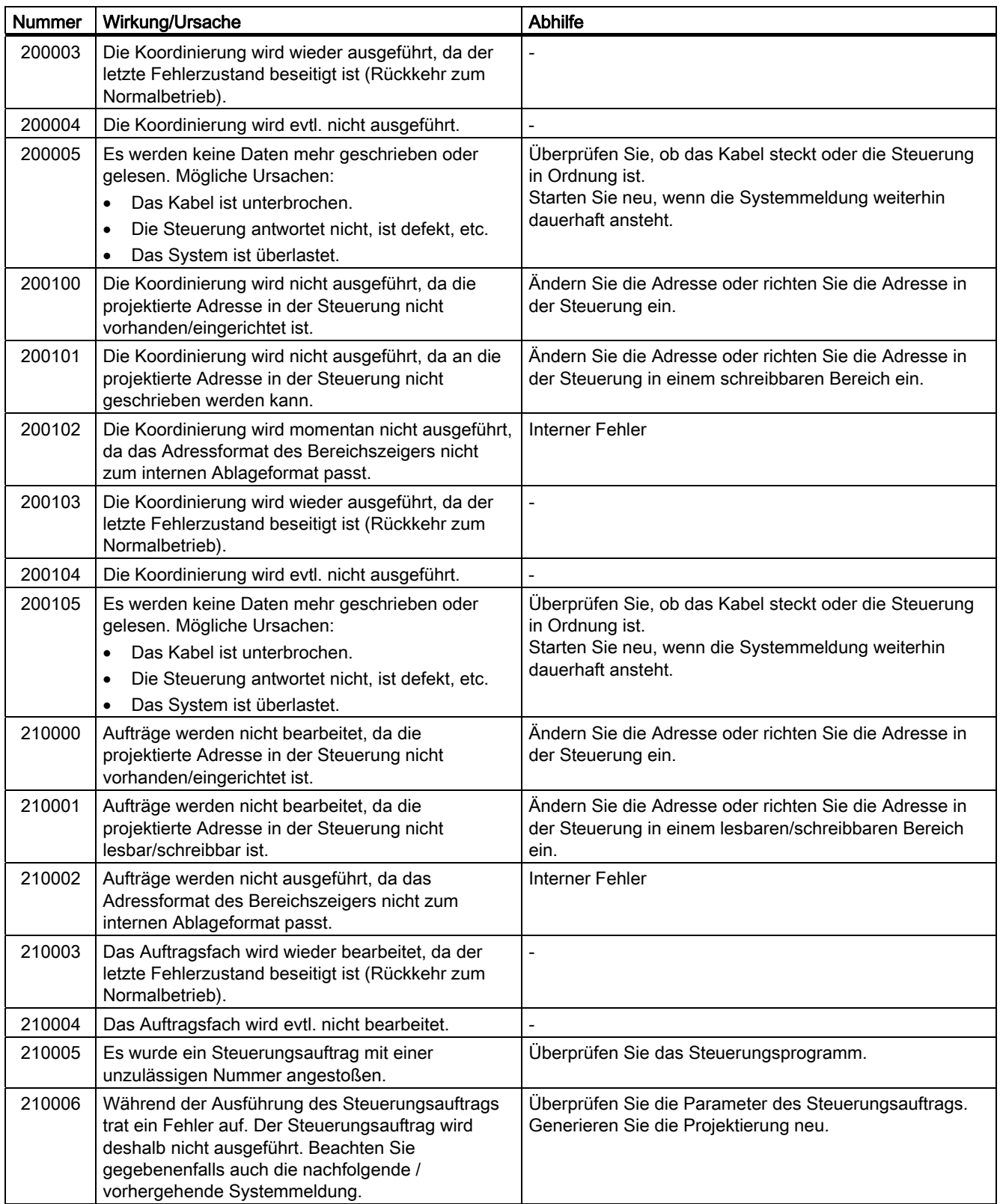

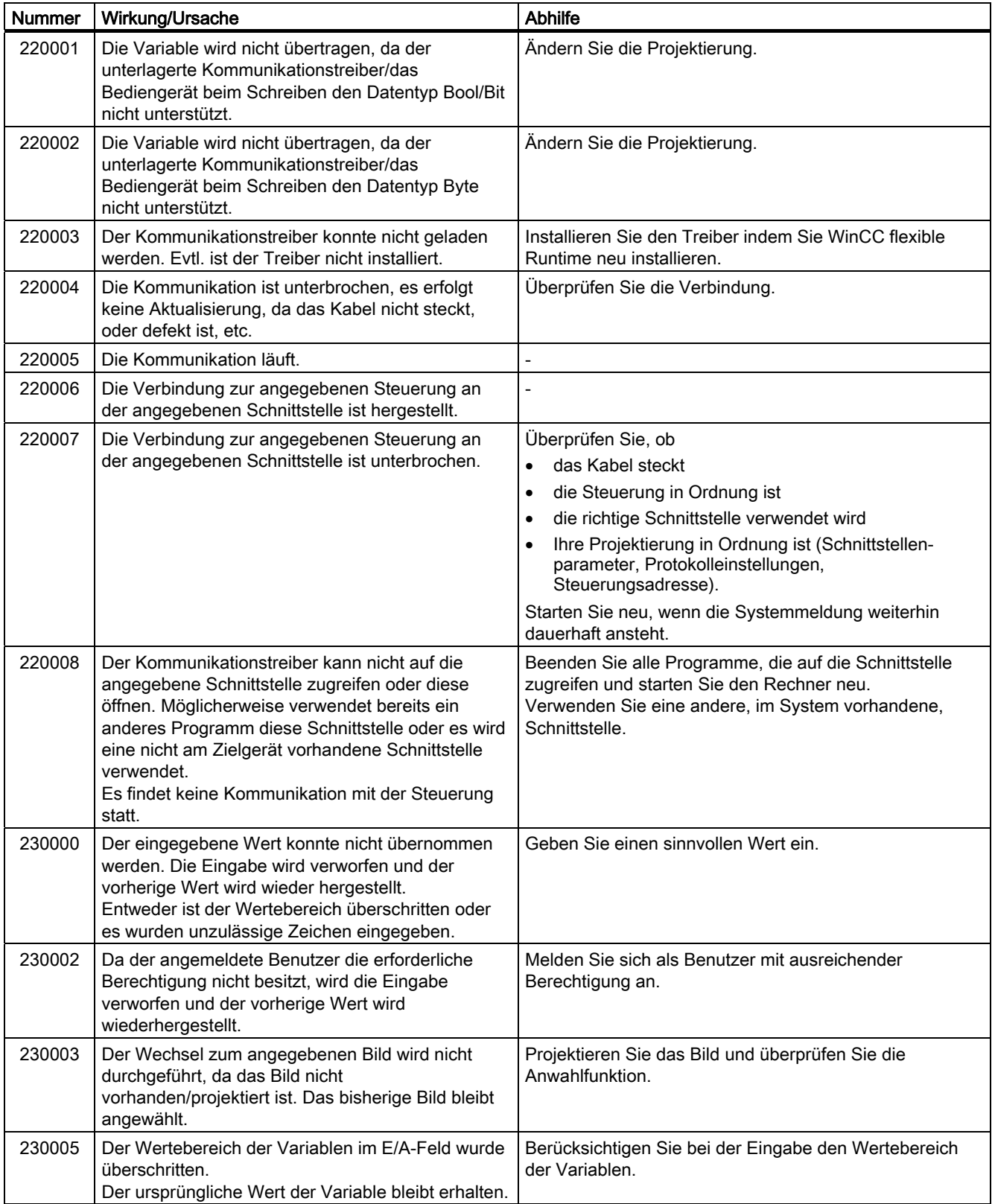

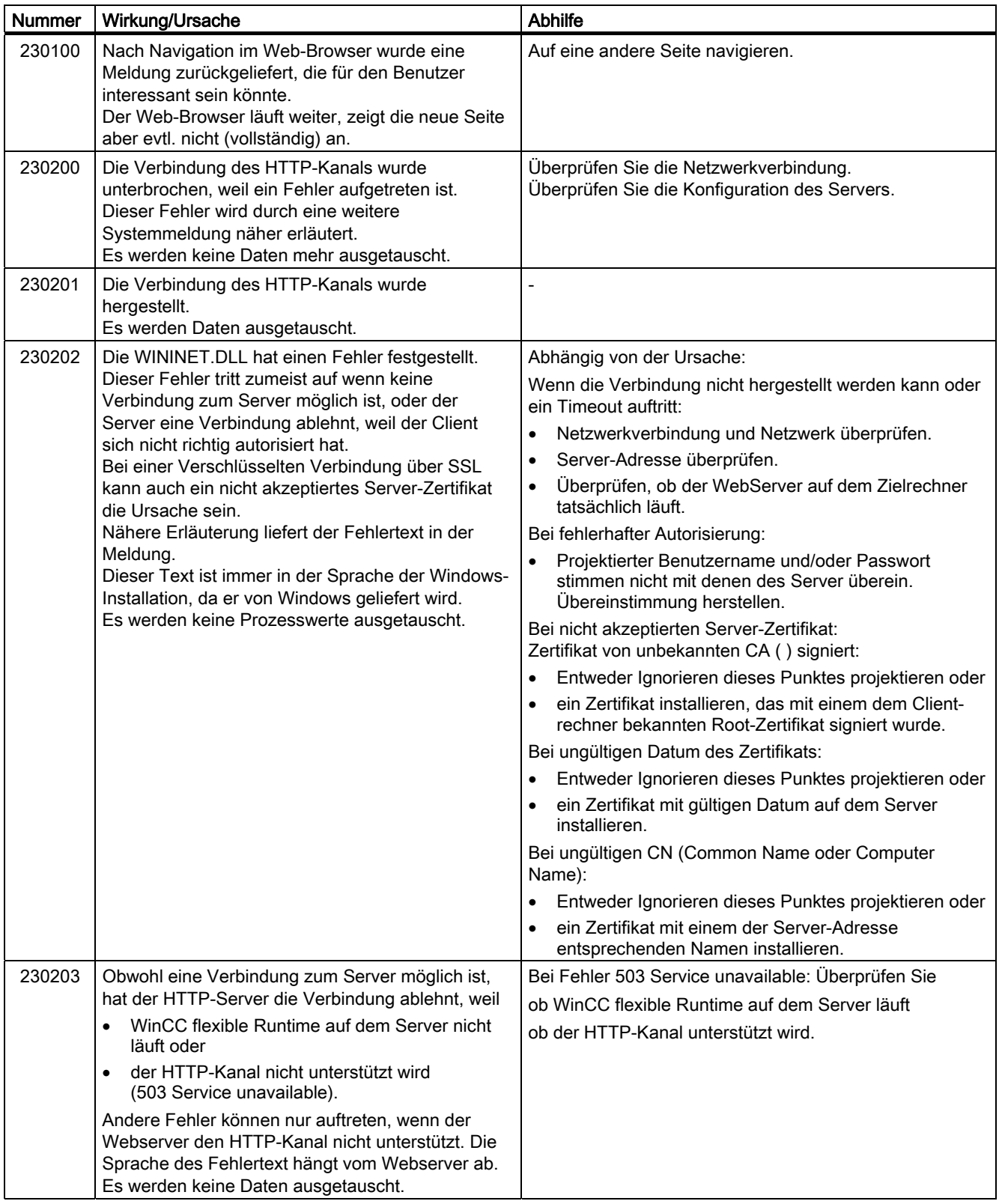

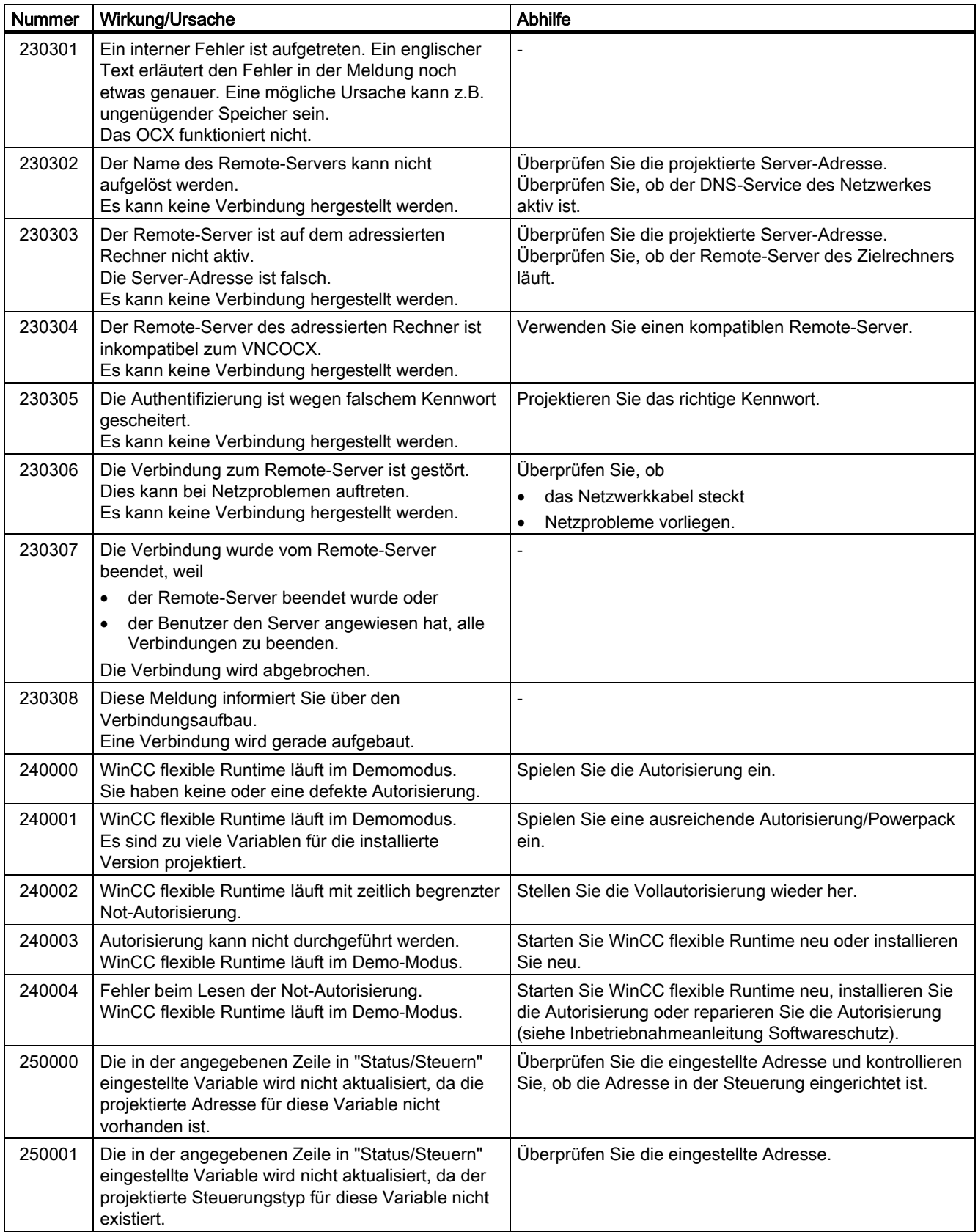

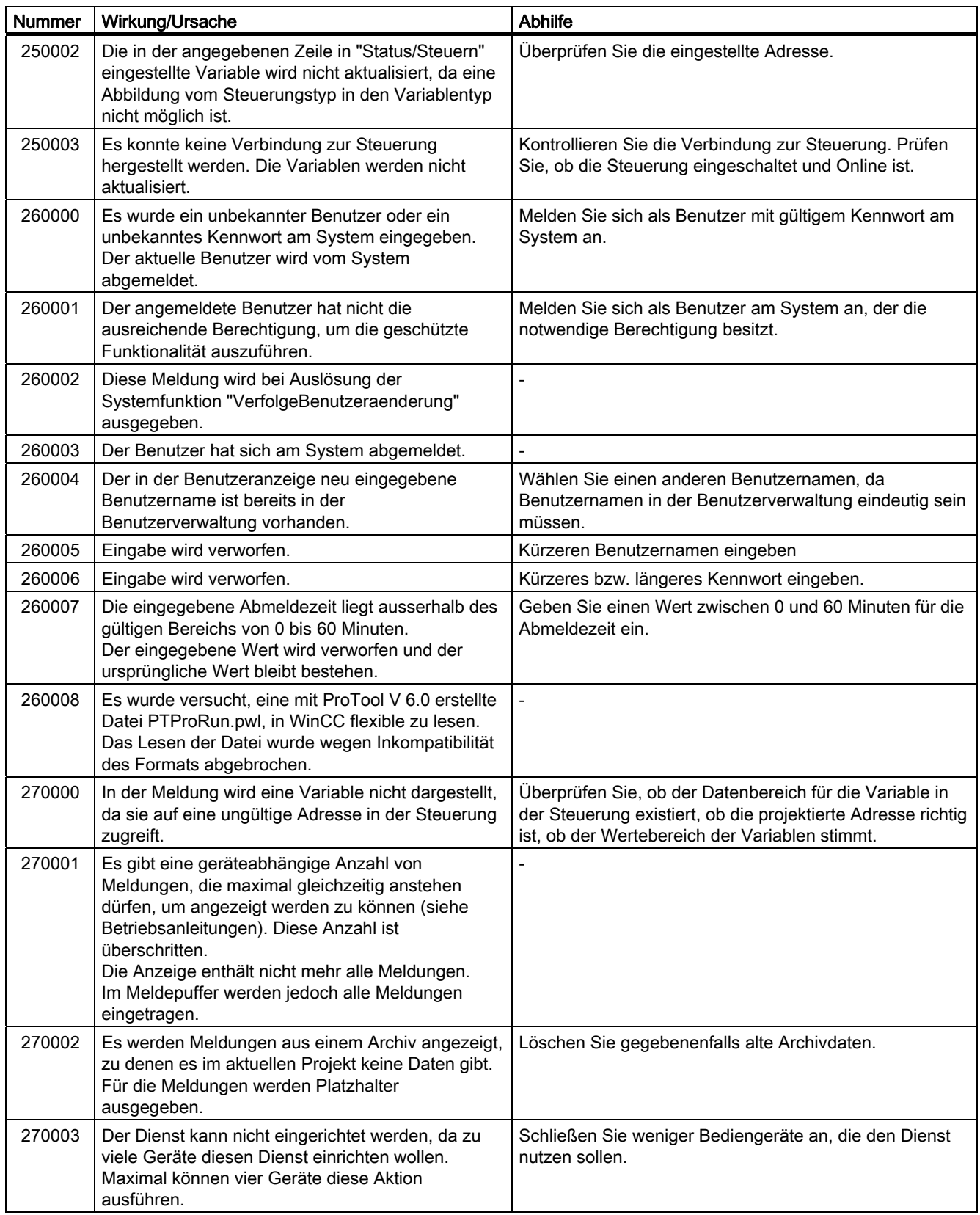

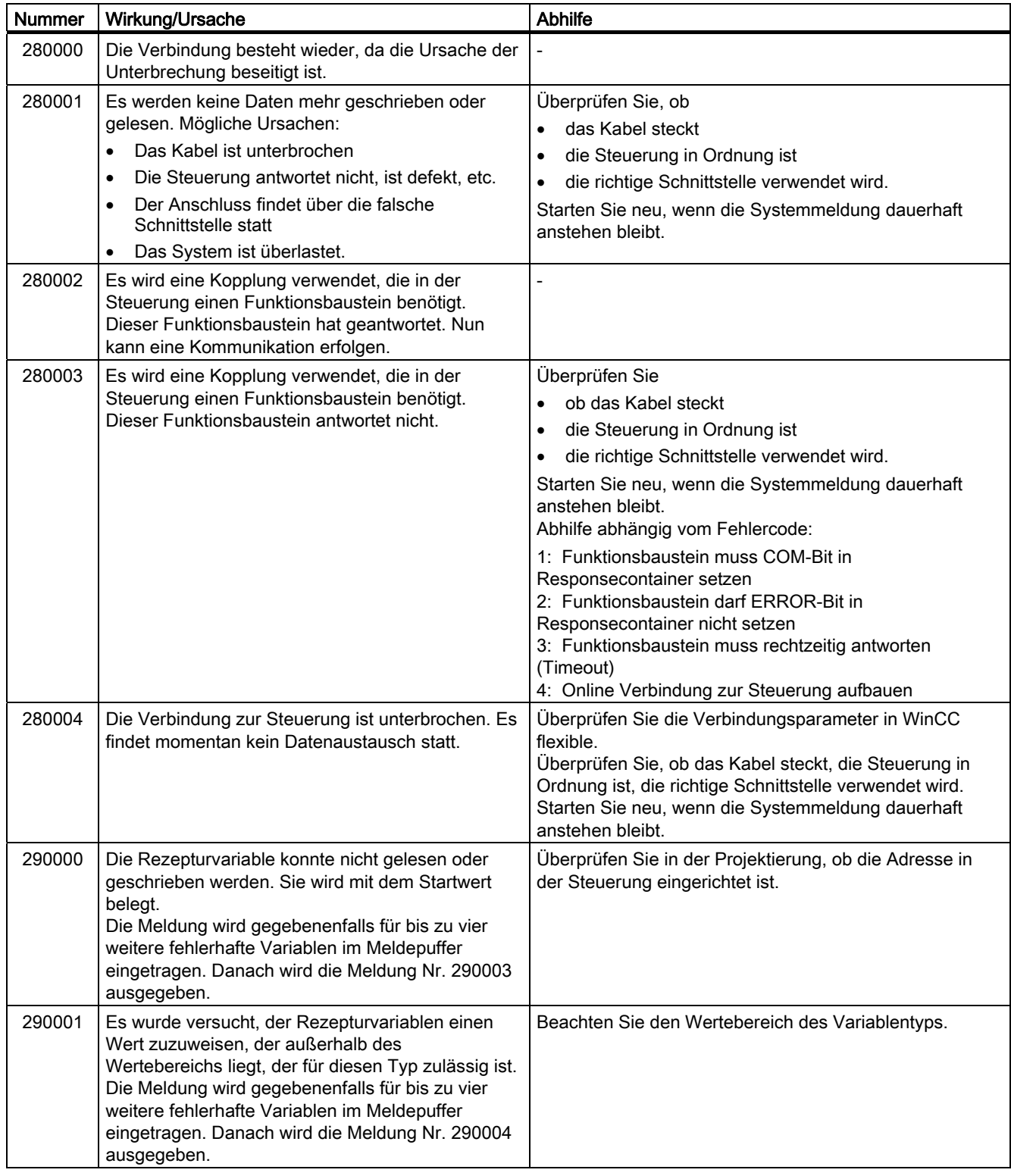

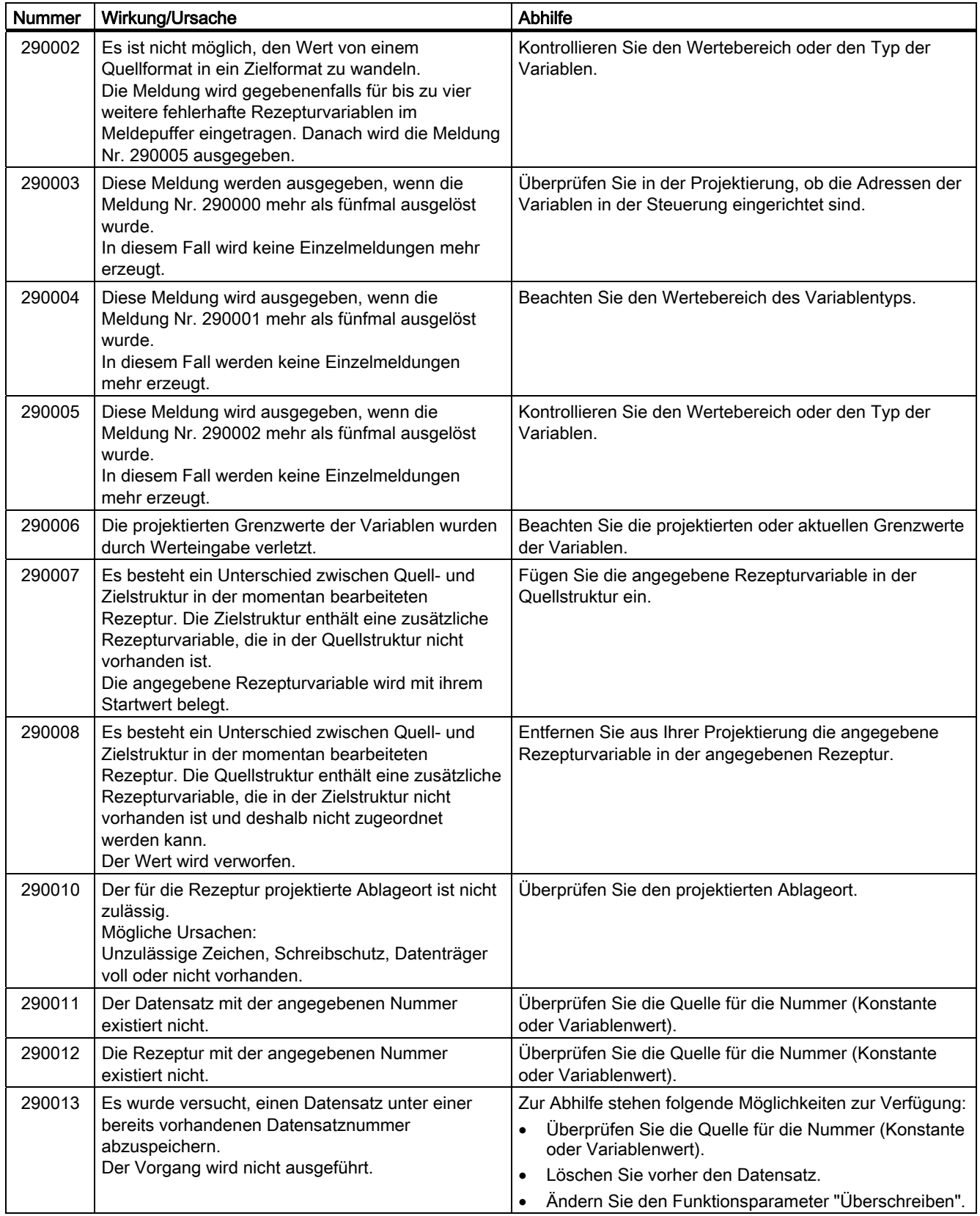

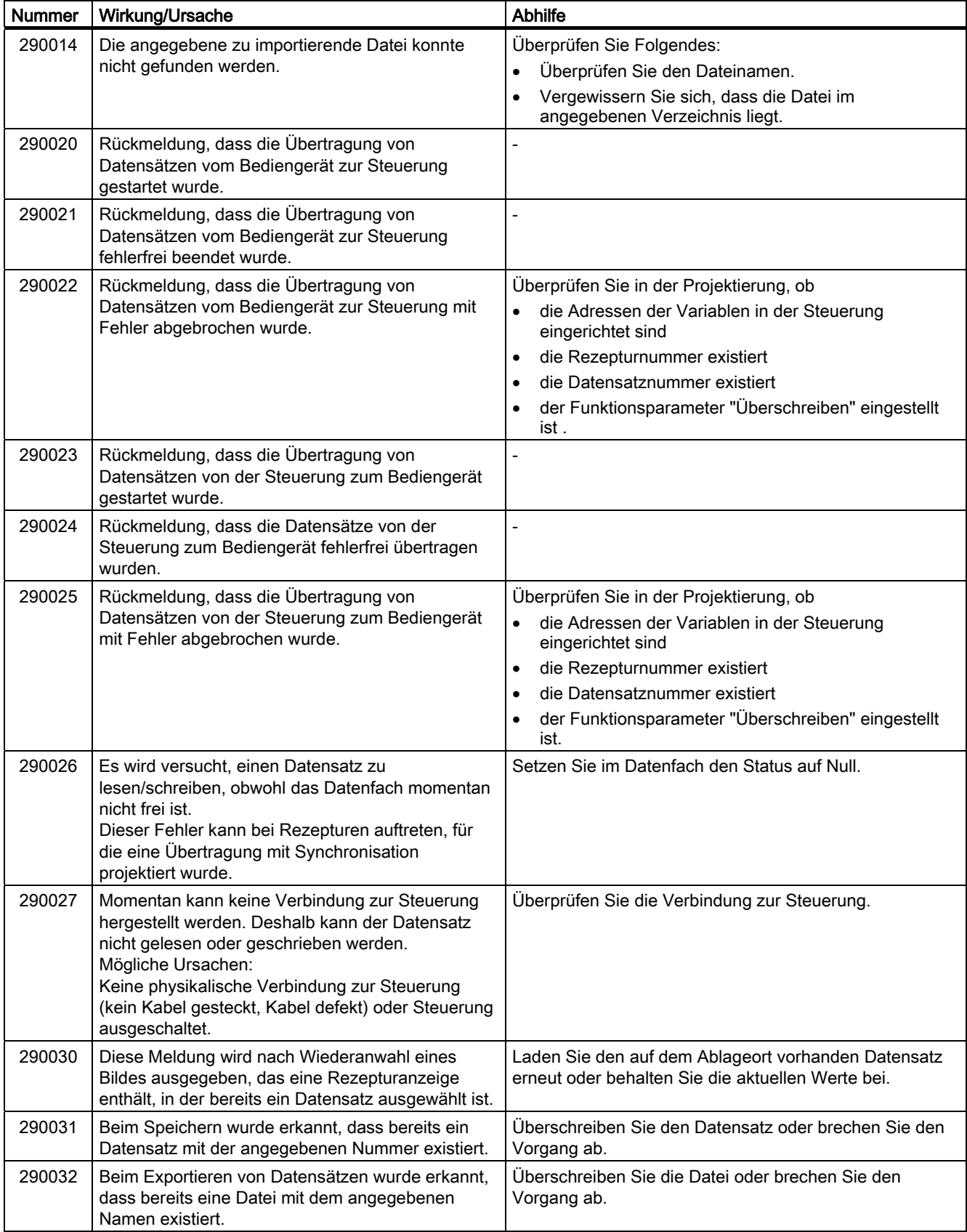

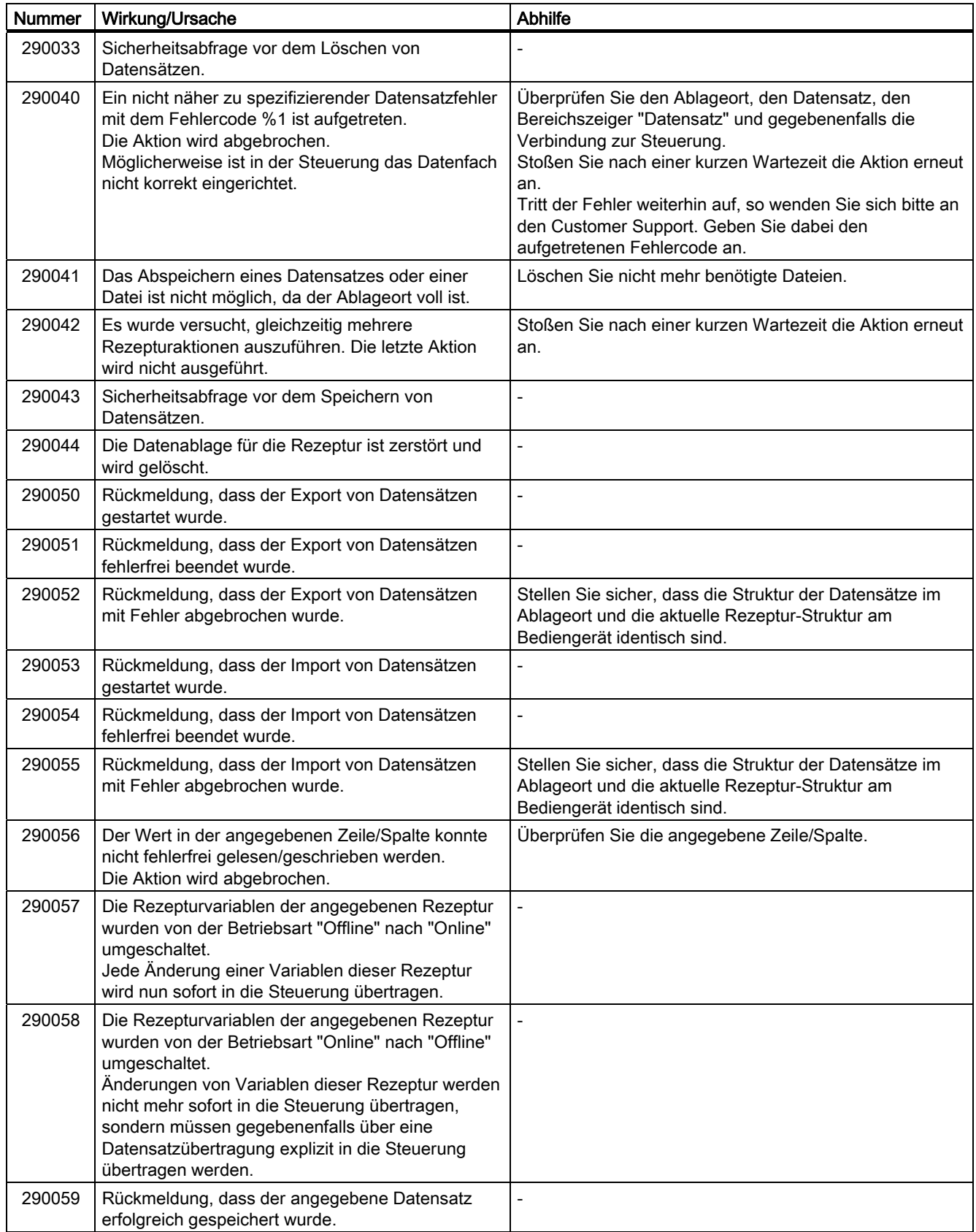

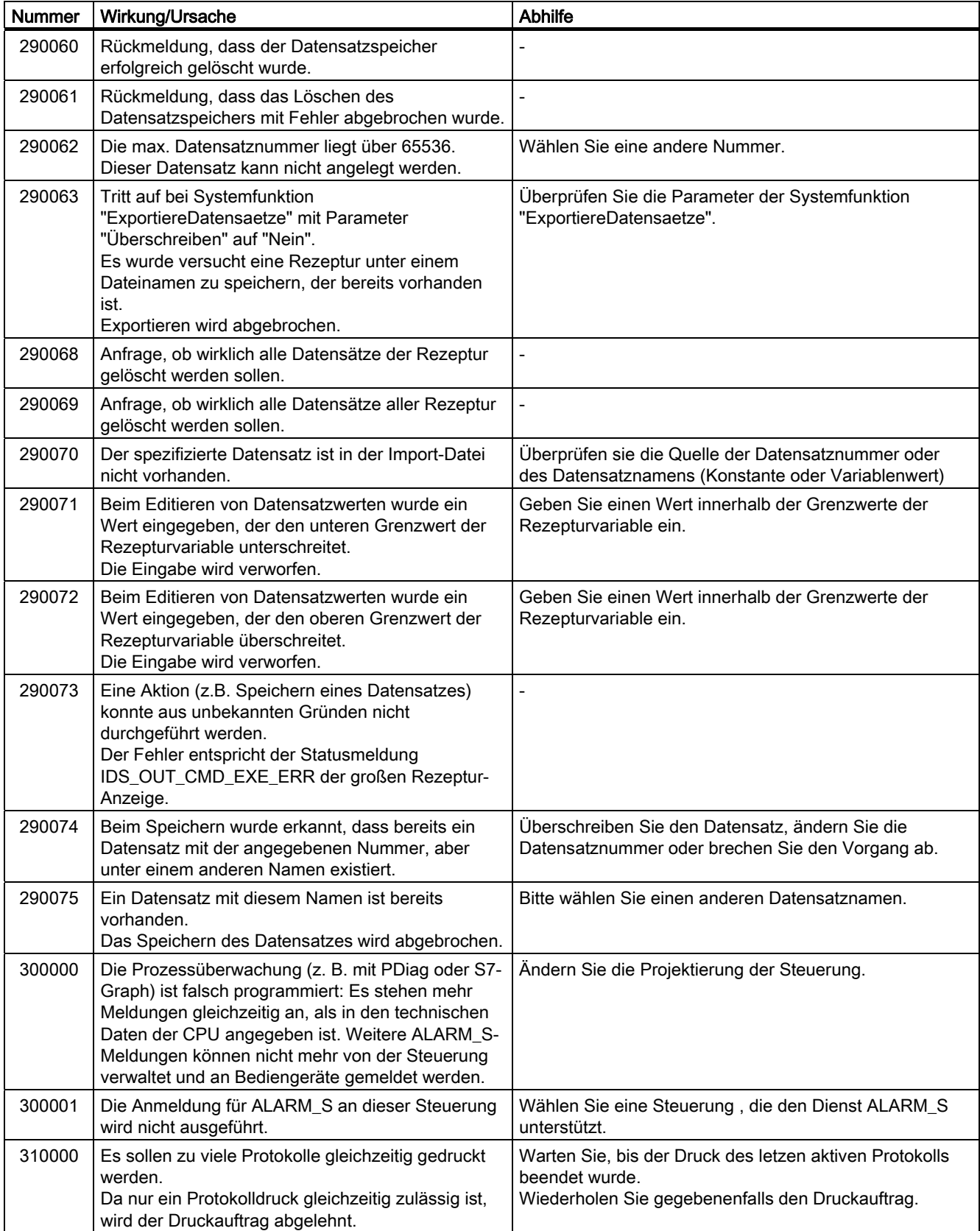

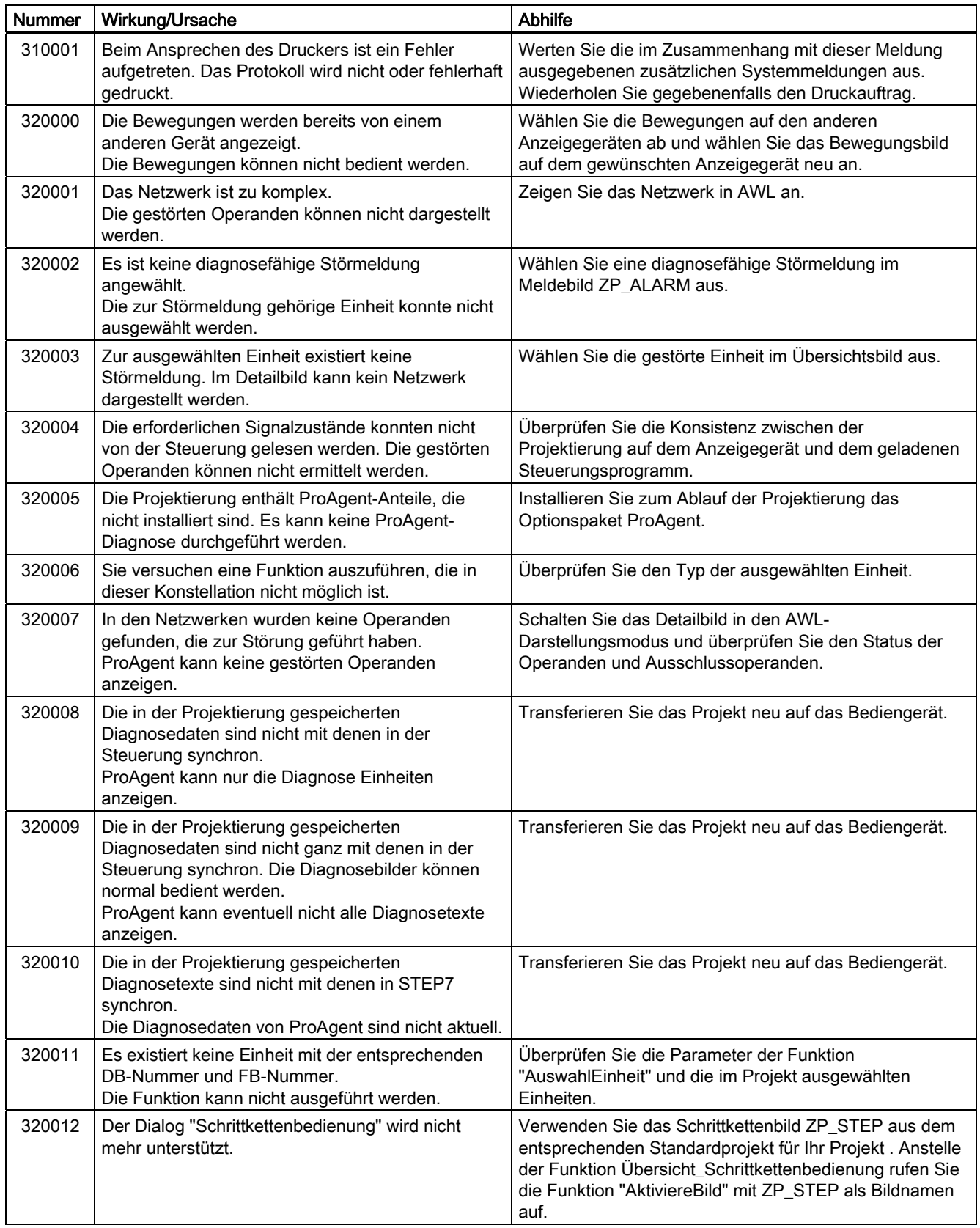

## Anhang A.2 Systemmeldungen

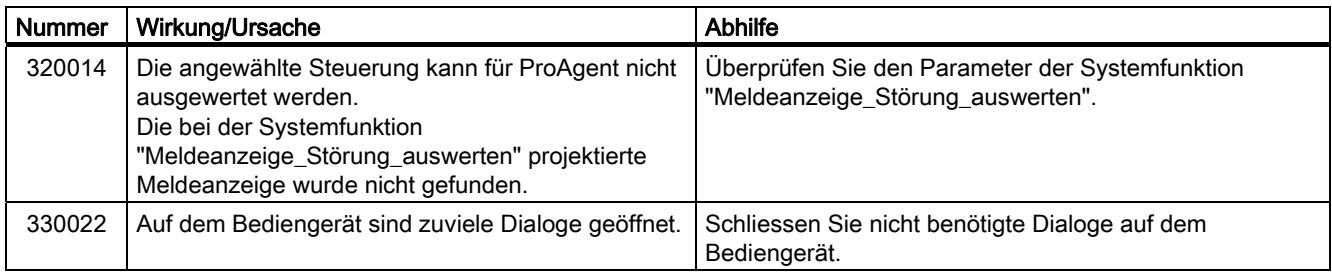

Anhang A.2 Systemmeldungen

# Abkürzungen als der antikeligen andere antikeligen antikeligen antikeligen antikeligen antikeligen antikeligen<br>Besteht antikeligen antikeligen antikeligen antikeligen antikeligen antikeligen antikeligen antikeligen antike

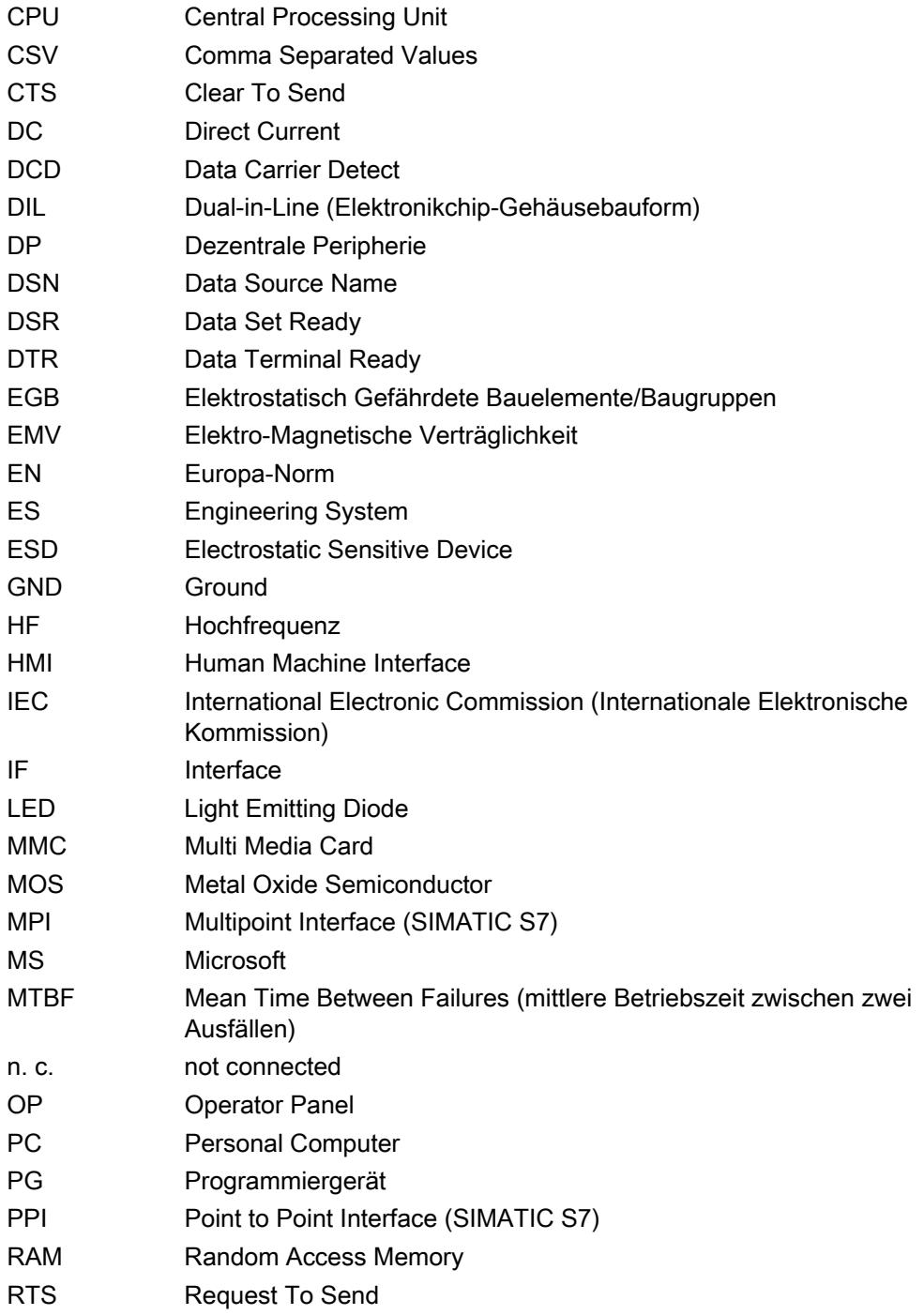

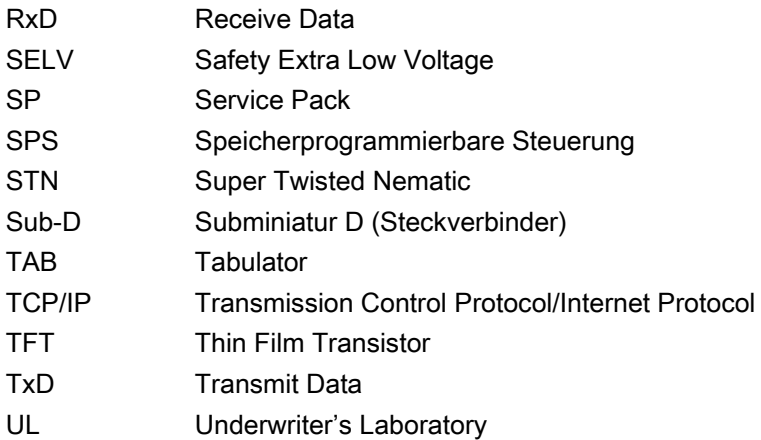

## Glossar

#### Anzeigedauer

bestimmt, ob und wie lange eine Systemmeldung am Bediengerät angezeigt wird.

#### AS 511

ist das Protokoll der Programmiergerät-Schnittstelle an der Steuerung SIMATIC S5

#### Automatisierungsgerät

ist eine Steuerung der Reihe SIMATIC S5, beispielsweise AG S5-115U

#### Automatisierungssystem

ist eine Steuerung der Reihe SIMATIC S7, beispielsweise SIMATIC S7-300

#### Bediengeräte-Image

ist eine Datei, die vom Projektierungsrechner auf das Bediengerät transferiert werden kann. Das Bediengeräte-Image enthält das Betriebssystem für das Bediengerät und die Teile der Runtime-Software, die für den Ablauf eines Projekts erforderlich sind.

#### Bedienobjekt

ist Bestandteil eines Projekts zur Eingabe von Werten und zum Auslösen von Funktionen. Ein Bedienobjekt beispielsweise ist eine Schaltfläche.

#### Betriebsart "Transfer"

ist eine Betriebsart des Bediengeräts, bei der ein ablauffähiges Projekt vom Projektierungsrechner auf ein Bediengerät transferiert wird.

### Bild

ist eine Form der Darstellung logisch zusammengehöriger Prozessdaten für eine Anlage. Die Darstellung der Prozessdaten kann durch grafische Objekte visuell unterstützt sein.

#### Bildobjekt

ist ein projektiertes Objekt zur Anzeige oder Bedienung des beobachteten Systems, z.B. Rechteck, EA-Feld oder Rezepturanzeige.

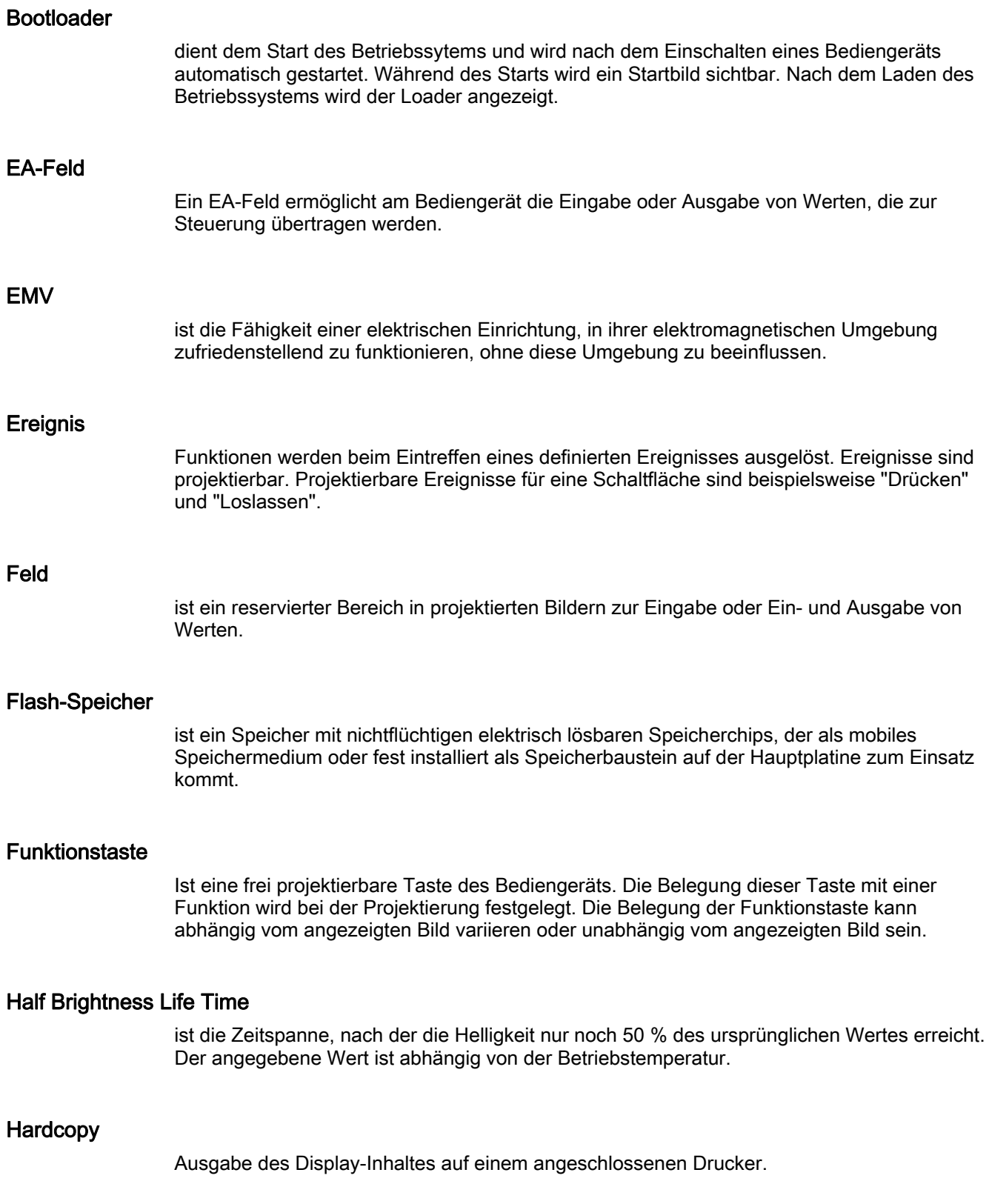

#### **Hilfetext**

ist eine projektierte Information zu Objekten innerhalb eines Projekts. Der Hilfetext zu einer Meldung kann beispielsweise Hinweise zu Ursache und Beseitigung einer Störung enthalten.

#### Meldeprotokollierung

ist der Druck von benutzerdefinierten Meldungen parallel zur Ausgabe auf dem Bildschirm des Bediengeräts.

#### Meldung, benutzerdefinierte

Einer benutzerdefinierten Meldung lässt sich eine der folgenden Meldeklassen zuordnen:

- Störung
- Betrieb
- Benutzerdefinierte Meldeklasse

Eine benutzerdefinierte Meldung weist auf einen bestimmten Betriebszustand der Anlage hin, die über die Steuerung am Bediengerät angeschlossen ist.

#### Meldung, Gehen einer

Zeitpunkt, zu dem der Anstoß einer Meldung durch die Steuerung zurückgesetzt wird.

#### Meldung, Kommen einer

Zeitpunkt, zu dem eine Meldung durch die Steuerung oder das durch Bediengerät ausgelöst wird.

#### Meldung, Quittieren einer

Durch das Quittieren einer Meldung bestätigen Sie, dass Sie diese zur Kenntnis genommen haben.

#### **Notation**

ist ein System von Zeichen, Symbolen und Regeln – besonders in der Datenverarbeitung bei der Festlegung der Schreibweise einer Programmiersprache

#### Objekt

ist ein Bestandteil eines Projekts, z. B. Bild oder Meldung. Objekte dienen dazu, am Bediengerät Texte und Werte anzuzeigen oder einzugeben.

#### Projekt

ist das Ergebnis einer Projektierung mit Hilfe einer Projektierungs-Software. Das Projekt enthält meist mehrere Bilder, in die anlagenspezifische Objekte, Grundeinstellungen und Meldungen eingebettet sind. Das Projekt, wenn es mit WinCC flexible projektiert wurde, wird in der Projektdatei mit der Dateinamen-Erweiterung \*.hmi gespeichert.

Beim Projekt müssen Sie zwischen dem Projekt auf einem Projektierungsrechner und dem auf einem Bediengerät unterscheiden. Ein Projekt auf dem Projektierungsrechner kann in mehr Sprachen vorliegen als auf dem Bediengerät verwaltet werden können. Das Projekt auf dem Projektierungsrechner kann außerdem für verschiedene Bediengeräte angelegt worden sein. Auf dem Bediengerät selbst kann aber nur das Projekt übertragen werden, welches für das betreffende Bediengerät angelegt wurde.

#### Projektdatei

ist die generierte Datei, die nach der Projektierung aus einer Quelldatei für ein bestimmtes Bediengerät erzeugt wird. Die Projektdatei wird auf das zugehörige Bediengerät übertragen und dient dort dem Bedienen und Beobachten von Anlagen. Siehe Quelldatei.

#### Projektierungsrechner

ist der Sammelbegriff für Programmiergeräte und PCs, auf denen Projekte durch Projektierung mit einer Projektierungs-Software für eine Anlage erstellt werden.

#### Projektierungs-Software

ist eine Software zur Erstellung von Projekten, die der Prozessvisualisierung dienen – siehe auch Projekt, Prozessvisualisierung und Runtime-Software

#### Prozessvisualisierung

ist die Darstellung von Prozessen aus den Bereichen Fertigung, Logistik und Dienstleistung mit textlichen und grafischen Mitteln. In projektierten Anlagenbildern kann durch Aus- und Eingabe von Informationen in ablaufende Prozesse in der Anlage eingegriffen werden.

#### **Quelldatei**

ist die Datei, aus der, je nach Projektierung, sich verschiedene Projektdateien erzeugen lassen. Die Quelldatei wird nicht transferiert und verbleibt auf dem Projektierungsrechner.

Die Dateierweiterung einer Quelldatei ist \*.hmi. Siehe Quelldatei, komprimierte und Projektdatei.

#### Quelldatei, komprimierte

ist die komprimierte Form einer Quelldatei. Sie kann zusätzlich zur Projektdatei auf das zugehörige Bediengerät übertragen werden. Am Projektierungsrechner muss dafür im Projekt "Rücktransfer aktivieren" aktiviert sein. Die Dateierweiterung einer komprimierten Quelldatei ist \*.pdz. Standardspeicherort für die komprimierte Quelldatei ist die externe Speicherkarte. Siehe Quelldatei.

Für die Wiederherstellung einer Quelldatei müssen Sie die WinCC flexible-Version verwenden, die bei der Projektierung des Projekts verwendet wurde.

#### Quittieren

Durch das Quittieren einer Meldung bestätigen Sie, dass Sie diese zur Kenntnis genommen haben.

#### **Rezeptur**

ist eine Zusammenstellung von Variablen zu einer festen Datenstruktur. Die projektierte Datenstruktur kann am Bediengerät mit Daten belegt werden und wird dann als Datensatz bezeichnet. Die Verwendung von Rezepturen stellt sicher, dass beim Übertragen eines Datensatzes alle zugeordneten Daten gemeinsam und synchron zur Steuerung gelangen.

#### Runtime-Software

ist eine Software zur Prozessvisualisierung, mit der ein Projekt auf einem Projektierungsrechner getestet werden kann. Siehe auch Projekt und Projektierungs-Software.

#### STEP 7

ist die Programmiersoftware für die Steuerungen SIMATIC S7, SIMATIC C7 und SIMATIC WinAC.

#### STEP 7 Micro/WIN

ist die Programmiersoftware für die Steuerungen der SIMATIC S7-200 - Reihe

#### Steuerung

ist der Sammelbegriff für Geräte und Systeme, mit denen das Bediengerät kommuniziert, z. B. SIMATIC S7.

#### **Steuerungsauftrag**

löst eine Funktion durch die Steuerung aus.

#### **Störzeit**

ist die Zeitspanne zwischen Kommen und Gehen einer Meldung.

#### Symbolisches EA-Feld

ist ein Feld für die Eingabe oder Ausgabe eines Parameters. Aus einer Liste vorgegebener Einträge kann einer ausgewählt werden.

#### Systemmeldung

ist die Meldeklasse "System" zugeordnet. Eine Systemmeldung weist auf interne Zustände im Bediengerät und in der Steuerung hin.

## Tab-Reihenfolge

ist eine Festlegung bei der Projektierung zur Reihenfolge der Objekte, die durch die Betätigung von <TAB> aktiviert werden.

#### **Transfer**

ist die Übertragung eines ablauffähigen Projekts zum Bediengerät.

### Variable

ist ein definierter Speicherplatz, in den ein Wert geschrieben und aus dem ein Wert gelesen werden kann. Dies kann von der Steuerung aus oder über das Bediengerät geschehen. Abhängig davon ob die Variable eine Anbindung an die Steuerung hat oder nicht, werden "externe" Variablen (Prozessvariablen) und "interne" Variablen unterschieden.

## Index

## A

abmelden Benutzer, [143](#page-142-0), [163](#page-162-0) Abmeldezeit, [140](#page-139-0), [160](#page-159-0) Abschlussreihenfolge, [42](#page-41-0), [52](#page-51-0) alphanumerische Werte eingeben, [134](#page-133-0) alphanumerischer Wert, [133](#page-132-0), [153](#page-152-0)  alphanumerisches Zeichen ändern, [134](#page-133-0), [155](#page-154-0)  eingeben, [134](#page-133-0), [155](#page-154-0)  anmelden Benutzer, [142](#page-141-0), [162](#page-161-0) anschließen Anschlussreihenfolge, [42,](#page-41-0) [52](#page-51-0) Bediengerät, [42,](#page-41-0) [52](#page-51-0) Peripherie, [59](#page-58-0) Potenzialausgleich, [44,](#page-43-0) [54](#page-53-0)  Projektierungsrechner, [47](#page-46-0), [58](#page-57-0) Steuerung, [46,](#page-45-0) [56](#page-55-0) **Anschlussgrafik** Peripherie anschließen, [59](#page-58-0)  Potenzialausgleich anschließen, [45,](#page-44-0) [55](#page-54-0) Projektierungsrechner anschließen, [47](#page-46-0), [58](#page-57-0)  Steuerung anschließen, [46](#page-45-0), [56](#page-55-0) Stromversorgung anschließen, [48](#page-47-0), [60](#page-59-0)  Anzeigen, [65](#page-64-0), [66](#page-65-0)  Arbeiten im Schaltschrank, [23](#page-22-0)  aufrufen Bediengerät-Informationen, [76](#page-75-0), [87](#page-86-0)  Regionaleinstellungen, [91](#page-90-0) Versionsinformation, [77](#page-76-0), [88](#page-87-0)  **Aufrufreihenfolge** Zeichen, [135,](#page-134-0) [156](#page-155-0) auslesen Rezepturdatensatz, [191](#page-190-0) ausschalten Bediengerät, [51,](#page-50-0) [63](#page-62-0) automatischer Transfer, [111](#page-110-0) 

## B

Backup, [93](#page-92-0)  von Speicherkarte, [122](#page-121-0)  bearbeiten Rezepturdatensatz, [189](#page-188-0) Bedienelement Einfache Rezepturanzeige, [185](#page-184-0) Bedienelemente, [65,](#page-64-0) [66](#page-65-0), [67](#page-65-0)  Beschriftungsstreifen, [67](#page-65-0)  Bediengerät anschließen, [42](#page-41-0), [52](#page-51-0) ausschalten, [51,](#page-50-0) [63](#page-62-0)  Befestigungsart, [36](#page-35-0)  Einbaulage, [35](#page-34-0) einschalten, [49](#page-48-0), [62](#page-61-0)  EMV-gerecht einbauen, [29](#page-28-0)  Erstinbetriebnahme, [106](#page-105-0)  Schnittstellen, [53](#page-52-0)  Seitenansicht, [15](#page-14-0), [16](#page-15-0) testen, [49,](#page-48-0) [62](#page-61-0) Unteransicht, [15,](#page-14-0) [16](#page-15-0) Vorderansicht, [15](#page-14-0), [16](#page-15-0)  Wiederinbetriebnahme, [106](#page-105-0)  Bediengerät-Informationen aufrufen, [76](#page-75-0), [87](#page-86-0)  Befestigungsart, [36](#page-35-0)  Beipack, [17](#page-16-0)  Benutzer, [140,](#page-139-0) [160](#page-159-0) abmelden, [143,](#page-142-0) [163](#page-162-0) Abmeldezeit ändern, [145,](#page-144-0) [165](#page-164-0) anlegen, [143,](#page-142-0) [163,](#page-162-0) [166](#page-165-0) anmelden, [142,](#page-141-0) [162](#page-161-0) Benutzerdaten ändern, [145,](#page-144-0) [165](#page-164-0) Benutzername ändern, [145,](#page-144-0) [165](#page-164-0) Grenzwerte, [142,](#page-141-0) [161](#page-160-0) Gruppenzuordnung ändern, [145](#page-144-0), [165](#page-164-0) Kennwort ändern, [145](#page-144-0), [165](#page-164-0) löschen, [147,](#page-146-0) [167](#page-166-0)  Benutzeranzeige, [141,](#page-140-0) [161](#page-160-0) Grenzwerte, [142,](#page-141-0) [161](#page-160-0) Benutzerdaten sichern und wiederherstellen, [141](#page-140-0), [161](#page-160-0)  Benutzergruppe, [140](#page-139-0), [160](#page-159-0)

Berechtigung, [140,](#page-139-0) [160](#page-159-0)  **Beschriftung** Funktionstasten, [70](#page-69-0), [149](#page-148-0) Beschriftungsstreifen, [17,](#page-16-0) [67](#page-65-0), [70](#page-69-0)  **Betriebsart** Offline, [107](#page-106-0)  Online, [107](#page-106-0)  Transfer, [107](#page-106-0) Übersicht, [107](#page-106-0) wechseln, [107](#page-106-0)  Betriebssystem aktualisieren, [109](#page-108-0), [124](#page-123-0) konfigurieren, [73](#page-72-0), [84](#page-83-0)  Bild, [19](#page-18-0)  Bildschirmschoner einstellen, [78,](#page-77-0) [90](#page-89-0) Bootloader, [49,](#page-48-0) [62](#page-61-0)

## $\mathsf{C}$

Channel 1 serial, [81](#page-80-0), [94](#page-93-0)  Channel 2 MPI/DP, [81,](#page-80-0) [96](#page-95-0)  USB, [100](#page-99-0)  Contrast, [76,](#page-75-0) [87](#page-86-0) 

## D

Darstellungsformat, [132,](#page-131-0) [153](#page-152-0)  Datenfluss, [183](#page-182-0) Datenkanal parametrieren, [80,](#page-79-0) [93](#page-92-0) **Datensatz** exportieren, [193](#page-192-0) importieren, [193](#page-192-0) Datensatzliste, [184,](#page-183-0) [186](#page-185-0)  Datum und Uhrzeit, [133](#page-132-0), [153](#page-152-0) eingeben, [138](#page-137-0), [158](#page-157-0) Device Info, [76](#page-75-0), [87](#page-86-0)  **Dialogeintrag** ändern, [74,](#page-73-0) [85](#page-84-0) DIL-Schalter einstellen, [57](#page-56-0)  Display, [199,](#page-198-0) [200,](#page-199-0) [201](#page-200-0) Draft Mode, [103](#page-102-0) Druckausrichtung einstellen, [103](#page-102-0) Druckersprache einstellen, [101](#page-100-0) **Druckqualität** einstellen, [103](#page-102-0)

## E

EG-Konformitätserklärung, [24](#page-23-0)  **Einbauausschnitt** Abmessungen, [36](#page-35-0) anfertigen, [36](#page-35-0)  Freiraum, [38](#page-37-0) einbauen EMV-gerecht, [29](#page-28-0)  Einbaulage, [35](#page-34-0) Einfache Rezepturanzeige, [184](#page-183-0)  Bedienelement, [185](#page-184-0)  Menübefehle, [186](#page-185-0)  Tastaturbedienung, [187](#page-186-0) Eingabe alphanumerische, [136](#page-135-0), [156](#page-155-0) Beispiel, [136,](#page-135-0) [156](#page-155-0) numerische, [136,](#page-135-0) [156](#page-155-0)  Eingabe am Bediengerät Sytemtasten, [150](#page-149-0) über Funktionstasten, [129](#page-128-0), [149](#page-148-0)  über Systemtasten, [130](#page-129-0), [150](#page-149-0)  Eingabeeinheit, [199,](#page-198-0) [200](#page-199-0), [202](#page-201-0) eingeben alphanumerische Werte, [134](#page-133-0)  alphanumerischer Wert, [133](#page-132-0), [153](#page-152-0)  alphanumerisches Zeichen, [134](#page-133-0), [155](#page-154-0)  Datum und Uhrzeit, [133](#page-132-0), [138,](#page-137-0) [153](#page-152-0)  numerische Werte, [134](#page-133-0) numerischer Wert, [132,](#page-131-0) [152](#page-151-0)  numerisches Zeichen, [134,](#page-133-0) [155](#page-154-0) symbolischer Wert, [133](#page-132-0), [153](#page-152-0) Einsatz Bedingungen, [33](#page-32-0) im explosionsgefährdeten Bereich, [26](#page-25-0) im Industriebereich, [26](#page-25-0)  im Wohngebiet, [26](#page-25-0) mit Zusatzmaßnahmen, [33](#page-32-0)  einschalten Bediengerät, [49](#page-48-0), [62](#page-61-0)  einstellen Bildschirmschoner, [78,](#page-77-0) [90](#page-89-0)  Druckausrichtung, [103](#page-102-0)  Druckersprache, [101](#page-100-0) Druckqualität, [103](#page-102-0) Kontrast, [76,](#page-75-0) [87](#page-86-0) Papiergröße, [102](#page-101-0)  Projektsprache, [151](#page-150-0)  Verzögerungszeit, [78](#page-77-0), [90](#page-89-0)  Elektrostatische Aufladung, [208](#page-207-0) Elementliste, [184](#page-183-0), [187](#page-186-0) erstellen Rezepturdatensatz, [188](#page-187-0) 

explosionsgefährdeter Bereich, [26](#page-25-0) Explosionsschutz Kennzeichen, [26](#page-25-0) exportieren Rezeptur, [193](#page-192-0)  Rezepturdatensatz, [193](#page-192-0)

## F

Feld aktivieren, [130](#page-129-0)  navigieren im, [133,](#page-132-0) [154](#page-153-0)  Fertigungsort, [28](#page-27-0) Freiraum, [36](#page-35-0) Funktionstasten, [65,](#page-64-0) [67](#page-65-0)  Beschriftung, [70](#page-69-0), [149](#page-148-0) globale Funktionsbelegung, [129,](#page-128-0) [149](#page-148-0) lokale Funktionsbelegung, [129,](#page-128-0) [149](#page-148-0)  Funktionstest, [50,](#page-48-0) [63](#page-62-0) 

## G

Gehäuse, [199](#page-198-0), [200,](#page-199-0) [201](#page-200-0), [202](#page-201-0) Geschäftsstellen, [6](#page-5-0)  Grenzwerte für Benutzer, Kennwort und Benutzeranzeige, [142](#page-141-0), [161](#page-160-0) Grenzwertprüfung, [132](#page-131-0), [153](#page-152-0)

## H

Hauptabmessungen OP 73, [197](#page-196-0)  OP 77A, [198](#page-197-0) OP 77B, [198](#page-197-0) Hilfe in einem Projekt, [158](#page-157-0)  Hilfeindikator, [139](#page-138-0)  Hilfetext, [19](#page-18-0)  anzeigen, [139,](#page-138-0) [172,](#page-171-0) [176](#page-175-0) Hinweise allgemeine, [26](#page-25-0)  Arbeiten im Schaltschrank, [23](#page-22-0)  Sicherheit, [23](#page-22-0), [26](#page-25-0)  Hochfrequente Strahlung, [23](#page-22-0) 

## I

IF 1A, [206](#page-205-0)  IF 1B, [203,](#page-202-0) [205](#page-204-0) importieren Rezeptur, [193](#page-192-0)  Rezepturdatensatz, [193](#page-192-0)

OP 73, OP 77A, OP 77B (WinCC flexible) Betriebsanleitung, 09/2007, 6AV6691-1DA01-0AA1 247

Info/Settings, [74,](#page-73-0) [85](#page-84-0)  Instandhaltung, [196](#page-195-0)

## K

Kennwort, [141](#page-140-0), [160](#page-159-0) ändern, [79,](#page-78-0) [92](#page-91-0) Grenzwerte, [142,](#page-141-0) [161](#page-160-0) löschen, [80,](#page-79-0) [92](#page-91-0)  sichern und wiederherstellen, [141](#page-140-0), [161](#page-160-0)  vergeben, [79](#page-78-0), [92](#page-91-0)  Kennworteingabe, [79](#page-78-0), [92](#page-91-0)  Kennwortliste, [141,](#page-140-0) [160](#page-159-0) Kennwortschutz, [75](#page-74-0), [86](#page-85-0) Kennzeichen EG-Konformitätserklärung, [24](#page-23-0) Explosionsschutz, [26](#page-25-0)  Zulassungen, [24](#page-23-0)  klimatische Lagerungsbedingungen, [31](#page-30-0)  Transportbedingungen, [31](#page-30-0) konfigurieren Betriebssystem, [73,](#page-72-0) [84](#page-83-0) Schnittstellen, [57](#page-56-0)  Kontrast einstellen, [76,](#page-75-0) [87](#page-86-0)

## L

Lagerungsbedingungen, [31](#page-30-0) Leitungsquerschnitt, [48,](#page-47-0) [60](#page-59-0)  Liste, [18](#page-17-0) Listen navigieren in, [130,](#page-129-0) [151](#page-150-0)  Loader, [49](#page-48-0), [62](#page-61-0) navigieren im, [73,](#page-72-0) [84](#page-83-0)  OP 73, [73](#page-72-0)  OP 77A, [84](#page-83-0) OP 77B, [84](#page-83-0) löschen Benutzer, [147](#page-146-0), [167](#page-166-0) Kennwort, [80,](#page-79-0) [92](#page-91-0) Rezepturdatensatz, [190](#page-189-0)

## M

manueller Transfer, [110](#page-109-0)  Marken, [6](#page-5-0) markieren im Feld, [130](#page-129-0) 

mechanische Lagerungsbedingungen, [31](#page-30-0)  Transportbedingungen, [31](#page-30-0) Mehrtastenbedienung, [129](#page-128-0)  Meldeanzeige, [171](#page-170-0), [175](#page-174-0) Meldefenster, [171,](#page-170-0) [175](#page-174-0)  Meldeindikator, [173,](#page-172-0) [174](#page-173-0) Meldeklasse, [170](#page-169-0), [174](#page-173-0)  Darstellung, [172,](#page-171-0) [176](#page-175-0)  Meldeprotokoll, [170](#page-169-0)  Meldepuffer, [170](#page-169-0)  Meldetext langer, [172,](#page-171-0) [176](#page-175-0) Meldetextfenster, [172,](#page-171-0) [176](#page-175-0)  Meldung, [18](#page-17-0)  anzeigen, [171,](#page-170-0) [175](#page-174-0)  bearbeiten, [174](#page-173-0), [177](#page-176-0)  Hilfetext für, [172,](#page-171-0) [176](#page-175-0)  quittieren, [173](#page-172-0), [177](#page-176-0) Menü Info/Settings, [74](#page-73-0), [85](#page-84-0)  Printer Settings, [101](#page-100-0) Settings, [77](#page-76-0)  Transfer Settings, [94](#page-93-0)  MMC, [68](#page-67-0) MPI/DP Address, [81](#page-80-0), [96](#page-95-0)  MPI/DP Baudrate, [82](#page-81-0), [97](#page-96-0)  MPI/DP Settings, [96](#page-95-0)  MPI/PROFIBUS DP-Adresse einstellen, [81,](#page-80-0) [96](#page-95-0) MPI/PROFIBUS DP-Baudrate einstellen, [82,](#page-81-0) [97](#page-96-0) MPI/PROFIBUS DP-Kanal einstellen, [81,](#page-80-0) [95](#page-94-0)

## N

Nachkommastellen, [133,](#page-132-0) [153](#page-152-0) navigieren im Feld, [133,](#page-132-0) [154](#page-153-0) im Loader, [50,](#page-48-0) [63,](#page-62-0) [73](#page-72-0), [84](#page-83-0)  in Listen, [130](#page-129-0), [151](#page-150-0) Nennbelastung Schnittstelle, [60](#page-59-0) Nennspannung, [40](#page-39-0) numerische Werte eingeben, [134](#page-133-0) numerischer Wert Darstellungsformat, [132,](#page-131-0) [153](#page-152-0) Grenzwertprüfung, [132](#page-131-0), [153](#page-152-0) Nachkommastellen, [133](#page-132-0), [153](#page-152-0) numerisches Zeichen

ändern, [134](#page-133-0), [155](#page-154-0) eingeben, [134](#page-133-0), [155](#page-154-0)

## O

**Objekt** Bilder, [19](#page-18-0)  ergänzendes, [19](#page-18-0) Hilfetext, [19](#page-18-0) Meldungen, [18](#page-17-0)  Rezeptur, [19](#page-18-0)  Variablen, Werte, Listen, [18](#page-17-0) Offline, [107](#page-106-0)  Offline-Test, [113](#page-112-0) Online, [107](#page-106-0)  Online-Test, [114](#page-113-0) Orientation, [103](#page-102-0) 

## P

Paper Size, [102](#page-101-0)  Papiergröße einstellen, [102](#page-101-0) Password, [79,](#page-78-0) [92](#page-91-0)  PC-PPI-Adapter, [17](#page-16-0)  **Peripherie** Nennbelastung, [60](#page-59-0)  Peripherie anschließen Anschlussgrafik, [59](#page-58-0) Pflege, [195](#page-194-0) Pinbelegung RS 232, [206](#page-205-0) RS 422, [205](#page-204-0) RS 485, [203](#page-202-0), [205](#page-204-0) Stromversorgung, [203](#page-202-0)  USB, [206](#page-205-0) Potenzialausgleich Anforderungen, [44](#page-43-0), [54](#page-53-0) anschließen, [44](#page-43-0), [54](#page-53-0)  Anschlussgrafik, [45](#page-44-0), [55](#page-54-0)  einrichten, [45,](#page-44-0) [55](#page-54-0) Potenzialkabel, [44](#page-43-0), [54](#page-53-0)  Potenzialunterschiede, [44,](#page-43-0) [54](#page-53-0) Printer Language, [101](#page-100-0) Printer Settings, [101](#page-100-0) Projekt beenden, [148,](#page-147-0) [168](#page-167-0) Hilfe, [158](#page-157-0)  offline testen, [113](#page-112-0)  online testen, [114](#page-113-0)  Rücktransfer, [114](#page-113-0)  transferieren, [106](#page-105-0) übertragen, [108](#page-107-0)

Projektierungsrechner anschließen Anschlussgrafik, [47,](#page-46-0) [58](#page-57-0) Projektkennung, [115](#page-114-0) Projektsprache einstellen, [151](#page-150-0) Protokoll SIMATIC-Steuerungen, [20](#page-19-0) 

## Q

**Quelldatei** prüfen, [115](#page-114-0)  quittieren Meldung, [173,](#page-172-0) [177](#page-176-0) 

## R

Region, [91](#page-90-0) Regionaleinstellungen aufrufen, [91](#page-90-0) Reinigungsmittel, [195](#page-194-0)  Restore, [93](#page-92-0) auf Speicherkarte, [121](#page-120-0)  Rezeptur, [19,](#page-18-0) [180](#page-179-0) Datenfluss, [183](#page-182-0) Datensatz, [181](#page-180-0) Einsatzgebiet, [179](#page-178-0) Element, [181](#page-180-0)  exportieren, [193](#page-192-0) importieren, [193](#page-192-0) Rezepturanzeige, [184](#page-183-0)  Rezepturanzeige, [184](#page-183-0)  Bedienelement, [185](#page-184-0)  einfach, [184](#page-183-0) Menübefehle, [186](#page-185-0) Rezepturdatensatz aus Steuerung lesen, [191](#page-190-0)  bearbeiten, [189](#page-188-0) erstellen, [188](#page-187-0)  exportieren, [193](#page-192-0) importieren, [193](#page-192-0) löschen, [190](#page-189-0)  zur Steuerung übertragen, [192](#page-191-0) Rezepturliste, [184](#page-183-0), [186](#page-185-0)  RS 232 (IF 1A), [206](#page-205-0)  RS 232-TTY-Konverter, [17](#page-16-0)  RS 422 (IF 1B), [205](#page-204-0)  RS 485 (IF 1B), [203,](#page-202-0) [205](#page-204-0)  Rücktransfer, [114,](#page-113-0) [115](#page-114-0) 

## S

Schnittstellen, [43,](#page-42-0) [53](#page-52-0) konfigurieren, [57](#page-56-0) Nennbelastung, [60](#page-59-0)  ScreenSaver, [78](#page-77-0), [90](#page-89-0)  Seitenansicht OP 73, [14](#page-13-0) Seitenansicht OP 77A, [15](#page-14-0) Seitenansicht OP 77B, [16](#page-15-0) Select Channel2, [95](#page-94-0)  serieller Kanal einstellen, [81,](#page-80-0) [94](#page-93-0) **Service** im Internet, [6](#page-5-0) Servicepaket, [196](#page-195-0)  Settings, [77](#page-76-0) Sicherheit, [140](#page-139-0), [159](#page-158-0)  Sicherheitshinweise Arbeiten im Schaltschrank, [23](#page-22-0)  explosionsgefährdeter Bereich, [26](#page-25-0)  hochfrequente Strahlung, [23](#page-22-0) Sicherheitssystem, [140,](#page-139-0) [159](#page-158-0) sichern, [109](#page-108-0), [116](#page-115-0), [117,](#page-116-0) [119,](#page-118-0) [121](#page-120-0) auf Speicherkarte, [93,](#page-92-0) [121](#page-120-0) Schema, [106](#page-105-0)  über ProSave, [119](#page-118-0) über WinCC flexible, [117](#page-116-0) SIMATIC-Steuerungen Protokoll, [20](#page-19-0) Spannklemme, [36](#page-35-0) einsetzen, [41](#page-40-0), [51](#page-50-0)  Spannungsausfall, [116](#page-115-0) Speicher, [199](#page-198-0), [200,](#page-199-0) [202](#page-201-0)  Speicherkarte, [17](#page-16-0)  sichern auf, [93](#page-92-0) verwenden, [68](#page-67-0) wiederherstellen von, [93](#page-92-0) Sprache einstellen, [131](#page-130-0) Startup Delay, [78,](#page-77-0) [90](#page-89-0)  Steckklemmenleiste anschließen, [48,](#page-47-0) [61](#page-60-0)  Steuertasten, [150](#page-149-0)  für die Zeicheneingabe, [134,](#page-133-0) [138](#page-137-0), [154](#page-153-0), [157](#page-156-0)  Steuerung anschließen, [46](#page-45-0), [56](#page-55-0) Protokolle der SIMATIC-Steuerungen, [20](#page-19-0) Rezepturdatensatz auslesen, [191](#page-190-0)  Rezepturdatensatz übertragen, [192](#page-191-0) Schnittstelle konfigurieren, [57](#page-56-0)  **Störgrößen** impulsförmige, [29](#page-28-0)  sinusförmige, [30](#page-29-0)

Störmeldung quittieren, [173](#page-172-0), [177](#page-176-0) **Strahlung** hochfrequente, [23](#page-22-0) **Stromversorgung** anschließen, [49](#page-48-0), [61](#page-60-0) Anschlussgrafik, [48](#page-47-0), [60](#page-59-0) Leitungsquerschnitt, [48](#page-47-0), [60](#page-59-0)  Steckklemmenleiste anschließen, [48](#page-47-0), [61](#page-60-0)  Verpolschutz, [49](#page-48-0), [61](#page-60-0)  Support im Internet, [6](#page-5-0) symbolische Werte eingeben, [138](#page-137-0) symbolischer Wert, [133](#page-132-0), [153](#page-152-0) eingeben, [158](#page-157-0) Systemmeldungen Bedeutung, [210](#page-209-0) Parameter, [209](#page-208-0)  Systemtasten, [65,](#page-64-0) [67](#page-65-0), [130,](#page-129-0) [150](#page-149-0)

## T

Tastaturbedienung einfache Rezepturanzeige, [187](#page-186-0) Technische Daten Display, [199,](#page-198-0) [200](#page-199-0), [201](#page-200-0) Eingabeeinheit, [199](#page-198-0), [200](#page-199-0), [202](#page-201-0)  Gehäuse, [199,](#page-198-0) [200,](#page-199-0) [201](#page-200-0) Hauptabmessungen OP 73, [197](#page-196-0)  Hauptabmessungen OP 77A, [198](#page-197-0) Hauptabmessungen OP 77B, [198](#page-197-0) RS 232, [206](#page-205-0) RS 422, [205](#page-204-0) RS 485, [203](#page-202-0), [205](#page-204-0)  Speicher, [199](#page-198-0), [200,](#page-199-0) [202](#page-201-0) Stromversorgung, [203](#page-202-0)  Versorgungsspannung, [199,](#page-198-0) [201,](#page-200-0) [202](#page-201-0) testen Bediengerät, [49](#page-48-0), [62](#page-61-0) Projekt, [113](#page-112-0) Trainingscenter, [6](#page-5-0)  Transfer, [106,](#page-105-0) [107](#page-106-0), [109](#page-108-0)  automatischer, [111](#page-110-0)  manueller, [110](#page-109-0)  sichern, [106](#page-105-0) wiederherstellen, [106](#page-105-0)  Transfer Settings, [80](#page-79-0), [94](#page-93-0) Menü, [80](#page-79-0)  **Transferbetrieb** versehentlicher, [83](#page-82-0), [98,](#page-97-0) [100](#page-99-0) Transfereinstellungen, [83](#page-82-0), [99](#page-98-0)

transferieren Projekt, [106](#page-105-0) Transportbedingungen, [31](#page-30-0) 

## $\mathbf U$

übertragen Rezepturdatensatz, [192](#page-191-0)  Uhrzeit, [133](#page-132-0), [153](#page-152-0)  Unteransicht OP 73, [14](#page-13-0) Unteransicht OP 77A, [15](#page-14-0) Unteransicht OP 77B, [16](#page-15-0) USB Settings, [100](#page-99-0) USB-Kanal einstellen, [95](#page-94-0) 

## $\overline{V}$

Variable, [18](#page-17-0)  Verbindungen Anzahl, [20,](#page-19-0) [21](#page-20-0)  Verpolschutz, [49,](#page-48-0) [61](#page-60-0)  Version Info, [77](#page-76-0), [88](#page-87-0) Versionsinformation aufrufen, [77,](#page-76-0) [88](#page-87-0)  Versorgungsspannung, [199](#page-198-0), [201,](#page-200-0) [202](#page-201-0)  Vertretungen, [6](#page-5-0) Verzögerungszeit einstellen, [78,](#page-77-0) [90](#page-89-0) Vorderansicht OP 73, [14](#page-13-0)  Vorderansicht OP 77A, [15](#page-14-0)  Vorderansicht OP 77B, [16](#page-15-0) 

## W

Wartung, [195](#page-194-0) Wartungsumfang, [195](#page-194-0)  Werkseinstellungen Zurücksetzen auf, [116,](#page-115-0) [124](#page-123-0)  Wert, [18](#page-17-0) wiederherstellen, [109](#page-108-0), [116,](#page-115-0) [118,](#page-117-0) [120](#page-119-0), [121](#page-120-0) auf Speicherkarte, [93](#page-92-0)  bei Kompatibilitätskonflikt, [116](#page-115-0) mit Zurücksetzen auf Werkseinstellungen, [116](#page-115-0)  ohne Zurücksetzen auf Werkseinstellungen, [116](#page-115-0)  Schema, [106](#page-105-0)  über ProSave, [120](#page-119-0) über WinCC flexible, [118](#page-117-0) von Speicherkarte, [122](#page-121-0) 

## Z

Zeichen Aufrufreihenfolge, [135](#page-134-0), [156](#page-155-0)  einfügen, [135,](#page-134-0) [157](#page-156-0)  löschen, [135,](#page-134-0) [157](#page-156-0)  Zeicheneingabe über Steuertasten, [134,](#page-133-0) [138,](#page-137-0) [154](#page-153-0), [157](#page-156-0)

Ziffernblock, [150](#page-149-0)  Zubehör Beipack, [17](#page-16-0) Speicherkarte, [17](#page-16-0) Zulassungen, [24,](#page-23-0) [28](#page-27-0) Zurücksetzen auf Werkseinstellungen, [109,](#page-108-0) [116,](#page-115-0) [124](#page-123-0) **Index**